1.6-OS VERZIÓ 2022. NOVEMBER 702P08819

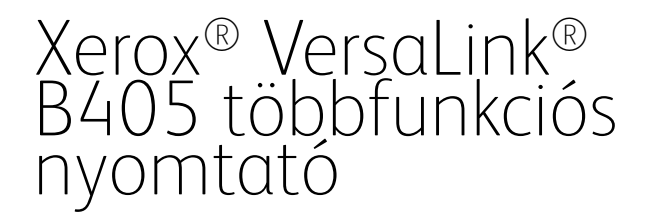

Felhasználói útmutató

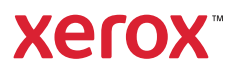

© 2022 Xerox Corporation. Minden jog fenntartva. A Xerox®, a VersaLink®, a FreeFlow®, a SMARTsend®, a Scan to PC a Desktop®, a MeterAssistant®, a SuppliesAssistant®, a Xerox Secure Access a Unified ID System®, a Xerox Extensible Interface Platform®, a Global Print Driver® és a Mobile Express Driver® a Xerox Corporation védjegye az Egyesült Államokban és/vagy más országokban.

Az Adobe®, az Adobe PDF embléma, az Adobe® Reader®, az Adobe® Type Manager®, az ATM™, a Flash®, a Macromedia®, a Photoshop® és a PostScript® az Adobe Systems, Inc. védjegyei vagy bejegyzett védjegyei.

Az Apple®, a Bonjour®, az EtherTalk™, a TrueType®, az iPad®, az iPhone®, az iPod®, az iPod touch®, az AirPrint® és az AirPrint® embléma, a Mac®, a Mac OS® és a Macintosh® az Apple Inc. védjegye vagy bejegyzett védjegye az Egyesült Államokban és/vagy más országokban.

A Gmail™ webes levelezőszolgáltatás és az Android™ mobiltechnológiai platform a Google, Inc. védjegye.

A HP-GL®, a HP-UX® és a PCL® a Hewlett-Packard Corporation bejegyzett védjegye az Egyesült Államokban és/ vagy más országokban.

Az IBM® és az AIX® az International Business Machines Corporation bejegyzett védjegye az Egyesült Államokban és/vagy más országokban.

A McAfee® a McAfee, Inc. védjegye vagy bejegyzett védjegye az Egyesült Államokban és más országokban.

A Microsoft®, a Windows®, a Windows Server® és a OneDrive® a Microsoft Corporation bejegyzett védjegye az Egyesült Államokban és más országokban.

A Mopria a Mopria Alliance Inc. védjegye.

A Novell®, a NetWare®, az NDPS®, az NDS®, az IPX™ és a Novell Distributed Print Services™ a Novell, Inc. védjegyei vagy bejegyzett védjegyei az Egyesült Államokban és más országokban.

Az SGI® és az IRIX® a Silicon Graphics International Corp. vagy leányvállalatainak bejegyzett védjegyei az Egyesült Államokban és/vagy más országokban.

A Sun, a Sun Microsystems és a Solaris az Oracle és/vagy leányvállalatai védjegyei vagy bejegyzett védjegyei az Amerikai Egyesült Államokban és/vagy más országokban.

A UNIX® az Egyesült Államokban és más országokban bejegyzett védjegy, amely kizárólag az X/Open Company Limited engedélyével használható.

A Wi-Fi CERTIFIED Wi-Fi Direct® a Wi-Fi Alliance védjegye.

# Tartalomjegyzék

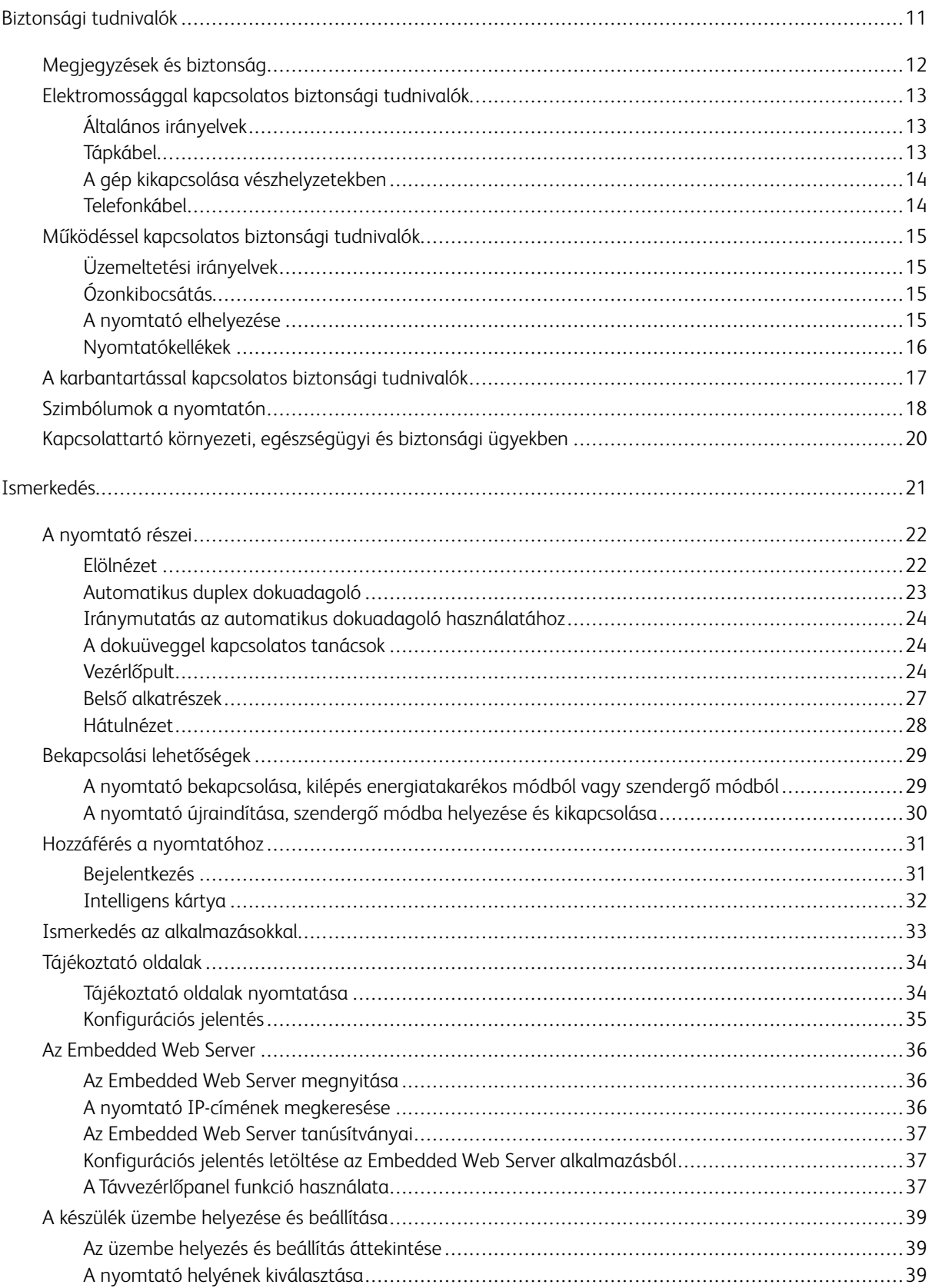

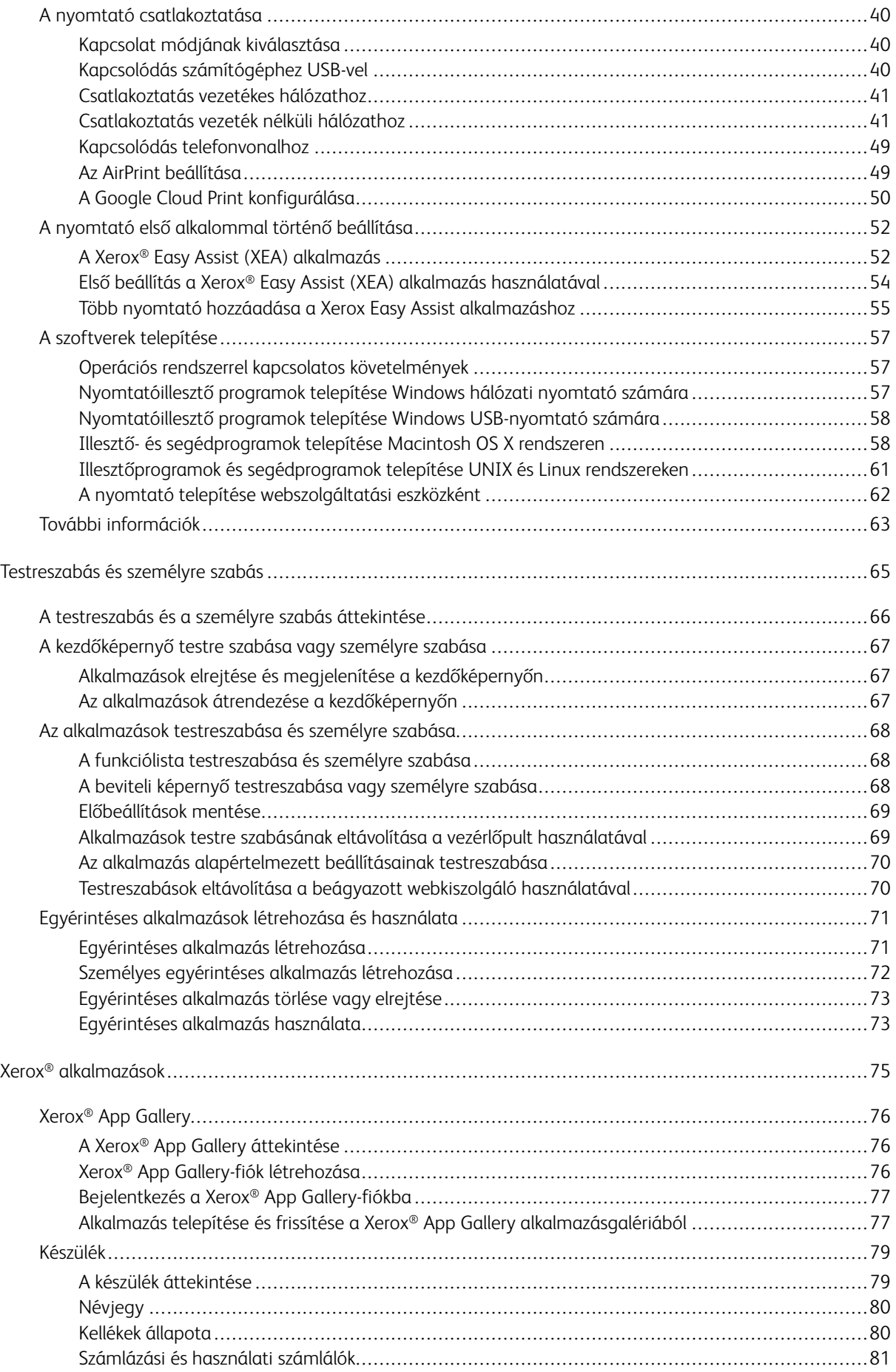

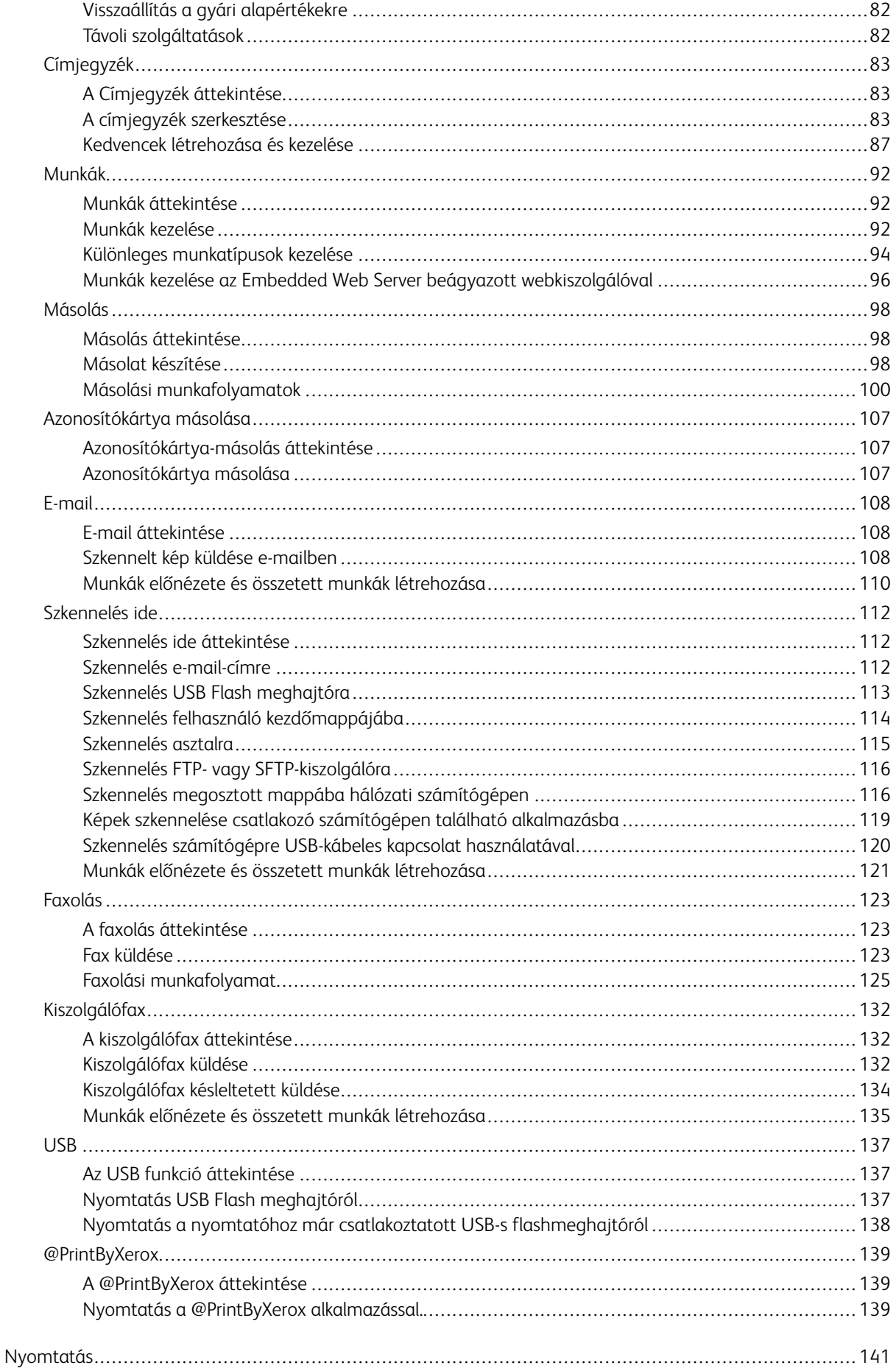

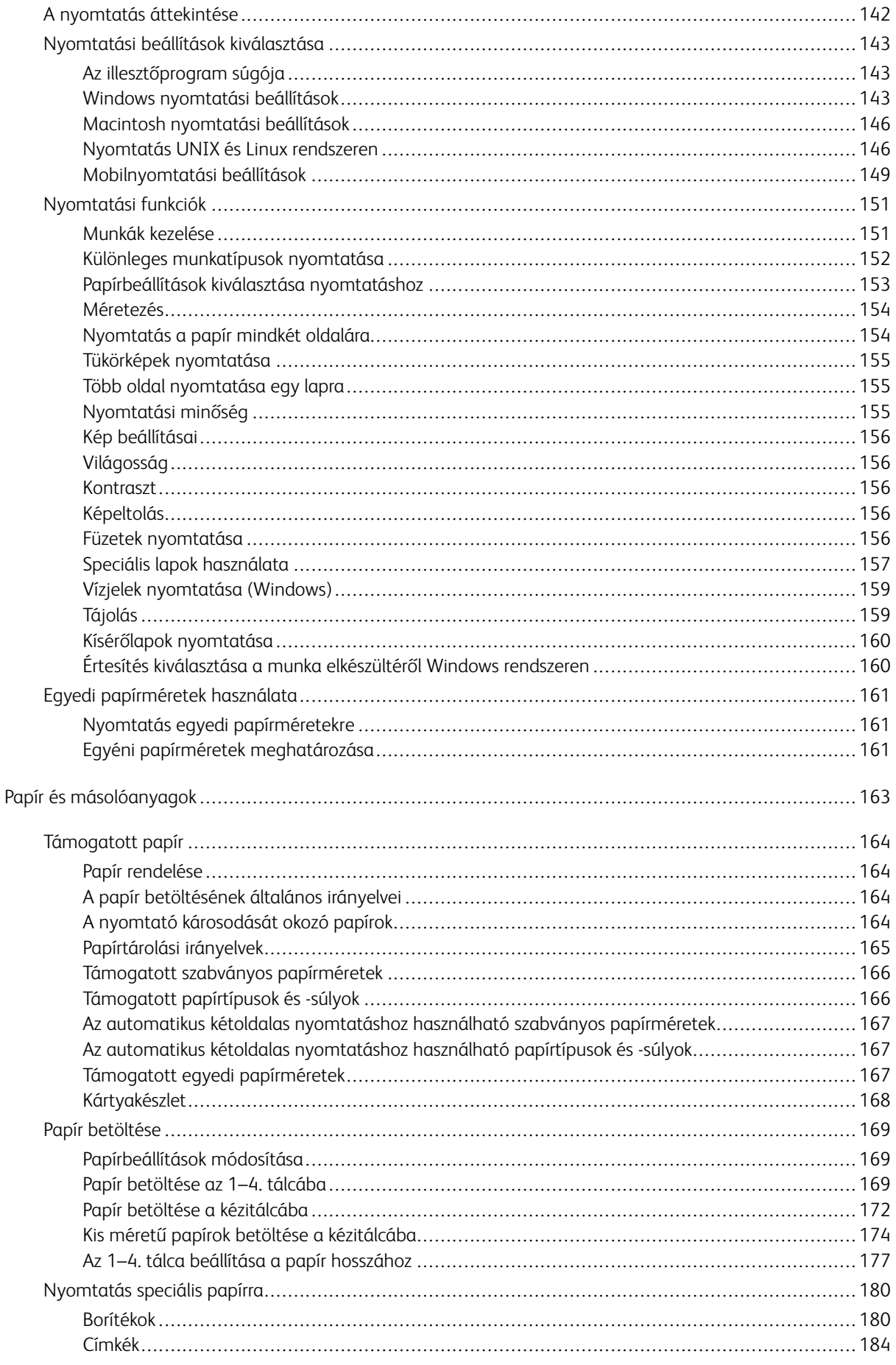

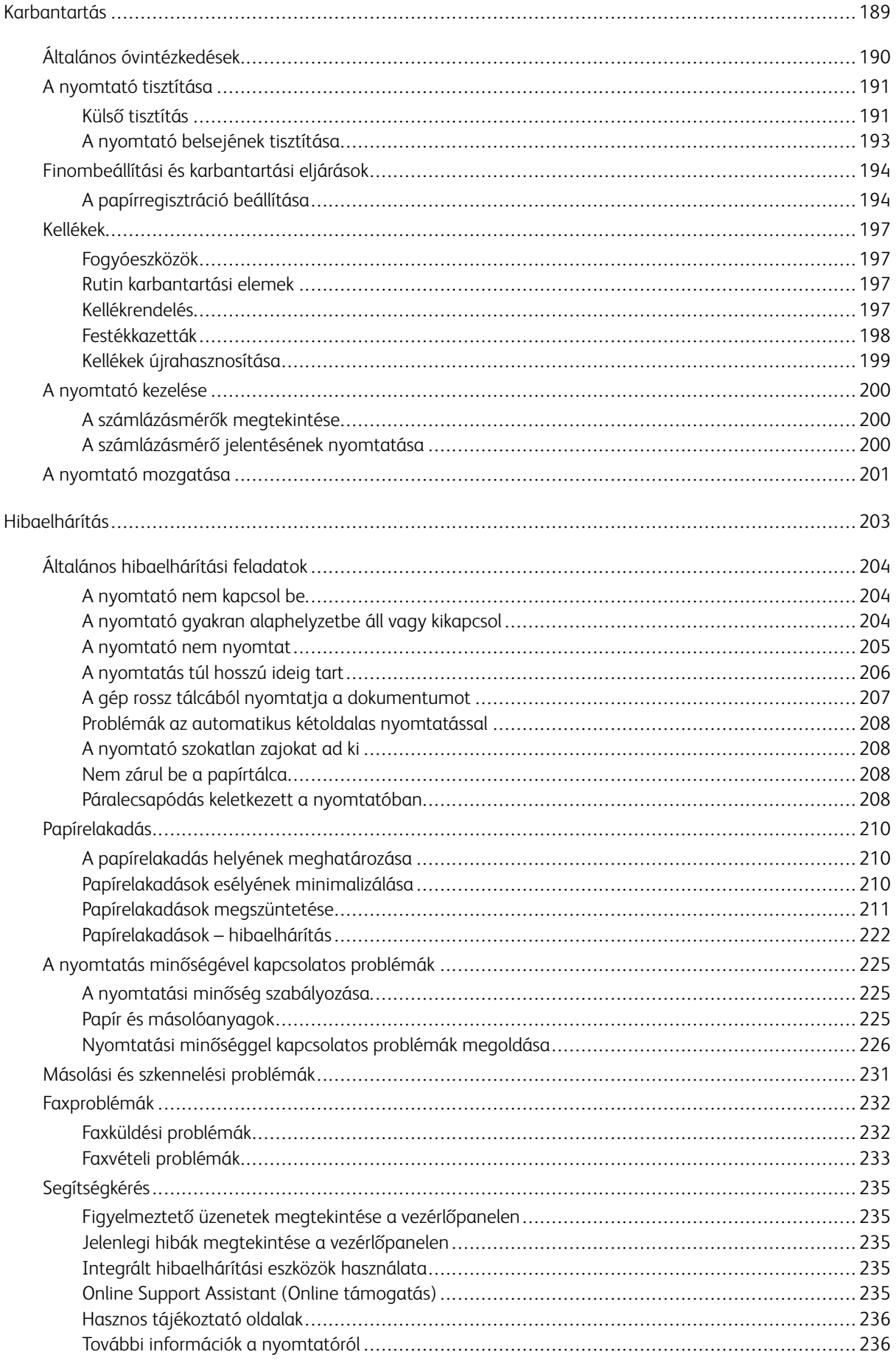

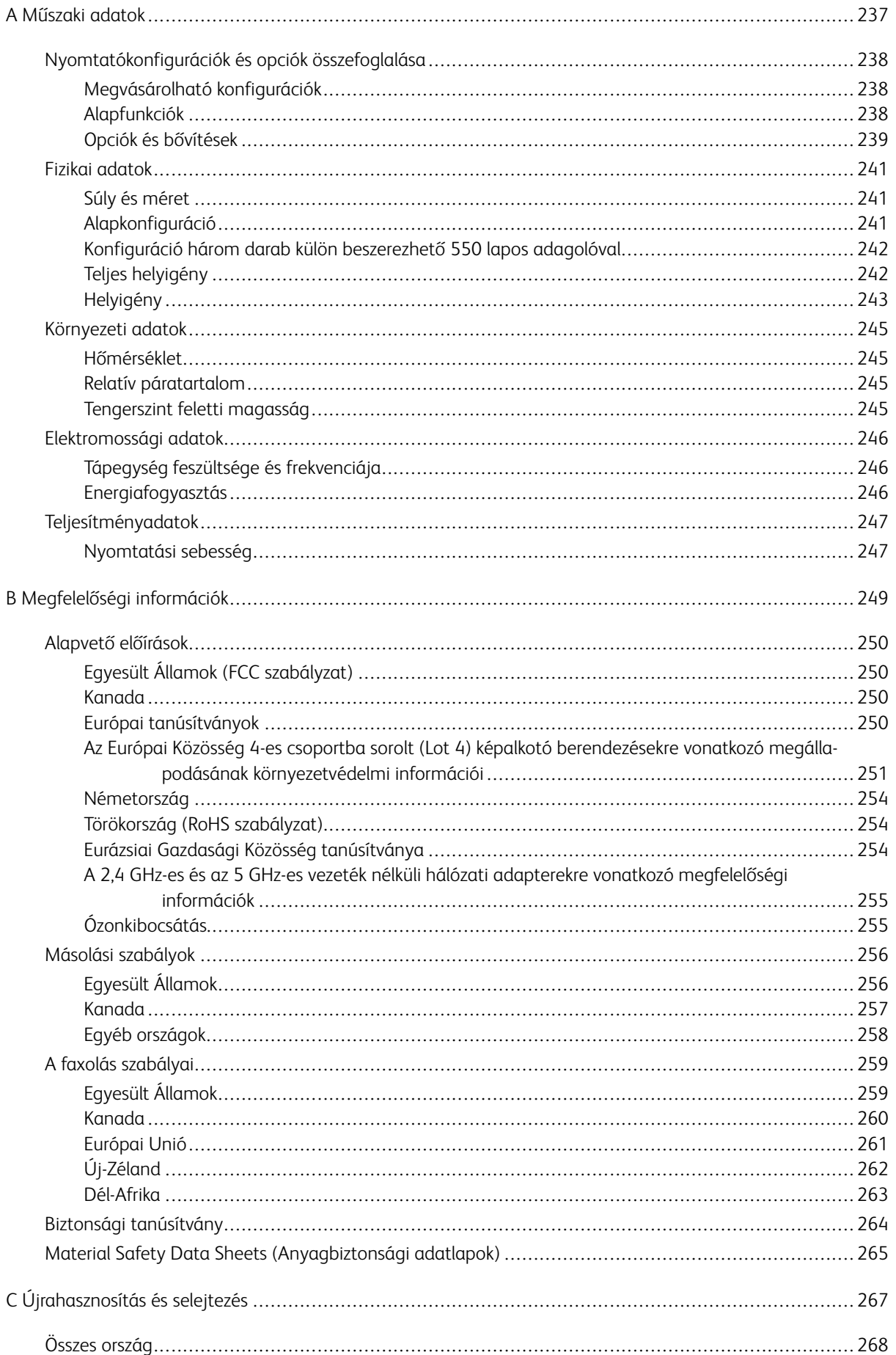

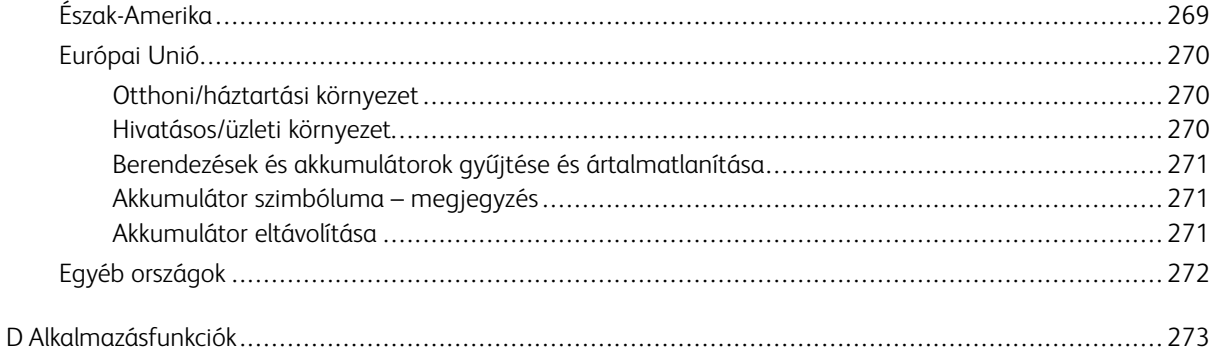

Tartalomjegyzék

## <span id="page-10-0"></span>Biztonsági tudnivalók

Ez a fejezet a következőket tartalmazza:

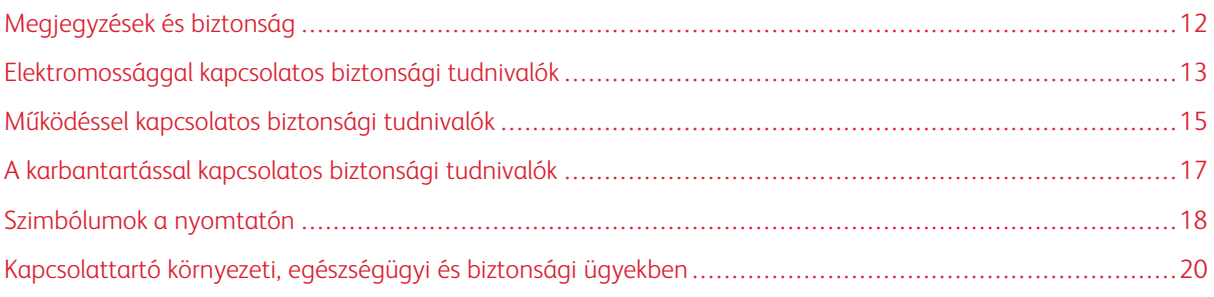

A nyomtatót és ajánlott kellékeit szigorú biztonsági követelmények szerint tervezték és tesztelték. Az alábbi információk szem előtt tartásával biztosíthatja Xerox nyomtatójának folyamatos, biztonságos működését.

## <span id="page-11-0"></span>Megjegyzések és biztonság

A nyomtató működtetésének megkezdése előtt alaposan olvassa el az alábbi utasításokat. Nyomtatójának folyamatos, biztonságos működésének biztosításához vegye bármikor elő ezeket az utasításokat.

Az Ön által vásárolt Xerox® nyomtatót és kellékeit szigorú biztonsági követelmények szerint tervezték és tesztelték. Ennek részét képezik többek között a biztonsági ügynökségek vizsgálatai, tanúsítványai és az elfogadott elektromágneses szabályoknak és környezetvédelmi előírásoknak való megfelelőség.

A termék biztonsági és környezetvédelmi tesztelését, illetve teljesítményének tesztelését kizárólag Xerox® kellékanyagok használatával végezték.

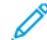

Megjegyzés: Az engedély nélkül végzett módosítások, beleértve ebbe az új funkciókkal való kibővítést, illetve külső berendezések csatlakoztatását, hatással lehetnek a termék tanúsítványaira. A további részleteket a Xerox képviselőjétől tudhatja meg.

## <span id="page-12-0"></span>Elektromossággal kapcsolatos biztonsági tudnivalók

## <span id="page-12-1"></span>**ÁLTALÁNOS IRÁNYELVEK**

## A Vigyázat:

- A nyomtatón lévő résekbe és nyílásokba ne tegyen idegen tárgyakat. Feszültség alatt álló pont érintése, illetve alkatrészek rövidre zárása tüzet vagy áramütést okozhat.
- Ne távolítsa el a csavarral rögzített fedeleket és védőburkolatokat, kivéve, ha erre egy külön beszerezhető kiegészítő berendezés üzembe helyezése során utasítást kap. A kiegészítő berendezések üzembe helyezése alatt kapcsolja ki a nyomtatót. Az üzembe helyezések során a fedelek és a védőburkolatok eltávolítása előtt húzza ki a gép tápkábelét az aljzatból. A felhasználó által üzembe helyezhető opciók kivételével az ilyen fedelek és burkolatok mögött nincsenek olyan alkatrészek, amelyek szervizelését vagy karbantartását a felhasználó elvégezheti.

A felhasználó biztonságát veszélyeztető tényezők:

- Sérült vagy kopott tápvezeték.
- Folyadék került a nyomtató belsejébe.
- A nyomtatót víz érte.
- A nyomtató füstöl, vagy a felülete szokatlanul meleg.
- A nyomtató szokatlan zajt hallat vagy szagot bocsát ki.
- A nyomtató egy áramköri megszakító, biztosíték vagy más biztonsági eszköz aktiválását okozza.

Ilyen esetekben tegye a következőt:

- 1. Azonnal kapcsolja ki a nyomtatót.
- 2. Húzza ki a tápvezetéket az elektromos aljzatból.
- 3. Hívjon illetékes szervizszakembert.

## <span id="page-12-2"></span>**TÁPKÁBEL**

A nyomtatóval szállított tápkábelt használja.

• A tápkábelt közvetlenül csatlakoztassa egy megfelelően földelt elektromos aljzatba. Győződjön meg arról, hogy a kábel mindkét vége biztonságosan csatlakozik. Ha nem biztos benne, hogy az adott csatlakozóaljzat földelt-e, kérje ki egy elektromossági szakember véleményét.

**A Vigyázat:** A tűz és az áramütés veszélyének elkerülése érdekében ne használjon hosszabbítókábelt, elosztót, illetve tápvezetéket 90 napnál hosszabb ideig. Ha nem használható állandó dugaszolóaljzat, akkor minden nyomtatóhoz, illetve többfunkciós nyomtatóhoz kizárólag egy darab, gyárilag összeállított, megfelelő méretű hosszabbítókábelt használjon. A kábel hosszát, a vezeték méretét, a földelést és a biztonságot illetően mindig tartsa be az összes, helyileg érvényes építésügyi, tűz- és elektromos szabályzatot.

- A nyomtató elektromos hálózatra csatlakoztatásához ne használjon olyan földelt adapterdugót, amely nem rendelkezik védőcsatlakozó kapoccsal.
- A nyomtatót olyan aljzatba csatlakoztassa, amely alkalmas a megfelelő feszültség és áramerősség biztosítására. Tekintse át a nyomtató elektromosságra vonatkozó műszaki előírásait, és szükség esetén kérje ki villanyszerelő véleményét.
- Ne állítsa a nyomtatót olyan helyre, ahol ráléphetnek a tápkábelére.
- Ne helyezzen semmilyen tárgyat a tápkábelre.
- Ne dugja be vagy húzza ki a tápkábelt a nyomtató bekapcsolt állapotában.
- Cserélje ki a tápkábelt, ha kopott vagy elhasználódott.
- Az áramütés és a kábel sérülésének elkerülése érdekében a tápkábel kihúzásakor a dugót fogja meg.

A tápkábel a nyomtató hátoldalán, csatlakoztatható eszközként csatlakozik a nyomtatóhoz. Ha a nyomtató feszültségmentesítésére van szükség, akkor a tápkábelt a hálózati aljzatból húzza ki.

## <span id="page-13-0"></span>**A GÉP KIKAPCSOLÁSA VÉSZHELYZETEKBEN**

Ha a következők közül bármelyik bekövetkezik, azonnal kapcsolja ki a nyomtatót, és húzza ki a tápkábelt a konnektorból. Az alábbi esetekben a probléma megoldásához hívja a Xerox hivatalos szervizképviselőjét:

- A készülék szokatlan szagokat vagy zajokat bocsát ki.
- A tápkábel megsérült vagy elkopott.
- Egy fali áramköri megszakító, egy biztosíték vagy egyéb biztonsági eszköz kikapcsolt.
- Folyadék került a nyomtató belsejébe.
- A nyomtatót víz érte.
- A nyomtató bármely része megsérült.

## <span id="page-13-1"></span>**TELEFONKÁBEL**

Vigyázat: A tűzveszély megelőzése érdekében csak 26-os amerikai huzalmértékű (AWG) kábelt, vagy annál nagyobb átmérőjű telefonzsinórt használjon.

## <span id="page-14-0"></span>Működéssel kapcsolatos biztonsági tudnivalók

A nyomtatót és kellékeit szigorú biztonsági követelmények szerint tervezték és tesztelték. A berendezés átesett a biztonságtechnikai intézet vizsgálatán, megszerezte a szükséges engedélyeket, és megfelel a hatályos környezetvédelmi szabályoknak.

A következő biztonsági irányelvek betartásával biztosíthatja a nyomtató folyamatos, biztonságos működését.

#### <span id="page-14-1"></span>**ÜZEMELTETÉSI IRÁNYELVEK**

- Nyomtatás közben ne vegyen ki tálcákat.
- Nyomtatás közben ne nyissa ki a nyomtató ajtajait.
- Nyomtatás közben ne mozgassa a nyomtatót.
- Ügyeljen rá, hogy keze, haja, nyakkendője stb. ne kerüljön a kiadónyílás és az adagológörgők közelébe.
- A szerszámok segítségével eltávolítható burkolat a nyomtató veszélyes részeit védi. Ne távolítsa el a védőburkolatot.
- Ne iktassa ki az elektromos vagy mechanikus blokkolóeszközöket.
- Ne kísérelje meg a mélyen a nyomtató belsejében elakadt papírok eltávolítását. Kapcsolja ki azonnal a nyomtatót, és forduljon a Xerox helyi képviseletéhez.

## A Vigyázat:

- A beégető környékén lévő fémfelületek forróak. Az elakadt papírt mindig óvatosan távolítsa el erről a részről. Vigyázzon, hogy ne érjen a fémfelületekhez.
- A nyomtató felborulásából fakadó veszély megelőzése érdekében ne tologassa és ne mozgassa a nyomtatót, amikor mindegyik papírtálca kiáll belőle.

## <span id="page-14-2"></span>**ÓZONKIBOCSÁTÁS**

Ez a nyomtató a szokásos működés folyamán ózont termel. A termelt ózon mennyisége a másolási mennyiségtől függ. Az ózon nehezebb, mint a levegő, és nem keletkezik olyan mennyiségben, hogy az emberekre káros lehessen. A nyomtatót jól szellőző szobában helyezze üzembe.

Az Egyesült Államokban és Kanadában további információkért látogasson el a [www.xerox.com/environment](http://www.office.xerox.com/cgi-bin/printer.pl?APP=udpdfs&Page=color&Model=VersaLink+VLB405&PgName=environmentna&Language=English) oldalra. Más piacokon vegye fel kapcsolatot a Xerox helyi képviselőjével, vagy látogasson el a [www.xerox.com/](http://www.office.xerox.com/cgi-bin/printer.pl?APP=udpdfs&Page=color&Model=VersaLink+VLB405&PgName=environmenteu&Language=English) [environment\\_europe](http://www.office.xerox.com/cgi-bin/printer.pl?APP=udpdfs&Page=color&Model=VersaLink+VLB405&PgName=environmenteu&Language=English) oldalra.

#### <span id="page-14-3"></span>**A NYOMTATÓ ELHELYEZÉSE**

- A nyomtatót vízszintes, szilárd, rázkódástól mentes felületen kell elhelyezni, amely elbírja a nyomtató súlyát. A nyomtató súlyára vonatkozó adatokért lásd: [Fizikai adatok](#page-240-0).
- A nyomtatón lévő réseket és nyílásokat ne takarja le, és azok elé nem helyezzen semmilyen tárgyat. Ezek a nyílások szellőzésre szolgálnak, és védik a nyomtatót a túlmelegedés ellen.
- A nyomtatót olyan helyen állítsa üzembe, ahol elegendő hely áll rendelkezésre a gép működtetéséhez és szervizeléséhez.
- A nyomtatót pormentes helyen helyezze üzembe.
- A nyomtatót ne tárolja és ne működtesse szélsőségesen meleg, hideg vagy párás környezetben.
- Ne helyezze a nyomtatót hőforrás közelébe.
- A nyomtatót ne tegye ki közvetlen napsugárzásnak, és a fényérzékeny alkatrészeket óvja a fénytől.
- Ne helyezze a nyomtatót közvetlenül a légkondicionáló rendszer hideg levegőáramának útjába.
- A nyomtatót ne helyezze rázkódásnak kitett helyre.
- Az optimális teljesítmény elérése érdekében a nyomtatót a [Tengerszint feletti magasság](#page-244-3) részben megadott magasságon használja.

#### <span id="page-15-0"></span>**NYOMTATÓKELLÉKEK**

- Csak a nyomtatóhoz előírt kellékeket használja. A nem megfelelő anyagok használata ronthatja a teljesítményt, és veszélyeztetheti a biztonságot.
- Tartson be minden figyelmeztetést és utasítást, amelyet a terméken, a külön rendelhető kiegészítőkön és kellékeken vagy azokhoz mellékelve talál.
- A kellékeket a csomagolásukon vagy dobozukon feltüntetett utasítások szerint tárolja.
- A kellékeket tartsa távol gyermekektől.
- Soha ne dobjon nyílt lángba festéket, festékkazettákat, dobkazettákat vagy hulladéktartályokat.
- Kazetták (például festék stb.) kezelésekor ügyeljen, hogy ne érjenek a bőréhez és a szeméhez. A szemhez érve irritációt, gyulladást okozhatnak. Ne kísérelje meg a kazetta szétszerelését, mert az növeli a bőrrel vagy szemmel való érintkezés kockázatát.

**(!)** Figyelem: A nem Xeroxtól származó kellékek használata nem ajánlott. A Xerox Garancia, a Szervizszerződés és a Total Satisfaction Guarantee (Teljeskörű elégedettség garanciája) nem vonatkozik az olyan kárra, meghibásodásra és teljesítményromlásra, amely a nem Xerox-eredetű kellékek, vagy nem a nyomtatóhoz előírt Xerox-kellékek használatából keletkezett. A Total Satisfaction Guarantee (Teljeskörű elégedettség garanciája) az Amerikai Egyesült Államokban és Kanadában áll rendelkezésre. Előfordulhat, hogy ezeken a területeken kívül a garancia másra vonatkozik. A részleteket a Xerox képviselőjétől tudhatja meg.

## <span id="page-16-0"></span>A karbantartással kapcsolatos biztonsági tudnivalók

- Ne hajtson végre olyan karbantartási eljárást, amelyet a nyomtatóval szállított dokumentáció nem ismertet.
- A nyomtató tisztításához csak szöszmentes törlőruhát használjon.
- A kellékeket és a szokásos karbantartáshoz szükséges cikkeket tilos elégetni. A Xerox®-kellékek újrahasznosításával foglalkozó programokról további részleteket a [www.xerox.com/recycling](http://www.office.xerox.com/cgi-bin/printer.pl?APP=udpdfs&Page=color&Model=VersaLink+VLB405&PgName=recyclesupplies&Language=English) címen talál.

Vigyázat: Ne használjon aeroszolos tisztítószert. Az elektromechanikus berendezéseken használt ae- $\sqrt{N}$ roszolos tisztítószerek robbanást vagy tüzet okozhatnak.

Ha a készüléket folyosón vagy más szűk térben helyezi üzembe, a helyigény megnövekedhet. Gondoskodjon arról, hogy betartja a munkahelyi biztonságra, az épületre és a tűzvédelemre vonatkozó összes előírást.

## <span id="page-17-0"></span>Szimbólumok a nyomtatón

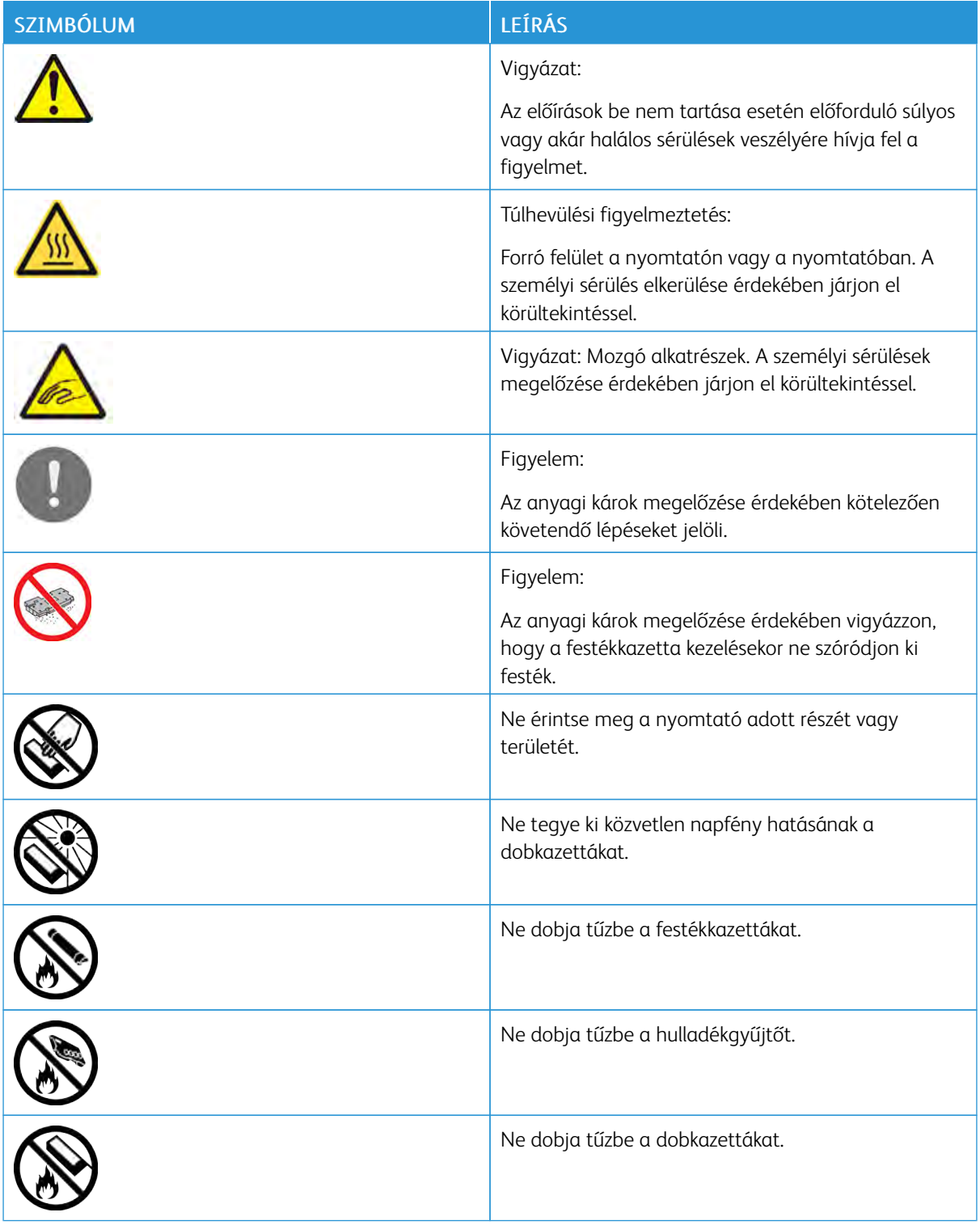

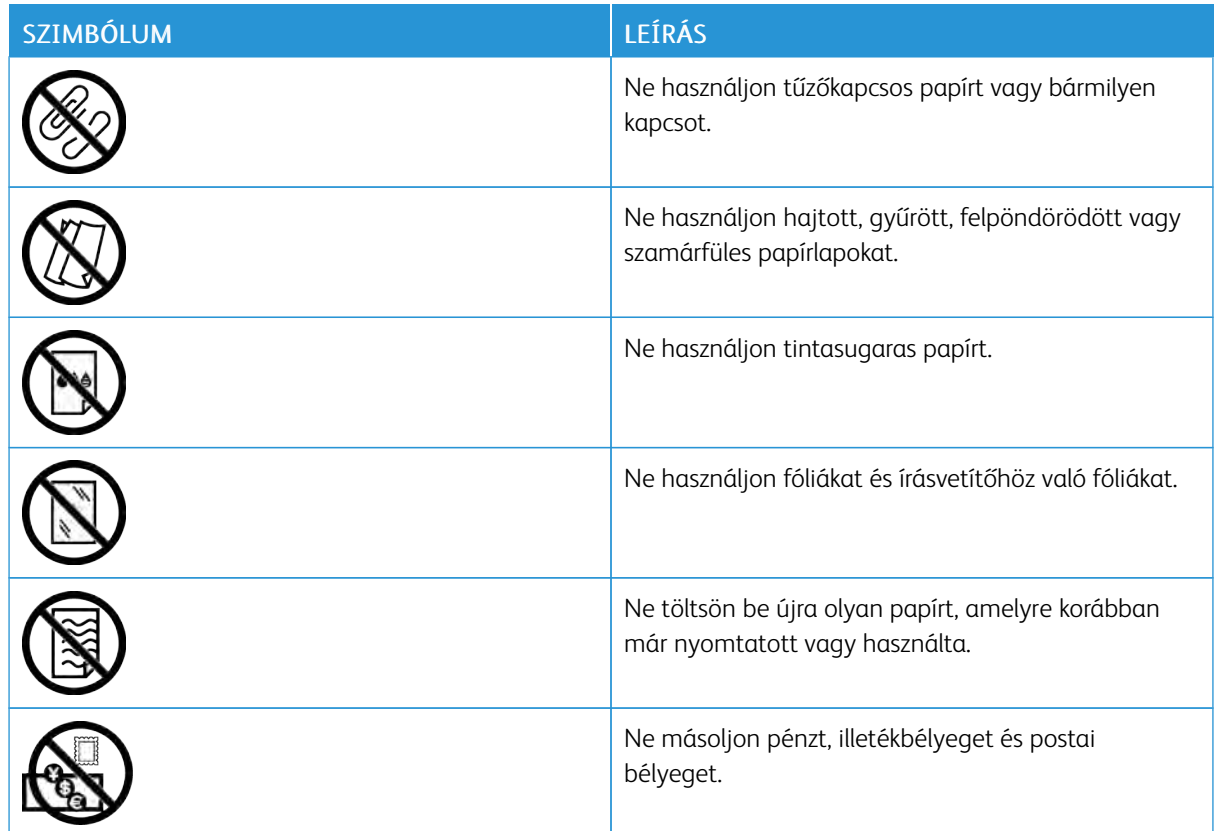

A nyomtatón megjelenő összes nyomtatószimbólummal kapcsolatban tekintse meg a Printer Symbols (Nyomtatószimbólumok) című útmutatót a [www.xerox.com/office/VLB405docs](http://www.office.xerox.com/cgi-bin/printer.pl?APP=udpdfs&Page=color&Model=VersaLink+VLB405&PgName=man&Language=English) weboldalon.

## <span id="page-19-0"></span>Kapcsolattartó környezeti, egészségügyi és biztonsági ügyekben

Ezen Xerox-termékkel és a kellékekkel kapcsolatos környezetvédelmi, egészségügyi és biztonsági kérdésekben forduljon a következő elérhetőségekhez:

- Egyesült Államok és Kanada: 1-800-ASK-XEROX (1-800-275-9376)
- Európa: [EHS-Europe@xerox.com](mailto:EHS-Europe@xerox.com)

Az Egyesült Államokban és Kanadában a termékbiztonsági információkat a következő címen találja: [www.xerox.](http://www.office.xerox.com/cgi-bin/printer.pl?APP=udpdfs&Page=color&Model=VersaLink+VLB405&PgName=environmentna&Language=English) [com/environment](http://www.office.xerox.com/cgi-bin/printer.pl?APP=udpdfs&Page=color&Model=VersaLink+VLB405&PgName=environmentna&Language=English).

Európában a termékbiztonsági információkat a következő címen találja: [www.xerox.com/environment\\_europe](http://www.office.xerox.com/cgi-bin/printer.pl?APP=udpdfs&Page=color&Model=VersaLink+VLB405&PgName=environmenteu&Language=English).

# <span id="page-20-0"></span>Ismerkedés

Ez a fejezet a következőket tartalmazza:

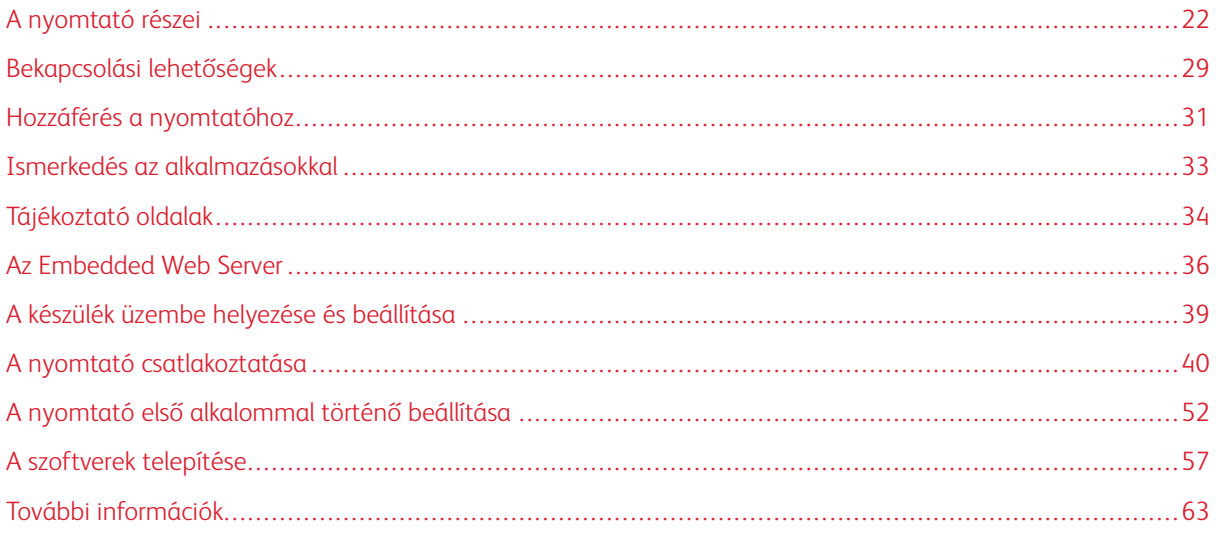

## <span id="page-21-0"></span>A nyomtató részei

## <span id="page-21-1"></span>**ELÖLNÉZET**

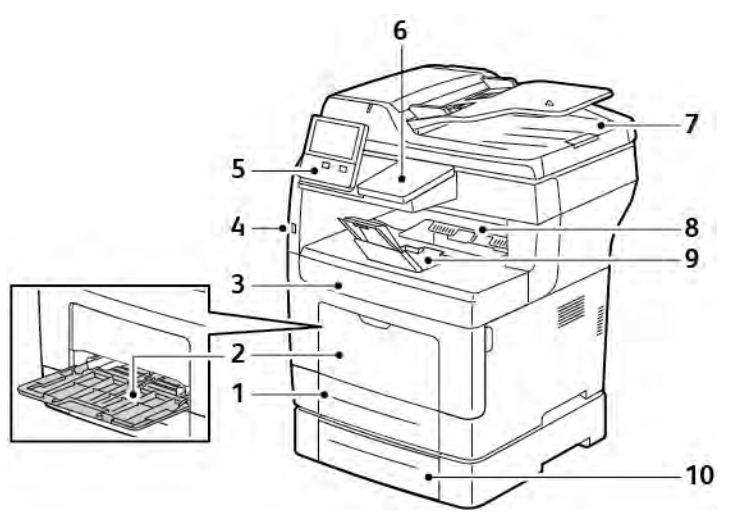

- 1. 1. tálca
- 2. Kézitálca
- 3. Elülső ajtó
- 4. USB-memória csatlakozója
- 5. Vezérlőpanel
- 6. Kártyaolvasó rekesze
- 7. Kétoldalas automatikus dokuadagoló
- 8. Gyűjtőtálca
- 9. Gyűjtőtálca papírrögzítője
- 10. Opcionális 550 lapos adagoló, legfeljebb 3 (2– 4. tálcák)

## <span id="page-22-0"></span>**AUTOMATIKUS DUPLEX DOKUADAGOLÓ**

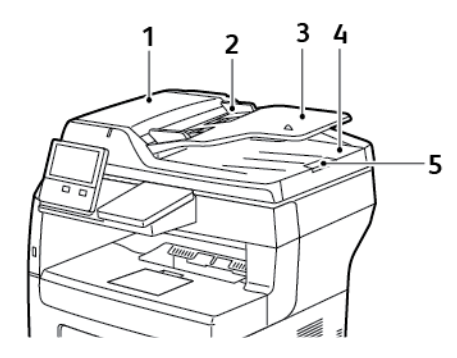

- 1. Dokuadagoló felső fedele
- 2. Papírvezetők
- 3. Kétoldalas automatikus dokuadagoló
- 4. Dokumentumok gyűjtőtálcája
- 5. Dokumentum-gyűjtőtálca hosszabbítója

## <span id="page-23-0"></span>**IRÁNYMUTATÁS AZ AUTOMATIKUS DOKUADAGOLÓ HASZNÁLATÁHOZ**

Az automatikus kétoldalas dokuadagoló az alábbi méretű eredetikkel használható:

- Szélesség: 140–216 mm (5,5–8,5")
- Hosszúság: 140–356 mm (5,5–14")
- Súly:  $60 125$  g/m<sup>2</sup>

Amikor eredeti dokumentumokat tölt a kétoldalas automatikus dokuadagolóba, kövesse az alábbi irányelveket:

- Az eredeti dokumentumokat a másolandó oldalukkal felfelé töltse be úgy, hogy a dokumentum teteje kerüljön először az adagolóba.
- Csak különálló, ép papírlapokat helyezzen a kétoldalas automatikus dokuadagolóba.
- A papírvezetőket állítsa az eredeti dokumentumok mellé.
- Csak akkor helyezzen lapot a kétoldalas automatikus dokuadagolóba, ha a papíron lévő tinta már száraz.
- Ne töltsön be a MAX jelzésnél több eredetit.

#### <span id="page-23-1"></span>**A DOKUÜVEGGEL KAPCSOLATOS TANÁCSOK**

A dokuüvegre helyezhető eredetik maximális mérete 216 × 356 mm (8,5 × 14"). Az alábbi típusú eredetik másolásához vagy szkenneléséhez a kétoldalas automatikus dokuadagoló helyett használja inkább a dokuüveget:

- Papír papírkapoccsal vagy tűzőkapoccsal
- Ráncos, felkunkorodó, hajtogatott, szakadt vagy bemetszéseket tartalmazó papír
- Bevonatos, önindigós papír vagy egyéb, nem papírból készült tárgyak, mint például textil vagy fém
- Borítékok
- Könyvek

## <span id="page-23-2"></span>**VEZÉRLŐPULT**

A vezérlőpanelen egy érintőképernyő, valamint gombok találhatók, amelyeket megnyomva vezérelheti a nyomtató funkcióit. A vezérlőpanel:

- Megjeleníti a nyomtató aktuális működési állapotát.
- Hozzáférést biztosít a nyomtatási, a másolási és a szkennelési funkciókhoz.
- Hozzáférést biztosít a referenciaanyagokhoz.
- Hozzáférést biztosít a Tools (Programmód) és Setup (Beállítás) menükhöz.
- Figyelmeztet a papír behelyezésére, kellékek cseréjére, az elakadások elhárítására.
- Megjeleníti a hibákat és a figyelmeztetéseket.
- A Főkapcsoló/ébresztés gomb, ami a nyomtató be- és kikapcsolásához használható. Ez a gomb alkalmas az energiatakarékos módok használatához is, és villogva jelzi a nyomtató energiaellátási állapotát.

6

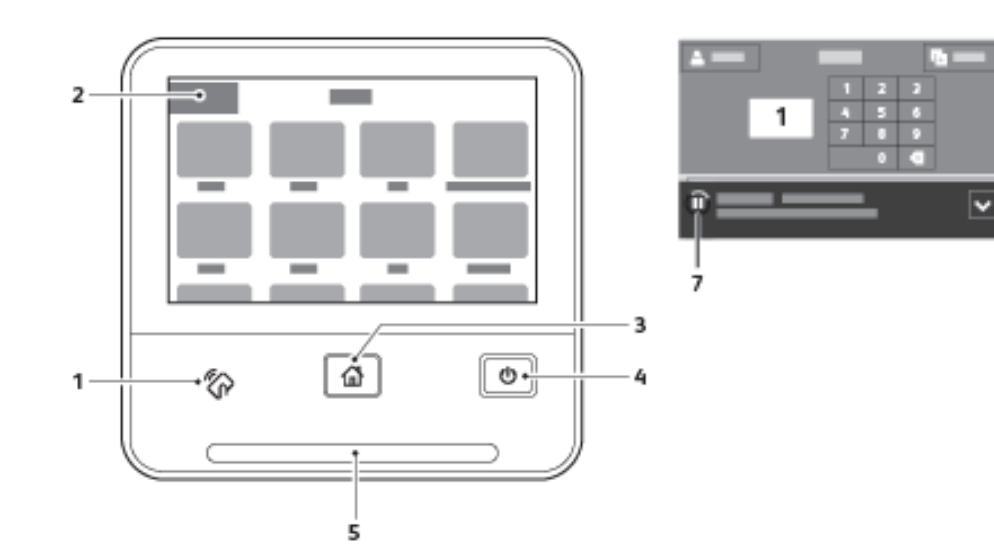

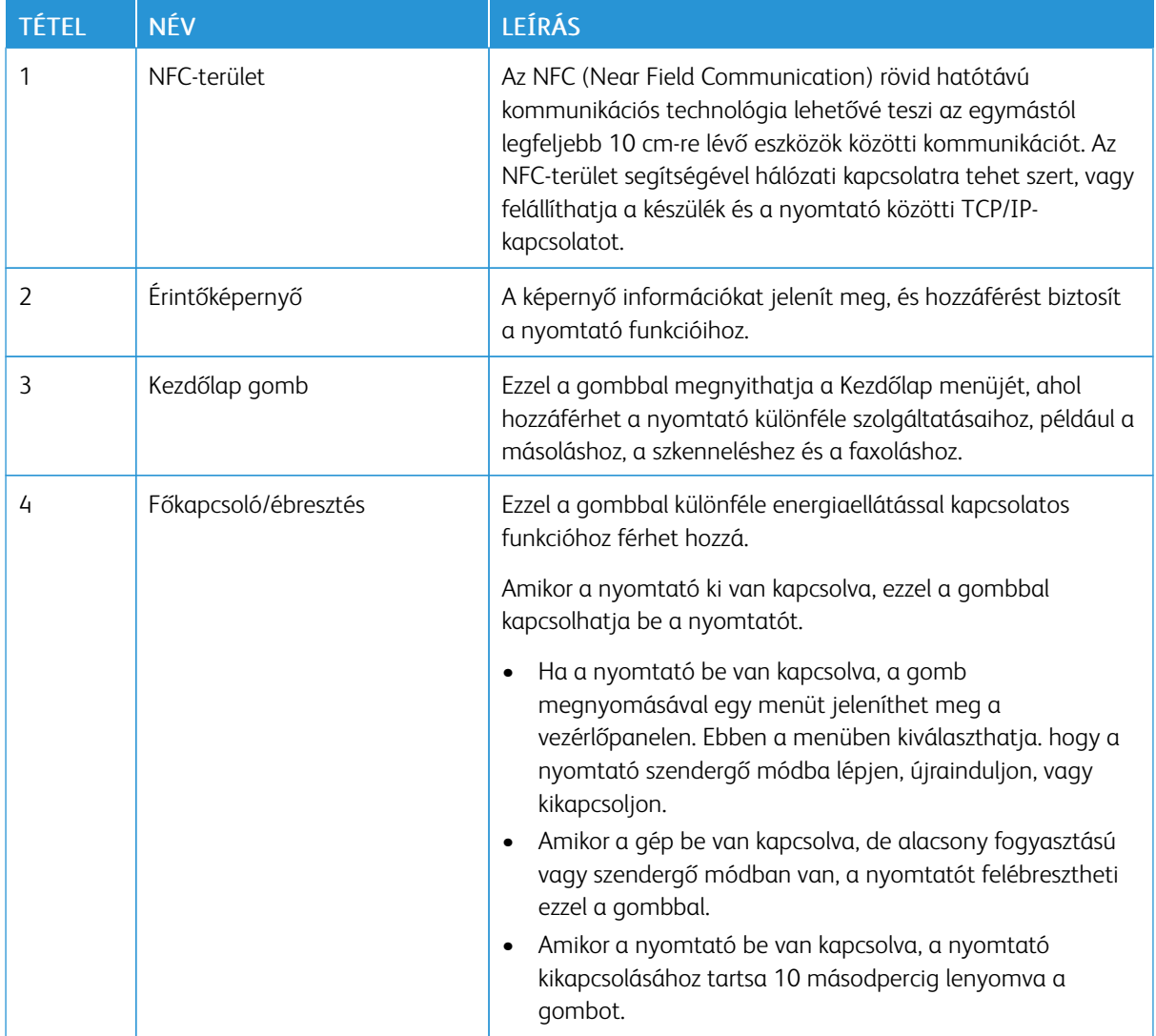

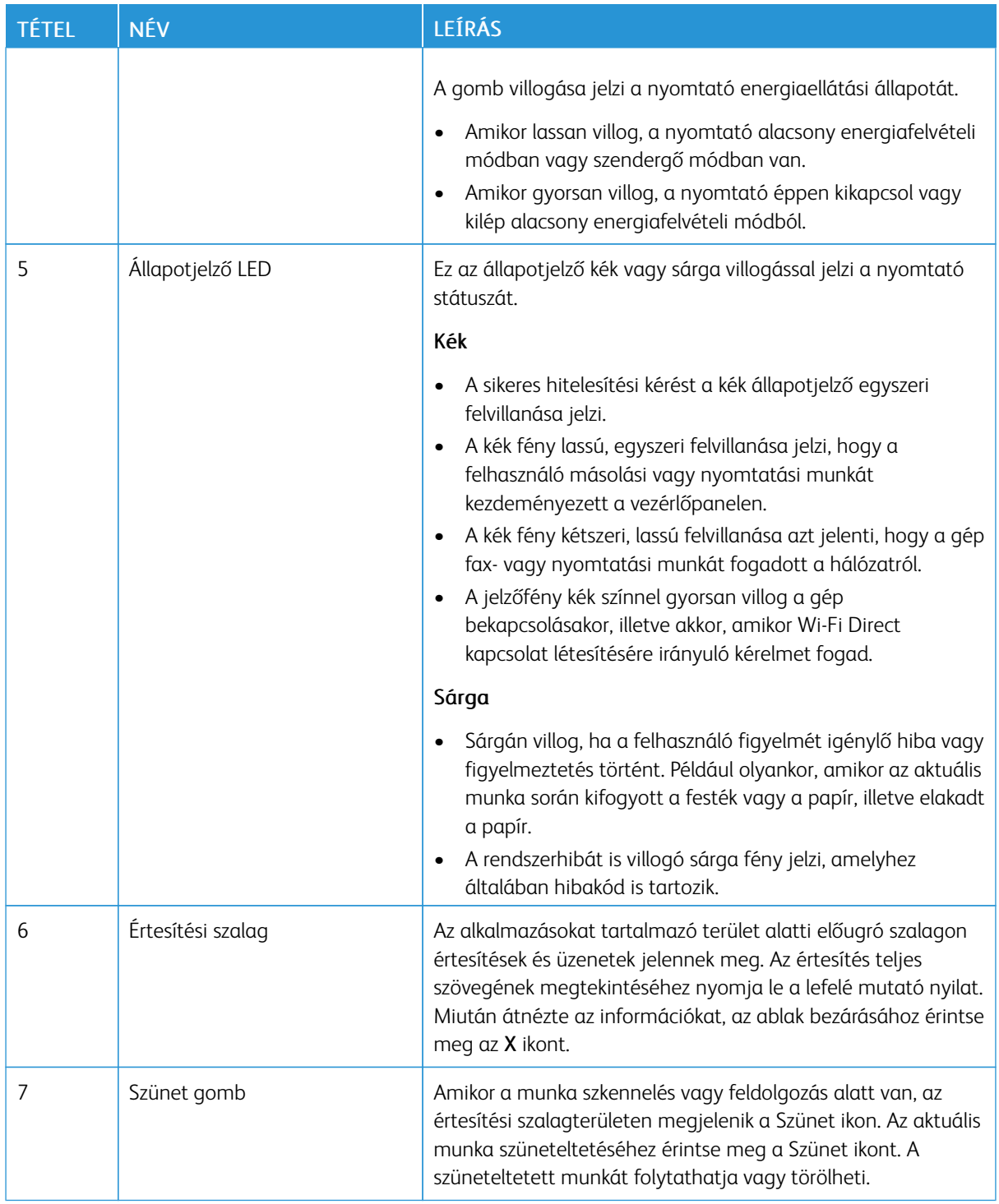

## <span id="page-26-0"></span>**BELSŐ ALKATRÉSZEK**

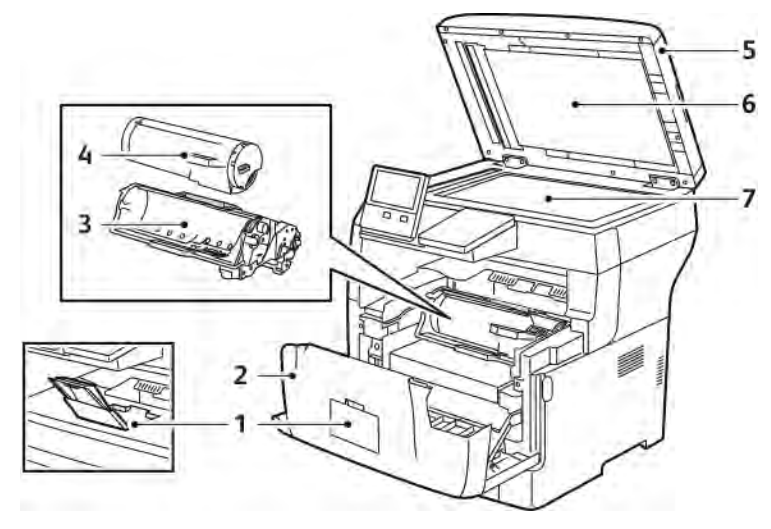

- 1. Gyűjtőtálca papírrögzítője
- 2. Elülső ajtó
- 3. Dobkazetta
- 4. Festékkazetta
- 5. Kétoldalas automatikus dokuadagoló
- 6. Dokumentumfedél
- 7. Dokuüveg

## <span id="page-27-0"></span>**HÁTULNÉZET**

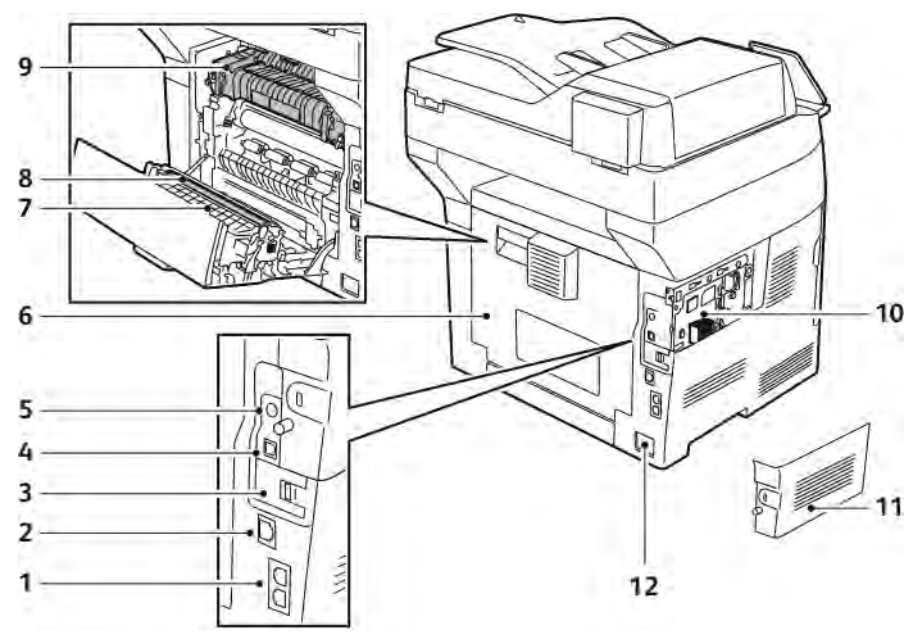

- 1. Telefonvonal/faxvonal csatlakozója
- 2. Ethernet-port
- 3. Vezeték nélküli hálózati adapter portjának fedele
- 4. USB-port
- 5. Idegeneszköz-interfész csatlakozója
- 6. Hátsó fedél
- 7. Duplex egység
- 8. Továbbítógörgő
- 9. Beégető
- 10. Vezérlőkártya
- 11. Bal oldali fedél
- 12. Tápcsatlakozó

## <span id="page-28-0"></span>Bekapcsolási lehetőségek

A bekapcsolás/ébresztés gomb a vezérlőpanel egyetlen többfunkciós gombja.

- A bekapcsolás/ébresztés gomb bekapcsolja a nyomtatót.
- Ha a nyomtató már be van kapcsolva, a bekapcsolás/ébresztés gomb az alábbiakra használható:
	- A nyomtató újraindítása.
	- Szendergő módba lépés és az abból való kilépés.
	- Belépés és kilépés alacsony fogyasztású módból.
- A bekapcsolás/ébresztés gomb villog, amikor a nyomtató alacsony fogyasztású módban van.

## <span id="page-28-1"></span>**A NYOMTATÓ BEKAPCSOLÁSA, KILÉPÉS ENERGIATAKARÉKOS MÓDBÓL VAGY SZENDERGŐ MÓDBÓL**

Ha szeretné kikapcsolni a nyomtatót, vagy ki kíván lépni az energiatakarékos módból vagy a szendergő módból, nyomja meg a Főkapcsoló/ébresztés gombot.

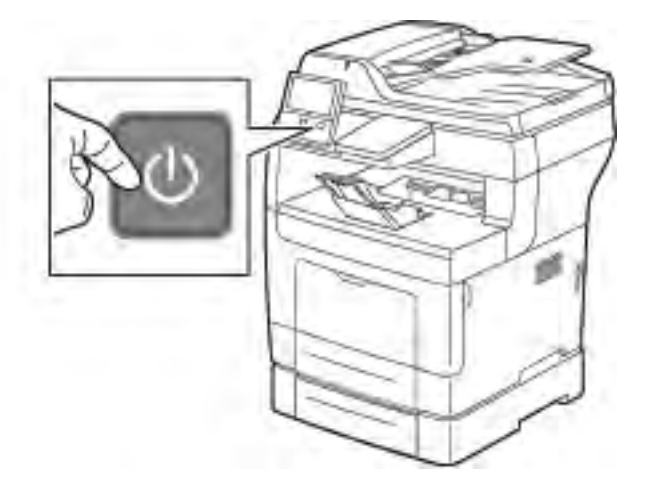

## Megjegyzés:

- A Főkapcsoló/ébresztés gomb a nyomtató egyetlen főkapcsolója.
- A nyomtató kilép az alacsony fogyasztású vagy szendergő módból, amikor adatokat fogad egy csatlakoztatott eszközről.
- Amikor alacsony fogyasztású módban vagy szendergő módban van, az érintőképernyő kikapcsol, és nem használható. A nyomtató manuális felébresztéséhez nyomja meg a Főkapcsoló/ébresztés gombot.

**[1]** Figyelem: Ne húzza ki vagy dugja be a tápkábelt a nyomtató bekapcsolt állapotában.

## <span id="page-29-0"></span>**A NYOMTATÓ ÚJRAINDÍTÁSA, SZENDERGŐ MÓDBA HELYEZÉSE ÉS KIKAPCSOLÁSA**

A nyomtató vezérlőpultján nyomja meg a Főkapcsoló/ébresztés gombot.

1. Újraindításhoz, szendergő módba lépéshez vagy a nyomtató kikapcsolásához:

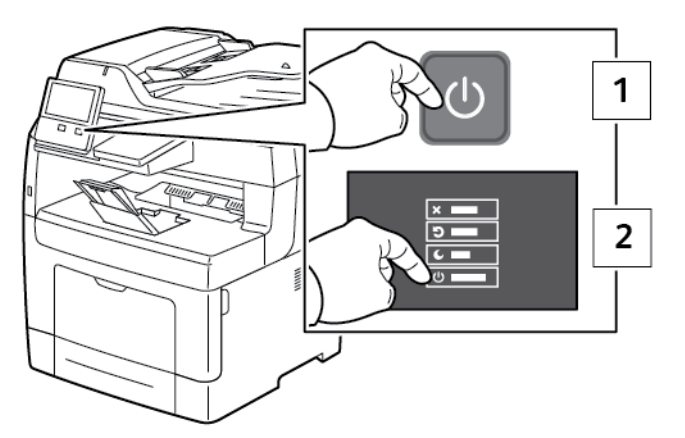

- 2. Válassza ki a kívánt beállítást.
	- A nyomtató újraindításához érintse meg az Újraindítás gombot.
	- A nyomtató szendergő módba helyezéséhez érintse meg a Szendergő mód gombot.

Szendergő módban az érintőképernyő elsötétül, és a bekapcsolás/ébresztés gomb villog.

- A nyomtató kikapcsolásához érintse meg a Kikapcsolás lehetőséget.
- Ha a nyomtató nem reagál a Főkapcsoló/ébresztés gomb egyszeri lenyomására, tartsa lenyomva 5 másodpercig. A nyomtató leállása közben megjelenik a Kis türelmet üzenet.

10 másodperc eltelte után az érintőképernyő elsötétül, a bekapcsolás/ébresztés gomb pedig addig villog, amíg a nyomtató kikapcsolása be nem fejeződik.

**Figyelem:** Ne húzza ki a tápkábelt, miközben a nyomtató kikapcsol.

## <span id="page-30-0"></span>Hozzáférés a nyomtatóhoz

#### <span id="page-30-1"></span>**BEJELENTKEZÉS**

A bejelentkezés az a folyamat, amelynek során a felhasználó hitelesítés céljából azonosítja magát a nyomtatón. A hitelesítés beállítása után a nyomtatófunkciók eléréséhez a felhasználói hitelesítő adataival kell bejelentkeznie.

#### **Bejelentkezés a vezérlőpulton**

- 1. A nyomtató vezérlőpanelén nyomja meg a Kezdőképernyő gombot.
- 2. Érintse meg a Bejelentkezés elemet.
- 3. A billentyűzet segítségével írja be a felhasználónevet, majd érintse meg a Bevitel gombot.
- 4. Ha a rendszer kéri, írja be a jelszót, majd érintse meg a Bevitel gombot.

Megjegyzés: A rendszergazdaként történő bejelentkezéssel kapcsolatban forduljon rendszergazdájához, vagy olvassa el a *System Administrator Guide* (Rendszeradminisztrátori útmutató) című dokumentációban foglaltakat a [www.xerox.com/office/VLB405docs](http://www.office.xerox.com/cgi-bin/printer.pl?APP=udpdfs&Page=color&Model=VersaLink+VLB405&PgName=man&Language=English) címen.

5. Érintse meg az OK gombot.

Megjegyzés: Az egyes jelszóval védett szolgáltatások eléréséhez írja be a felhasználónevet és a jelszót.

## **Az NIST 800-171 szabvánnyal kapcsolatos helyi hitelesítési funkciók**

A szervezetek kulcsfontosságú kiberbiztonsági infrastruktúrájának javítása céljából az Egyesült Államok Nemzeti Szabványügyi és Technológiai Intézete (NIST) létrehozta a kiberbiztonsági keretrendszert (Cybersecurity Framework; CSF). A rendszergazda módosíthatja az NIST 800-171r2 szabvánnyal kompatibilis beállításokat az Embedded Web Serverben. Az NIST 800-171r2-vel kapcsolatos funkciók többek között a következők:

#### Felhasználói azonosító újbóli használatának megelőzése

A rendszergazda konfigurálhatja a nyomtatót, hogy az megakadályozza a korábbi felhasználói azonosítók újbóli használatát az adott azonosító utolsó használatától számított bizonyos ideig (1–999 napig). A rendszergazda a napok számát az Embedded Web Serverben módosíthatja.

#### Felhasználói azonosító automatikus letiltása

A nyomtató letiltja azokat a felhasználói fiókokat, amelyek a megadott ideje nem jelentkeztek be a nyomtatóra. A rendszergazda 1 és 999 nap között határozhatja meg az értéket. Ha a fiókja egy adott idő elteltével zárolódik, és Ön nem tudja elérni a nyomtatót, kérjen segítséget a rendszergazdájától.

#### Jelszavak összetettsége

Amikor módosít egy jelszót, a nyomtató korlátozza, hogy hány karaktert használhat fel újra az előző jelszóból. A rendszergazda 1 és 63 karakter között adhatja meg a maximálisan újrahasználható karakterek számát. A nyomtató elutasítja az összes olyan új jelszót, amely meghaladja a maximálisan újrahasználható karakterek számát. Ha a jelszava módosítása közben hibába ütközik, forduljon a rendszergazdájához, és kövesse a nyomtatójához tartozó jelszó-összetettségi követelményeket.

Például, ha a karakterek maximális száma 3, a TEST123 jelszó nem módosítható TEST444 értékre, mert négy karaktert tartalmaz az előző jelszóból. A GOOD123 jelszó érvényes, mert három karaktert tartalmaz az előző jelszóból.

#### Jelszó újbóli használata

A legutóbbi jelszavak újbóli használatának megakadályozása érdekében a rendszergazda megadhatja azt az intervallumot, amely után a felhasználó újból használhat egy jelszót. Az intervallum 1–10. Ha a jelszava módosítása közben hibába ütközik, forduljon a rendszergazdájához, és kövesse a nyomtatójához tartozó jelszó-összetettségi követelményeket.

## Ideiglenes jelszó

Miután a rendszergazda létrehozott egy felhasználói fiókot, vagy az alábbi lehetőségekkel módosítja vagy visszaállítja a fiók jelszavát, a bejelentkezéskor a nyomtató felkéri, hogy módosítsa a jelszavát:

- Hozzáadás
- **Szerkesztés**
- Jelszó visszaállítása

Amikor a lehetővé engedélyezett, a rendszergazda által beállított jelszó ideiglenes jelszónak minősül. Amikor ideiglenes jelszóval jelentkezik be, a nyomtató felszólítja, hogy módosítsa a jelszót. Ez egy biztonsági funkció, és Önnek a nyomtatóra való első bejelentkezés előtt módosítása előtt módosítania kell a jelszavát. Az ideiglenes jelszó módosításáig a felhasználó EIP-n vagy SNMP-n keresztüli távoli hitelesítési kísérletei sikertelenek lesznek. Kérjen segítséget a rendszergazdájától.

#### Kizárás a felhasználói fiókból

Egy adott fiók megadott számú érvénytelen bejelentkezési kísérlete után a nyomtató zárolja a fiókot. Ha hosszabb ideig nem jelentkezik be a nyomtatóra, előfordulhat, hogy a fiókja automatikusan le lesz tiltva. Kérjen segítséget a rendszergazdájától.

További információkat a *System Administrator Guide* (Rendszeradminisztrátori útmutató) című kiadványban talál a következő címen: [www.xerox.com/office/VLB405docs](http://www.office.xerox.com/cgi-bin/printer.pl?APP=udpdfs&Page=color&Model=VersaLink+VLB405&PgName=man&Language=English).

## <span id="page-31-0"></span>**INTELLIGENS KÁRTYA**

Ha a Xerox-készüléken általános belépőkártyát támogató rendszer van telepítve, a nyomtatóhoz való hozzáféréshez intelligens kártya szükséges. Számos olyan kártyaolvasó-modell létezik, amely kompatibilis a készülékkel. A nyomtató használatához helyezze be az előre beprogramozott azonosítókártyát az olvasóba, vagy tegye a kártyát az olvasóra. Ha további hitelesítő adatokra van szükség, adja meg a bejelentkezési adatokat a vezérlőpanelen.

A CAC-rendszernek a készüléken való konfigurálásával kapcsolatban a *Xerox® Versalink® Common Access Card System Configuration Guide* (CAC-rendszerek konfigurációs útmutatója) című dokumentumban olvashat részletesebben a következő címen: [www.xerox.com/office/VLB405docs.](http://www.office.xerox.com/cgi-bin/printer.pl?APP=udpdfs&Page=color&Model=VersaLink+VLB405&PgName=man&Language=English)

## <span id="page-32-0"></span>Ismerkedés az alkalmazásokkal

A készülék lehetőségeit és funkcióit a Xerox alkalmazásokon keresztül érheti el. A készülékre előre telepített alapalkalmazások a készülék kezdőképernyőjén jelennek meg. Bizonyos alkalmazások alapértelmezés szerint telepítve vannak, de a készülék első használatba vételekor rejtve vannak.

Amikor bejelentkezik, a személyes fiókjához beállított alkalmazások megjelennek a vezérlőpanelen.

A Xerox® App Gallery alkalmazásgalériából további alkalmazásokat is letölthet. További információk: [www.xerox.](http://www.xerox.com/XeroxAppGallery) [com/XeroxAppGallery](http://www.xerox.com/XeroxAppGallery).

## <span id="page-33-0"></span>Tájékoztató oldalak

A nyomtató rendelkezik nyomtatható tájékoztató oldalakkal. Ezek az oldalak a bemutatókat tartalmazó oldalak mellett többek között a konfigurációról és a karakterkészletekről nyújtanak információkat.

A következő tájékoztató oldalak állnak rendelkezésre:

| <b>NÉV</b>     |                               | LEÍRÁS                                                                                                    |
|----------------|-------------------------------|----------------------------------------------------------------------------------------------------|
|                | Konfigurációs jelentés        | A Konfigurációs jelentés funkcióval nyomtatóinformációkhoz<br>juthat hozzá, többek között a telepített opciókhoz, hálózati<br>beállításokhoz, portbeállításokhoz, tálcaadatokhoz és egyéb<br>adatokhoz.                                                                                               |
|                | Számlázási összesítő jelentés | A számlázásmérő jelentése a készülékről, valamint a mérőó-<br>rák részletes állásáról és a lapszámról ad tájékoztatást.                                                                                                    |
|                | Kellékhasználati jelentés     | A Kellékfelhasználási jelentés a fedettségi információkat és a<br>kellékek újrarendeléséhez szükséges gyári számokat<br>tartalmazza.                                                                                                    |
|                | PostScript-betűkészletlista   | A PostScript-betűkészletlista a nyomtatón elérhető összes<br>PostScript-betűkészletet felsorolja.                                                                                                    |
| <b>PCL</b>     | PCL-betűkészletlista          | A PCL-betűkészletlista a nyomtatón elérhető összes PCL-betű-<br>készletet felsorolja.                                                                                                    |
| 只              | Bemutatónyomtatás             | A Bemutatónyomtatás funkcióval a jelenlegi nyomtatási mi-<br>nőséget ellenőrizheti.                                                                                                    |
| $\overline{E}$ | Kezdőoldal                    | A Kezdőoldal a nyomtató konfigurációjával és a hálózattal<br>kapcsolatos alapvető adatokat tartalmazza.                                                                                                    |
|                | Munkatörténet-jelentés        | A munkatörténet-jelentés a korábban kinyomtatott munkák<br>adatairól tájékoztat, így például tartalmazza a dátumot, idő-<br>pontot, munkatípust, dokumentumnevet, papírméretet, olda-<br>lak számát és az eredményeket. A Munkaelőzmények<br>jelentésben legfeljebb 20 munka állapota nyomtatható ki. |

## <span id="page-33-1"></span>**TÁJÉKOZTATÓ OLDALAK NYOMTATÁSA**

- 1. A nyomtató vezérlőpanelén nyomja meg a Kezdőképernyő gombot.
- 2. Érintse meg a Készülék > Névjegy > Tájékoztató oldalak elemet.
- 3. Adott tájékoztató oldal kinyomtatásához érintse meg a megfelelő oldalt.
- 4. A Kezdőlap képernyőhöz való visszatéréshez nyomja meg a Kezdőlap gombot.

## <span id="page-34-0"></span>**KONFIGURÁCIÓS JELENTÉS**

A Konfigurációs jelentés funkcióval termékinformációkhoz juthat hozzá, többek között a telepített opciókhoz, hálózati beállításokhoz, portbeállításokhoz, tálcaadatokhoz és más egyebekhez.

#### **Konfigurációs jelentés nyomtatása**

- 1. A nyomtató vezérlőpanelén nyomja meg a Kezdőképernyő gombot.
- 2. Érintse meg a Készülék > Névjegy > Tájékoztató oldalak elemet.
- 3. Érintse meg a Konfigurációs jelentés elemet.
- 4. A Kezdőlap képernyőhöz való visszatéréshez nyomja meg a Kezdőlap gombot.

## <span id="page-35-0"></span>Az Embedded Web Server

Az Embedded Web Server beágyazott webkiszolgáló a nyomtatóra telepített adminisztrációs és konfigurációs szoftver. Segítségével a webböngészőből végezheti a nyomtató konfigurálását és adminisztrálását.

Az Embedded Web Server használatához szükséges:

- A nyomtató és hálózat közötti TCP/IP-kapcsolat (Windows, Macintosh, UNIX vagy Linux környezetben).
- TCP/IP-kapcsolat és a HTTP protokoll engedélyezése a nyomtatón.
- Hálózati kapcsolattal és JavaScript futtatását támogató webböngészővel rendelkező számítógép.

#### <span id="page-35-1"></span>**AZ EMBEDDED WEB SERVER MEGNYITÁSA**

Számítógépén nyissa meg a webböngészőt. A Cím mezőbe írja be a nyomtató IP-címét, majd nyomja le az Enter vagy Return billentyűt.

#### <span id="page-35-2"></span>**A NYOMTATÓ IP-CÍMÉNEK MEGKERESÉSE**

Hálózatra csatlakozó nyomtató illesztőprogramjának telepítéséhez gyakran szüksége van a nyomtató IP-címére. Az IP-címre akkor is szüksége van, ha az Embedded Web Server segítségével kívánja a nyomtató beállításait módosítani. A nyomtató IP-címe a vezérlőpanelen vagy a konfigurációs jelentésben tekinthető meg.

Megjegyzés: A nyomtató bekapcsolása után a TCP/IP-cím vezérlőpanelen való megtekintése előtt várjon 2 percet. Ha a TCP/IP-cím 0.0.0.0, vagy 169-cel kezdődik, akkor hálózati kapcsolati hiba történt. Ha azonban a Wi-Fi az elsődleges Ethernet-kapcsolat, a nyomtató IP-címeként a 0.0.0.0 jelenik meg.

#### **A nyomtató IP-címének megtekintése a vezérlőpanelen**

A nyomtató IP-címének vezérlőpulton való megtekintéséhez:

- 1. A nyomtató vezérlőpanelén nyomja meg a Kezdőképernyő gombot.
- 2. Érintse meg a Készülék > Névjegy elemet.
- 3. A kijelzőről jegyezze fel az IP-címet.
- 4. A Kezdőlap képernyőhöz való visszatéréshez nyomja meg a Kezdőlap gombot.

#### **A nyomtató IP-címének megkeresése a konfigurációs jelentésben**

A nyomtató IP-címének megkeresése a konfigurációs jelentésben:

- 1. A nyomtató vezérlőpanelén nyomja meg a Kezdőképernyő gombot.
- 2. Érintse meg a Készülék > Névjegy > Tájékoztató oldalak elemet.
- 3. Érintse meg a Konfigurációs jelentés elemet.

Az IPv4 és IPv6 protokollú IP-címet a konfigurációs jelentés Kapcsolatkezelő részében találja.

4. A Kezdőlap képernyőhöz való visszatéréshez nyomja meg a Kezdőlap gombot.
## **AZ EMBEDDED WEB SERVER TANÚSÍTVÁNYAI**

Készüléke rendelkezik egy önaláírt HTTPS-tanúsítvánnyal. A készülék a tanúsítványt automatikusan, a készülék telepítése során generálja. A HTTPS-tanúsítvány a számítógép és a Xerox készülék közötti kommunikáció titkosítására szolgál.

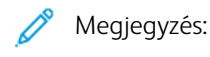

- Xerox készülékének Embedded Web Server oldalán megjelenik egy hibaüzenet, amely jelzi, hogy a biztonsági tanúsítvány nem megbízható. Ez a konfiguráció nem fogja gyengíteni a számítógépe és a Xerox készülék közötti kommunikáció biztonságát.
- Ha azt szeretné, hogy a kapcsolatra vonatkozó figyelmeztetés nem jelenjen meg a webböngészőben, az önaláírással rendelkező tanúsítványt lecserélheti egy olyan aláírt tanúsítványra, amely a tanúsítványhatóságtól származik. A tanúsítvány tanúsítványhatóságtól történő beszerzésével kapcsolatos tudnivalókért forduljon internetszolgáltatójához.

A tanúsítványok beszerzésével, telepítésével és engedélyezésével kapcsolatos további részleteket a [www.xerox.](http://www.office.xerox.com/cgi-bin/printer.pl?APP=udpdfs&Page=color&Model=VersaLink+VLB405&PgName=man&Language=English) [com/office/VLB405docs](http://www.office.xerox.com/cgi-bin/printer.pl?APP=udpdfs&Page=color&Model=VersaLink+VLB405&PgName=man&Language=English) weboldalon található *System Administrator Guide* (Rendszer-adminisztrátori útmutató) című dokumentumban találja.

#### **KONFIGURÁCIÓS JELENTÉS LETÖLTÉSE AZ EMBEDDED WEB SERVER ALKALMAZÁSBÓL**

Az Embedded Web Server alkalmazásból letöltheti a konfigurációs jelentést, és azt számítógépének merevlemezére mentheti. A konfigurációs jelentés segítségével összehasonlíthatja több készülék szoftververzióit, konfigurációit és megfelelőségi információit.

Konfigurációs jelentés letöltése az Embedded Web Server alkalmazásból:

- 1. Számítógépén nyissa meg a webböngészőt. A Cím mezőbe írja be a nyomtató IP-címét, majd nyomja le az Enter vagy Return billentyűt. Az IP-cím beszerzésével kapcsolatos részletekért lásd: [A nyomtató IP-címének megkeresése](#page-35-0).
- 2. A konfigurációs jelentés letöltéséhez görgessen az oldal aljára, majd a gyorshivatkozások (Quick Links) területén kattintson a Download Configuration Report (Konfigurációs jelentés letöltése) lehetőségre.

Megjegyzés: Ha ez a funkció nem jelenik meg, jelentkezzen be rendszergazdaként.

A dokumentum automatikusan XML-fájlként tárolódik a számítógép merevlemezének alapértelmezett letöltési mappájában. A konfigurációs jelentés megnyitásához használjon XML-megtekintőt.

# **A TÁVVEZÉRLŐPANEL FUNKCIÓ HASZNÁLATA**

Az Embedded Web Server Remote Control Panel (Távvezérlőpanel) funkciója segítségével a nyomtató vezérlőpanelét távolról, egy webböngésző használatával is elérheti.

A Távvezérlőpanel funkció elérése előtt engedélyeznie kell a funkciót. További segítségért forduljon rendszeradminisztrátorához, vagy olvassa el a *System Administrator Guide* (Rendszer-adminisztrátori útmutató) című dokumentumot a következő helyen: [www.xerox.com/office/VLB405docs](http://www.office.xerox.com/cgi-bin/printer.pl?APP=udpdfs&Page=color&Model=VersaLink+VLB405&PgName=man&Language=English).

1. Számítógépén nyissa meg a webböngészőt. A Cím mezőbe írja be a nyomtató IP-címét, majd nyomja le az Enter vagy Return billentyűt.

Az IP-cím beszerzésével kapcsolatos részletekért lásd: [A nyomtató IP-címének megkeresése](#page-35-0).

2. A Quick Links (Gyorshivatkozások) területen kattintson a Remote Control Panel (Távvezérlőpanel) elemre.

Megjegyzés: Ha a Távvezérlőpanel opció nem jelenik meg, vagy nem töltődik be, forduljon rendszeradminisztrátorához.

- 3. Ha szeretné megakadályozni, hogy más felhasználók használják a készülék vezérlőpanelét, miközben Ön távolról kapcsolódik a készülékhez, kattintson a Lock Device Control Panel (Készülék vezérlőpanelének zárolása) opcióra.
	- Megjegyzés: Ha egy helyi felhasználó megpróbálja használni a vezérlőpanelt, amikor az zárolva van, a vezértőpanel nem fog reagálni. A vezérlőpanelen megjelenik egy üzenet, amely arról tájékoztat, hogy a vezérlőpanelt zárolták, és azt távolról vezérlik.
- 4. A készülék vezérlőpanelének távoli elérését a Request Session (Munkamenet kérése) gombra kattintva engedélyezheti. A távvezérlőpanel elküldi a kérést a helyi távvezérlőpanelnek.
	- Ha a helyi vezérlőpanel inaktív, a távvezérlőpanel munkamenete automatikusan aktiválódik.
	- Ha a helyi vezérlőpanelt éppen használják, azon megjelenik egy üzenet, amely a távoli munkamenetre irányuló kérésről tájékoztatja a felhasználót. A helyi felhasználó vagy elfogadja, vagy elutasítja a kérést. Ha a kérést elfogadja, a távvezérlőpanel munkamenete aktiválódik. Ha a kérést elutasítja, a Request Denied (Kérés elutasítva) üzenet fog megjelenni az Embedded Web Server képernyőjén.

Megjegyzés: Amikor a rendszer-adminisztrátor egy távoli munkamenetet kér, és a kérést elutasítják, megjelenik egy opció, amely a helyi munkamenet felülbírálását teszi lehetővé.

# A készülék üzembe helyezése és beállítása

Referenciaanyagok:

- A nyomtatóhoz mellékelt *Telepítési útmutató*.
- Online Support Assistant (Online támogatás) [\(www.xerox.com/office/VLB405docs\)](http://www.office.xerox.com/cgi-bin/printer.pl?APP=udpdfs&Page=color&Model=VersaLink+VLB405&PgName=man&Language=English)

# **AZ ÜZEMBE HELYEZÉS ÉS BEÁLLÍTÁS ÁTTEKINTÉSE**

A nyomtatás megkezdése előtt a nyomtatót be kell dugni egy elektromos aljzatba, be kell kapcsolni, és hálózathoz kell csatlakoztatni. Adja meg a nyomtató kezdeti beállításait, majd telepítse a számítógépre a nyomtató-illesztőprogramot és a segédprogramokat.

A nyomtatót csatlakoztathatja a számítógéphez közvetlenül, USB-kábellel, de használhatja a hálózaton keresztül Ethernet-kábel vagy vezeték nélküli kapcsolat segítségével is. A hardverkövetelmények és a kábelezési igények a különböző csatlakozási módszereknek megfelelően változnak. Az útválasztók (routerek), hálózati csomópontok (hubok), hálózati kapcsolók (switchek), modemek, Ethernet- és USB-kábelek nem részei a nyomtatócsomagnak, azokat külön kell beszerezni. A Xerox az Ethernet-kapcsolat használatát javasolja, mert ezek általában gyorsabbak, mint az USB-kapcsolatok, és segítségükkel elérhető az Embedded Web Server megoldás .

További információkat a *System Administrator Guide* (Rendszeradminisztrátori útmutató) című kiadványban talál a következő címen: [www.xerox.com/office/VLB405docs](http://www.office.xerox.com/cgi-bin/printer.pl?APP=udpdfs&Page=color&Model=VersaLink+VLB405&PgName=man&Language=English).

# **A NYOMTATÓ HELYÉNEK KIVÁLASZTÁSA**

1. Válasszon pormentes helyet, ahol a hőmérséklet 10–32 °C (50–90 °F) között van, a relatív páratartalom pedig 10–85%-os.

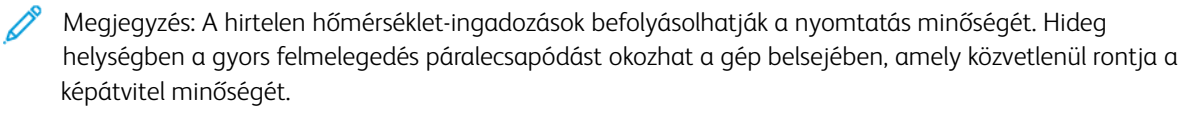

- 2. A nyomtatót vízszintes, szilárd, rázkódástól mentes felületen kell elhelyezni, amely elbírja a nyomtató súlyát. A nyomtatót vízszintesen kell elhelyezni úgy, hogy mind a négy lába szilárdan támaszkodjon. A nyomtató súlyára vonatkozó adatokért lásd: [Súly és méret.](#page-240-0)
- 3. Olyan helyet válasszon, ahol megfelelően hozzáférhet a kellékekhez, és ahol a gép jól szellőzik. A nyomtató helyigényével kapcsolatban lásd a [Teljes helyigény](#page-241-0) című részt.
- 4. A nyomtató elhelyezése után elvégezheti a berendezés tápellátáshoz, számítógéphez, illetve hálózathoz csatlakoztatását.

# A nyomtató csatlakoztatása

# **KAPCSOLAT MÓDJÁNAK KIVÁLASZTÁSA**

A nyomtatót Ethernet- vagy USB-kábellel, illetve vezeték nélküli kapcsolat segítségével csatlakoztathatja számítógéphez. Az, hogy melyik módszert választja, attól függ, hogy számítógépe csatlakozik-e hálózatra. Az USB-kapcsolat közvetlen, és könnyebb beállítani. Hálózati kapcsolat létesítéséhez Ethernet-kapcsolatot kell használni. Ha hálózati kapcsolatot használ, fontos tudni, hogy a számítógépe miként kapcsolódik a hálózathoz.

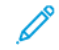

Megjegyzés: A hardverkövetelmények és a kábelezési igények a különböző csatlakozási módszereknek megfelelően változnak. Az útválasztók (routerek), hálózati csomópontok (hubok), hálózati kapcsolók (switchek), modemek, Ethernet- és USB-kábelek nem részei a nyomtatócsomagnak, azokat külön kell beszerezni.

### USB

Ha a nyomtatót egyetlen számítógéphez kívánja csatlakoztatni és nem használ hálózatot, használjon USBkábelt. Az USB-kapcsolat nagy adatsebességet kínál, bár általában nem olyan gyors, mint a hálózati kapcsolat.

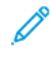

Megjegyzés: Az Embedded Web Server beágyazott webkiszolgáló eléréséhez hálózati kapcsolat szükséges.

#### Hálózat

Ha a számítógép irodai vagy otthoni hálózathoz kapcsolódik, a nyomtatót Ethernet-kábellel kell a hálózatra kötni. A nyomtatót nem csatlakoztathatja közvetlenül a számítógéphez Ethernet-kapcsolaton keresztül. Útválasztón vagy hálózati kapcsolón keresztüli kapcsolat szükséges. Az Ethernet-hálózat egy vagy több számítógép esetén is használható, és egyszerre több nyomtató, illetve rendszer használatát támogatja. Az Ethernet-kapcsolat általában gyorsabb, mint az USB, és az Embedded Web Server beágyazott webkiszolgáló segítségével közvetlen hozzáférést nyújt a nyomtató beállításaihoz.

#### Vezeték nélküli hálózat

Ha a környezetében van vezeték nélküli útvonalválasztó vagy elérési pont, akkor a nyomtatót vezeték nélküli hálózaton keresztül is csatlakoztathatja a hálózathoz. A vezeték nélküli hálózati kapcsolat a vezetékessel egyező hozzáférést és szolgáltatásokat biztosít. A vezeték nélküli kapcsolat általában gyorsabb, mint az USB, és az Embedded Web Server beágyazott webkiszolgáló segítségével közvetlen hozzáférést nyújt a nyomtató beállításaihoz.

#### Telefon

A többfunkciós nyomtatót külön telefonvonalhoz kell csatlakoztatni a faxok küldéséhez és fogadásához.

# **KAPCSOLÓDÁS SZÁMÍTÓGÉPHEZ USB-VEL**

Az USB-kapcsolatot az alábbi operációs rendszerek támogatják:

- Windows 7, Windows 8.1, Windows Server 2008, Windows 10, Windows Server 2008 R2 és Windows Server 2012.
- Macintosh OS X 10.10-es vagy újabb verzió.

• UNIX és Linux: A nyomtató hálózati interfészén keresztül támogatja a különböző UNIX-platformokhoz való csatlakozást.

A számítógép és a nyomtató USB-kábellel való összekapcsolásához:

- 1. A szabványos A/B USB 2.0 vagy USB 3.0 kábel B végét dugja a nyomtató hátoldalán található USB-portba.
- 2. Az USB-kábel A végét dugja a számítógép USB-portjába.
- 3. Amikor megjelenik a Windows Új hardver varázslója, kattintson a Bezárás gombra.
- 4. Telepítse a nyomtató illesztőprogramját.

## **CSATLAKOZTATÁS VEZETÉKES HÁLÓZATHOZ**

- 1. Győződjön meg róla, hogy a nyomtató ki van kapcsolva.
- 2. Kösse össze 5. kategóriájú vagy jobb kábellel a nyomtató és a hálózat vagy az útválasztó csatlakozóaljzatát. Használjon Ethernet-kapcsolatót vagy útválasztót, és két vagy több Ethernet-kábelt. Az egyik kábellel kösse a számítógépet a kapcsolóhoz vagy az útválasztóhoz, a másikkal pedig a nyomtatót a kapcsolóhoz vagy az útválasztóhoz. A kapcsoló vagy az útválasztó bármelyik portjához csatlakozhat, a kimenő portot kivéve.
- 3. Csatlakoztassa a tápkábelt a nyomtatóhoz, majd a kábel másik végét dugja egy elektromos aljzatba, és kapcsolja be a berendezést.
- 4. Állítsa be a hálózati IP-címet, vagy állítsa be a nyomtatót az IP-cím automatikus észlelésére. További információkat a *System Administrator Guide* (Rendszeradminisztrátori útmutató) című kiadványban talál a következő címen: [www.xerox.com/office/VLB405support](http://www.office.xerox.com/cgi-bin/printer.pl?APP=udpdfs&Page=color&Model=VersaLink+VLB405&PgName=tech&Language=English).

# **CSATLAKOZTATÁS VEZETÉK NÉLKÜLI HÁLÓZATHOZ**

Vezeték nélküli helyi hálózat (WLAN) segítségével két vagy több eszközt fizikai kapcsolat nélkül is csatlakoztathat a LAN-hoz. A nyomtató olyan vezeték nélküli LAN-hoz képes csatlakozni, amelynek része egy vezeték nélküli útvonalválasztó vagy elérési pont. A nyomtató vezeték nélküli hálózathoz való csatlakoztatását megelőzően a vezeték nélküli útvonalválasztóban be kell állítani egy azonosítónevet (SSID), illetve a szükséges hitelesítési adatokat.

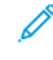

Megjegyzés: A vezeték nélküli hálózatokhoz csak azok a nyomtatók tudnak csatlakozni, amelyek el vannak látva a külön beszerezhető vezeték nélküli hálózati adapterrel.

#### **A nyomtató konfigurálása vezeték nélküli hálózat használatára**

Megjegyzés: Mielőtt konfigurálná a vezeték nélküli hálózati beállításokat, telepítse a Xerox® *vezeték nélküli hálózati adapterkészletet*.

Ha megvásárolta és telepítette a vezeték nélküli hálózati adapterkészletet, a készüléket vezeték nélküli hálózathoz csatlakoztathatja. Ha a készülék vezetékes hálózathoz csatlakozik, a vezeték nélküli hálózatot a készüléken vagy az Embedded Web Server használatával konfigurálhatja. A vezeték nélküli hálózat beállításainak konfigurálásával kapcsolatos további részleteket a [www.xerox.com/office/VLB405docs](http://www.office.xerox.com/cgi-bin/printer.pl?APP=udpdfs&Page=color&Model=VersaLink+VLB405&PgName=man&Language=English) weboldalon található *System Administrator Guide* (Rendszer-adminisztrátori útmutató) című dokumentumban találja.

Miután telepítette a vezeték nélküli hálózati adaptert, csak akkor távolítsa el, amikor az szükséges. Az adapter eltávolításával kapcsolatos információkért lásd: [Vezeték nélküli hálózati adapter eltávolítása](#page-43-0).

#### **Vezeték nélküli hálózati adapter telepítése**

A külön beszerezhető vezeték nélküli hálózati adaptert a nyomtató hátsó oldalába kell dugni. Az adapter telepítése, illetve a vezeték nélküli hálózatkezelés engedélyezése és konfigurálása után az adapterrel csatlakozni lehet a vezeték nélküli hálózathoz.

A vezeték nélküli hálózati adapter telepítése:

1. Kapcsolja ki a nyomtatót.

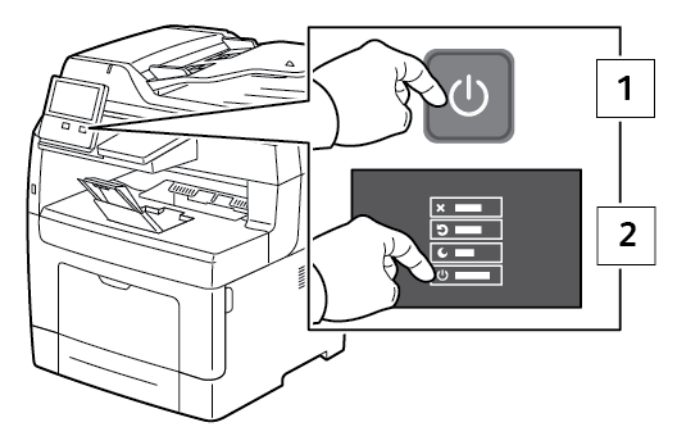

2. A vezeték nélküli hálózati adapter portfedelének eltávolításához tolja el balra a reteszt, majd húzza le a fedelet a nyomtatóról.

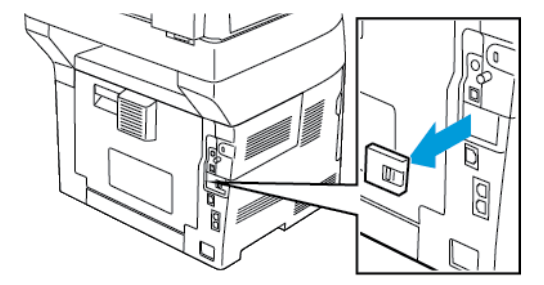

3. Vegye le a csomagolást a vezeték nélküli hálózati adapterről.

4. A vezeték nélküli hálózati adapter telepítéséhez kövesse a vezeték nélküli hálózati adapterhez mellékelt telepítési utasításokat.

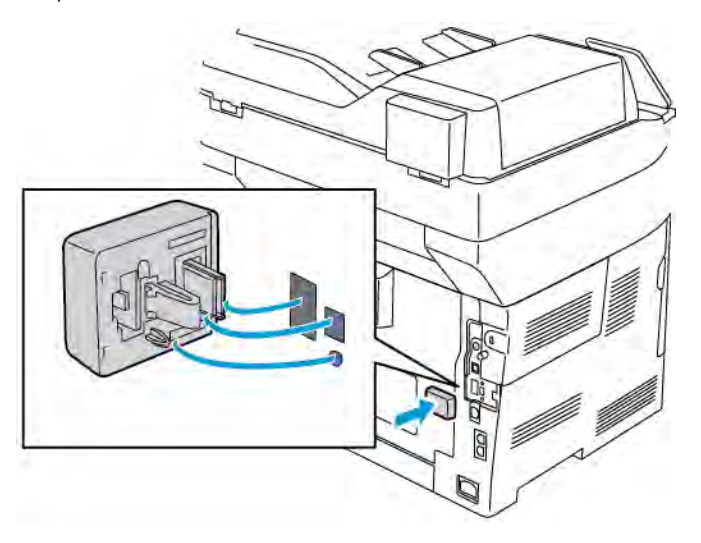

Figyelem: Az adapter erővel való húzása sérülést okozhat. A *vezeték nélküli hálózati adaptert* a behelyezése után csak akkor vegye ki, ha az valóban szükséges, és a művelet előtt olvassa el az eltávolításra vonatkozó útmutatást. Részletek: [Vezeték nélküli hálózati adapter eltávolítása](#page-43-0).

5. Kapcsolja be a nyomtatót.

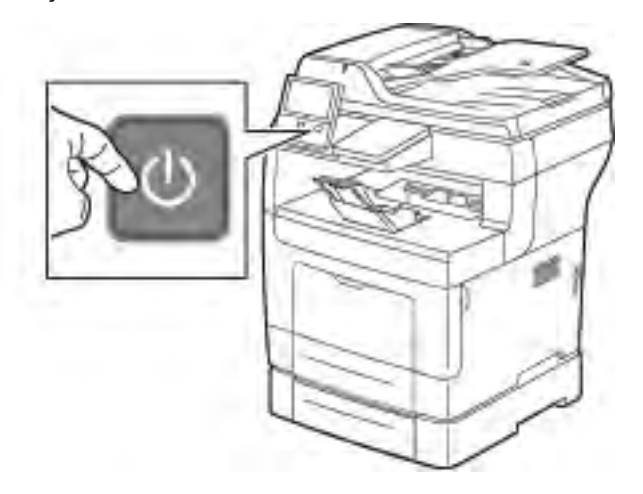

6. A Wi-Fi beállítások konfigurálásának menete: A Wi-Fi beállítások megadásának módját lásd a *System Administrator Guide* (Rendszeradminisztrátori útmutató) dokumentumban [\(www.xerox.com/office/](http://www.office.xerox.com/cgi-bin/printer.pl?APP=udpdfs&Page=color&Model=VersaLink+VLB405&PgName=man&Language=English) [VLB405docs\)](http://www.office.xerox.com/cgi-bin/printer.pl?APP=udpdfs&Page=color&Model=VersaLink+VLB405&PgName=man&Language=English).

# <span id="page-43-0"></span>**Vezeték nélküli hálózati adapter eltávolítása**

1. Kapcsolja ki a nyomtatót.

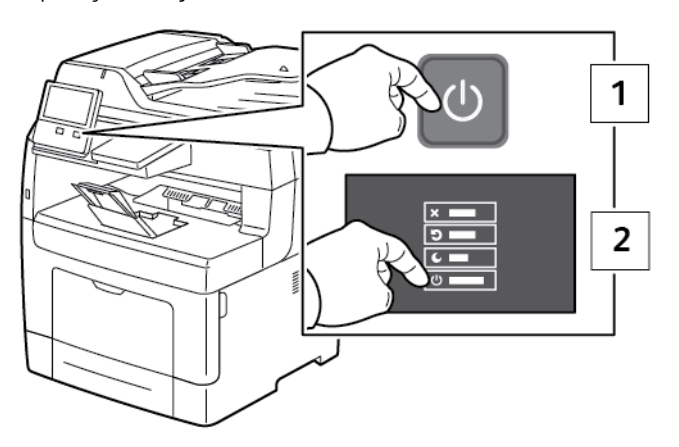

2. A bal oldali feldél kinyitásához lazítsa meg a nyomtató hátulján a fedelet rögzítő csavart. Csúsztassa a fedelet a nyomtató hátulja felé kifelé, majd vegye ki a nyomtatóból.

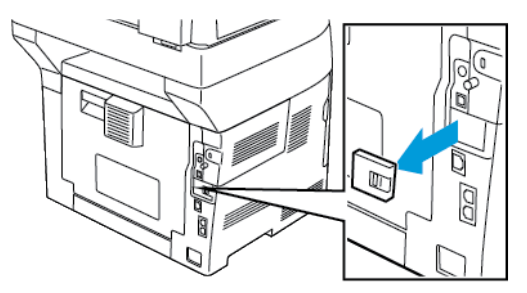

3. Nyúljon be a nyomtatóba, és húzza meg a kioldókart. Másik kezével fogja meg a vezeték nélküli hálózati adaptert, és óvatosan húzza ki a nyomtatóból.

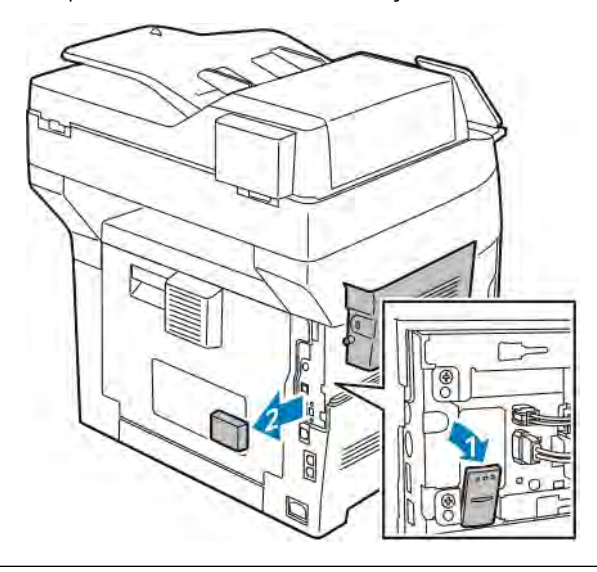

 $\left( \begin{matrix} \cdot \end{matrix} \right)$ Figyelem: Ne próbálja erővel kihúzni a vezeték nélküli hálózati adaptert. Ha a retesz megfelelően kiold, az adaptert könnyű kihúzni. Ha az adapter nincs kioldva, akkor megsérülhet.

4. Ha szeretné visszahelyezni a vezeték nélküli hálózati adapter portjának fedelét, illessze a fület a kis nyílásba. Nyomja óvatosan a port fedelét a nyomtató hátulja felé, amíg a fedél a helyére nem rögzül.

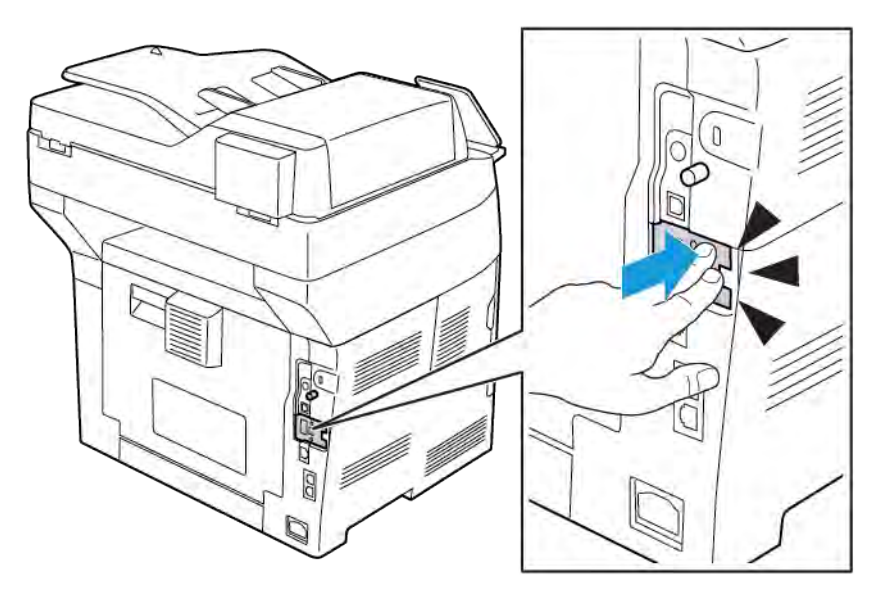

5. Tegye a helyére a bal oldali fedelet, majd csúsztassa a nyomtató elejének irányába. Húzza meg a fedelet rögzítő csavart.

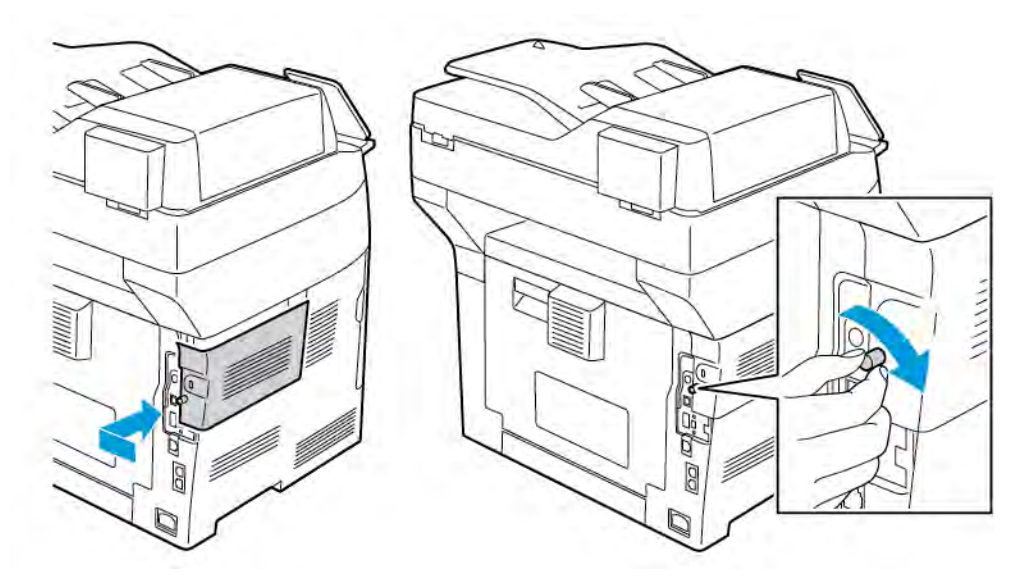

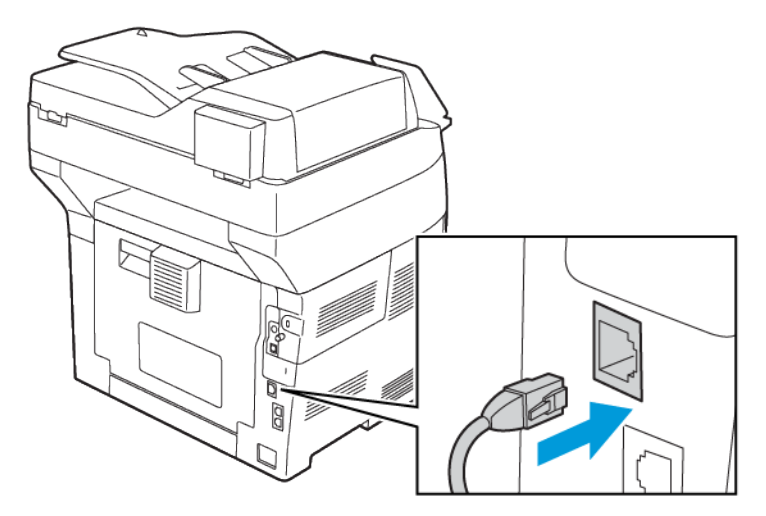

6. A nyomtatót USB-kábellel vagy hálózaton keresztül Ethernet-kábellel csatlakoztassa a számítógéphez.

7. Kapcsolja be a nyomtatót.

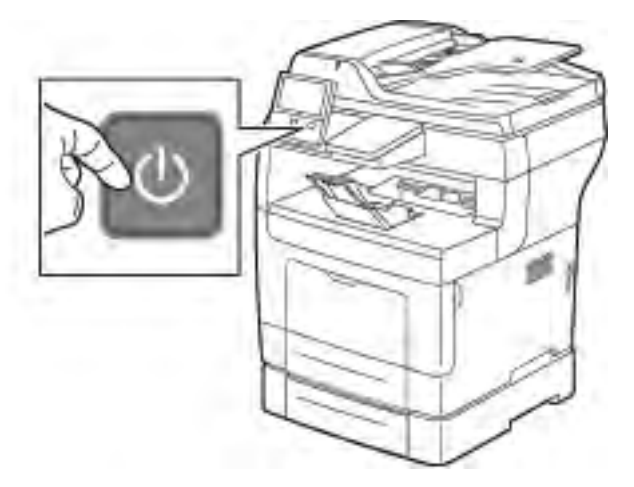

Megjegyzés: Ha a nyomtató korábban már telepítve volt vezeték nélküli környezetben, lehet, hogy megőrizte az előző környezet beállítási és konfigurációs adatait. Ha nem szeretné, hogy a nyomtató megkíséreljen a korábbi hálózathoz csatlakozni, állítsa alaphelyzetbe a vezeték nélküli beállításokat. További információkat a *System Administrator Guide* (Rendszeradminisztrátori útmutató) című kiadványban talál a következő címen: [www.xerox.com/office/VLB405docs](http://www.office.xerox.com/cgi-bin/printer.pl?APP=udpdfs&Page=color&Model=VersaLink+VLB405&PgName=man&Language=English).

#### **Csatlakoztatás wifihálózathoz a vezérlőpultról**

Wifihálózathoz az alábbi lépéseket követve csatlakozhat a vezérlőpultról:

- 1. A nyomtató vezérlőpultján nyomja meg a Kezdőlap gombot.
- 2. Jelentkezzen be rendszergazdaként. További információkat a *System Administrator Guide* (Rendszeradminisztrátori útmutató) című kiadványban talál a következő címen: [www.xerox.com/office/](http://www.office.xerox.com/cgi-bin/printer.pl?APP=udpdfs&Page=color&Model=VersaLink+VLB405&PgName=man&Language=English) [VLB405docs.](http://www.office.xerox.com/cgi-bin/printer.pl?APP=udpdfs&Page=color&Model=VersaLink+VLB405&PgName=man&Language=English)
- 3. Érintse meg a Készülék > Kapcsolatkezelő > Wi-Fi elemet.
- 4. A wifi engedélyezéséhez érintse meg az Engedélyez váltógombot.
- 5. Ha egy meglévő wifihálózathoz szeretne automatikusan kapcsolódni:
	- a. Az elérhető wifihálózatok listáján érintse meg a megfelelő hálózatot. Ha a szükséges wifihálózat nem szerepel a listán, vagy amennyiben az WPS-t használ, manuálisan konfigurálja a kapcsolatot. Részletekért folytassa a következő lépéssel.
	- b. Ha a hálózatra be kell jelentkeznie, írja be a jelszót.
	- c. A wifi frekvenciasávjának kiválasztásához érintse meg a Wi-Fi sáv elemet, majd válasszon ki egy beállítást. A wifi frekvenciasávja alapértelmezés szerint AUTO értékre van állítva.
	- d. Érintse meg az OK gombot.
- 6. Ha manuálisan szeretne a wifihálózathoz kapcsolódni:
	- a. Érintse meg a Manuális beállítás elemet.
	- b. Az első mezőbe írja be a wifihálózat nevét, majd érintse meg a Bevitel gombot.
	- c. Érintse meg a Hálózat típusa elemet, majd válasszon ki egy beállítást.
	- d. Érintse meg a Biztonság elemet, majd válasszon a beállítások közül.
	- e. Érintse meg a Wi-Fi védett beállítás (WPS) elemet, majd válasszon ki egy értéket.
	- Megjegyzés: Ha a WPS beállítását nyomógombos (PBC) módszerrel szeretné elvégezni, válassza a PBC opciót.
	- f. Érintse meg az OK gombot.

## **Elsődleges hálózat konfigurálása a vezérlőpulton**

A készülék vezérlőpultján beállíthatja az elsődleges hálózati kapcsolattípust.

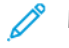

Megjegyzés:

- Az elsődleges hálózatot csak akkor kell beállítani, ha a készülékre telepítették az opcionális hálózati wifikészletet, és engedélyezték annak használatát.
- Ha nincs wifikapcsolat, akkor alapértelmezés szerint az Ethernet az elsődleges hálózat. Ha a készletet telepítették és engedélyezték, a készülék két hálózati kapcsolattal fog rendelkezni. Az egyik hálózati kapcsolat az elsődleges, a másik pedig a másodlagos kapcsolat lesz.
- Az alábbi funkciók csak az elsődleges hálózati kapcsolattal használhatók:
	- IPsec
	- SMTP
	- SNTP
	- WSD-szkennelés
	- Szkennelés SFTP-re, Szkennelés SMB-re, Szkennelés E-mailbe
	- LDAP
	- UPnP-felfedezés
	- ThinPrint
	- EIP webszolgáltatás
- Ha eltávolítja a hálózati wifimodult, akkor az Ethernet lesz az elsődleges hálózati kapcsolat.

Az elsődleges hálózat konfigurálása a vezérlőpulton:

- 1. A nyomtató vezérlőpultján nyomja meg a Kezdőlap gombot.
- 2. Jelentkezzen be adminisztrátorként. További információkat a *System Administrator Guide* (Rendszeradminisztrátori útmutató) című kiadványban talál a következő címen: [www.xerox.com/office/VLB405docs.](http://www.office.xerox.com/cgi-bin/printer.pl?APP=udpdfs&Page=color&Model=VersaLink+VLB405&PgName=man&Language=English)
- 3. Érintse meg a Készülék > Kapcsolatkezelő > Elsődleges hálózat elemet.
- 4. Válassza ki a készülékhez a megfelelő hálózati kapcsolattípust.
- 5. A módosítások alkalmazásához és a készülék újraindításához a jóváhagyást kérő ablak megjelenésekor érintse meg az Újraindítás most gombot.

#### **Csatlakozás a Wi-Fi Direct szolgáltatáshoz**

A nyomtatóhoz Wi-Fi kapcsolattal rendelkező eszközről, így többek között táblagépről, számítógépről és okostelefonról is csatlakozhat a Wi-Fi Direct használatával. A Wi-Fi Direct alapértelmezés szerint le van tiltva.

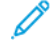

Megjegyzés: A vezeték nélküli hálózatokhoz csak azok a nyomtatók tudnak csatlakozni, amelyek el vannak látva a külön beszerezhető vezeték nélküli hálózati adapterrel.

A Wi-Fi Direct használatával való csatlakozáshoz kövesse a mobileszközhöz tartozó útmutatást.

# **KAPCSOLÓDÁS TELEFONVONALHOZ**

Vigyázat: A tűzveszély megelőzése érdekében csak 26-os amerikai huzalmértékű (AWG) kábelt, vagy annál nagyobb átmérőjű telefonzsinórt használjon.

- 1. Győződjön meg róla, hogy a nyomtató ki van kapcsolva.
- 2. Csatlakoztasson egy szabványos RJ11-es No. 26-os AWG (American Wire Gauge) vagy nagyobb kábelt a nyomtató hátoldalán található Line porthoz.
- 3. Az RJ11-es kábel másik végét csatlakoztassa egy működő telefonvonalhoz.
- 4. Kapcsolja be a nyomtatót.
- 5. Engedélyezze és állítsa be a faxfunkciókat.

#### **AZ AIRPRINT BEÁLLÍTÁSA**

Az AirPrint olyan szoftveres megoldás, amely lehetővé teszi a vezetékes és vezeték nélküli nyomtatást az Apple iOS-alapú mobileszközökről és Mac OS-alapú eszközökről anélkül, hogy ehhez nyomtató-illesztőprogram telepítésére lenne szüksége. Az AirPrint használatát támogató nyomtatókon egyetlen érintéssel közvetlenül nyomtathat és faxolhat bármely Mac-számítógépről, illetve iPhone, iPad vagy iPod készülékről. Az AirPrint segítségével nyomtató-illesztőprogram használata nélkül, közvetlenül nyomtathat vezetékes és vezeték nélküli készülékekről.

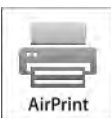

Megjegyzés:

- Az AirPrint funkciót nem minden alkalmazás támogatja.
- A vezeték nélküli eszközöknek ugyanarra a hálózatra kell csatlakozniuk, amelyre a nyomtató csatlakozik.
- Az AirPrint működéséhez mind az IPP, mind a Bonjour® (mDNS) protokolloknak engedélyezve kell lennie.
- Az AirPrint-munkát küldő eszköznek ugyanazon az alhálózaton kell lennie, amelyiken a nyomtató található. Ha engedélyezni szeretné az eszközöknek, hogy különböző alhálózatokról nyomtassanak, úgy konfigurálja a hálózatot, hogy a csoportos küldésű DNS-forgalmat az alhálózatokon át továbbítsa.
- A Mac OS eszköznek Mac OS 10.7-es vagy újabb verziójúnak kell lennie.
- Az AirPrint funkciót támogató nyomtatók együttműködnek az iOS legújabb verzióját futtató iPad, iPhone (3GS vagy újabb) és iPod touch (harmadik generációs vagy újabb) eszközökkel.
- 1. Számítógépén nyissa meg a webböngészőt. A Cím mezőbe írja be a nyomtató IP-címét, majd nyomja le az Enter vagy Return billentyűt.

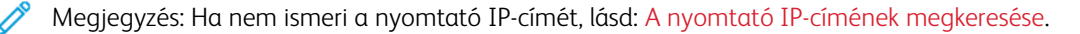

2. Az Embedded Web Server beágyazott webkiszolgálóban kattintson a Home (Kezdőlap) > Connectivity (Kapcsolat) lehetőségre.

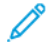

Megjegyzés: Ha ez a funkció nem jelenik meg, jelentkezzen be rendszergazdaként.

- 3. A Mobile Printing lehetőségnél kattintson az AirPrint elemre.
- 4. Az AirPrint engedélyezéséhez kattintson az Enable (Engedélyez) váltógombra.

Megjegyzés: Az AirPrint® alapértelmezés szerint engedélyezve van, ha az IPP és a Bonjour® (mDNS) is engedélyezett.

- A nyomtató nevének megváltoztatásához írjon be új nevet a Név mezőbe.
- A nyomtató helyének megadásához írja be a Hely mezőbe a nyomtató helyét.
- A nyomtató helyének vagy címének megadásához írja be a Geo-Location (Földrajzi hely) mezőbe a hosszúsági és szélességi koordinátákat tizedes tört formátumban. Hely megadásához használjon ehhez hasonló koordinátákat: 45.325026, -122.766831.
- 5. Kattintson az OK gombra.
- 6. A módosítások életbe léptetéséhez a jóváhagyást kérő ablakban kattintson a Restart Now (Újraindítás most) gombra.

# **A GOOGLE CLOUD PRINT KONFIGURÁLÁSA**

A Google Cloud Print segítségével a felhőben tárolt dokumentumok nyomtató-illesztőprogram nélkül nyomtathatók ki.

Mielőtt hozzákezd a feladathoz:

- Hozzon létre egy Google e-mail fiókot.
- Állítsa be a nyomtatót IPv4 használatára.
- Igény szerint adja meg a proxykiszolgáló beállításait.

A Google Cloud Print konfigurálása:

1. Számítógépén nyissa meg a webböngészőt. A Cím mezőbe írja be a nyomtató IP-címét, majd nyomja le az Enter vagy Return billentyűt.

Megjegyzés: Ha nem ismeri a nyomtató IP-címét, lásd: [A nyomtató IP-címének megkeresése.](#page-35-0)

- 2. Az Embedded Web Server beágyazott webkiszolgálóban kattintson a Home (Kezdőlap) > Connectivity (Kapcsolat) lehetőségre.
- 3. A Mobile Printing lehetőségnél kattintson az Google Cloud Print elemre.
- 4. A Google Cloud Print engedélyezéséhez kattintson az Enable (Engedélyez) váltógombra.
- 5. Kattintson az OK gombra.
- 6. Indítsa újra a nyomtatót, majd várjon két percig a nyomtató csatlakozására.
- 7. Frissítse webböngészőjét, majd a Mobile Printing (Mobil nyomtatás) résznél kattintson a Google Cloud Print lehetőségre.
- 8. Kattintson a Printer Registration (Nyomtatóregisztráció) lehetőségre.
- 9. Kattintson a Register (Regisztrálás) gombra.

Kinyomtatódik egy nyomtatóregisztrációs oldal.

10. A nyomtató regisztrálásához írja be a webböngészőjébe a megadott URL-címet, vagy olvassa be a vonalkódot a mobiltelefonjával.

Miután a nyomtatót regisztrálta, megjelenik egy visszaigazolást tartalmazó ablak.

11. A Google Cloud Print szolgáltatás használatához Google-fiókjában kattintson a Nyomtató kezelése elemre.

 $\mathscr{O}$ Megjegyzés: Az alapértelmezett nyomtatónév ebben a formátumban jelenik meg: Modellnév (MACcím).

# A nyomtató első alkalommal történő beállítása

A nyomtató szoftvereinek telepítése előtt ellenőrizze, hogy a nyomtató helyesen van-e beállítva. Ide tartozik többek között az opcionális funkciók engedélyezése, valamint IP-cím kiosztása a hálózati Ethernet-kapcsolat számára. A telepítővarázsló a nyomtató első alkalommal való bekapcsolásakor automatikusan lefut. A telepítővarázsló az alábbi beállítások konfigurálására szólítja fel a rendszeradminisztrátort:

- Nyelv
- Hálózati kapcsolat
- Proxykiszolgáló beállítása
- Dátum és idő
- Mértékegységek
- LDAP-beállítások
- Alkalmazásbeállítások
- Biztonsági beállítások

A nyomtató beállításainak konfigurálásával kapcsolatos további részleteket a [www.xerox.com/office/](http://www.office.xerox.com/cgi-bin/printer.pl?APP=udpdfs&Page=color&Model=VersaLink+VLB405&PgName=man&Language=English) [VLB405docs](http://www.office.xerox.com/cgi-bin/printer.pl?APP=udpdfs&Page=color&Model=VersaLink+VLB405&PgName=man&Language=English) weboldalon található *System Administrator Guide* (Rendszer-adminisztrátori útmutató) című kiadványban találja.

# <span id="page-51-0"></span>**A XEROX ® EASY ASSIST (XEA) ALKALMAZÁS**

A Xerox Easy Assist alkalmazással okostelefonjáról elérheti és konfigurálhatja a nyomtatót. A nyomtató okostelefonról való eléréséhez töltse le és telepítse a Xerox Easy Assist alkalmazást a mobilkészülékére. A Xerox Easy Assist alkalmazás okostelefonra telepítése után az új nyomtatót egyszerűen beállíthatja, kezelheti a konfigurációját, megtekintheti a kellékekre vonatkozó üzeneteket, és újrarendelheti őket, és élő hibaelhárítási támogatást kaphat hozzá.

A Xerox Easy Assist alkalmazás okostelefonra telepítéséhez be kell olvasnia egy QR-kódot, vagy meg kell keresnie az alkalmazást az Apple App Store-ban vagy a Google Play Áruházban. Két fajta XEA QR-kód létezik:

- A XEA alkalmazás beszerzéséhez szükséges QR-kód: Ez a QR-kód az alkalmazás első alkalommal történő telepítéséhez szükséges. A Xerox Easy Assist alkalmazás első alkalommal való telepítéséhez az okostelefonja kamerájával olvassa be a QR-kódot. Ezt a QR-kódot a nyomtatót tartalmazó dobozon, vagy a nyomtatóhoz mellékelt *XEA QR-kód lapon* találja. Az alábbi helyeken keresse meg a XEA QR-kódot:
	- XEA QR-kód lap
	- A nyomtató doboza
	- Eszköztelepítő varázsló

További tudnivalók: Első beállítás a Xerox® [Easy Assist \(XEA\) alkalmazás használatával.](#page-53-0)

• A mobileszköz és a nyomtató csatlakoztatásához szükséges QR-kód: Ez a QR-kód az okostelefon és a nyomtató közötti vezeték nélküli hálózati kapcsolat felállításához szükséges. Például a Wi-Fi Directhez csatlakozáshoz. Ezt a QR-kódot a készülék telepítővarázslójában találja. A QR-kód tartalmazza az összes fontos információt, amely az okostelefonja és a nyomtató közötti kapcsolat felállításához szükséges anélkül, hogy a műszaki adatokat manuálisan kellene megadnia. A nyomtató csatlakoztatásához olvassa be ezt a QR-kódot a Xerox Easy Assist alkalmazásban.

A Xerox Easy Assist alkalmazás elsődleges funkciói a következők:

#### Új nyomtató beállítása

Ha rendelkezik QR-kóddal,, a Xerox Easy Assist alkalmazás segítségével beállíthat egy új Xerox nyomtatót.. Az alkalmazás Saját nyomtatók képernyőjén érintse meg a + ikont, majd az Új nyomtató beállítása lehetőséget. Kövesse az alkalmazásban megjelenő utasításokat.

Ha egy meglévő nyomtatót szeretne hozzáadni az XEA alkalmazáshoz, használja a nyomtató IP-címét. További információk: [Több nyomtató hozzáadása a Xerox Easy Assist alkalmazáshoz.](#page-54-0)

#### Nyomtató állapota

Az állapot a nyomtató készenléti állapotát, a festékszintet, az egyes tálcák papírtálca-állapotát és más nyomtatóinformációkat jelenít meg. A Xerox Easy Assist alkalmazással alkatrészeket és kellékeket rendelhet. Ha a festékszint alacsonynak tűnik, új festék rendeléséhez válassza a Festék ikont, majd érintse meg az Újrarendelés gombot.

#### Riasztások

A Xerox Easy Assist alkalmazás értesíti Önt a nyomtató hibáiról és problémáiról. A hibajelentés megtekintéséhez érintse meg a harang ikont.

#### Nyomtatás

A Xerox Easy Assist alkalmazásból nyomtatási munkát indíthat. Válassza ki a nyomtatóját az alkalmazásban, majd érintse meg a Nyomtatás lehetőséget. A mobilkészülékén válassza ki a nyomtatandó dokumentumot, ellenőrizze a nyomtatási beállításokat, majd érintse meg a Nyomtatás gombot.

#### Készülékbeállítások

Az Eszközbeállítások lapon megtekintheti és szerkesztheti a nyomtató beállításait. Ha a kezdeti beállítás során nem állított be jelszót, a meglévő nyomtatóbeállítások megtekintéséhez vagy szerkesztéséhez be kell állítania egy jelszót.

#### Támogatás

A Xerox Easy Assist alkalmazásban lehetősége nyílik támogatás kérésére, és megoldásokat találhat a nyomtatóval kapcsolatos problémákra. Válassza ki a nyomtatóját az alkalmazásban, majd érintse meg a Támogatás lehetőséget. Az alkalmazás a Xerox támogatási ügynök élő chatrobotjához csatlakoztatja.

#### Számítógép beállítása

A Xerox Easy Assist alkalmazással nyomtató- és szkennelési illesztőprogramokat tölthet le a nyomtatójához. Válassza ki a nyomtatóját az alkalmazásban, majd érintse meg a Számítógép beállítása lehetőséget. Az Email mezőbe írja be a regisztrált e-mail-címét, majd az e-mail-cím hozzáadásához érintse meg a + ikont. A nyomtató- és szkennelési illesztőprogramok letöltéséhez és telepítéséhez szükséges gyorshivatkozást az alkalmazás elküldi az e-mail-címére.

#### Tesztoldal nyomtatása

A beállítások helyességének ellenőrzéséhez kinyomtathat egy tesztoldalt. Válassza ki a nyomtatóját az alkalmazásban, majd érintse meg a Tesztoldal nyomtatása lehetőséget.

### Nyomtató eltávolítása

A Xerox Easy Assist alkalmazásból eltávolíthatja a nyomtatókat. Az alkalmazásban válassza a Saját nyomtatók listát, majd pöccintsen balra, és érintse meg az Eltávolítás gombot.

# <span id="page-53-0"></span>**ELSŐ BEÁLLÍTÁS A XEROX ® EASY ASSIST (XEA) ALKALMAZÁS HASZNÁLATÁVAL**

A beállítás első alkalommal való elvégzéséhez, és a Xerox Easy Assist alkalmazás telepítéséhez tegye a következőket:

- 1. A nyomtató első alkalommal való bekapcsolásakor elvégzendő kezdeti beállításhoz megjelenik a Kezdeti beállítási varázsló. A nyomtató vezérlőpanelén tegye a következőket:
	- a. Válassza ki a saját nyelvét, majd érintse meg a Tovább gombot.

Megjelenik a Xerox Easy Assist mobilalkalmazás képernyője.

b. Ha a nyomtató beállításához és kezeléséhez a mobilkészülékét szeretné használni, érintse meg az Igen gombot.

Megnyílik az Alkalmazás beszerzése képernyő, ahol ki kell választania a mobilkészüléke típusát. Az alábbi opciók közül választhat:

- iOS: A Xerox Easy Assist alkalmazás iPhone készülékre telepítéséhez válassza ezt az opciót.
- Android: A Xerox Easy Assist alkalmazás Android-mobilkészülékre telepítéséhez válassza ezt az opciót.
- Rendelkezem az alkalmazással: Ha a Xerox Easy Assist alkalmazást már telepítette a mobilkészülékére, válassza ezt az értéket.
- 2. Ha az iOS vagy az Android opciót választotta, megnyílik egy képernyő, amellyel letöltheti az alkalmazást. A vezérlőpanelen érintse meg a QR-kód megjelenítése lehetőséget.

Megjelenik egy képernyő a QR-kóddal. Az alkalmazás telepítéséhez olvassa be a QR-kódot az okostelefonja kamerájával.

- 3. Töltse le és telepítse a Xerox Easy Assist alkalmazást az okostelefonjára:
	- Android-telefonokon: Nyissa meg a Google Play Áruházat, majd keresse meg a Xerox Easy Assist alkalmazást.
	- iOS- vagy iPhone készülékeken: Nyissa meg az Apple App Store-t, majd keresse meg a Xerox Easy Assist alkalmazást.
- 4. Amikor az alkalmazást először telepíti az okostelefonjára, a Végfelhasználói licencszerződésnél (EULA) érintse meg az Elfogadom gombot.

Megjegyzés: A Xerox Easy Assist alkalmazás utasításai segítenek a nyomtató kicsomagolásában. A nyomtató kicsomagolását ismertető hasznos videó megtekintéséhez az okostelefonja kamerájával olvassa be a QR-kódot a nyomtatóhoz mellékelt *XEA QR-kód lapról*. Fogadja el a Végfelhasználói licencszerződést (EULA), majd kövesse az alkalmazásban megjelenő utasításokat.

5. Kövesse az alkalmazásban megjelenő utasításokat. Az okostelefon nyomtatóhoz csatlakoztatásához érintse meg a Csatlakozás nyomtatóra elemet.

- 6. Az alkalmazáshoz való csatlakozáshoz a nyomtató vezérlőpanelén érintse meg a QR-kód megjelenítése lehetőséget. Megjelenik a második vagy a csatlakozási QR-kód.
- 7. A Xerox Easy Assist alkalmazásban olvassa be a QR-kódot. Kövesse az alkalmazásban megjelenő utasításokat.

Miután konfigurálta a kapcsolatot, az okostelefonja és a nyomtató ideiglenesen ugyanazt a vezeték nélküli hálózatot fogja használni.

8. A Xerox Easy Assist alkalmazás segítségével végezze el az általános beállításokat, és regisztrálja a nyomtatót a hálózaton. Az általános beállítások közé tartoznak a következők: Rendszergazda jelszava, Hálózati kapcsolat, Mértékegységek, Dátum és idő, Hang, Energiatakarékossági beállítások és még sok más.

Megjegyzés: Ügyeljen arra, hogy az okostelefonja és a nyomtató ugyanahhoz a vezeték nélküli vagy vezetékes hálózathoz csatlakozzon, és a beállítás után képesek legyenek egymással kommunikálni.

9. A kezdeti beállítások alkalmazásban való elvégzéséhez írja be a szükséges információkat a nyomtatójához, majd érintse meg a Beállítás elvégzése gombot.

Megjelenik az Üdvözöljük! képernyő.

Az első alkalommal történő beállítás elvégeztével a következőkre nyílik lehetősége a Xerox Easy Assist alkalmazás segítségével:

- Új nyomtató beállítása
- A nyomtatóállapot ellenőrzése, és kellékek rendelése
- Nyomtató- és szkennelési illesztőprogramok letöltése
- Nyomtatás
- Hibaelhárítási támogatás kérése
- Nyomtató eltávolítása a XEA alkalmazás Saját nyomtatók listájáról

A Xerox Easy Assist alkalmazás funkcióiért lásd: A Xerox® [Easy Assist \(XEA\) alkalmazás.](#page-51-0)

# <span id="page-54-0"></span>**TÖBB NYOMTATÓ HOZZÁADÁSA A XEROX EASY ASSIST ALKALMAZÁSHOZ**

Ha a nyomtatója már be van állítva a hálózaton, és elvégezte a Kezdeti beállítási varázslót, az XEA alkalmazásban több nyomtatót is hozzáadhat a Saját nyomtatók listához. A hálózaton található nyomtatók hozzáadásához nyissa meg az XEA alkalmazás kezdőlapját. A Saját nyomtatók képernyőn érintse meg a + ikont, majd tekintse meg a következő opciókat:

- Új nyomtató beállítása: Új nyomtatónak az okostelefonja XEA alkalmazásával való beállításához a Nyomtató hozzáadása képernyőn válassza az Új nyomtató beállítása opciót. Kövesse a nyomtató vezérlőpanelén és a mobilkészülékén megjelenő utasításokat.
- Meglévő nyomtató hozzáadása: Ha a hálózat egyik már meglévő nyomtatóját szeretné hozzáadni, két lehetőség közül választhat:
	- QR-kód
	- IP-cím

Válassza ki az IP-cím opciót. Ha a nyomtatót az IP-cím manuális megadásával szeretné csatlakoztatni, érintse meg az IP-cím opciót. Írja be nyomtató IP-címét, majd érintse meg az OK gombot. Az IP-cím megkereséséhez lásd: [A nyomtató IP-címének megkeresése.](#page-35-0)

Megjegyzés: A kezdeti beállítást nem igénylő meglévő nyomtatók esetében a QR-kódos opció nem használható.

- Közeli hálózati nyomtató megkeresése: Ha az okostelefonja ugyanahhoz a vezeték nélküli vagy vezetékes hálózathoz csatlakozik, mint a nyomtató, a közeli nyomtatók megkereséséhez válassza a Közeli nyomtatók lehetőséget. Az alkalmazás megkeresi a hálózaton a közeli nyomtatókat:
	- Ha az alkalmazás megtalálja a nyomtatót, azt közvetlenül kiválaszthatja és hozzáadhatja.
	- Ha az alkalmazás nem találja a keresett nyomtatót, akkor a nyomtatót az IP-címe beírásával adhatja hozzá.

Megjegyzés: Ha a nyomtató és a mobilkészülék nem tud kommunikálni egymással, győződjön meg róla, hogy ugyanazon a hálózaton vannak.

# A szoftverek telepítése

Az illesztőprogramok telepítése előtt győződjön meg arról, hogy a nyomtató csatlakoztatva van egy elektromos aljzathoz, be van kapcsolva, megfelelően csatlakozik, és rendelkezik érvényes IP-címmel. Az IP-cím általában a vezérlőpanel jobb felső sarkában jelenik meg. Ha nem találja a nyomtató IP-címét, lásd: [A nyomtató IP-címének](#page-35-0) [megkeresése.](#page-35-0)

Ha a *Software and Documentation* (Szoftvereket és dokumentációt tartalmazó lemez) nem áll rendelkezésre, a [www.xerox.com/office/VLB405drivers](http://www.office.xerox.com/cgi-bin/printer.pl?APP=udpdfs&Page=color&Model=VersaLink+VLB405&PgName=driver&Language=English) címről töltse le a legújabb illesztőprogramokat.

### **OPERÁCIÓS RENDSZERREL KAPCSOLATOS KÖVETELMÉNYEK**

- Windows 7, Windows 8.1, Windows Server 2008, Windows 10, Windows Server 2008 R2 és Windows Server 2012.
- Macintosh OS X 10.9-es vagy újabb verzió.
- UNIX és Linux: Nyomtatója támogatja a különböző UNIX-platformokhoz való csatlakozást a hálózati interfészen keresztül.

# **NYOMTATÓILLESZTŐ PROGRAMOK TELEPÍTÉSE WINDOWS HÁLÓZATI NYOMTATÓ SZÁMÁRA**

- 1. Helyezze a *Software and Documentation disc* (Szoftvereket és dokumentációt tartalmazó lemez) CD-t a számítógép megfelelő meghajtójába. Ha a telepítő nem indul el automatikusan, tallózással keresse meg a meghajtót, majd kattintson duplán a Setup.exe telepítőfájlra.
- 2. Válassza ki a nyomtatómodellt.
- 3. Kattintson az Illesztőprogramok telepítése gombra.
- 4. Válassza a Nyomtató-illesztőprogram telepítése, a Szkennelő-illesztőprogram telepítése vagy a Nyomtató- és szkennelő-illesztőprogramok telepítése lehetőségre.
- 5. A licencszerződés részben kattintson az Elfogadom gombra.
- 6. Válassza ki nyomtatóját a felismert nyomtatók listájából.

Megjegyzés: Ha a hálózati nyomtató illesztőprogramjainak telepítésekor nem találja a kérdéses nyomtatót a listán, kattintson az IP-cím vagy DNS-név gombra. Írja be az IP-cím vagy DNS-név mezőbe a nyomtató IP-címét, majd a Keresés gombra kattintva kerestesse meg és válassza ki a nyomtatót. Ha nem ismeri a nyomtató IP-címét, lásd: [A nyomtató IP-címének megkeresése](#page-35-0).

- 7. Kattintson a Tovább gombra.
- 8. Szükség esetén a Sor neve mezőbe beírhatja a nyomtató nevét.
- 9. Ha nyomtató-illesztőprogramot telepít, válassza azt ki a listáról.
- 10. Ha szkennelő-illesztőprogramot telepít, válassza azt ki a listáról.
- 11. Kattintson a Telepítés gombra.

12. A nyomtatót kiválaszthatja alapértelmezettként is.

Megjegyzés: Mielőtt kiválasztaná a Nyomtató megosztása beállítást, kérdezze meg a rendszeradminisztrátort.

13. A telepítés befejezéséhez kattintson a Befejezés, majd a Bezárás gombra.

#### **NYOMTATÓILLESZTŐ PROGRAMOK TELEPÍTÉSE WINDOWS USB-NYOMTATÓ SZÁMÁRA**

1. Helyezze a *Software and Documentation disc* (Szoftvereket és dokumentációt tartalmazó lemez) CD-t a számítógép megfelelő meghajtójába.

Megjegyzés: Ha a *Software and Documentation* (Szoftvereket és dokumentációt tartalmazó lemez) nem áll rendelkezésre, a [www.xerox.com/office/VLB405drivers](http://www.office.xerox.com/cgi-bin/printer.pl?APP=udpdfs&Page=color&Model=VersaLink+VLB405&PgName=driver&Language=English) címről töltse le a legújabb illesztőprogramokat.

Ha a telepítő nem indul el automatikusan, tallózással keresse meg a meghajtót, majd kattintson duplán a Setup.exe telepítőfájlra.

- 2. Kattintson a Szoftver telepítése gombra.
- 3. A licencszerződés elfogadásához kattintson az Elfogadom, majd a Tovább gombra.
- 4. A nyomtatót támogató szoftverek telepítéséhez válassza a Szoftverek lehetőséget, majd kattintson a Tovább gombra.
- 5. A Szoftver és dokumentáció ablakban szüntesse meg a nem kívánt opciókhoz tartozó négyzetek bejelölését.
- 6. Kattintson a Tovább gombra.
- 7. A telepítés befejezéséhez kattintson a Befejezés gombra.

## **ILLESZTŐ- ÉS SEGÉDPROGRAMOK TELEPÍTÉSE MACINTOSH OS X RENDSZEREN**

- 1. Helyezze a *Software and Documentation disc* (Szoftvereket és dokumentációt tartalmazó lemez) CD-t a számítógép megfelelő meghajtójába.
- 2. Nyissa meg a nyomtatójának megfelelő Xerox® nyomtató-illesztőprogram 3.xx.x.dmg/.pkg fájlját.
- 3. A Xerox® nyomtató-illesztőprogramok 3.xx.x.dmg/.pkg fájljának futtatásához kattintson duplán a megfelelő fájlnévre.
- 4. Amikor a program erre felszólítja, kattintson a Folytatás gombra.
- 5. A licencszerződés elfogadásához kattintson az Elfogadom gombra.
- 6. Az aktuális telepítési hely elfogadásához kattintson a Telepítés gombra, vagy válasszon másik telepítési helyet a telepítőfájlok számára, és azután kattintson a Telepítés gombra.
- 7. Ha a rendszer kéri, írja be jelszavát, majd kattintson az OK gombra.
- 8. Válassza ki nyomtatóját a felismert nyomtatók listájából, majd kattintson a Következő gombra.
- 9. Ha a nyomtatója nem jelenik meg a felismert nyomtatók között:
	- a. Kattintson a hálózati nyomtató ikonjára.
	- b. Írja be nyomtatójának IP-címét, majd kattintson a Folytatás gombra.
- c. Válassza ki nyomtatóját a felismert nyomtatók listájából, majd kattintson a Folytatás gombra.
- 10. Ha a rendszer nem ismerte fel a nyomtatót, ellenőrizze, hogy a nyomtató be van-e kapcsolva, és hogy az Ethernet- vagy az USB-kábel megfelelően van-e csatlakoztatva.
- 11. A nyomtatási sor üzenetének elfogadásához kattintson az OK gombra.
- 12. Jelölje be a Nyomtató beállítása alapértelmezettként és a Tesztoldal nyomtatása jelölőnégyzetet, vagy szüntesse meg azok bejelölését.
- 13. Kattintson a Folytatás, majd a Bezárás gombra.

### **A nyomtató hozzáadása**

Ha a nyomtatót hálózatban használja, állítsa be a Bonjour (Rendezvous) protokollra, vagy LPD/LPR-kapcsolaton a csatlakozáshoz használja a nyomtató IP-címét. Hálózatra nem kapcsolódó nyomtatók esetén hozzon létre USB-kapcsolatot az asztalon.

#### **A nyomtató Bonjour protokollal történő hozzáadása**

- 1. A számítógép Alkalmazások mappájából vagy a dokkból nyissa meg a Rendszerbeállítások ablakot.
- 2. Kattintson a Nyomtatók és szkennerek lehetőségre.

A bal oldali ablakban megjelenik a nyomtatók listája.

- 3. A nyomtatók listája alatt kattintson a plusz (+) gombra.
- 4. Az ablak felső részén kattintson az Alapértelmezett ikonra.
- 5. Válassza ki a nyomtatót a listáról, majd kattintson a **Hozzáadás** gombra.

Megjegyzés: Ha a számítógép nem észleli a nyomtatót, akkor győződjön meg arról, hogy a nyomtató be van kapcsolva, valamint megfelelően csatlakoztatta a kábelt.

- 6. A Nyomtatás a következővel legördülő listáról válassza ki a Nyomtatószoftver választása lehetőséget.
- 7. Válassza ki a listáról a megfelelő ® LAN-faxillesztőprogram-modellt, majd kattintson az OK gombra.
- 8. Kattintson a Hozzáadás gombra.

#### **Nyomtató hozzáadása IP-cím megadásával**

A nyomtató IP-cím megadásával történő hozzáadásához:

- 1. A számítógép Alkalmazások mappájából vagy a dokkból nyissa meg a Rendszerbeállítások ablakot.
- 2. Kattintson a Nyomtatók és szkennerek lehetőségre.

A bal oldali ablakban megjelenik a nyomtatók listája.

- 3. A nyomtatók listája alatt kattintson a plusz (+) ikonra.
- 4. Kattintson az IP gombra.
- 5. A Protokoll listáról válassza ki a protokollt.
- 6. A Cím mezőben adja meg a nyomtató IP-címét.
- 7. A Név mezőben adja meg a nyomtató nevét.
- 8. A Következővel listáról válassza ki a Használni kívánt illesztőprogram lehetőséget.
- 9. A nyomtatószoftverek listáján válassza ki a nyomtató típusának megfelelő illesztőprogramot a listáról.
- 10. Kattintson a Hozzáadás gombra.

#### **A szkenner illesztőprogramjainak telepítése Macintosh rendszerre**

- 1. Helyezze be a *Software and Documentation disc* (Szoftvereket és dokumentációt tartalmazó lemez) CD-t a számítógépbe.
- 2. Kattintson duplán az asztalon látható ikonra; megjelenik a nyomtató .dmg fájlja.
- 3. Nyissa meg a Scan Installer.dmg fájlt, majd keresse meg az operációs rendszernek megfelelő telepítőfájlt.
- 4. Nyissa meg a szkennertelepítő csomagfájlját.
- 5. A figyelmeztető és bevezető üzenetek nyugtázásához kattintson a Continue (Folytatás) gombra.
- 6. A licencszerződés elfogadásához kattintson a Folytatás, majd az Elfogadom gombra.
- 7. Az aktuális telepítési hely elfogadásához kattintson a Telepítés gombra, vagy válasszon másik telepítési helyet a telepítőfájlok számára, és azután kattintson a Telepítés gombra.
- 8. Írja be jelszavát, majd kattintson az OK gombra.
- 9. Válassza ki nyomtatóját a felismert nyomtatók listájából, majd kattintson a Folytatás gombra.
- 10. Kattintson a Telepítés folytatása lehetőségre.
- 11. Az újraindításhoz kattintson a Kijelentkezés gombra.

#### **A LAN Fax illesztőprogramjának telepítése Macintosh rendszerre**

- 1. Helyezze be a *Software and Documentation disc* (Szoftvereket és dokumentációt tartalmazó lemez) CD-t a számítógépbe.
- 2. Kattintson duplán az asztalon látható ikonra; megjelenik a nyomtató .dmg fájlja.
- 3. Nyissa meg a LAN Fax Installer.dmg fájlt, majd keresse meg az operációs rendszernek megfelelő telepítőfájlt.
- 4. Nyissa meg a LAN-fax telepítési csomagfájlját.
- 5. A figyelmeztető és bevezető üzenetek nyugtázásához kattintson a Continue (Folytatás) gombra.
- 6. A licencszerződés elfogadásához kattintson a Folytatás, majd az Elfogadom gombra.
- 7. Az aktuális telepítési hely elfogadásához kattintson a Telepítés gombra, vagy válasszon másik telepítési helyet a telepítőfájlok számára, és azután kattintson a Telepítés gombra.
- 8. Írja be jelszavát, majd kattintson az OK gombra.
- 9. Válassza ki nyomtatóját a felismert nyomtatók listájából, majd kattintson a Folytatás gombra.
- 10. Kattintson a Telepítés folytatása lehetőségre.
- 11. A befejezéshez kattintson a **Bezárás** gombra.
- 12. Ha regisztrálni szeretné a nyomtatót és a szoftvert, töltse ki a regisztrációs űrlapot.

#### **LAN Fax nyomtató hozzáadása Macintosh rendszeren**

A LAN fax illesztőprogram telepítése után Macintosh számítógépen a Bonjour segítségével konfigurálható a nyomtató. Az IP-címe alapján a nyomtató LDP/LPR-kapcsolaton keresztül is használható. Hálózatra nem kapcsolódó nyomtató esetén hozzon létre USB-kapcsolatot az asztalon.

#### **A nyomtató Bonjour protokollal történő hozzáadása**

- 1. A számítógép Alkalmazások mappájából vagy a dokkból nyissa meg a Rendszerbeállítások ablakot.
- 2. Kattintson a Nyomtatók és szkennerek lehetőségre.

A bal oldali ablakban megjelenik a nyomtatók listája.

- 3. A nyomtatók listája alatt kattintson a plusz (+) gombra.
- 4. Az ablak felső részén kattintson az Alapértelmezett ikonra.
- 5. Válassza ki a nyomtatót a listáról, majd kattintson a Hozzáadás gombra.

Megjegyzés: Ha a számítógép nem észleli a nyomtatót, akkor győződjön meg arról, hogy a nyomtató be van kapcsolva, valamint megfelelően csatlakoztatta a kábelt.

- 6. A Nyomtatás a következővel legördülő listáról válassza ki a Nyomtatószoftver választása lehetőséget.
- 7. Válassza ki a listáról a megfelelő ® LAN-faxillesztőprogram-modellt, majd kattintson az OK gombra.
- 8. Kattintson a Hozzáadás gombra.

#### **Nyomtató hozzáadása IP-cím megadásával**

A nyomtató IP-cím megadásával történő hozzáadásához:

- 1. A számítógép Alkalmazások mappájából vagy a dokkból nyissa meg a Rendszerbeállítások ablakot.
- 2. Kattintson a Nyomtatók és szkennerek lehetőségre.

A bal oldali ablakban megjelenik a nyomtatók listája.

- 3. A nyomtatók listája alatt kattintson a plusz (+) ikonra.
- 4. Kattintson az IP gombra.
- 5. A Protokoll listáról válassza ki a protokollt.
- 6. A Cím mezőben adja meg a nyomtató IP-címét.
- 7. A Név mezőben adja meg a nyomtató nevét.
- 8. A Következővel listáról válassza ki a **Használni kívánt illesztőprogram** lehetőséget.
- 9. A nyomtatószoftverek listáján válassza ki a nyomtató típusának megfelelő illesztőprogramot a listáról.
- 10. Kattintson a Hozzáadás gombra.

# **ILLESZTŐPROGRAMOK ÉS SEGÉDPROGRAMOK TELEPÍTÉSE UNIX ÉS LINUX RENDSZEREKEN**

A nyomtató-illesztőprogramok és segédprogramok UNIX és Linux rendszerekre telepítésével kapcsolatos további információk: [Nyomtatás UNIX és Linux rendszeren](#page-145-0).

# **A NYOMTATÓ TELEPÍTÉSE WEBSZOLGÁLTATÁSI ESZKÖZKÉNT**

A Web Services on Devices (WSD) technológia révén az ügyfelek hálózaton keresztül felderíthetik és igénybe vehetik a távoli eszközök szolgáltatásait. A WSD támogatja az eszközök felderítését, vezérlését és használatát.

#### **WSD-nyomtató telepítése az Add Device Wizard (Eszköz hozzáadása) varázslóval**

- 1. A számítógépen kattintson a Start gombra, majd az Eszközök és nyomtatók menüpontra.
- 2. Az Add Device (Eszköz hozzáadása) varázsló elindításához kattintson az Add a Device (Eszköz hozzáadása) elemre.
- 3. Az elérhető eszközök listájáról válassza ki azt, amelyiket használni szeretné, majd kattintson a Tovább gombra.

Megjegyzés: Ha a kívánt nyomtató nem szerepel a listán, kattintson a Cancel (Mégse) gombra. Az Add Printer (Nyomtató hozzáadása) varázslóval manuálisan kell hozzáadnia a nyomtatót.

4. Kattintson a Bezárás gombra.

### **WSD nyomtató telepítése az Add Printer Wizard (Nyomtató hozzáadása) varázslóval**

- 1. A számítógépen kattintson a Start gombra, majd a Devices and Printers (Eszközök és nyomtatók) menüpontra.
- 2. Az Add Printer (Nyomtató hozzáadása) varázsló elindításához kattintson az Add a Printer (Nyomtató hozzáadása) elemre.
- 3. Kattintson az Add a network, wireless, or Bluetooth printer (Hálózati, vezeték nélküli vagy Bluetoothnyomtató hozzáadása) elemre.
- 4. Az elérhető eszközök listájáról válassza ki azt, amelyiket használni szeretné, majd kattintson a Tovább gombra.
- 5. Ha a kívánt nyomtató nem szerepel a listán, kattintson A keresett nyomtató nem szerepel a listán elemre.
- 6. Válassza az Add a printer using a TCP/IP address or hostname (Adott IP-című vagy állomásnevű nyomtató hozzáadása) lehetőséget, majd kattintson a Next (Tovább) gombra.
- 7. A Device type (Eszköztípus) mezőben válassza a Web Services Device (Webszolgáltatási eszköz) lehetőséget.
- 8. A Hostname or IP address (Hosztnév vagy IP-cím) mezőben adja meg a nyomtató IP-címét, majd kattintson a Next (Tovább) gombra.
- 9. Kattintson a Close (Bezárás) gombra.

# További információk

A nyomtatóról további információt ezekből a forrásokból szerezhet:

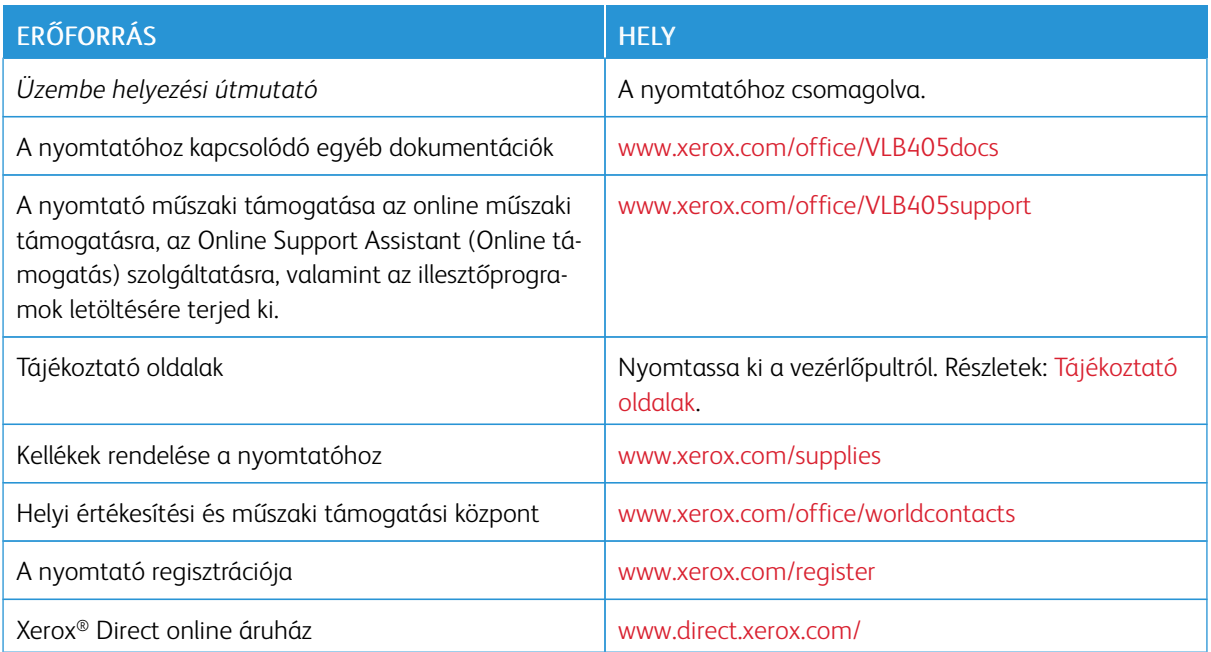

[Ismerkedés](#page-20-0)

# <span id="page-64-0"></span>Testreszabás és személyre szabás

Ez a fejezet a következőket tartalmazza:

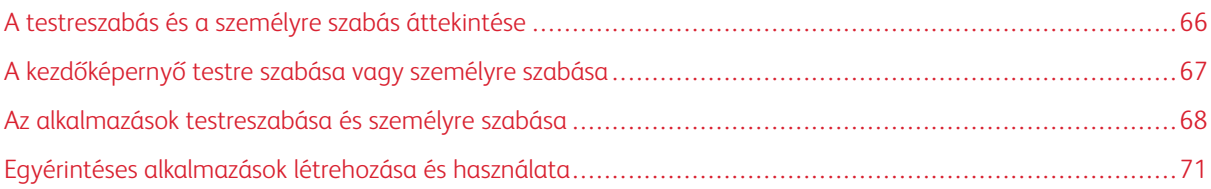

# <span id="page-65-0"></span>A testreszabás és a személyre szabás áttekintése

A jelen fejezetből megtudhatja, hogyan szabhatja testre és személyes igényei szerint a készüléket úgy, hogy eleget tegyen a munkafolyamatai által diktált követelményeknek.

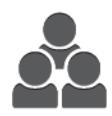

Az alkalmazásokat testreszabhatja, elrejtheti vagy megjelenítheti a kezdőképernyőn, vagy nyomtatási prioritásainak megfelelően sorrendbe állíthatja őket. Minden alkalmazás esetében elrejtheti vagy megjelenítheti az egyes funkciókat, és az alapbeállításokat a munkacsoport igényeinek megfelelően adhatja meg. A munka beállításait mentheti, és újból felhasználhatja.

A testreszabás révén a felhasználók hatékonyabban végezhetik munkájukat.

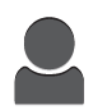

Ha a készüléken egyéni felhasználói fiókok vannak beállítva, a készüléket úgy állíthatja be, hogy az megfeleljen adott felhasználók igényeinek. A személyes Kezdőlap beállítható úgy, hogy csak azokat az alkalmazásokat mutassa, amelyeket használ. Minden funkciólista az Ön munkájának igényeihez igazítható. Megadhatja az egyes alkalmazások alapértelmezett beállításait, és elmentheti a rendszeres munkák beállításait.

Létrehozhat egyérintéses alkalmazásokat a hosszadalmas vagy gyakran ismétlődő munkafolyamatok mentéséhez és egyszerűsítéséhez. A létrehozásukat követően az egyérintéses alkalmazások megjelennek a kezdőképernyőn. Adott munka elindításához érintse meg a megfelelő alkalmazást. Konfigurálhatja az egyérintéses alkalmazásokat az összes felhasználó részére, egyéni felhasználói csoport részére vagy személyes használatra.

A személyre szabási beállításokkal biztosítható, hogy a megjelenített funkciók megfeleljenek az adott felhasználó igényeinek, ami javítja a munkavégzés hatékonyságát.

# <span id="page-66-0"></span>A kezdőképernyő testre szabása vagy személyre szabása

# **ALKALMAZÁSOK ELREJTÉSE ÉS MEGJELENÍTÉSE A KEZDŐKÉPERNYŐN**

- 1. A nyomtató vezérlőpanelén nyomja meg a Kezdőképernyő gombot.
- 2. Érintse meg a Testreszabás gombot.
- 3. Telepített, de kezdetben rejtett alkalmazás megjelenítése:
	- a. Érintse meg a **plusz**  $(+)$  ikont.
	- b. Érintse meg azt az alkalmazást, amelyet szeretne láthatóvá tenni a vezérlőpulton.
	- c. Érintse meg a Kész gombot.
- 4. Telepített alkalmazás elrejtése:
	- a. Az alkalmazás mellett érintse meg az X gombot.
	- b. Érintse meg a Kész gombot.
- 5. Ellenőrizze, hogy csak a megfelelő alkalmazások láthatók-e a kezdőlapon.

#### **AZ ALKALMAZÁSOK ÁTRENDEZÉSE A KEZDŐKÉPERNYŐN**

- 1. A nyomtató vezérlőpanelén nyomja meg a Kezdőképernyő gombot.
- 2. Érintse meg a Testreszabás gombot.
- 3. Tartsa ujját a megfelelő alkalmazáson.
- 4. Húzza az alkalmazást az új helyre.
- 5. Engedje el az alkalmazást.
- 6. Érintse meg a Kész gombot.
- 7. Ellenőrizze, hogy az alkalmazás a kezdőképernyő megfelelő részén jelenik-e meg.

# <span id="page-67-0"></span>Az alkalmazások testreszabása és személyre szabása

A testreszabás révén módosíthatja a rendelkezésre álló funkciókat, törölheti a mentett előbeállításokat, illetve eltávolíthatja az adott alkalmazásra testre szabott beállításokat.

# **A FUNKCIÓLISTA TESTRESZABÁSA ÉS SZEMÉLYRE SZABÁSA**

Adott alkalmazás funkciólistájának testre szabása:

- 1. A nyomtató vezérlőpultján nyomja meg a Kezdőlap gombot.
- 2. Érintse meg a kívánt alkalmazást.
- 3. Görgessen az oldal aljára, és érintse meg a **Testreszabás** gombot.
- 4. Érintse meg a Funkciólista lehetőséget.

Megjegyzés: A bejelentkezett adminisztrátorok esetében megnyílik egy ablak, amelyben meg kell adnia, hogy a módosítások egy vendégfelhasználóra vagy pedig Önre vonatkoznak.

- 5. Érintse meg a megfelelő opciót.
	- Adott funkció elrejtéséhez érintse meg a kívánt funkció melletti Szemikont. Ha egy funkció rejtve van, a hozzá tartozó szem ikon át van húzva.
	- Adott funkció megjelenítéséhez érintse meg a kívánt funkció melletti Szemikont. Ha egy funkció látható, a hozzá tartozó szem ikon nincs áthúzva.
- 6. A menüfunkciók átrendezéséhez áthúzással rendezze a funkciókat a kívánt sorrendbe.
- 7. Az aktuális konfiguráció mentéséhez érintse meg a Kész elemet.

# **A BEVITELI KÉPERNYŐ TESTRESZABÁSA VAGY SZEMÉLYRE SZABÁSA**

A Fax, az E-mail, az USB és a Szkennelés ide alkalmazások választásakor megjelenik a beviteli képernyő. A beviteli képernyőn megadhatja a munka címzettjeire és célhelyére vonatkozó információkat. Az alábbi eljárással kiválaszthatja, hogy mely opciók jelenjenek meg a beviteli képernyőn.

Adott alkalmazás beviteli képernyőjének testre szabása:

- 1. A nyomtató vezérlőpultján nyomja meg a Kezdőlap gombot.
- 2. Érintse meg a kívánt alkalmazást.
- 3. Görgessen az oldal aljára, és érintse meg a Testre szab gombot.
- 4. Érintse meg a Beviteli képernyő elemet.
- 5. Érintse meg a megfelelő opciókat.
	- Megjegyzés: A bejelentkezett adminisztrátorok esetében megnyílik egy ablak, amelyben meg kell adnia, hogy a módosítások egy vendégfelhasználóra vagy pedig Önre vonatkoznak.
- 6. Az aktuális konfiguráció mentéséhez érintse meg a X ikont.

# **ELŐBEÁLLÍTÁSOK MENTÉSE**

Ezzel a funkcióval alkalmazásbeállítások adott kombinációit mentheti jövőbeli munkákhoz való használathoz. A beállításoknak nevet adhat, majd a későbbiekben előhívhatja azokat.

Az aktuális alkalmazásbeállítások mentése:

- 1. A nyomtató vezérlőpultján nyomja meg a Kezdőlap gombot.
- 2. Érintse meg a kívánt alkalmazást.
- 3. Válassza ki a munka beállításait.
- 4. Görgessen az oldal aljára, és érintse meg a Mentés gombot.
- 5. Érintse meg a Mentés új előbeállításként elemet.
- 6. Érintse meg az Adja meg az előbeállítás nevét elemet, majd a billentyűzet segítségével írja be az előbeállítás nevét.
- 7. Érintse meg a Következő gombot.
- 8. Válassza ki azt az ikont, amely a legjobban megfelel az éppen létrehozott előbeállításnak.
- 9. Érintse meg a Kész gombot.

Megjegyzés: Az előbeállításokat a gép az Előbeállítások funkciónál menti.

#### **Mentett előbeállítás törlése**

Tárolt előbeállítások törlése:

- 1. A nyomtató vezérlőpultján nyomja meg a Kezdőlap gombot.
- 2. Érintse meg a kívánt alkalmazást.
- 3. Görgessen az oldal aljára, és érintse meg a Testre szab gombot.
- 4. Érintse meg az Előbeállítások elemet.
- 5. Érintse meg a törlendő előbeállítás melletti lomtár ikont.
- 6. A megerősítést kérő párbeszédpanelen érintse meg a Törlés gombot.
- 7. Érintse meg a Kész gombot.

# **ALKALMAZÁSOK TESTRE SZABÁSÁNAK ELTÁVOLÍTÁSA A VEZÉRLŐPULT HASZNÁLATÁVAL**

Az aktuális alkalmazás testre szabott beállításainak törlése:

- 1. A nyomtató vezérlőpultján nyomja meg a Kezdőlap gombot.
- 2. Érintse meg a kívánt alkalmazást.
- 3. Görgessen az oldal aljára, és érintse meg a Testre szab gombot.
- 4. Érintse meg a Alkalmazások testre szabásának eltávolítása elemet.
- 5. A megerősítést kérő párbeszédpanelen érintse meg az OK gombot.

# **AZ ALKALMAZÁS ALAPÉRTELMEZETT BEÁLLÍTÁSAINAK TESTRESZABÁSA**

Adott alkalmazás alapértékeinek testre szabása:

- 1. A vezérlőpanelen nyomja meg a Kezdőlap gombot.
- 2. Érintse meg a kívánt alkalmazást.
- 3. Konfigurálja a szükséges alapértelmezett beállításokat.
- 4. Érintse meg a Mentés gombot.
- 5. Érintse meg az Alapértékek mentése lehetőséget. Az új beállítások felülírják a korábbi alapértékeket.

# **TESTRESZABÁSOK ELTÁVOLÍTÁSA A BEÁGYAZOTT WEBKISZOLGÁLÓ HASZNÁLATÁVAL**

Megjegyzés: A testreszabások magukban foglalják a személyre szabott kezdőképernyőt, a személyes egyérintéses alkalmazásokat és a személyes kedvenceket. Ez az eljárás az összes testreszabást eltávolítja a felhasználói fiókból.

A felhasználói fiókjához tartozó összes személyre szabás eltávolítása:

- 1. Számítógépén nyissa meg a webböngészőt. A címmezőbe írja be a nyomtató IP-címét, majd nyomja le az Enter vagy a Return billentyűt.
- 2. Kattintson az Embedded Web Server beágyazott webkiszolgálóban a Log In (Bejelentkezés) elemre, majd kattintson felhasználói fiókjára. Ha szükséges, írja be a jelszót, majd kattintson a Log In (Bejelentkezés) gombra.
- 3. Felhasználói profiljának megnyitásához kattintson saját felhasználói fiókjára a jobb felső sarokban, majd kattintson a My Profile (Saját profil) elemre.

A felhasználói fiókjához konfigurált összes személyre szabott lehetőség megjelenik.

4. Az összes személyre szabás eltávolításához kattintson a Reset (Alaphelyzet) lehetőségre. A megerősítéshez kattintson a Reset (Alaphelyzet) gombra.

A felhasználói fiókjához konfigurált összes személyre szabott lehetőség törlődik.

5. A kijelentkezéshez kattintson felhasználói fiókjának nevére a jobb felső sarokban, majd kattintson a Log Out (Kijelentkezés) elemre.

# <span id="page-70-0"></span>Egyérintéses alkalmazások létrehozása és használata

Egyérintéses alkalmazások használatával egyedi alkalmazásokat hozhat létre gyakori munkák vagy feladatok elvégzéséhez. Miután létrehozott egy egyérintéses alkalmazást, az adott alkalmazás megjelenik a nyomtató vezérlőpanelének Kezdőlap képernyőjén. A munka futtatásához töltse be az eredeti dokumentumokat, majd érintse meg az egyérintéses alkalmazást.

Egyérintéses alkalmazásokat nyilvános vagy személyes alkalmazásként hozhat létre. A személyes egyérintéses alkalmazások csak a bejelentkezés után jelennek meg a kezdőképernyőn.

# **EGYÉRINTÉSES ALKALMAZÁS LÉTREHOZÁSA**

Egyérintéses alkalmazás létrehozása:

- 1. A nyomtató vezérlőpultján nyomja meg a Kezdőlap gombot.
- 2. Érintse meg a kívánt alkalmazást.
- 3. Válassza ki a munka beállításait.
- 4. Görgessen az oldal aljára, és érintse meg a Mentés gombot.
- 5. Érintse meg a Mentés egyérintéses alkalmazásként lehetőséget.
- 6. Érintse meg az Alkalmazásnév megadása elemet, majd a billentyűzet segítségével írja be a nevet. Érintse meg a Következő gombot.
- 7. Érintsen meg az egyérintéses alkalmazáshoz használandó színsémát, majd a Következő gombot.
- 8. Érintse meg azt az ikont, amely a legjobban megfelel az éppen létrehozott egyérintéses alkalmazásnak, majd érintse meg a Következő gombot.
- 9. Érintse meg a megfelelő beállítást.
	- Indítás előtt áttekintés: Ezzel az opcióval megtekintheti az egyérintéses alkalmazásban megadott munkabeállításokat. Másolási munkák esetén lehetősége van az egyes munkák példányszámának módosítására.
	- Azonnali indítás: Ezzel az opcióval a munkát azonnal elindíthatja anélkül, hogy áttekintené a beállításokat.
- 10. Érintse meg a Következő gombot.
- 11. Ha az Indítás előtt áttekintés opciót választotta, válassza ki az utasítások megjelenítésére vonatkozó lehetőségeket és a beállításokat.
	- Alkalmazásutasítások megadása: Ezzel az opcióval utasításokat adhat meg az egyérintéses alkalmazás használatához. Az egyérintéses alkalmazás kiválasztásakor az utasítások megjelennek a képernyőn. Az érintőképernyő billentyűzetén írja be az utasításokat, majd érintse meg a Következő gombot.
	- Példányszám megjelenítése: Ezzel az opcióval engedélyezheti, hogy a felhasználók megtekinthessék és módosíthassák a példányszámot.
	- Beállítások megjelenítése: Ezzel az opcióval megjelenítheti az egyérintéses alkalmazásban megadott funkcióbeállítások áttekintését.

12. Érintse meg a Kész gombot.

Az egyérintéses alkalmazás megjelenik a kezdőképernyőn.

# **SZEMÉLYES EGYÉRINTÉSES ALKALMAZÁS LÉTREHOZÁSA**

Személyes egyérintéses alkalmazás létrehozása:

- 1. A nyomtató vezérlőpultján nyomja meg a Kezdőlap gombot.
- 2. Érintse meg a Bejelentkezés gombot, és adjon meg egy érvényes bejelentkezési nevet és jelszót.
- 3. Érintse meg a kívánt alkalmazást.
- 4. Válassza ki a munka beállításait.
- 5. Görgessen az oldal aljára, és érintse meg a Mentés gombot.
- 6. Érintse meg a Mentés egyérintéses alkalmazásként lehetőséget.
- 7. Érintse meg az Alkalmazásnév megadása elemet, majd a billentyűzet segítségével írja be a nevet. Érintse meg a Következő gombot.
- 8. Érintsen meg az egyérintéses alkalmazáshoz használandó színsémát, majd a Következő gombot.
- 9. Érintse meg azt az ikont, amely a legjobban megfelel az éppen létrehozott egyérintéses alkalmazásnak, majd érintse meg a Következő gombot.
- 10. Érintse meg a megfelelő beállítást.
	- Indítás előtt áttekintés: Ezzel az opcióval megtekintheti az egyérintéses alkalmazásban megadott munkabeállításokat. Másolási munkák esetén lehetősége van az egyes munkák példányszámának módosítására.
	- Azonnali indítás: Ezzel az opcióval a munkát azonnal elindíthatja anélkül, hogy áttekintené a beállításokat.
- 11. Érintse meg a Következő gombot.
- 12. Ha az Indítás előtt áttekintés opciót választotta, válassza ki az utasítások megjelenítésére vonatkozó lehetőségeket és a beállításokat.
	- Alkalmazásutasítások megadása: Ezzel az opcióval utasításokat adhat meg az egyérintéses alkalmazás használatához. Az egyérintéses alkalmazás kiválasztásakor az utasítások megjelennek a képernyőn. Az érintőképernyő billentyűzetén íria be az utasításokat, majd érintse meg a Következő gombot.
	- Példányszám megjelenítése: Ezzel az opcióval engedélyezheti, hogy a felhasználók megtekinthessék és módosíthassák a példányszámot.
	- Beállítások megjelenítése: Ezzel az opcióval megjelenítheti az egyérintéses alkalmazásban megadott funkcióbeállítások áttekintését.
- 13. Érintse meg a Következő gombot.
- 14. Érintse meg a megfelelő beállítást.
	- Személyes (csak a kezdőképernyőmön): Ezt válassza, ha a az egyérintéses alkalmazást csak akkor szeretné megjeleníteni a kezdőképernyőjén, amikor felhasználói fiókjával jelentkezett be a készülékre.
	- Nyilvános (nyilvános kezdőképernyő): Ezzel a beállítással az összes felhasználó számára elérhetővé teheti az egyérintéses alkalmazást.
- 15. Érintse meg a Kész gombot.

### **EGYÉRINTÉSES ALKALMAZÁS TÖRLÉSE VAGY ELREJTÉSE**

Egyérintéses alkalmazás törlés vagy elrejtése a kezdőlapról:

- 1. A nyomtató vezérlőpultján nyomja meg a Kezdőlap gombot.
- 2. Egyérintéses alkalmazás törléséhez vagy elrejtéséhez érintse meg a Bejelentkezés gombot, majd adjon meg egy érvényes bejelentkezési nevet és jelszót.
- 3. Érintse meg a Testreszabás gombot.
- 4. A megfelelő egyérintéses alkalmazás mellett érintse meg az X gombot, majd érintsen meg egy beállítást.
	- Törlés: Ezzel törölheti véglegesen az egyérintéses alkalmazást a nyomtatóról.
	- Elrejtés: Ezzel a beállítással elrejtheti az egyérintéses alkalmazást a kezdőképernyőről. Az egyérintéses alkalmazás továbbra is elérhető, és az bármikor felvehető a kezdőképernyőre.
- 5. Érintse meg a Kész gombot.

### **EGYÉRINTÉSES ALKALMAZÁS HASZNÁLATA**

Egyérintéses alkalmazás használata:

- 1. A nyomtató vezérlőpanelén nyomia meg a Kezdőképernyő gombot.
- 2. Személyes egyérintéses alkalmazás használata esetén érintse meg Bejelentkezés elemet, majd írjon be egy érvényes bejelentkezési nevet és jelszót.
- 3. Helyezze be az eredeti dokumentumokat.
- 4. Érintse meg a kívánt egyérintéses alkalmazást.
- 5. Tegye a következők egyikét:
	- Ha az Indítás előtt áttekintés opciót választotta az egyérintéses alkalmazás beállítása során, tekintse át a beállításokat. Ha megjelenik a másolási munka példányszáma, azt igény szerint módosíthatja. Érintse meg az Indítás lehetőséget.
	- Ha az Azonnali indítás opciót választotta az egyérintéses alkalmazás beállítása során, a munka azonnal elindul.
- 6. A Kezdőlap képernyőhöz való visszatéréshez nyomja meg a Kezdőlap gombot.

[Testreszabás és személyre szabás](#page-64-0)

# <span id="page-74-0"></span>Xerox® alkalmazások

Ez a fejezet a következőket tartalmazza:

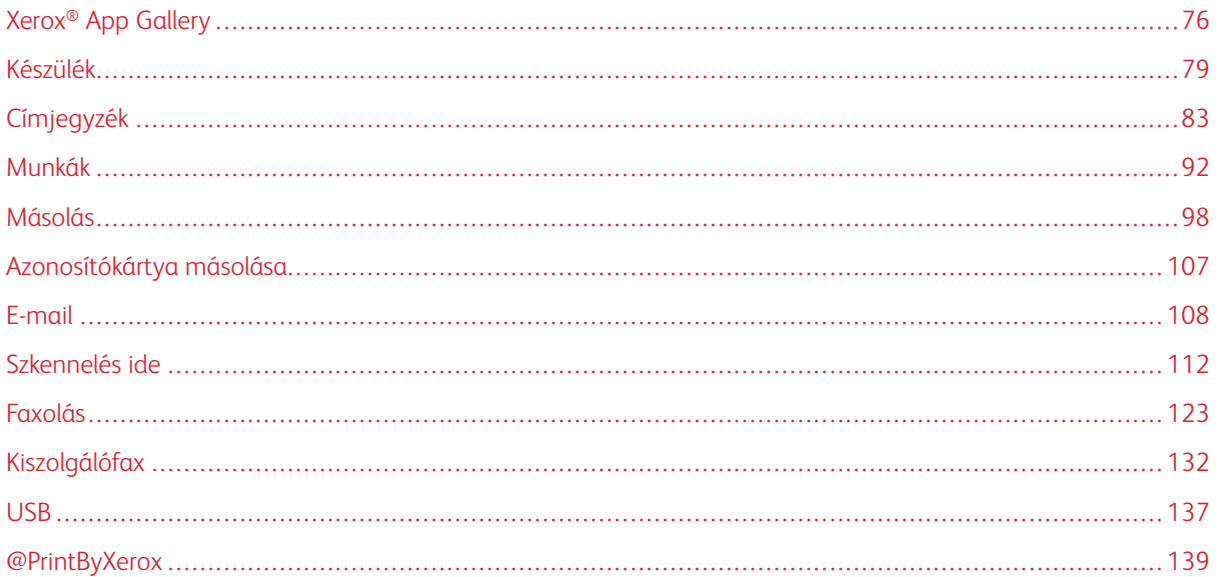

A készülék lehetőségeit és funkcióit a Xerox® alkalmazásokon keresztül érheti el. A készülékre telepített szabványos alkalmazások a kezdőképernyőn jelennek meg. Bizonyos szabványos alkalmazások a készülék első alkalommal történő használatakor el vannak rejtve.

A kezdőképernyő és az alkalmazások funkcióinak testreszabásával kapcsolatos részleteket a [Testreszabás és](#page-64-0) [személyre szabás](#page-64-0) részben olvashatja.

Számos alkalmazás letölthető és telepíthető a Xerox® App Gallery alkalmazásgalériájából. Ezek között megtalálhatók a Xerox® Extensible Interface Platform (EIP) alkalmazásai is. Az EIP-alkalmazásokkal biztonságos, aláírással rendelkező alkalmazásokat telepíthet a kompatibilis nyomtatókra.

# <span id="page-75-0"></span>Xerox® App Gallery

### **A XEROX ® APP GALLERY ÁTTEKINTÉSE**

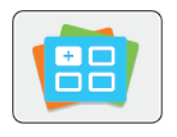

A Xerox® App Gallery alkalmazásgalériában új funkciókat és lehetőségeket biztosító alkalmazások között kereshet. A Xerox® App Gallery alkalmazásgalériából közvetlenül hozzáférhet azokhoz az alkalmazásokhoz, amelyekkel javíthatja termelékenységét, egyszerűsítheti a munkafolyamatokat, és javíthatja a felhasználói élményt.

A Xerox® App Gallery segítségével egyszerűen böngészhet az alkalmazások között, illetve azokat könnyedén frissítheti. Az alkalmazástárban bejelentkezés nélkül is böngészhet. A mozgó szalagon az alkalmazások listája látható, de le is görgethet az alkalmazáslista megtekintéséhez. Az alkalmazás további információinak megtekintéséhez érintse meg az alkalmazás nevét a listában.

A Xerox® App Gallery alkalmazás használatához a készüléknek vezetékes vagy vezeték nélküli hálózati kapcsolattal kell rendelkeznie.

Megjegyzés: Ha a készülék a helyi kiszolgálón egy tűzfal mögött helyezkedik el, és a proxy használata engedélyezett, a készüléken állítsa be a proxy-kivételt.

A Xerox® App Gallery használatával kapcsolatos további információkat a *Xerox® App Gallery felhasználói útmutatójában* találja a [www.xerox.com/XeroxAppGallery](http://www.xerox.com/XeroxAppGallery) webhelyen.

### **XEROX ® APP GALLERY-FIÓK LÉTREHOZÁSA**

Az alkalmazásgaléria-fiók birtokában közvetlenül hozzáférhet a készülék összes alkalmazásához. Az alkalmazásgaléria-fiók segítségével alkalmazásokat tekinthet meg és igényelhet, azokat készülékére telepítheti, és az alkalmazásokat és a licenceket kezelheti.

Alkalmazásgaléria-fiókokat létrehozhat a vezérlőpulton vagy az Embedded Web Server használatával. Az Embedded Web Server elérésével kapcsolatos tudnivalókat az [Ismerkedés](#page-20-0) részben találja.

Megjegyzés: Ha már rendelkezik Xerox App Gallery-fiókkal, lásd: [Bejelentkezés a Xerox®](#page-76-0) App Gallery[fiókba.](#page-76-0)

Alkalmazásgaléria-fiók létrehozása a vezérlőpanelen:

- 1. A nyomtató vezérlőpultján nyomja meg a Kezdőlap gombot.
- 2. Érintse meg a Xerox App Gallery elemet.
- 3. Érintse meg a Fiók igénylése lehetőséget.
- 4. Érintse meg az E-mail-cím megadása lehetőséget. Az érintőképernyő billentyűzetén írjon be egy érvényes e-mail-címet, majd érintse meg a Bevitel gombot.
- 5. Érintse meg az OK gombot. Megjelenik egy üzenet, amely arról tájékoztat, hogy a befejezéshez szükséges utasításokat a rendszer elküldte a megadott e-mail-címre.
- 6. Érintse meg a Bezárás gombot.
- 7. Lépjen be a Xerox alkalmazásgalériához megadott e-mail-címhez tartozó fiókba.
- 8. Nyissa meg a Xerox alkalmazásgaléria-fiók igénylésével kapcsolatos e-mailt, majd a fiók létrehozására kattintson az URL-címre.
- 9. Olvassa el, majd fogadja el a használati feltételeket. A fiók létrehozásához kattintson az Elfogadom gombra.
- 10. Írja be a szükséges információkat a mezőkbe:
	- Felhasználói azonosító
	- Jelszó
	- Jelszó megerősítése
	- Vezetéknév és utónév
	- Vállalat neve
	- Cím (utca, város, ország, irányítószám)
	- Ország
- 11. Kattintson az OK gombra.
- 12. A fiók létrehozása után megjelenik egy megerősítő üzenet.
- 13. A nyomtató vezérlőpanelén jelentkezzen be az alkalmazásgalériához tartozó fiókjába.

### <span id="page-76-0"></span>**BEJELENTKEZÉS A XEROX ® APP GALLERY-FIÓKBA**

Miután bejelentkezett az App Gallery szoftverbe, megtekintheti a rendelkezésre álló alkalmazásokat, és azokat frissítheti vagy telepítheti.

Bejelentkezés az alkalmazásgaléria-fiókba:

- 1. A nyomtató vezérlőpanelén nyomja meg a Kezdőképernyő gombot.
- 2. Érintse meg a Xerox®App Gallery elemet.
- 3. Az érintőképernyő billentyűzetén írja be felhasználónevét, majd érintse meg a Bevitel gombot.
- 4. Az érintőképernyő billentyűzetén írja be jelszavát, majd érintse meg a Bevitel gombot.
- 5. Érintse meg a Bejelentkezés elemet. Megnyílik a Xerox® App Gallery alkalmazásgaléria.

# **ALKALMAZÁS TELEPÍTÉSE ÉS FRISSÍTÉSE A XEROX ® APP GALLERY**

#### **ALKALMAZÁSGALÉRIÁBÓL**

A Xerox® alkalmazásokkal új funkciókat adhat készülékéhez, illetve azokat kiterjesztheti és testreszabhatja. A Xerox® App Gallery alkalmazással a készülék vezérlőpanelén böngészhet az alkalmazások között, és azokat telepítheti.

#### **Alkalmazás telepítése az App Gallery alkalmazásgalériából**

1. A nyomtató vezérlőpanelén nyomja meg a Kezdőképernyő gombot.

2. Érintse meg a Xerox®App Gallery elemet.

Megjegyzés: Az App Gallery alkalmazásai között bejelentkezés nélküli is böngészhet, és elolvashatja az alkalmazások leírását. Az alkalmazások letöltéséhez és frissítéséhez azonban be kell jelentkeznie az App Gallery alkalmazásgalériába.

- 3. Az érintőképernyő billentyűzetén írja be felhasználónevét, majd érintse meg a Bevitel gombot.
- 4. Az érintőképernyő billentyűzetén írja be jelszavát, majd érintse meg a Bevitel gombot.
- 5. Érintse meg a Bejelentkezés elemet. Megnyílik a Xerox® App Gallery alkalmazásgaléria.
- 6. Érintse meg a megfelelő alkalmazást, majd a Telepítés gombot. Megjelenik a licencszerződést tartalmazó képernyő.

Megjegyzés: Ha az alkalmazást korábban telepítette, és új verzió áll rendelkezésre, a Frissítés gomb jelenik meg.

- 7. Érintse meg az Elfogadom elemet. Megkezdődik a telepítési folyamat. Ha az alkalmazást nem sikerül telepíteni, a telepítési eljárás újbóli elindításához érintse meg a Telepítés gombot.
- 8. A Xerox<sup>®</sup> App Gallery alkalmazásból való kilépéshez érintse meg a **Kilépés** gombot.

### **Alkalmazás frissítése az App Gallery szoftverből**

- 1. A nyomtató vezérlőpanelén nyomja meg a Kezdőképernyő gombot.
- 2. Érintse meg a Xerox®App Gallery elemet.
- 3. Az érintőképernyő billentyűzetén írja be felhasználónevét, majd érintse meg a Bevitel gombot.
- 4. Az érintőképernyő billentyűzetén írja be jelszavát, majd érintse meg a Bevitel gombot.
- 5. Érintse meg a Bejelentkezés elemet. Megnyílik a Xerox® App Gallery alkalmazásgaléria.
- 6. Érintse meg a megfelelő alkalmazást, majd a Frissítés gombot. Megjelenik a licencszerződést tartalmazó képernyő.
- 7. Érintse meg az Elfogadom elemet.
- 8. A frissítés befejeztével a Frissítés gomb helyén a Telepítés gomb fog megjelenni.
- 9. A Xerox<sup>®</sup> App Gallery alkalmazásból való kilépéshez érintse meg a **Kilépés** gombot.

# <span id="page-78-0"></span>Készülék

### **A KÉSZÜLÉK ÁTTEKINTÉSE**

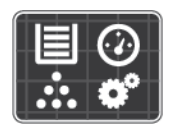

A Készülék alkalmazásban áttekintheti a nyomtatóra vonatkozó információkat, többek között a nyomtató gyári számát és típusát. Megtekintheti a papírtálcák állapotát, a számlázási és kellékinformációkat, és kinyomtathatja a tájékoztató oldalakat.

Számos készülékbeállítást saját egyéni igényei szerint konfigurálhat. Az összes készülékbeállítás konfigurálásával kapcsolatos további részleteket a [www.xerox.com/office/VLB405support](http://www.office.xerox.com/cgi-bin/printer.pl?APP=udpdfs&Page=color&Model=VersaLink+VLB405&PgName=tech&Language=English) weboldalon található *System Administrator Guide* (Rendszeradminisztrátori útmutató) című kiadványban találja.

#### **Készülékbeállítások**

A nyomtató beállításainak konfigurálásával kapcsolatos további részleteket a [www.xerox.com/office/](http://www.office.xerox.com/cgi-bin/printer.pl?APP=udpdfs&Page=color&Model=VersaLink+VLB405&PgName=man&Language=English) [VLB405docs](http://www.office.xerox.com/cgi-bin/printer.pl?APP=udpdfs&Page=color&Model=VersaLink+VLB405&PgName=man&Language=English) weboldalon található *System Administrator Guide* (Rendszer-adminisztrátori útmutató) című kiadványban találja.

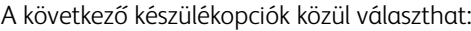

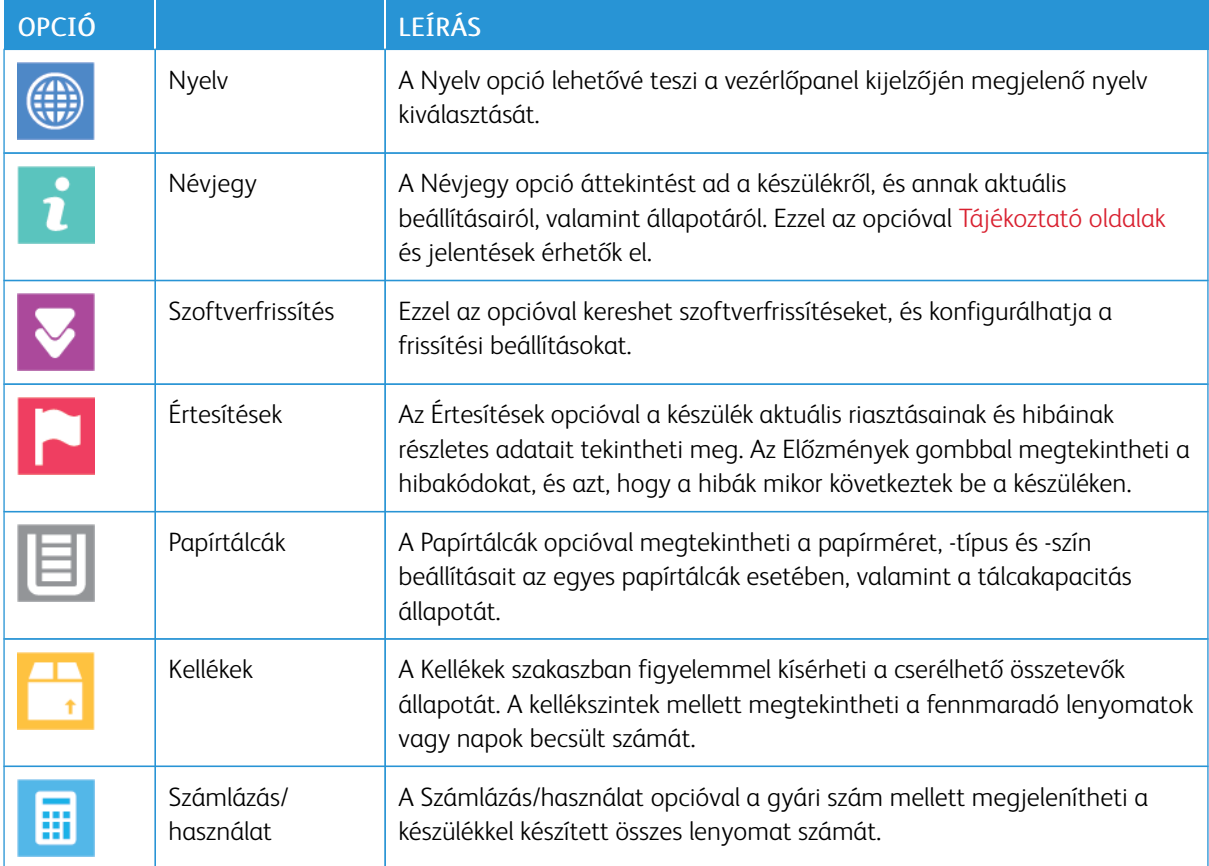

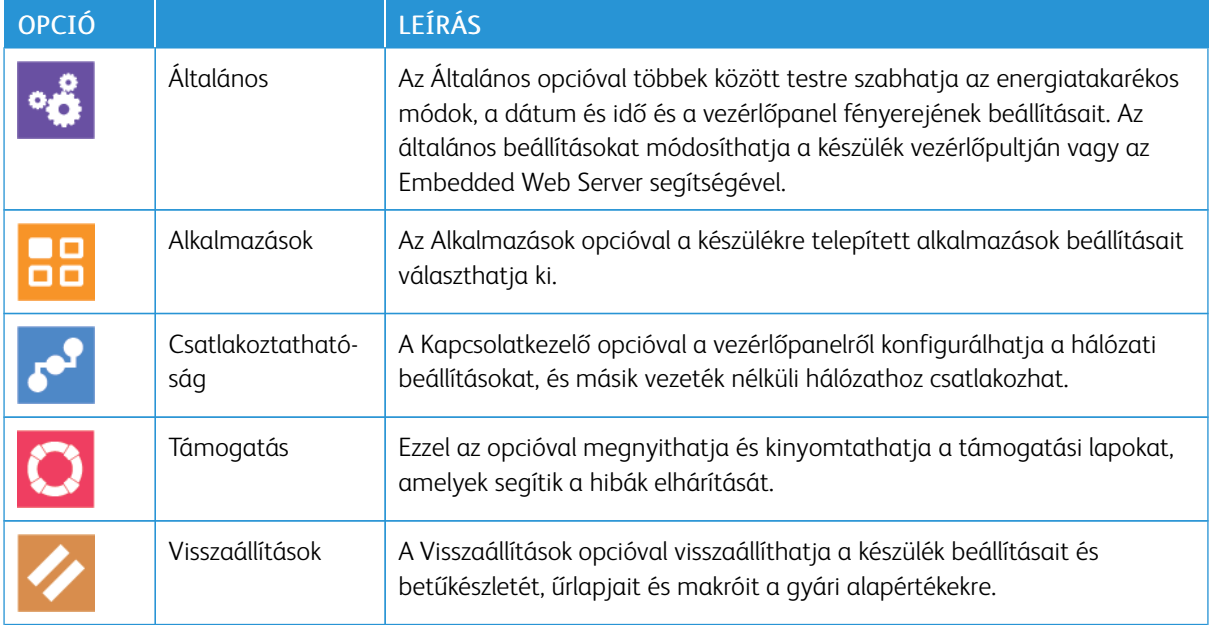

### **NÉVJEGY**

A Névjegy opció áttekintést ad a készülékről, és annak aktuális beállításairól, valamint állapotáról. Ezzel az opcióval [Tájékoztató oldalak](#page-33-0) és jelentések érhetők el.

### **KELLÉKEK ÁLLAPOTA**

A vezérlőpanelen vagy az Embedded Web Server beágyazott webkiszolgálóval bármikor ellenőrizheti, hogy a nyomtatókellékek hány százaléka áll még rendelkezésre. A vezérlőpanelen figyelmeztetés jelenik meg, amikor a kellék cseréje esedékessé válik. A vezérlőpanelen megjelenő riasztásokat testre szabhatja, és e-mailes riasztásokat is beállíthat.

A kellékállapot ellenőrzésével és a riasztásoknak az Embedded Web Serverrel való beállításával kapcsolatban tekintse meg a *System Administrator Guide* (Rendszeradminisztrátori útmutató) című dokumentumot a [www.](http://www.office.xerox.com/cgi-bin/printer.pl?APP=udpdfs&Page=color&Model=VersaLink+VLB405&PgName=man&Language=English) [xerox.com/office/VLB405docs](http://www.office.xerox.com/cgi-bin/printer.pl?APP=udpdfs&Page=color&Model=VersaLink+VLB405&PgName=man&Language=English) weboldalon.

### **A kellékek állapotának megtekintése a vezérlőpanelen**

- 1. A nyomtatókellékek állapotának megtekintéséhez érintse meg a Készülék > Kellékek elemet.
- 2. Egy adott tétel részleteinek, többek között az újrarendeléshez szükséges cikkszámának megtekintéséhez, érintse meg a megfelelő tételt.
- 3. A Kellékek képernyőre való visszatéréshez érintse meg az X elemet.
- 4. A Készülék menübe való visszatéréshez érintse meg a vissza nyilat.

#### **A kellékekre vonatkozó riasztások beállításainak testre szabása**

- 1. A nyomtatókellékek esetében megjelenő riasztások beállításához érintse meg a Készülék > Kellékek > Riasztások beállítása elemet.
- 2. A kellékekre vonatkozó riasztásoknak a vezérlőpulton való megjelenítéséhez érintse meg a Riasztások engedélyezése váltógombot.
- 3. A nyomtatón beállíthatja, hogy egy adott használati százalék elérésekor riasztást jelenítsen meg az adott tételek esetében. Ehhez érintse meg a megfelelő tételt, és válassza ki a százalékértéket.
- 4. Az egyes kellékek riasztásainak testre szabásához, engedélyezéséhez, illetve letiltásához használja a váltógombot.
- 5. A Kellékek képernyőre való visszatéréshez érintse meg az X elemet.
- 6. A Készülék menübe való visszatéréshez érintse meg a vissza nyilat.

### **E-mail figyelmeztetések beállítása**

A kellékállapot ellenőrzésével és a riasztásoknak az Embedded Web Server beágyazott webkiszolgálóval való beállításával kapcsolatban tekintse meg a *System Administrator Guide* (Rendszeradminisztrátori útmutató) című dokumentumot a [www.xerox.com/office/VLB405docs](http://www.office.xerox.com/cgi-bin/printer.pl?APP=udpdfs&Page=color&Model=VersaLink+VLB405&PgName=man&Language=English) weboldalon.

- 1. E-mail-címre küldendő riasztások beállításához érintse meg a Készülék > Kellékek > E-mail riasztások elemet.
- 2. E-mail cím megadásához érintse meg az E-mail cím hozzáadása, majd az E-mail cím megadása elemet.
- 3. Az érintőképernyő billentyűzetén írja be az e-mail címet, vagy válasszon ki egyet a címjegyzékből, majd érintse meg az OK gombot.
- 4. Ha szükséges, vegyen fel több e-mail-címet is.
- 5. Az egyes kellékek riasztásainak testre szabásához, engedélyezéséhez, illetve letiltásához használja a váltógombot.
- 6. A menüből történő kilépéshez érintse meg az OK gombot.
- 7. A Készülék menübe való visszatéréshez érintse meg a vissza nyilat.

### **SZÁMLÁZÁSI ÉS HASZNÁLATI SZÁMLÁLÓK**

A Számlázás/Használat menüben a nyomtató teljes élettartama alatt kinyomtatott vagy készített összes oldal száma látható. A számlázók nem nullázhatók le. Egy oldalnak a papírlap egyik oldala minősül. Egy kétoldalasan nyomtatott lap két lenyomatnak számít.

Számlázási és használati számlálók megtekintése:

- 1. A nyomtató vezérlőpultján nyomja meg a Kezdőlap gombot.
- 2. Érintse meg a Készülék > Számlázás/használat elemet.
- 3. További részletek megtekintéséhez érintse meg a Használati számlálók lehetőséget, és válasszon ki egy beállítást.
	- Lenyomatszámlálók: Ez az opció a nyomtatóval elkészített lenyomatok számát mutatja. A nyomtató beállításától függően előfordulhat, hogy a lenyomatok száma eltér a lapok számától. A lenyomatok száma eltérhet, attól függően, hogy a nyomtató nagy lapokat nagy lenyomatokként vagy több kis lenyomatként számolja.
	- Ívszámlálók: Ez az opció a nyomtatóval elkészített lenyomatok számát mutatja. A kétoldalas lapok lenyomatai külön soron jelennek meg az egyoldalas lapokétól.
	- Küldött képek számlálója: Ez a beállítás a faxolási, e-mail és szkennelési funkciókkal küldött képek számát mutatja.
	- Faxlenyomat-számlálók: Ez a beállítás a faxolási funkciókkal küldött képek számát mutatja. Az egyes faxfunkciók külön sorokon jelennek meg.
	- Összes használati számláló: Ez a beállítás a nyomtató összes használati adatát felsorolja.
- 4. A használati számlálók megtekintése után a Kezdőlap képernyőhöz való visszatéréshez nyomja meg a Kezdőlap gombot.

# **VISSZAÁLLÍTÁS A GYÁRI ALAPÉRTÉKEKRE**

**[4]** Figyelem: A Visszaállítás a gyári alapértékekre lehetőség törli az összes beállítást, és a nyomtatót visszaállítja az eredeti, gyári állapotába. Minden munka, előbeállítás, alkalmazás és készülékbeállítás visszaáll. Ha a nyomtató rendelkezik merevlemezzel, a lemez újrainicializálódik.

A nem felejtő memória (NVRAM) még áramkimaradás esetén is megőrzi a nyomtatóbeállításokat. Amikor a művelet befejeződött, a nyomtató újraindul, majd megjelenik a Telepítővarázsló.

Nyomtató visszaállítása a gyári alapértékekre:

- 1. A nyomtató vezérlőpultján nyomja meg a Kezdőlap gombot.
- 2. Érintse meg a Készülék > Visszaállítások > Visszaállítása a gyári alapértékekre elemet.
- 3. A megerősítést kérő párbeszédpanelen érintse meg a Visszaállítás lehetőséget.
- 4. A folyamat befejeződése után a nyomtató automatikusan újraindul.

### **TÁVOLI SZOLGÁLTATÁSOK**

Az Embedded Web Server webkiszolgáló Remote Services távszolgáltatási lehetőségével hiba- és használati információkat küldhet a Xerox támogatási csapatához, amelyek alapján a problémák gyorsan elháríthatók.

A távoli szolgáltatások engedélyezésével és az információk Xeroxhoz való feltöltésével kapcsolatos részleteket a [www.xerox.com/office/VLB405docs](http://www.office.xerox.com/cgi-bin/printer.pl?APP=udpdfs&Page=color&Model=VersaLink+VLB405&PgName=man&Language=English) weboldalon található *System Administrator Guide* (Rendszeradminisztrátori útmutató) című kiadványban találja.

# <span id="page-82-0"></span>Címjegyzék

### **A CÍMJEGYZÉK ÁTTEKINTÉSE**

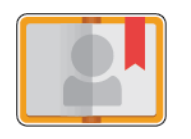

A készülék címjegyzékével egyéni és csoportos kapcsolatokat hozhat létre, melyeket az E-mail, a Fax és a Szkennelés ide alkalmazásokban használhat. A kapcsolatokat a vezérlőpanel és az Embedded Web Server alkalmazás segítségével veheti fel a címjegyzékbe. Ezzel a funkcióval a címjegyzék névjegyei közé is szkennelhet.

A készülék címjegyzéke legfeljebb 2000 kapcsolat tárolására képes, az opcionális termelékenységjavító készlettel vagy anélkül. Ha az Új kapcsolat létrehozása gomb nem érhető el, akkor a címjegyzék megtelt. A készülék címjegyzéke továbbá alkalmas maximum 250 faxcsoport és 250 e-mail-csoport tárolására is. Mindkét csoport egyenként 500 tagot tartalmazhat.

A funkció használata előtt a rendszeradminisztrátornak engedélyeznie kell a felhasználók számára a készülék címjegyzékének megtekintését és kezelését.

### **A CÍMJEGYZÉK SZERKESZTÉSE**

Személyek és csoportok esetében is lehetősége van névjegyadatok létrehozására és mentésére. Kezelheti a címjegyzék névjegyeit a vezérlőpanelről vagy a beágyazott webkiszolgáló segítségével.

#### **Névjegyek hozzáadása és szerkesztése a címjegyzékben a vezérlőpulton**

#### **Faxnévjegyek hozzáadása a faxcímjegyzékben a vezérlőpulton**

- 1. A nyomtató vezérlőpanelén nyomja meg a Kezdőképernyő gombot.
- 2. Érintse meg a Címjegyzék lehetőséget.
- 3. Érintse meg a plusz ikont (+), majd válassza ki a Névjegy hozzáadása lehetőséget.
- 4. Név megadásához érintse meg az Utónév, a Vezetéknév megadása vagy a Vállalat megadása mezőt, majd adja meg az adatokat. A következő mezőre lépéshez érintse meg a Következő gombot. Ha végzett, érintse meg a Bevitel gombot.
- 5. Adja meg a kapcsolat adatait:
	- Ha a kapcsolathoz e-mail-címet szeretne megadni, érintse meg az E-mail hozzáadása gombot. Írja be az e-mail-címet, majd érintse meg a Bevitel gombot.
	- Ha faxszámot szeretne felvenni a kapcsolathoz, érintse meg a **Fax hozzáadása** gombot. Írjon be egy faxszámot, majd érintse meg a Bevitel gombot.
	- SMB-szkennelési hely hozzáadásához érintse meg az SMB hozzáadása lehetőséget. Keresse meg a megfelelő helyet, majd érintse meg a Bevitel gombot.
	- FTP-szkennelési hely hozzáadásához érintse meg az FTP hozzáadása lehetőséget. Keresse meg az FTPhelyet vagy írja be az FTP-címet, és érintse meg a Bevitel gombot.

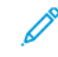

Megjegyzés: Ha a szkennelési helyek hitelesítést igényelnek, adjon meg egy érvényes bejelentkezési nevet és jelszót.

- 6. Ha ez e-mail-címet vagy a faxszámot szeretné kedvencként bejelölni, érintse meg a csillagikont.
- 7. A névjegy mentéséhez érintse meg az OK gombot.
- 8. A kezdőképernyőre való visszatéréshez nyomja meg a Kezdőképernyő gombot.

### **Névjegyek szerkesztése és törlése a címjegyzékben a vezérlőpult használatával**

- 1. A nyomtató vezérlőpanelén nyomja meg a Kezdőképernyő gombot.
- 2. Érintse meg a Címjegyzék lehetőséget.
- 3. Érintsen meg egy névjegyet a címjegyzékben, majd érintse meg a Szerkesztés lehetőséget.
- 4. A névjegy adatainak módosításához érintse meg a frissíteni kívánt adatot, szerkessze a kívánt módon, majd érintse meg az OK gombot.
- 5. A névjegy módosításainak mentéséhez érintse meg az OK gombot.
- 6. Névjegy törléséhez érintse meg a Névjegy törlése, majd a Törlés gombot.
- 7. A kezdőképernyőre való visszatéréshez nyomja meg a Kezdőképernyő gombot.

### **Csoportok hozzáadása és szerkesztése a címjegyzékben a vezérlőpanelen**

### **Csoportok hozzáadása a faxcímjegyzékhez a vezérlőpulton**

- 1. A nyomtató vezérlőpultján nyomja meg a Kezdőlap gombot, majd érintse meg a Címjegyzék lehetőséget.
- 2. Érintse meg a plusz ikont (+), majd válassza ki a Csoport hozzáadása lehetőséget.
- 3. Válassza ki a csoport típusát.
- 4. A csoportnév megadásához érintse meg a Csoportnév megadása lehetőséget, majd az érintőképernyő billentyűzetével írja be a nevet. Érintse meg a Bevitel gombot.
- 5. Ha tagokat szeretne hozzáadni a csoporthoz, érintse meg a Tag hozzáadása lehetőséget.
- 6. Ha névjegyből szeretne nevet hozzáadni, a Kedvencek vagy a Névjegyek menüből válasszon ki egy névjegyet.
- 7. Ha további tagokat szeretne hozzáadni a csoporthoz, érintse meg a Tag hozzáadása lehetőséget, és válasszon névjegyet.
- 8. A csoport kedvencként való megjelöléséhez érintse meg a csillag ikont.
- 9. A csoport mentéséhez érintse meg az OK gombot.
- 10. A Kezdőlap képernyőhöz való visszatéréshez nyomja meg a Kezdőlap gombot.

#### **Csoportok szerkesztése és törlése a címjegyzékben a vezérlőpult használatával**

- 1. A nyomtató vezérlőpultján nyomja meg a Kezdőlap gombot.
- 2. Érintse meg a Címjegyzék lehetőséget.
- 3. Válasszon csoportot a címjegyzékből, és érintse meg a Szerkesztés lehetőséget.
- 4. Ha tagokat szeretne hozzáadni a csoporthoz, érintse meg a Tag hozzáadása lehetőséget.
- 5. Ha névjegyből szeretne nevet hozzáadni, a Kedvencek vagy a Névjegyek menüből válasszon ki egy névjegyet.
- 6. Ha további tagokat szeretne hozzáadni a csoporthoz, érintse meg a Tag hozzáadása lehetőséget, és válasszon névjegyet.
- 7. Ha szeretne eltávolítani csoporttagokat, érintse meg névjegyenként a Szemetes ikont. A megerősítést kérő párbeszédpanelen érintse meg a Törlés gombot.
- 8. A módosítások mentéséhez érintse meg az OK gombot.
- 9. Csoport törléséhez érintse meg a Csoport törlése, majd a Törlés gombot.
- 10. A Kezdőlap képernyőhöz való visszatéréshez nyomja meg a Kezdőlap gombot.

#### **Névjegyek hozzáadása vagy szerkesztése a címjegyzékben az Embedded Web Server használatával**

#### **Névjegyek hozzáadása a címjegyzékben az Embedded Web Server beágyazott webkiszolgálón**

Névjegyek hozzáadása:

- 1. Számítógépén nyissa meg a webböngészőt. A Cím mezőbe írja be a nyomtató IP-címét, majd nyomja le az Enter vagy a Return billentyűt.
- 2. Kattintson az Embedded Web Server beágyazott webkiszolgálóban az Address Book (Címiegyzék) elemre.
- 3. Kattintson az Add Contact (Névjegy hozzáadása) lehetőségre.
- 4. Név megadásához kattintson a First Name (Utónév), Last Name (Vezetéknév), vagy a Company (Vállalat) mezőre, majd adja meg a részleteket.
- 5. Adja meg a kapcsolat adatait.
	- Ha a kapcsolathoz szeretne e-mail-címet adni, kattintson az E-mail melletti plusz (+) ikonra, majd írja be az e-mail-címet.
	- Faxszám kapcsolathoz való hozzáadásához a Fax lehetőségnél kattintson a plusz ikonra (+), majd adja meg a faxszámot.
	- SMB-szkennelési hely megadásához kattintson a (Network) **SMB** melletti plusz ikonra (+), majd adja meg az SMB-adatokat. Kattintson az OK gombra.
	- FTP-szkennelési hely megadásához kattintson az FTP lehetőség melletti plusz ikonra (+), majd adja meg az FTP-adatokat. Kattintson az OK gombra.
- 6. Ha ez e-mail-címet vagy a faxszámot szeretné kedvencként bejelölni, érintse meg a csillagikont.
- 7. A névjegy mentéséhez kattintson az OK gombra.

### **Névjegyek szerkesztése vagy törlése a címjegyzékben az Embedded Web Server használatával**

Kapcsolatok szerkesztése és törlése:

- 1. Számítógépén nyissa meg a webböngészőt. A Cím mezőbe írja be a nyomtató IP-címét, majd nyomja le az Enter vagy a Return billentyűt.
- 2. Kattintson az Embedded Web Server beágyazott webkiszolgálóban az Address Book (Címjegyzék) elemre.
- 3. Válasszon névjegyet a címjegyzékből.
- 4. Névjegyadatok szerkesztéséhez tegye a következőket.
	- a. Kattintson a névjegy nevére vagy a névjegyadatra, majd szerkessze igény szerint.
	- b. Névjegyadatok törléséhez az adott névjegyadatnál kattintson a lomtár ikonra.
	- c. A módosítások mentéséhez kattintson az OK gombra.
- 5. Ha törölni szeretne egy választott névjegyet a címjegyzékből, kattintson a Delete (Törlés) lehetőségre. A megjelenő kérdésnél kattintson a Delete (Törlés) lehetőségre.

### **Csoportok hozzáadása és szerkesztése a címjegyzékben az Embedded Web Server használatával**

#### **Csoportok hozzáadása a címjegyzékben az Embedded Web Server beágyazott webkiszolgálón**

Csoportok hozzáadása:

- 1. Számítógépén nyissa meg a webböngészőt. A Cím mezőbe írja be a nyomtató IP-címét, majd nyomja le az Enter vagy a Return billentyűt.
- 2. Kattintson az Embedded Web Server beágyazott webkiszolgálóban az Address Book (Címjegyzék) elemre.
- 3. Kattintson az Add Group (Csoport hozzáadása) elemre.
- 4. Az Enter Group Name (Csoport nevének megadása) mezőbe írjon be egy nevet a csoport számára.
- 5. Válassza ki a menüből a csoport típusát.
- 6. Ha tagokat kíván hozzáadni a csoporthoz, kattintson a Members (Tagok) lehetőségnél a plusz ikonra (+).
- 7. Ha névjegyeket szeretne adni a csoporthoz, jelölje be az Add Members (Tagok hozzáadása) ablakban az egyes névjegyek jelölőnégyzetét. Ha végzett, kattintson az OK gombra.
- 8. A csoport mentéséhez kattintson az OK gombra.

#### **Csoportok szerkesztése vagy törlése a címjegyzékben az Embedded Web Server használatával**

Csoportok szerkesztése és törlése:

- 1. Számítógépén nyissa meg a webböngészőt. A Cím mezőbe írja be a nyomtató IP-címét, majd nyomja le az Enter vagy a Return billentyűt.
- 2. Kattintson az Embedded Web Server beágyazott webkiszolgálóban az Address Book (Címjegyzék) elemre.
- 3. Válasszon csoportot a címjegyzékből.
- 4. Csoporttagok hozzáadása:
	- a. A Members (Tagok) résznél kattintson a pluszjel ikonra (+).
	- b. Jelölje be a kívánt tagok jelölőnégyzeteit az Add Members (Tagok hozzáadása) ablakban.
	- c. A módosítások mentéséhez kattintson az OK gombra.
- 5. Csoporttagok törlése:
	- a. A törlendő tagok esetében kattintson a lomtárikonra.
	- b. A megjelenő kérdésnél kattintson a Delete (Törlés) lehetőségre.
	- c. Csoporttagonként ismételje meg az előző két lépést.
	- d. A módosítások mentéséhez kattintson az OK gombra.
- 6. Ha törölni szeretne egy választott csoportot a címjegyzékből, kattintson a Delete (Törlés) lehetőségre. A megjelenő kérdésnél kattintson a Delete (Törlés) lehetőségre.

#### **Speciális beállítások**

A speciális beállítások között további beállításokat talál a névjegyadatok importálásához és exportálásához és a névjegyek kezeléséhez. A Speciális beállítások funkcióval címtárszolgáltatást is beállíthat.

A Speciális beállítások lehetőséggel kapcsolatos további információkat a *System Administrator Guide* (Rendszeradminisztrátori útmutató) című kiadványban talál a következő címen: [www.xerox.com/office/](http://www.office.xerox.com/cgi-bin/printer.pl?APP=udpdfs&Page=color&Model=VersaLink+VLB405&PgName=man&Language=English) [VLB405docs](http://www.office.xerox.com/cgi-bin/printer.pl?APP=udpdfs&Page=color&Model=VersaLink+VLB405&PgName=man&Language=English).

### **KEDVENCEK LÉTREHOZÁSA ÉS KEZELÉSE**

Adott névjegyeket megjelölhet kedvencekként. A listában a névjegy melletti csillag jelöli a kedvenceket. A kedvenceket megjelölheti általános kedvencként az összes szolgáltatásra vonatkozóan, vagy jelölheti kedvencként e-mail, faxolási, szkennelési célhelyekhez.

Létrehozhat nyilvános vagy személyes kedvenceket. Személyes kedvencek akkor jönnek létre, amikor egy bejelentkezett felhasználó egy vagy több címet hozzáad egy kedvenc célhelylistájához. Személyes kedvencek létrehozását követően a Címjegyzék a nyilvános kedvencek helyett a személyes kedvenceket jeleníti meg.

Megjegyzés: A személyes kedvencek adott felhasználói fiókhoz adható maximális száma 25. A bejelentkezett felhasználók nem fognak látni kedvenceket, ha nincsenek személyes kedvencek, és a nyilvános kedvencek száma nagyobb, mint 25.

### **Kedvencek létrehozása kezelése a vezérlőpanelen**

- 1. A nyomtató vezérlőpanelén nyomja meg a Kezdőképernyő gombot, majd érintse meg a Címjegyzék lehetőséget.
- 2. Válasszon névjegyet, majd érintse meg a Szerkesztés lehetőséget.
- 3. Ha általános kedvencként szeretne megjelölni egy névjegyet, érintse meg a Csillag ikont.
- 4. Névjegy megjelölése kedvencként e-mail, fax vagy szkennelés elküldéséhez:
	- a. Érintse meg a kívánt funkcióknál a Csillag ikont.
	- b. A módosítások mentéséhez érintse meg az OK gombot.
- 5. Kedvencként megjelölt névjegy törlése:
	- a. Ha törölni szeretné az általános kedvencként megjelölt névjegyet, érintse meg a kapcsolat nevénél látható Csillag ikont.
	- b. Ha egy kiválasztott funkciónál a kedvenclistából el szeretné távolítani a névjegyet, érintse meg a Csillag ikont.
	- c. A módosítások mentéséhez érintse meg az OK gombot.
- 6. A kezdőképernyőre való visszatéréshez nyomja meg a Kezdőképernyő gombot.

### **Kedvencek létrehozása és kezelése a beágyazott webkiszolgáló segítségével**

- 1. Kattintson a beágyazott webkiszolgálóban az Address Book (Címjegyzék) elemre.
- 2. Válasszon egy névjegyet.
- 3. Ha egy névjegyet általános kedvencnek szeretne beállítani, kattintson az általános kedvencek Csillag ikoniára.
- 4. Ha egy névjegyet e-mail, fax vagy a Szkennelés ide funkció célhelyeként kedvencnek kíván megjelölni, minden funkciónál kattintson a Csillag ikonra.
- 5. Kedvencként megjelölt névjegy eltávolításához az általános kedvencnél vagy a kiválasztott funkciónál érintse meg a Csillag ikont. A rendszer eltávolítja a névjegyet az általános kedvencek listájáról vagy a választott funkcióhoz tartozó kedvencek listájáról.
- 6. A módosítások mentéséhez kattintson az OK gombra.

### **Személyes kedvencek létrehozása és kezelése**

Személyes kedvenceket akkor hozhat létre az egyéni alkalmazásokhoz, ha a készülékre felhasználói fiókjának használatával jelentkezett be. Személyes kedvenceket a Szkennelés ide, az E-mail és a Fax alkalmazásokban állíthat be. Az egyes alkalmazások minden egyed felhasználói fiókhoz legfeljebb 25 személyes kedvencet tudnak tárolni. A személyes kedvenceket a készülékhez tartozó helyi címjegyzékből választhatja ki és hozhatja létre.

Alapértelmezés szerint nincsenek személyes kedvencek. A személyes kedvencek akkor jönnek létre, amikor bejelentkezik, és egy vagy több címet vesz fel kedvenceinek céllistájára. Miután létrehozta személyes kedvenceit, azok saját Kedvencek listájában fognak megjelenni minden alkalommal, amikor bejelentkezik a készülékre.

Ha módosítják a címjegyzék valamely kapcsolatát, a személyes kedvencek között szereplő információk is frissülnek. Ha eltávolítja a címjegyzék valamely kapcsolatát vagy címét, a személyes kedvencek között szereplő bejegyzés is törlődik.

A beágyazott webkiszolgáló klónozási funkciójának használatával importálhatja és exportálhatja a személyes kedvenceit. További információkat a *System Administrator Guide* (Rendszeradminisztrátori útmutató) című kiadványban talál a következő címen: [www.xerox.com/office/VLB405support.](http://www.office.xerox.com/cgi-bin/printer.pl?APP=udpdfs&Page=color&Model=VersaLink+VLB405&PgName=tech&Language=English)

### Megjegyzés:

- Ha egy alkalmazásban a személyes kedvencek száma eléri a 25-öt, akkor újabb hozzáadása csak akkor lehetséges, ha előbb törli az egyik személyes kedvencet.
- Csak a címjegyzékben az alkalmazáshoz rögzített címek állíthatók be személyes kedvencként az adott alkalmazásban. Például ha egy névjegynél csak e-mail-cím van megadva, akkor csak az E-mail alkalmazásban adható hozzá személyes kedvencként.
- Személyes kedvencek létrehozása előtt a rendszer-adminisztrátornak engedélyeznie kell az Ön számára a készülék címjegyzékének megtekintését és kezelését, valamint az alkalmazáson belül a funkciók testre szabását.

#### **Személyes kedvencek létrehozása**

Személyes kedvenc létrehozása:

- 1. A nyomtató vezérlőpultján nyomja meg a Kezdőlap gombot.
- 2. Érintse meg a Bejelentkezés gombot, és adjon meg egy érvényes bejelentkezési nevet és jelszót.
- 3. Helyezze be az eredeti dokumentumokat.
- 4. Érintse meg a kívánt alkalmazást.
- 5. Érintse meg a címjegyzék ikonját, majd érintse meg a Kapcsolatok lehetőséget. Címzett hozzáadásához válasszon ki egyet a listáról.
- 6. Válassza ki a munka beállításait.

Az elérhető funkciókról az [Alkalmazásfunkciók](#page-272-0) részben olvashat részletesen.

- 7. Görgessen az oldal aljára, és érintse meg a Testre szab gombot.
- 8. Érintse meg a Kedvencek, majd a Kedvenc hozzáadása elemet.

Megjelenik a kapcsolatok listája.

- 9. Érintse meg a személyes kedvencek közé felveendő kapcsolatot, majd a Kész gombot.
- 10. A munka befejezéséhez érintse meg az Elküld vagy Szkennelés elemet.

Amikor újra bejelentkezik a felhasználói fiókjába, a személyes kedvenc már elérhető lesz.

### **Személyes kedvencek használata**

Személyes kedvenc használata:

- 1. A nyomtató vezérlőpultján nyomja meg a Kezdőlap gombot.
- 2. Érintse meg a Bejelentkezés gombot, és adjon meg egy érvényes bejelentkezési nevet és jelszót.
- 3. Helyezze be az eredeti dokumentumokat.
	- Egyetlen lap vagy a kétoldalas automatikus dokuadagolóval nem adagolható papírok esetében használja a dokuüveget. Nyissa fel a dokuadagolót, és helyezze az eredetit nyomtatott oldalával lefelé a dokuüveg bal felső sarkába.
	- Egyoldalas, többoldalas vagy kétoldalas dokumentumokhoz használja a kétoldalas automatikus dokuadagolót. Távolítsa el a tűző- és gemkapcsokat a lapokról. Helyezze be az eredeti dokumentumokat nyomtatott oldallal felfelé a dokuadagolóba úgy, hogy először a lap felső része kerüljön az adagolóba. Úgy igazítsa el a papírvezetőket, hogy illeszkedjenek az dokumentumokhoz.
- 4. Érintse meg a kívánt alkalmazást.
- 5. Személyes kedvenc kiválasztásához érintse meg a Címjegyzék ikont, majd a Kedvencek lehetőséget.

Megjelenik az alkalmazáshoz tartozó személyes kedvencek listája.

- 6. A címzett vagy a szkennelés célhelyének megadásához érintse meg a megfelelő személyes kedvencet. További címzettek és célhelyek hozzáadásához ismételje meg az eljárást.
- 7. Ha kétoldalas eredetiket szkennel, érintse meg a Kétoldalas szkennelés lehetőséget, és válasszon ki egy beállítást.
- 8. Igény szerint módosítsa a munkabeállításokat.

Az elérhető funkciókról az [Alkalmazásfunkciók](#page-272-0) részben olvashat részletesen.

- 9. Érintse meg a Küldés vagy a Szkennelés lehetőséget.
- 10. Ha a dokuüvegről szkennel, és a rendszer kéri, tegye a következők valamelyikét:
	- A munka befejezéséhez és az alkalmazáshoz való visszatéréshez érintse meg a Kész gombot.
	- Újabb oldal beszkenneléséhez tegye az új eredetit a dokuüvegre, majd érintse meg az **Oldal** hozzáadása elemet.
	- A szkenkép törléséhez és az alkalmazáshoz való visszatéréshez érintse meg a Mégse, majd a Törlés gombot.

Megjegyzés: Ha az automatikus dokuadagolóról szkennel dokumentumot, nem jelenik meg kérdés.

11. A kezdőképernyőre való visszatéréshez nyomja meg a Kezdőképernyő gombot.

### **Személyes kedvencek törlése a vezérlőpanel segítségével**

Személyes munka törlése:

- 1. A nyomtató vezérlőpultján nyomja meg a Kezdőlap gombot.
- 2. Érintse meg a Bejelentkezés gombot, és adjon meg egy érvényes bejelentkezési nevet és jelszót.
- 3. Érintse meg a kívánt alkalmazást.
- 4. Görgessen az oldal aljára, és érintse meg a Testre szab gombot.
- 5. Érintse meg a Kedvencek lehetőséget, majd a törlendő személyes kedvenc melletti lomtár ikont.
- 6. Érintse meg a Kész gombot.

#### **Testreszabások eltávolítása a beágyazott webkiszolgáló használatával**

Megjegyzés: A testreszabások magukban foglalják a személyre szabott kezdőképernyőt, a személyes egyérintéses alkalmazásokat és a személyes kedvenceket. Ez az eljárás az összes testreszabást eltávolítja a felhasználói fiókból.

A felhasználói fiókjához tartozó összes személyre szabás eltávolítása:

- 1. Számítógépén nyissa meg a webböngészőt. A címmezőbe írja be a nyomtató IP-címét, majd nyomja le az Enter vagy a Return billentyűt.
- 2. Kattintson az Embedded Web Server beágyazott webkiszolgálóban a Log In (Bejelentkezés) elemre, majd kattintson felhasználói fiókjára. Ha szükséges, írja be a jelszót, majd kattintson a Log In (Bejelentkezés) gombra.
- 3. Felhasználói profiljának megnyitásához kattintson saját felhasználói fiókjára a jobb felső sarokban, majd kattintson a My Profile (Saját profil) elemre.

A felhasználói fiókjához konfigurált összes személyre szabott lehetőség megjelenik.

4. Az összes személyre szabás eltávolításához kattintson a Reset (Alaphelyzet) lehetőségre. A megerősítéshez kattintson a Reset (Alaphelyzet) gombra.

A felhasználói fiókjához konfigurált összes személyre szabott lehetőség törlődik.

5. A kijelentkezéshez kattintson felhasználói fiókjának nevére a jobb felső sarokban, majd kattintson a Log Out (Kijelentkezés) elemre.

# <span id="page-91-0"></span>Munkák

### **MUNKÁK ÁTTEKINTÉSE**

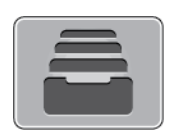

A Munkák segítségével megtekintheti az aktuális munkákat, kinyomtathat mentett, személyes és titkos munkákat, és megnézheti a befejezett munkák részleteit. A kiválasztott munka előrehaladását és részleteit törölheti, kinyomtathatja és megtekintheti.

### **MUNKÁK KEZELÉSE**

A vezérlőpult Munkák menüjében megtekintheti az aktív, a titkos és az elkészült munkák listáját. A kiválasztott munka előrehaladását és részleteit törölheti, kinyomtathatja és megtekintheti. Az Embedded Web Server Jobs (Munkák) ablakában megtekintheti a folyamatban lévő és befejezett nyomtatási munkákat. További tudnivalók: [Munkák kezelése az Embedded Web Server beágyazott webkiszolgálóval](#page-95-0).

A nyomtatási munkát a nyomtató tartásba helyezheti, ha nem tudja befejezni azt. Például akkor, amikor felhasználói beavatkozásra, papírra vagy kellékekre van szüksége. Amikor a probléma megoldódik, a nyomtató automatikusan folytatja a nyomtatást. Amikor titkos nyomtatási munkát küld a gépre, a nyomtató mindaddig tartja a munkát, amíg a vezérlőpulton meg nem adja a megfelelő jelszót. További tudnivalók: [Különleges](#page-151-0) [munkatípusok nyomtatása.](#page-151-0)

### **Nyomtatási munka szüneteltetése törlési lehetőséggel**

- 1. A nyomtató vezérlőpanelén nyomja meg a Kezdőképernyő gombot.
- 2. Érintse meg a Munkák elemet, majd a megfelelő nyomtatási munka nevét.
- 3. Tegye a következők egyikét:
	- A nyomtatási munka szüneteltetéséhez érintse meg a Szünet gombot. A nyomtatási munka folytatásához érintse meg a Folytatás gombot.
	- A nyomtatási munka törléséhez érintse meg a Törlés gombot. A megerősítést kérő párbeszédpanelen érintse meg a Törlés gombot.
	- Megjegyzés: Ha 60 másodpercen belül nem választ, a munka automatikusan folytatódik.
- 4. A Kezdőlap képernyőhöz való visszatéréshez nyomja meg a Kezdőlap gombot.

### **Mentett és titkos munkák megtekintése, nyomtatása vagy törlése**

### Megjegyzés:

- A rendszergazda korlátozhatja a felhasználók számára a munkák törlését. Ha egy rendszergazda korlátozta a munkák törlését, a munkák megtekinthetők, de nem törölhetők.
- A titkos nyomtatási munkát csak a munkát küldő felhasználó vagy a rendszergazda törölheti.
- 1. A nyomtató vezérlőpultján nyomja meg a Kezdőlap gombot.
- 2. Az aktív és elkészült munkák listájának megjelenítéséhez érintse meg a Munkák elemet.
- 3. Az adott munkatípusok listájának megtekintéséhez érintse meg az egyik opciót.
	- A mentett munkák megtekintéséhez érintse meg a Mentett munkák elemet. A munka kinyomtatásához érintse meg a munkát, adja meg a példányszámot, majd érintse meg az OK gombot. A munka törléséhez érintse meg a lomtár ikont, majd a Törlés gombot.
	- A személyes munkák megtekintéséhez érintse meg a Személyes és titkos munkák elemet. A munkák kinyomtatásához érintse meg a megfelelő mappát, majd az Összes nyomtatása vagy az Összes törlése gombot.
	- A titkos munkák esetén érintse meg a Személyes és titkos munkák lehetőséget. Érintse meg a mappát, adja meg a számokból álló jelszót, majd érintse meg az OK gombot. Titkos munka kinyomtatásához érintse meg a megfelelő munkát. A mappa összes munkájának kinyomtatásához vagy törléséhez érintse meg az Összes nyomtatása vagy az Összes törlése gombot.
- 4. Adott munka részleteinek megtekintéséhez érintse meg a munkát.
- 5. A Kezdőlap képernyőhöz való visszatéréshez nyomja meg a Kezdőlap gombot.

#### **Erőforrásokra várakozó munka nyomtatása**

- 1. A nyomtató vezérlőpultján nyomja meg a Kezdőlap gombot.
- 2. Érintse meg a Munkák elemet.
- 3. A munkalistában érintse meg a tartott munka nevét. A vezérlőpanelen megjelennek a munkához szükséges erőforrások.
- 4. Tegye a következők egyikét:
	- A munka kinyomtatásához helyezze be a hiányzó erőforrásokat. Amikor ez megtörtént, a munka automatikusan folytatódik. Ha a készülék nem nyomtatja ki automatikusan a munkát, érintse meg a Folytatás gombot. Válasszon a következő beállítások közül:
		- Munka törlése: A tartott nyomtatási munka törléséhez érintse meg a Törlés gombot.
		- Másolóanyag újbóli behelyezése: A javasolt másolóanyag adagolóba való betöltéséhez érintse meg a Másolóanyag újbóli behelyezése gombot.
		- Másolóanyag módosítása: Ha a javasolt másolóanyag nem áll rendelkezésre, egy másik másolóanyagra való nyomtatáshoz érintse meg a Másolóanyag módosítása lehetőséget.

Megjegyzés: Ha az új másolóanyag mérete kisebb, mint az eredeti nyomtatási munkához megadott méret, az új másolóanyag nyomtatható területén kívül eső adatokat a nyomtató levágja.

- A nyomtatási munka törléséhez érintse meg a **Törlés** gombot. A megerősítést kérő párbeszédpanelen érintse meg a Törlés gombot.
- 5. A Kezdőlap képernyőhöz való visszatéréshez nyomja meg a Kezdőlap gombot.

### **KÜLÖNLEGES MUNKATÍPUSOK KEZELÉSE**

A különleges munkatípusok segítségével nyomtatási munkát küldhet számítógépéről, majd azt a nyomtató vezérlőpaneljéről kinyomtathatja. A különleges munkatípusok a nyomtató-illesztőprogramban, a Nyomtatás beállításai lap Munka típusa területén választhatók ki.

### **Mentett munkák**

A mentett munkák a nyomtatóra küldött és jövőbeni felhasználás céljából tárolt dokumentumok, amíg azokat nem törlik a gépről. A mentett munkákat bármelyik felhasználó kinyomtathatja vagy törölheti.

Mentett munka kinyomtatásához lásd: [Mentett munka nyomtatása.](#page-151-1)

### **Mentett munka kioldása**

- 1. A nyomtató vezérlőpultján nyomja meg a Kezdőlap gombot.
- 2. Érintse meg a Munkák elemet.
- 3. A mentett munkák megtekintéséhez érintse meg a Mentett munkák elemet.
- 4. Mentett munka kinyomtatásához érintse meg a munka nevét, adja meg a példányszámot, majd érintse meg az OK gombot.
- 5. Ha a nyomtatást követően szeretné törölni a dokumentumot, érintse meg a megfelelő dokumentum melletti lomtár ikont, majd a megerősítést kérő üzenet megjelenésekor érintse meg a Törlés gombot.
- 6. A Kezdőlap képernyőhöz való visszatéréshez nyomja meg a Kezdőlap gombot.

### **Biztonságos nyomtatás**

A Titkos nyomtatás segítségével érzékeny természetű vagy bizalmas adatokat nyomtathat. Elküldése után a nyomtató egészen addig nem nyomtatja ki a munkát, amíg Ön a nyomtató vezérlőpultjánál meg nem adja a jelszavát.

Titkos nyomtatási munka kinyomtatásához lásd: [Titkos nyomtatási munka kinyomtatása.](#page-151-2)

### **Titkos nyomtatási munka kioldása**

- 1. A nyomtató vezérlőpultján nyomja meg a Kezdőlap gombot.
- 2. Érintse meg a Munkák elemet.
- 3. A titkos nyomtatási munkák megtekintéséhez érintse meg a Személyes és titkos munkák fület.
- 4. Érintse meg a megfelelő mappát.
- 5. Adja meg a jelszót, majd érintse meg az OK gombot.
- 6. Válasszon ki egy opciót:
	- A titkos munka kinyomtatásához érintse meg a munkát.
	- A mappa összes munkájának kinyomtatásához érintse meg az Összes nyomtatása gombot.
	- Titkos nyomtatási munka törléséhez érintse meg a lomtár ikont. A megerősítést kérő párbeszédpanelen érintse meg a Törlés gombot.
	- A mappa összes munkájának törléséhez érintse meg az Összes törlése gombot.

Megjegyzés: A titkos nyomtatási munkákat a rendszer a nyomtatást követően automatikusan törli.

7. A Kezdőlap képernyőhöz való visszatéréshez nyomja meg a Kezdőlap gombot.

#### **Saját nyomtatás**

A személyes nyomtatás funkcióval eltárolhat egy dokumentumot a nyomtatón, majd a vezérlőpanelről kinyomtathatja.

Megjegyzés: A Személyes nyomtatás funkció csak hálózati nyomtatóra nyomtató, Windows rendszert futtató számítógépeken használható.

A személyes nyomtatás a mentett munkák egyik típusa, az alábbi funkciókkal:

- A személyes nyomtatási munka a munkához társított felhasználói azonosítóval jelölt mappában található.
- A személyes nyomtatási funkció nem használ jelszót.
- A személyes nyomtatás munkákat bármelyik felhasználó kinyomtathatja vagy törölheti.
- A listán szereplő összes munkát kinyomtathatja egyszerre, de lehetősége van adott munkák vagy a listán található összes munka törlésére is.
- A személyes nyomtatási munkákat a rendszer a nyomtatást követően automatikusan törli.

Személyes nyomtatási munka kinyomtatásához lásd: [Személyes nyomtatási munka nyomtatása.](#page-152-0)

#### **Személyes nyomtatási munka kioldása**

- 1. A nyomtató vezérlőpanelén nyomja meg a Kezdőképernyő gombot.
- 2. Érintse meg a Munkák elemet.
- 3. A személyes nyomtatási munkák megtekintéséhez érintse meg a Személyes és titkos munkák elemet.
- 4. Érintse meg a megfelelő mappát.
- 5. Ha a készülék jelszó megadását kéri, érintse meg a Kihagy gombot.

Megjegyzés: Ha a mappa titkos vagy személyes nyomtatási munkákat is tartalmaz, megjelenik a jelszót bekérő párbeszédpanel.

- 6. Válassza ki a kívánt beállítást.
	- A személyes nyomtatási munka kinyomtatásához érintse meg a munkát.
	- A mappa összes munkájának kinyomtatásához érintse meg az Összes nyomtatása gombot.
	- A mappa összes munkájának törléséhez érintse meg az Összes törlése gombot.

7. A Kezdőlap képernyőhöz való visszatéréshez nyomja meg a Kezdőlap gombot.

### **Mintaszett**

A Mintaszett munkatípus egy többpéldányos nyomtatási munkából nyomtat ki egy példányt a többi példány kinyomtatása előtt. A mintaszett megtekintése után Ön vagy kinyomtatja a hátralévő példányokat, vagy törli őket a nyomtató vezérlőpultján.

A Mintaszett a mentett munkák egyik típusa, és az alábbi funkciókat kínálja:

- A mintaszettként elküldött munka a munkához társított felhasználói azonosítóval jelölt mappában található.
- A Mintaszett funkció nem használ jelszót.
- A mintaszettet bármelyik felhasználó kinyomtathatja vagy törölheti.
- A Mintaszett a munka egy példányát kinyomtatva lehetővé teszi, hogy Ön a fennmaradó példányok kinyomtatása előtt átnézze a munkát.

Miután a gép kinyomtatta a mintaszettet, a munka automatikusan törlődik.

Mintaszett kinyomtatásához lásd: [Mintaszett nyomtatása.](#page-152-1)

#### **Mintaszett kioldása**

- 1. A nyomtató vezérlőpultján nyomja meg a Kezdőlap gombot.
- 2. A rendelkezésre álló munkák megtekintéséhez érintse meg a Munkák elemet.
- 3. Érintse meg a mintaszett-nyomtatási munkát.

Megjegyzés: A mintaszett fájlleírásában a munka Tartva későbbi nyomtatáshoz jelöléssel szerepel, és megtekinthető a munka fennmaradó példányainak száma is.

- 4. Válassza ki a kívánt beállítást.
	- A munka fennmaradó példányainak kinyomtatásához érintse meg a Kioldás gombot.
	- A munka fennmaradó példányainak törléséhez érintse meg a Törlés gombot.
- 5. A Kezdőlap képernyőhöz való visszatéréshez nyomja meg a Kezdőlap gombot.

### <span id="page-95-0"></span>**MUNKÁK KEZELÉSE AZ EMBEDDED WEB SERVER BEÁGYAZOTT WEBKISZOLGÁLÓVAL**

Az aktív munkák listájának megtekintéséhez és nyomtatási munkák törléséhez az Embedded Web Server alkalmazás Active Jobs (Aktív munkák) listáját használhatja. Az Embedded Web Server segítségével elküldheti a munkákat a készüléken való nyomtatásra. A \*.pdf, a \*.ps, a \*.pcl, a \*.prn, az \*.xps, a \*.jpg, a \*. tif és a \*.txt kiterjesztésű fájlokat közvetlenül az Embedded Web Server alkalmazásból kinyomtathatja, és ehhez nem kell megnyitnia egy másik alkalmazást vagy a nyomtató illesztőprogramját. A fájlokat tárolhatja helyi számítógép merevlemezén, háttértárolón és hálózati meghajtón.

- 1. Számítógépén nyissa meg a webböngészőt. A Cím mezőbe írja be a nyomtató IP-címét, majd nyomja le az Enter vagy Return billentyűt.
- 2. Az Embedded Web Server ablakában kattintson a **Jobs** (Munkák) elemre.
- 3. Kattintson a munka nevére.
- 4. Tegye a következők egyikét:
	- A nyomtatási munka szüneteltetéséhez kattintson a Pause (Szünet) gombra. A nyomtatási munka folytatásához kattintson a Resume (Folytatás) gombra.
	- A nyomtatási munka törléséhez kattintson a Delete (Törlés) gombra. A megjelenő kérdésnél kattintson a Delete (Törlés) lehetőségre.
- 5. A Kezdőlap képernyőre való visszatéréshez kattintson a Kezdőlap gombra.

### **Munkák elküldése nyomtatásra az Embedded Web Server beágyazott webkiszolgálóval**

- 1. Számítógépén nyissa meg a webböngészőt. A Cím mezőbe írja be a nyomtató IP-címét, majd nyomja le az Enter vagy a Return billentyűt.
- 2. Kattintson az Embedded Web Server alkalmazásban a Home (Kezdőlap) elemre.
- 3. A Quick Links (Gyorshivatkozások) területen kattintson a Submit File (Fájl beküldése) elemre.
- 4. Kattintson a Submit (Küldés) gombra.
- 5. A választóablakban válassza ki a nyomtatandó fájlt, majd kattintson az Open (Megnyitás) gombra.
- 6. A dokumentum nyomtatásához kattintson a Submit (Küldés) gombra.

# <span id="page-97-0"></span>Másolás

# **MÁSOLÁS ÁTTEKINTÉSE**

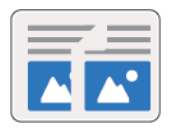

Másolatok készítéséhez a készülék beszkenneli az eredeti dokumentumokat, és ideiglenesen tárolja azok képét. A kiválasztott beállításoknak megfelelően kinyomtatja a képeket.

Ha a készüléken engedélyezték a hitelesítés vagy a számlázás használatát, a másolási funkció eléréséhez adja meg bejelentkezési adatait.

Módosíthatja az egyes másolási munkák különböző beállításait, majd azokat a jövőbeli munkákhoz előbeállításokként mentheti. A funkciólista testre szabható, és az alkalmazás telepítésekor bizonyos funkciók el is rejthetők. Az összes rendelkezésre álló funkció megtekintéséhez, valamint a Másolás alkalmazás testreszabásával kapcsolatos további tudnivalókért lásd: [Testreszabás és személyre szabás](#page-64-0).

Az alkalmazás összes funkcióját és lehetséges beállításait az [Alkalmazásfunkciók](#page-272-0) részben olvashatja.

# **MÁSOLAT KÉSZÍTÉSE**

Másolatok készítése:

- 1. A nyomtató vezérlőpanelén nyomja meg a Kezdőképernyő gombot.
- 2. A korábbi alkalmazásbeállítások törléséhez érintse meg a Visszaállítás gombot.
- 3. Helyezze be az eredeti dokumentumokat.
	- Használja a dokuüveget az egyoldalas lapokhoz, illetve a kétoldalas automatikus dokuadagolóba be nem tölthető papírokhoz. Nyissa fel az automatikus dokuadagolót, és helyezze az eredetit nyomtatott oldalával lefelé a dokuüveg bal felső sarkába.

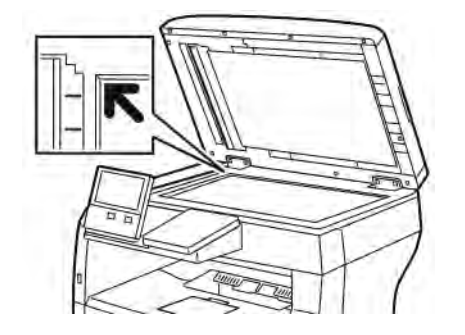

• Többoldalas, egyoldalas vagy kétoldalas dokumentumokhoz használja a kétoldalas automatikus dokuadagolót. Távolítsa el a tűző- és gemkapcsokat a lapokról. Helyezze be az eredeti dokumentumokat nyomtatott oldallal felfelé az automatikus dokuadagolóba úgy, hogy először a lap felső része kerüljön az adagolóba. A papírvezetőket állítsa az eredeti dokumentumok széleihez.

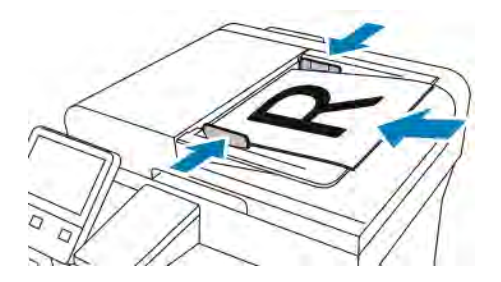

4. Érintse meg a Példányszám lehetőséget, és adja meg a másolatok számát.

Megjegyzés: A beírt példányszám módosításához érintse meg az X gombot, majd írja be újra a számot.

- 5. Ha kétoldalas eredetiket szkennel, érintse meg a Kétoldalas lehetőséget, és válasszon ki egy beállítást.
- 6. Igény szerint módosítsa a másolási beállításokat.

Az elérhető funkciókról az [Alkalmazásfunkciók](#page-272-0) részben olvashat részletesen.

- 7. Érintse meg az Indítás elemet. Ha a dokmentumokat az adagolóba helyezte, a szkennelés mindaddig folytatódik, amíg az adagoló ki nem ürül.
- 8. Ha a dokuüvegről szkennel, és a rendszer kéri, tegye a következők valamelyikét:
	- A munka befejezéséhez, és a Másolás alkalmazáshoz való visszatéréshez érintse meg a Kész gombot.
	- Egy másik oldal szkenneléséhez tegye az új eredetit a dokuüvegre, majd érintse meg az Oldal hozzáadása elemet.
	- A szkenkép törléséhez és a Másolás alkalmazáshoz való visszatéréshez érintse meg a Mégse, majd a Törlés gombot.

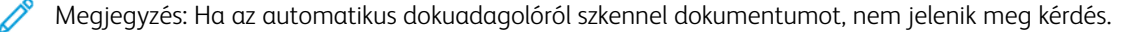

9. A Kezdőlap képernyőhöz való visszatéréshez nyomja meg a Kezdőlap gombot.

### **MÁSOLÁSI MUNKAFOLYAMATOK**

Megjegyzés: Ha a Másolás alkalmazás telepítve van, bizonyos funkciók el vannak rejtve. További tudnivalók: [A funkciólista testreszabása és személyre szabása.](#page-67-0)

### **Az oldalelrendezés módosítása**

Az Oldalelrendezés funkcióval meghatározott számú oldalt másolhat a papír egyik vagy mindkét oldalára.

Az oldalelrendezés módosítása:

- 1. A nyomtató vezérlőpultján nyomja meg a Kezdőlap gombot.
- 2. Érintse meg a Másolás lehetőséget.
- 3. Érintse meg az Oldalelrendezés lehetőséget.
- 4. Válassza ki az oldalankénti lapok számát.
- 5. Az eredeti tájolásának módosításához érintse meg az Oldalelrendezés, majd az Egyéb elemet. Válassza az Álló vagy a Fekvő értéket.

Megjegyzés: Az Eredeti tájolása lehetőség csak akkor érhető el, ha egy oldalra 2, 4 vagy 8 oldalt választott.

- 6. A képsorrend módosításához érintse meg az Oldalelrendezés, majd az Egyéb elemet. Válasszon egyet a következő beállítások közül:
	- Jobbra, majd lefelé: Ez a beállítás a képeket az oldalon vízszintesen, soronként nyomtatja.
	- Lefelé, majd jobbra: Ez a beállítás a képeket az oldalon lefelé, oszloponként nyomtatja.

Megjegyzés: A Képsorrend lehetőség csak akkor érhető el, ha egy oldalra 4 vagy 8 oldalt választott.

7. Érintse meg az  $OK$  gombot.

#### **Könyvmásolás**

A Könyvmásolás funkcióval könyveket, magazinokat és más kötött dokumentumokat másolhat. A funkcióval úgy másolhatja a képeket, hogy eltérő kimenet jöjjön létre.

- A bal vagy a jobb oldalt egyetlen papírlapra másolhatja.
- A bal és a jobb oldalt két papírlapra másolhatja.
- A bal és a jobb oldalt egyetlen képként egy lapra másolhatja.

Megjegyzés: Könyvek, magazinok és más kötött dokumentumok másolásához csak a dokuüveg használható. Ne helyezzen bekötött eredeti dokumentumokat a dokuadagolóba.

Könyvmásolás beállítása:

1. A nyomtató vezérlőpultján nyomja meg a Kezdőlap gombot.

- 2. Érintse meg a Másolás lehetőséget.
- 3. Érintse meg a Könyvmásolás lehetőséget.
- 4. Érintse meg a Mód lehetőséget, majd válasszon egyet az alábbi beállítások közül:
	- Ki: Ez az alapértelmezett beállítás.
	- Mindkét oldal: Ez a beállítás a nyitott könyv két oldalát két papírlapra szkenneli.
	- Csak bal/jobb oldal: Ez a beállítás a nyitott könyv bal vagy jobb oldali lapját egyetlen papírlapra szkenneli.
- 5. Ha kötéstörlést szeretne alkalmazni, érintse meg a **Kötéstörlés** lehetőséget, majd a csúszkát jobbra mozgatva állítsa be a törlés mértékét (legfeljebb 50 mm vagy 1,97").
- 6. Érintse meg az OK gombot.

### **A kép eltolása**

Módosíthatja a kép elhelyezkedését a másolaton. Ez akkor lehet hasznos, ha a kép kisebb, mint az oldal mérete. A képeltolás megfelelő működéséhez a következőképpen helyezze el az eredeti dokumentumokat.

- Dokuadagoló: az eredeti dokumentumokat másolandó oldallal felfelé, rövid széllel adagolva kell behelyezni.
- Dokuüveg: az eredeti dokumentumokat másolandó oldalukkal lefelé kell a dokuüveg bal felső sarkába helyezni úgy, hogy a rövid élük balra essen.

A kép helyzetének megváltoztatása:

- 1. A nyomtató vezérlőpultján nyomja meg a Kezdőlap gombot.
- 2. Érintse meg a Másolás lehetőséget.
- 3. Érintse meg a Képeltolás lehetőséget.
- 4. Válasszon egyet a következő beállítások közül:
	- Ki: Ez az alapértelmezett beállítás.
	- Automatikus középre: A képet az oldal közepére helyezi.
	- Szegélyhez illesztés: A képet a dokumentum széléhez illeszti. Válasszon egyet a képelhelyezési beállítások közül.
		- 1. oldal tükrözése: Ezzel a beállítással megadhatja az 1. oldalon alkalmazandó eltolást, amelyet a készülék a második oldalon is alkalmaz. A megfelelő nyíl megérintésével megadhatja, hogy a képet a papír melyik széléhez szeretné mozgatni.
		- Független oldalak: Ezzel a beállítással az 1. és a 2. oldalon egymástól függetlenül állíthatja be a kép helyzetét. A megfelelő nyíl megérintésével megadhatja, hogy a képet a papír melyik széléhez szeretné mozgatni.
	- Manuális: A képeltolás mértékét manuálisan adhatja meg. Válasszon egyet a képelhelyezési beállítások közül.
		- 1. oldal tükrözése: Ezzel a beállítással megadhatja az 1. oldalon alkalmazandó eltolást, amelyet a készülék a második oldalon is alkalmaz. Érintse meg a megfelelő mezőket. A képeltolás mértékét a csúszkával állíthatja be.
		- Független oldalak: Ezzel a beállítással az 1. és a 2. oldalon egymástól függetlenül állíthatja be a kép helyzetét. Érintse meg a megfelelő mezőket. A képeltolás mértékét a csúszkával állíthatja be.
- 5. Az eredeti dokumentum tájolásának megadásához érintse meg az Eredeti tájolása lehetőséget, majd válasszon ki egy beállítást.
- 6. Érintse meg az OK gombot.

### **Füzetkészítés**

A füzetkészítési funkció lekicsinyíti az eredeti oldal képeit, és a nyomtatott lap egy-egy oldalára két képet nyomtat. A másolatokat kinyomtathatja füzetformátumban.

# Megjegyzés:

- Ez a funkció csak azokon a nyomtatókon érhető el, amelyeken telepítve van az opcionális termelékenységjavító csomag.
- Füzetkészítési üzemmódban a nyomtató addig nem nyomtatja ki a másolatokat, amíg minden eredeti dokumentumot be nem olvasott.

### Füzet készítése:

- 1. A nyomtató vezérlőpultján nyomja meg a Kezdőlap gombot.
- 2. Érintse meg a Másolás lehetőséget.
- 3. Érintse meg a Füzetkészítés lehetőséget.

Megjegyzés: Ha a Kicsinyítés/nagyítás értéke módosult, akkor üzenet jelenik meg, amely arról tájékoztat, hogy a Kicsinyítés/nagyítás értékét Automatikus % értéke módosították. Ha a Papírkészlet érétke Automatikus választás, akkor megjelenik egy üzenet, amely arról tájékoztat, hogy a Papírkészlet értéke 1. tálca beállításra módosult.

- 4. Érintse meg a Füzetkészítés váltógombot.
- 5. Érintse meg az Eredeti dokumentum lehetőséget, és válasza ki az eredeti dokumentumnak megfelelő beállítást.
	- Egyoldalas: Ez a beállítás az eredeti képnek csak az egyik oldalát szkenneli, és egyoldalas kimeneti fájlt készít.
	- Kétoldalas: Ez a beállítás az eredeti kép mindkét oldalát szkenneli.
	- Kétoldalas, 2. oldal elforgatva: Ez a beállítás az eredeti kép mindkét oldalát szkenneli, és a 2. oldalt elforgatja.
- 6. Ha kísérőlap szükséges, érintse meg a Borító váltógombot, majd igény szerint módosítsa a Papírkészlet és a Nyomtatott borító lehetőségek beállításait.
- 7. Érintse meg az  $OK$  gombot.

#### **Első borító hozzáadása**

A másolási munka első oldalát más papírra is kinyomtathatja, mint például színes vagy karton papírra. A nyomtató egy másik tálcából választja ki a speciális papírt. A borítók lehetnek üresek vagy nyomtatottak.

Megjegyzés: Ez a funkció csak azokon a nyomtatókon érhető el, amelyeken telepítve van az opcionális termelékenységjavító csomag.

Első borító hozzáadása a másolás munkához:

- 1. A nyomtató vezérlőpultján nyomja meg a Kezdőlap gombot.
- 2. Érintse meg a **Másolás** lehetőséget.
- 3. Érintse meg az Első borító lehetőséget.
- 4. Érintse meg az Első borító váltógombot.

Megjegyzés: Ha a Papírkészlet értéke Automatikus választás, akkor megjelenik egy megerősítő üzenet, amely arról tájékoztat, hogy a papírkészlet az 1. tálcára módosult.

- 5. Érintse meg a Nyomtatási beállítások elemet, majd válasszon a beállítások közül:
	- Üres: Üres első borítót illeszt a munkába.
	- Nyomtatás csak az 1. oldalra: Ha ezt a beállítást választja, a gép csak a borító első oldalára nyomtat.
	- Csak a 2. oldalra nyomtat: Ha ezt a beállítást választja, a gép csak a borító hátoldalára nyomtat.
	- Nyomtatás mindkét oldalra: Ez a beállítás a borító mindkét oldalára nyomtat.
- 6. Érintse meg a Papírkészlet lehetőséget, majd válassza ki a megfelelő papírforrást.
- 7. Érintse meg az OK gombot.

### **Másolatok széleinek törlése**

A Széltörlés funkcióval törölheti a másolatok szélein megjelenő tartalmat. Megadhatja, hogy mennyit szeretne törölni a kép jobb, bal, felső és alsó széléről.

Másolatok széleinek törlése:

- 1. A nyomtató vezérlőpultján nyomja meg a Kezdőlap gombot.
- 2. Érintse meg a Másolás lehetőséget.
- 3. Érintse meg a Széltörlés lehetőséget.
- 4. Válasszon egyet a következő beállítások közül:
	- Összes szél: Ez a beállítás minden szélen ugyanakkora részt töröl. A törlés mértékét a csúszkával állíthatja be.
	- Nyomtatás lapszélig: Ez a beállítás széltörlés nélkül nyomtat.
	- Egyedi szélek: Ezzel a beállítással különböző mértékű törlést állíthat be az egyes szélekhez. Válasszon ki egy törlési beállítást.
		- Szegélyek tükrözése: Ezzel a beállítással megadhatja az 1. oldalon alkalmazandó széltörlést, amelyet a készülék a második oldalon is alkalmaz. A törlés mértékét a csúszkával állíthatja be.
		- Független szegélyek: Ezzel a beállítással az 1. és a 2. oldalon egymástól függetlenül állíthatja be a széltörlés mértékét. Érintse meg a megfelelő mezőt. A széltörlés mértékét a csúszkával állíthatja be.
- 5. Az eredeti dokumentum tájolásának megadásához érintse meg az Eredeti tájolása lehetőséget, majd válasszon ki egy beállítást.
- 6. Érintse meg az OK gombot.

### **Mintamásolat készítése**

A Mintapéldány funkcióval tesztmásolatot nyomtathat a munkából, és a többi példány kinyomtatása előtt ellenőrizheti, hogy az megfelelő-e. A funkció összetett és nagy példányszámú munkák esetében hasznos. Miután kinyomtatta és megvizsgálat a tesztpéldányt, eldöntheti, hogy kinyomtatja vagy törli a fennmaradó példányokat.

A munka mintapéldányának kinyomtatása:

- 1. A nyomtató vezérlőpultián nyomia meg a Kezdőlap gombot.
- 2. Érintse meg a Másolás lehetőséget.
- 3. Igény szerint módosítsa a másolási beállításokat.
- 4. Írja be a példányszámot.
- 5. Érintse meg a **Próbamásolat** váltógombot.
- 6. Érintse meg az Indítás gombot. A nyomtató elkészíti a próbamásolatot.
- 7. Vizsgálja meg a próbamásolatot, majd válasszon egyet az alábbi opciók közül:
	- Ha a másolat nem megfelelő, érintse meg a Törlés gombot. A készülék törli a munkát, és nem nyomtat további példányokat.
	- Ha a másolat megfelelő, érintse meg a Kioldás gombot. A gép kinyomtatja a fennmaradó példányokat.
- 8. A Kezdőlap képernyőhöz való visszatéréshez nyomja meg a Kezdőlap gombot.

### **Jegyzet készítése**

A Jegyzetek funkcióval oldalszámot, megjegyzést, dátumot és számozott pecsétet vehet fel a másolatokra.

Megjegyzés:

- Ez a funkció csak azokon a nyomtatókon érhető el, amelyeken telepítve van az opcionális termelékenységjavító csomag.
- Ha a Füzetkészítés funkciót választja, nem adhatók hozzá jegyzetek.

Jegyzet hozzáadása:

- 1. A nyomtató vezérlőpultján nyomja meg a Kezdőlap gombot.
- 2. Érintse meg a Másolás lehetőséget.
- 3. Érintse meg a Jeavzetek elemet.
- 4. Oldalszámok beszúrása:
	- a. Válassza ki a megfelelő helyet a lapon, és érintse meg a Lapszám elemet.
	- b. Írja be a kezdő oldalszámot.
	- c. Beállíthatja, hogy a kiválasztott jegyzet mely oldalakon jelenjen meg. Ehhez érintse meg az Érintett oldalak lehetőséget, és válasszon az Összes oldal vagy az Összes oldal az első kivételével beállítást.
	- d. Érintse meg az OK gombot.
- 5. Megjegyzés beszúrása:
	- a. Válassza ki a megfelelő helyet a lapon, és érintse meg a Megjegyzés elemet.
	- b. Válassza ki a megfelelő bejegyzést, majd érintse meg az OK gombot.
	- Megjegyzés: Előtag létrehozásához érintse meg a Nincs használatban beállítás melletti szerkesztés ikont. Írja be a kívánt szöveget, majd érintse meg az OK gombot.
		- c. Az Érintett oldalak lehetőség megérintésével és a megfelelő beállítás kiválasztásával módosíthatja, hogy mely oldalakra szeretné alkalmazni a kiválasztott megjegyzést.
		- d. Érintse meg az OK gombot.
- 6. Az aktuális dátum beszúrása
	- a. Válassza ki a megfelelő helyet a lapon, és érintse meg a Dátumbélyegző elemet.
	- b. Érintse meg a Formátum beállítást, és válassza ki a megfelelő dátumformátumot.
- c. Az Érintett oldalak lehetőség megérintésével és a megfelelő beállítás kiválasztásával módosíthatja, hogy mely oldalakra szeretné alkalmazni a kiválasztott megjegyzést.
- d. Érintse meg az OK gombot.
- 7. Számozott pecsét beszúrása:
	- a. Válassza ki a megfelelő helyet a lapon, és érintse meg a Számozott pecsét elemet.
	- b. Érintse meg az Előtag beállítást, és válassza ki a megfelelő bejegyzést. Érintse meg az OK gombot.

Megjegyzés: Előtag létrehozásához érintse meg a Nincs használatban beállítás melletti szerkesztés ikont. Írja be a kívánt szöveget, majd érintse meg az OK gombot.

- c. Érintse meg a Kezdőszám lehetőséget. Írja be a megfelelő kezdőszámot, majd érintse meg az OK gombot.
- d. Érintse meg a Számjegyek száma lehetőséget, és válassza ki a megfelelő beállítást.
- e. Az Érintett oldalak lehetőség megérintésével és a megfelelő beállítás kiválasztásával módosíthatja, hogy mely oldalakra szeretné alkalmazni a kiválasztott megjegyzést.
- f. Érintse meg az OK gombot.
- 8. A szöveg formázásának módosításához érintse meg a Formátum és stílus elemet. Igény szerint módosítsa a beállításokat, majd érintse meg az OK gombot.
- 9. Érintse meg az OK gombot.
- 10. Ha az összes jegyzetet szeretné eltávolítani, érintse meg az Összes törlése gombot.

Megjegyzés: Nem minden jegyzet alkalmazható a lap összes részén.

# <span id="page-106-0"></span>Azonosítókártya másolása

### **AZONOSÍTÓKÁRTYA-MÁSOLÁS ÁTTEKINTÉSE**

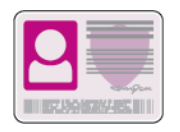

Az Azonosítókártya-másolási alkalmazással azonosítókártya vagy a kis méretű dokumentum mindkét oldalát a papír egy oldalára másolhatja. A kártya másolásához a kártya mindkét oldalát helyezze a dokuüveg bal felső sarkába. A nyomtató tárolja a dokumentum mindkét oldalát, és azokat egymás mellett a papírra nyomtatja.

A készülék legelső beállításakor az Azonosítókártya-másolás alkalmazás el van rejtve. A funkciólista testre szabható, és bizonyos funkciók el is rejthetők. Az alkalmazások hozzáadásával és testre szabásával kapcsolatos további információkat a [A funkciólista testreszabása és személyre szabása](#page-67-0) című részben találja.

Az alkalmazás összes funkcióját és lehetséges beállításait az [Alkalmazásfunkciók](#page-272-0) részben olvashatja.

### **AZONOSÍTÓKÁRTYA MÁSOLÁSA**

Azonosítókártya másolása:

- 1. A nyomtató vezérlőpanelén nyomja meg a Kezdőképernyő gombot.
- 2. A korábbi alkalmazásbeállítások törléséhez érintse meg a Visszaállítás gombot.
- 3. Nyissa fel az automatikus dokuadagolót, és helyezze az eredeti dokumentumot a dokuüveg bal felső sarkába.
- 4. Érintse meg az AZ.kártya másolása lehetőséget.
- 5. Igény szerint módosítsa a beállításokat.
- 6. Érintse meg a Szkennelés gombot.
- 7. Amikor a szkennelés befejeződött, hajtsa fel az automatikus dokuadagolót. Fordítsa meg az eredeti dokumentumot, és tegye a dokuüveg bal felső sarkába.
- 8. Az eredeti dokumentum második oldalának beszkenneléséhez, és a nyomatok elkészítéséhez érintse meg a Szkennelés gombot.
- 9. A Kezdőlap képernyőhöz való visszatéréshez nyomia meg a **Kezdőlap** gombot.

# <span id="page-107-0"></span>E-mail

### **E-MAIL ÁTTEKINTÉSE**

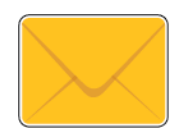

Az E-mail-alkalmazással a képeket beszkennelheti, majd azokat mellékletként emailekhez csatolhatja. Megadhatja a melléklet nevét és formátumát, valamint tárgysorát és szövegét.

Megjegyzés: Az E-mail funkció használatának megkezdése előtt állítsa be és konfigurálja az e-mailezési funkciókat a nyomtatón. További információkat a *System Administrator Guide* (Rendszeradminisztrátori útmutató) című kiadványban talál a következő címen: [www.xerox.com/office/VLB405docs](http://www.office.xerox.com/cgi-bin/printer.pl?APP=udpdfs&Page=color&Model=VersaLink+VLB405&PgName=man&Language=English).

Módosíthatja az egyes e-mail-munkák különböző beállításait, majd azokat a jövőbeli munkákhoz előbeállításokként mentheti. A funkciólista testre szabható, és az alkalmazás telepítésekor bizonyos funkciók el is rejthetők. Az összes rendelkezésre álló funkció megtekintéséhez, valamint az E-mail alkalmazás testreszabásával kapcsolatos további tudnivalókért lásd: [A funkciólista testreszabása és személyre szabása.](#page-67-0)

Az alkalmazás összes funkcióját és lehetséges beállításait az [Alkalmazásfunkciók](#page-272-0) részben olvashatja.

### **SZKENNELT KÉP KÜLDÉSE E-MAILBEN**

Szkennelt kép továbbítása e-mailben:

- 1. A nyomtató vezérlőpanelén nyomja meg a Kezdőképernyő gombot.
- 2. A korábbi alkalmazásbeállítások törléséhez érintse meg a Visszaállítás gombot.
- 3. Helyezze be az eredeti dokumentumokat.
	- Egyetlen lap vagy a kétoldalas automatikus dokuadagolóval nem adagolható papírok esetében használja a dokuüveget. Nyissa fel az automatikus dokuadagolót, és helyezze az eredetit nyomtatott oldalával lefelé a dokuüveg bal felső sarkába.

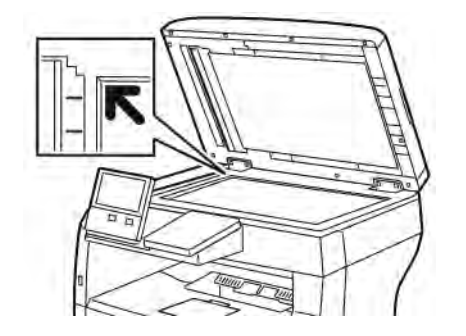

• Többoldalas, egyoldalas vagy kétoldalas dokumentumokhoz használja a kétoldalas automatikus dokuadagolót. Távolítsa el a tűző- és gemkapcsokat a lapokról. Helyezze be az eredeti dokumentumokat nyomtatott oldallal felfelé az automatikus dokuadagolóba úgy, hogy először a lap felső része kerüljön az adagolóba. A papírvezetőket állítsa az eredeti dokumentumok széleihez.

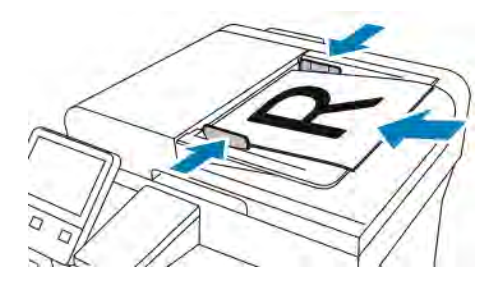

- 4. Érintse meg az E-mail elemet.
- 5. Címzettek megadása:
	- Ha az e-mail-címet manuálisan szeretné beírni a Címzett mezőbe, használja az érintőképernyő billentyűzetét. Érintse meg a Bevitel gombot.
	- Ha a címjegyzékből választana névjegyet vagy csoportot, érintse meg a Címjegyzék ikont. Érintse meg a Kedvencek vagy a Névjegyek lehetőséget, és válasszon címzettet.
	- Ha létrehozott személyes kedvenceket, akkor azok kiválasztásához jelentkezzen be felhasználói adataival a készülékre. Érintse meg a Címjegyzék ikont. Érintse meg a Kedvencek lehetőséget, majd válassza ki a megfelelő személyes kedvencet a listáról.

A címjegyzék használatával, valamint a kedvencek és a személyes kedvencek kezelésével és létrehozásával kapcsolatos tudnivalókért lásd: [Címjegyzék.](#page-82-0)

6. Ha kétoldalas eredetiket szkennel, érintse meg a Kétoldalas szkennelés lehetőséget, és válasszon ki egy beállítást.

- 7. Igény szerint módosítsa az e-mail beállításokat:
	- Ha egy bizonyos fájlnéven szeretné menteni a dokumentumot, érintse meg a mellékletfájl nevét, adjon meg új nevet az érintőképernyő billentyűzetével, majd érintse meg a Bevitel gombot.
	- Ha egy bizonyos fájlformátumban szeretné elmenteni a szkennelt dokumentumot, érintse meg a csatolmány fájlformátumát, majd válassza ki a kívánt formátumot.

Kereshető fájl létrehozásához és jelszavas védelem hozzáadásához a fájlformátumok közül válassza az Egyéb lehetőséget.

- Ha módosítani szeretné a tárgysort, érintse meg a Tárgy lehetőséget, adjon meg új tárgyat az érintőképernyő billentyűzetével, majd érintse meg a Bevitel gombot.
- Ha szeretné módosítani az e-mail üzenet szövegtörzsét, érintse meg az Üzenet lehetőséget, írja be az új üzenetet, majd érintse meg az OK gombot.

Az elérhető funkciókról az [Alkalmazásfunkciók](#page-272-0) részben olvashat részletesen.

- 8. A szkennelés elindításához érintse meg a **Küldés** lehetőséget.
- 9. Dokuüvegről való szkennelés esetén, amikor a rendszer felkéri, a befejezéshez érintse meg a Kész, újabb oldal szkenneléséhez pedig az Oldal hozzáadása gombot. A Munka törlése opciót is választhatja.

Megjegyzés: Ha az automatikus dokuadagolóról szkennel dokumentumot, nem jelenik meg kérdés.

10. A kezdőképernyőre való visszatéréshez nyomia meg a **Kezdőlap** gombot.

# **MUNKÁK ELŐNÉZETE ÉS ÖSSZETETT MUNKÁK LÉTREHOZÁSA**

Az Előnézet lehetőséggel megtekintheti és ellenőrizheti a beszkennelt képeket, illetve több, mint 50 eredeti dokumentumból álló munkákat állíthat össze.

Ha az Előnézet funkciót összetett munka létrehozására használja, ossza a munkát 50 vagy kevesebb oldalt tartalmazó részekre. Az összes rész beszkennelése, és a munka előnézetének megtekintése után a rendszer a munkát egyetlen munkaként dolgozza fel és küldi el.

Megjegyzés: Ha az Előnézet lehetőség el van rejtve, lásd: [Testreszabás és személyre szabás](#page-64-0).

- 1. A nyomtató vezérlőpanelén nyomja meg a Kezdőképernyő gombot.
- 2. A korábbi alkalmazásbeállítások törléséhez érintse meg a Visszaállítás gombot.
- 3. Helyezze be az eredeti dokumentumokat.
	- Használja a dokuüveget az egyoldalas lapokhoz, illetve a kétoldalas automatikus dokuadagolóba be nem tölthető papírokhoz. Nyissa fel az automatikus dokuadagolót, és helyezze az eredetit nyomtatott oldalával lefelé a dokuüveg bal felső sarkába.
	- Egyoldalas, többoldalas vagy kétoldalas dokumentumokhoz használja a kétoldalas automatikus dokuadagolót. Távolítsa el a tűző- és gemkapcsokat a lapokról. Helyezze be az eredeti dokumentumokat nyomtatott oldallal felfelé az automatikus dokuadagolóba úgy, hogy először a lap felső része kerüljön az adagolóba. Úgy igazítsa el a papírvezetőket, hogy illeszkedjenek az dokumentumokhoz.
	- Az 50-nél több eredeti dokumentumból álló munkákat ossza fel legfeljebb 50 lapos részletekbe. Helyezze az első munkarészletet a kétoldalas automatikus dokuadagolóba.

Megjegyzés: Ha több munkarészletet szkennel, minden részlethez ugyanazt a beviteli területet használja. Az összes munkarészletet csak a dokuüvegről, vagy csak az automatikus dokuadagolóból szkennelje be.

- 4. Érintse meg a kívánt alkalmazást.
- 5. Válassza ki a munka beállításait.
- 6. Érintse meg az Előnézet lehetőséget.
- 7. Ha kétoldalas eredetiket szkennel, érintse meg a Kétoldalas szkennelés lehetőséget, és válasszon ki egy beállítást.
- 8. A szkennelés elindításához érintse meg az Előnézet gombot.

A nyomtató beszkenneli az eredeti dokumentumokat, és az előnézeti képek megjelennek a képernyőn.

- 9. Az ablak görgetésével ellenőrizze a képek előnézetét. A nézet tájolásának módosításához érintse meg az Elforgatás gombot. Tegye a következők egyikét:
	- További eredetik beszkenneléséhez folytassa az eredetik szkennelését ugyanazon beviteli terület használatával. A szkennelés befejeztével görgessen az előnézeti képek végére, és érintse meg a plusz ikont (+). Folytassa ezt az eljárást, amíg az összes eredeti dokumentumot be nem szkennelte.
	- A munka feldolgozásához és a beszkennelt képek elküldéséhez érintse meg a Küldés elemet.
	- A munka elvetéséhez érintse meg az X jelet, majd érintse meg Törlés és bezárás lehetőséget.
- 10. A kezdőképernyőre való visszatéréshez nyomja meg a **Kezdőlap** gombot.

# Szkennelés ide

# **SZKENNELÉS IDE ÁTTEKINTÉSE**

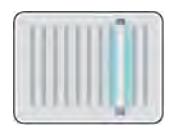

A Szkennelés ide funkcióval az eredeti dokumentumokat többféleképpen beszkennelheti és tárolhatja. Amikor a nyomtató hálózathoz csatlakozik, a nyomtatón kiválaszthatja a szkennelt kép célhelyét. A dokumentumok egyetlen számítógépre szkenneléséhez fizikai kapcsolatot is használhat.

A készülék a következő szkennelési funkciókat támogatja:

- Az eredeti dokumentumot egy e-mail-címre szkenneli.
- Eredeti dokumentumok szkennelése USB flash meghajtóra.
- Eredeti dokumentumok szkennelése a kezdőmappába.
- Eredeti dokumentumok szkennelése megosztott hálózatra SMB és FTP átviteli protokoll használatával.

Szkencélok és e-mail-címek hozzáadása a készülék címjegyzékéhez, illetve beállítása kedvencekként vagy személyes kedvencekként. A címjegyzék használatával, valamint a kedvencek és a személyes kedvencek kezelésével és létrehozásával kapcsolatos tudnivalókért lásd: [Címjegyzék.](#page-82-0)

Módosíthatja az egyes Szkennelés ide munkák különböző beállításait, majd azokat a jövőbeli munkákhoz előbeállításokként mentheti. A funkciólista testre szabható, és az alkalmazás telepítésekor bizonyos funkciók el is rejthetők. Az összes rendelkezésre álló funkció megtekintéséhez, valamint a Szkennelés ide alkalmazás testreszabásával kapcsolatos további tudnivalókért lásd: [A funkciólista testreszabása és személyre szabása.](#page-67-0)

Az alkalmazás összes funkcióját és lehetséges beállításait az [Alkalmazásfunkciók](#page-272-0) részben olvashatja.

# **SZKENNELÉS E-MAIL-CÍMRE**

Mielőtt e-mail-címre szkennelne, meg kell adnia a nyomtatón az e-mail kiszolgáló adatait. További információkat a *System Administrator Guide* (Rendszeradminisztrátori útmutató) című kiadványban talál a következő címen: [www.xerox.com/office/VLB405docs](http://www.office.xerox.com/cgi-bin/printer.pl?APP=udpdfs&Page=color&Model=VersaLink+VLB405&PgName=man&Language=English).

Kép szkennelése és e-mail-címre továbbítása:

- 1. Helyezze az eredeti dokumentumot a dokuüvegre vagy a kétoldalas automatikus dokuadagolóba.
- 2. Érintse meg a nyomtató vezérlőpultján található **Kezdőlap** gombot.
- 3. Érintse meg a Szkennelés célhelye elemet.
- 4. Adja meg a címzetteket.
	- E-mail-cím manuális megadásához érintse meg az E-mail lehetőséget, adjon meg egy e-mail-címet. Érintse meg a Bevitel gombot.
	- Ha a címjegyzékből választana névjegyet vagy csoportot, érintse meg a **Címjegyzék** ikont. Érintse meg a Kedvencek vagy a Névjegyek lehetőséget, és válasszon címzettet.
	- Ha létrehozott személyes kedvenceket, akkor azok kiválasztásához jelentkezzen be felhasználói adataival a készülékre. Érintse meg a Címjegyzék ikont. Érintse meg a Kedvencek lehetőséget, majd válassza ki a megfelelő személyes kedvencet a listáról.

A címjegyzék használatával, valamint a kedvencek és a személyes kedvencek kezelésével és létrehozásával kapcsolatos tudnivalókért lásd: [Címjegyzék.](#page-82-0)

- 5. Ha egy bizonyos fájlnéven szeretné menteni a szkennelt dokumentumot, érintse meg a melléklet fájlnevét, majd adjon meg új nevet az érintőképernyő billentyűzetével. Érintse meg a Bevitel gombot.
- 6. Ha egy bizonyos fájlformátumban szeretné menteni a szkennelt dokumentumot, érintse meg a melléklet fájlformátumát, majd válassza ki a kívánt formátumot.

Megjegyzés: Ha a szkennelt dokumentumot szeretné kereshetővé tenni, a rendszeradminisztrátor engedélyezheti a Kereshető funkciót.

- 7. Igény szerint módosítsa a szkennelési beállításokat.
- 8. Ha módosítani szeretné a tárgysort, érintse meg az E-mail funkciók részben a Tárgy lehetőséget, és adjon meg új tárgyat az érintőképernyő billentyűzete segítségével. Érintse meg a Bevitel elemet.
- 9. Ha szeretné módosítani az e-mail-üzenet szövegtörzsét, érintse meg az E-mail-funkciók részben az Üzenet lehetőséget, és adjon meg új üzenetet. Érintse meg az OK gombot.
- 10. A szkennelés elindításához érintse meg a Szkennelés gombot.
- 11. Dokuüvegről való szkennelés esetén, amikor a rendszer felkéri, a befejezéshez érintse meg a Kész, újabb oldal szkenneléséhez pedig az Oldal hozzáadása gombot.

Megjegyzés: Ha az automatikus dokuadagolóról szkennel dokumentumot, nem jelenik meg kérdés.

12. A kezdőképernyőre való visszatéréshez nyomja meg a Kezdőképernyő gombot.

# **SZKENNELÉS USB FLASH MEGHAJTÓRA**

A dokumentumok szkennelésekor keletkező fájlok USB-s flash meghajtón is tárolhatók. Az USB-re szkennelés funkció .jpg, .pdf, .pdf (a), .xps és .tif fájlformátumokat állít elő.

Megjegyzés:

- Ha a készülék energiatakarékos módban van, mielőtt hozzákezdene az USB-re szkennelési munkához, a Főkapcsoló/ébresztés gomb megnyomásával ébressze fel a nyomtatót.
- Kizárólag a szokásos FAT32 fájlrendszerhez formázott USB-flashmeghajtók használata támogatott.

Szkennelés USB flash meghajtóra:

1. Helyezze az eredeti dokumentumot a dokuüvegre vagy a kétoldalas automatikus dokuadagolóba.

- 2. A nyomtató vezérlőpultján nyomja meg a Kezdőlap gombot.
- 3. Dugja az USB flash meghajtót a nyomtató elején található USB-portba.
- 4. Az USB-meghajtó érzékelve képernyőn érintse meg a Szkennelés USB-re lehetőséget.
	- Megjegyzés: Ha az USB-re szkennelési lehetőség nem látható, engedélyezze a funkciót, vagy kérje a rendszergazda segítségét.
- 5. Ha egy bizonyos mappába kívánja menteni a szkennelt fájlt az USB flash meghajtón, lépjen a könyvtárba, ahová menteni szeretné a fájlt, majd érintse meg az OK lehetőséget.
- 6. Ha egy bizonyos fájlnéven szeretné menteni a szkennelt dokumentumot, érintse meg a melléklet fájlnevét, majd adjon meg új nevet az érintőképernyő billentyűzetével. Érintse meg a Bevitel elemet.
- 7. Ha egy bizonyos fájlformátumban szeretné menteni a szkennelt dokumentumot, érintse meg a melléklet fájlformátumát, majd válassza ki a kívánt formátumot.
- 8. Adja meg a szkennelés beállításait igény szerint.
- 9. A szkennelés elindításához nyomja meg a Szkennelés gombot.

A nyomtató a megadott mappába szkenneli a képeket.

10. Dokuüvegről való szkennelés esetén, amikor a rendszer felkéri, a befejezéshez érintse meg a Kész, újabb oldal szkenneléséhez pedig az Oldal hozzáadása gombot.

Megjegyzés: Amikor az automatikus dokumentumadagolóból szkennel, az üzenet nem jelenik meg.

Figyelem: Ne vegye ki az USB-flashmeghajtót a készülékből, amikor a készülék a munka szkennelését és feldolgozását végzi. Ha az adatátvitel befejeződése előtt kiveszi a meghajtót, akkor a fájl használhatatlanná válhat, és a meghajtón lévő többi fájl megsérülhet.

11. A kezdőképernyőre való visszatéréshez nyomja meg a Kezdőképernyő gombot.

# **SZKENNELÉS FELHASZNÁLÓ KEZDŐMAPPÁJÁBA**

A Hazaszkennelés funkcióval a beszkennelt dokumentumokat a külső kiszolgálón lévő kezdőkönyvtárba mentheti. Minden hitelesített felhasználó külön kezdőkönyvtárral rendelkezik. Az elérési útvonalat az LDAP-on keresztül kell megadni.

#### **A munka megkezdése előtt**

Az LDAP-címtárban megadott kezdőkönyvtárba szkenneléshez először gondoskodjon róla, hogy minden felhasználóhoz be legyen állítva egy kezdőkönyvtár.

Ha a hálózat valamely megosztott mappájába szeretne szkennelni, hozzon léte egy írási-olvasási jogosultságokkal rendelkező megosztott mappát a hálózaton.

#### **Szkennelés a kezdőmappába**

Megjegyzés: Ha az LDAP-hálózati hitelesítés aktiválva van, akkor a Kezdőlap gomb megjelenik választható opcióként a Szkennelés célhelye képernyőn.

- 1. Helyezze az eredeti dokumentumot a dokuüvegre vagy a kétoldalas automatikus dokuadagolóba.
- 2. A nyomtató vezérlőpanelén nyomja meg a Kezdőképernyő gombot.
- 3. Ha be kíván jelentkezni a nyomtatóba, érintse meg a Bejelentkezés lehetőséget.
- 4. Írja be felhasználónevét, majd érintse meg a Tovább gombot.
- 5. Írja be jelszavát, majd érintse meg az OK gombot.
- 6. Kezdőmappába szkenneléshez válasszon opciót:
	- Érintse meg a Szkennelés célhelye elemet. Érintse meg a Szkennelés célhelye képernyőn a Kezdőmappa lehetőséget.
	- Érintse meg a Saját mappa elemet.
- 7. Ha egy bizonyos fájlnéven szeretné menteni a dokumentumot, érintse meg a csatolmány fájlnevét, adjon meg új nevet a billentyűzet segítségével, majd érintse meg az Enter gombot.
- 8. Ha egy bizonyos fájlformátumban szeretné elmenteni a szkennelt dokumentumot, érintse meg a csatolmány fájlformátumát, majd válassza ki a kívánt formátumot.
- 9. Igény szerint módosítsa a szkennelési beállításokat.
- 10. A szkennelés elindításához nyomja meg a Szkennelés gombot.

Dokuüvegről való szkennelés esetén, amikor a rendszer felkéri, a befejezéshez érintse meg a Kész, újabb oldal szkenneléséhez pedig az Oldal hozzáadása gombot.

Megjegyzés: Ha az automatikus dokuadagolóról szkennel dokumentumot, nem jelenik meg kérdés.

11. A kezdőképernyőre való visszatéréshez nyomja meg a Kezdőképernyő gombot.

#### **SZKENNELÉS ASZTALRA**

Mielőtt hozzákezd a feladathoz:

- A szkennelés megkezdése előtt ellenőrizze, hogy a nyomtató csatlakozik-e az elektromos aljzatba, be van-e kapcsolva, és kapcsolódik-e működő hálózathoz.
- Győződjön meg róla, hogy számítógépére a megfelelő nyomtató-illesztőprogramot telepítette. Részletek: [A](#page-56-0) [szoftverek telepítése.](#page-56-0)
- Bizonyosodjon meg róla, hogy a nyomtató telepítése WSD használatával történt. Részletek: [A szoftverek](#page-56-0) [telepítése](#page-56-0).
- A nyomtatón bizonyosodjon meg róla, hogy a WSD engedélyezve van. Engedélyezze a funkciót vagy forduljon a rendszergazdához.

A Szkennelés asztalra funkció használata:

- 1. Helyezze az eredeti dokumentumot a dokuüvegre vagy a kétoldalas automatikus dokuadagolóba.
- 2. A nyomtató vezérlőpultján nyomja meg a Kezdőlap gombot.
- 3. Érintse meg a Szkennelés asztalra elemet.
- 4. Cél kiválasztásához érintse meg a számítógép címét.

5. A szkennelés elindításához nyomja meg a Szkennelés gombot.

A Windows Fax és szkennelés alkalmazása megnyílik számítógépe képernyőjén. A szkennelés képfájlját a Szkennelt dokumentumok mappába menti a rendszer.

6. Dokuüvegről való szkennelés esetén, amikor a rendszer felkéri, a befejezéshez érintse meg a Kész, újabb oldal szkenneléséhez pedig az Oldal hozzáadása gombot.

Megjegyzés: Ha az automatikus dokuadagolóról szkennel dokumentumot, nem jelenik meg kérdés.

7. A kezdőképernyőre való visszatéréshez nyomja meg a Kezdőképernyő gombot.

# **SZKENNELÉS FTP- VAGY SFTP-KISZOLGÁLÓRA**

Kép szkennelése és FTP- vagy SFTP-kiszolgálóra küldése:

- 1. Helyezze az eredeti dokumentumot a dokuüvegre vagy a kétoldalas automatikus dokuadagolóba.
- 2. A vezérlőpanelen nyomja meg a Kezdőlap gombot.
- 3. Érintse meg a Szkennelés célhelye elemet.
- 4. Érintse meg az FTP vagy az SFTP opciót, majd írja be a kiszolgáló címét.
- 5. Ha a készülék erre kéri, írjon be egy érvényes felhasználónevet és jelszót, majd érintse meg a Bevitel gombot.
- 6. Válassza ki mappát a beszkennelt dokumentumokhoz, majd érintse meg az OK gombot.
- 7. Ha egy bizonyos fájlnéven szeretné menteni a szkennelt dokumentumot, érintse meg a mellékletfájl nevét. Az érintőképernyő billentyűzetén írjon be egy új nevet, majd érintse meg a **Bevitel** gombot.
- 8. Ha egy bizonyos fájlformátumban szeretné menteni a szkennelt dokumentumot, érintse meg a melléklet fájlformátumát, majd válassza ki a kívánt formátumot.
- 9. Igény szerint módosítsa a szkennelési beállításokat.
- 10. A szkennelés elindításához érintse meg a Szkennelés gombot.

A nyomtató a megadott mappába szkenneli a képeket.

11. Dokuüvegről való szkennelés esetén, amikor a rendszer felkéri, a befejezéshez érintse meg a Kész, újabb oldal szkenneléséhez pedig az Oldal hozzáadása gombot.

Megjegyzés: Ha az automatikus dokuadagolóról szkennel dokumentumot, nem jelenik meg kérdés.

12. A kezdőképernyőre való visszatéréshez nyomja meg a Kezdőlap gombot.

# **SZKENNELÉS MEGOSZTOTT MAPPÁBA HÁLÓZATI SZÁMÍTÓGÉPEN**

A nyomtató hálózati szkennerként történő használata előtt a következőket kell elvégeznie:

- A számítógép merevlemezén hozzon létre egy megosztott mappát.
- Hozzon létre egy címet az Embedded Web Server használatával, amely a szkennert a számítógépre irányítja.

#### **Mappa megosztása Windows-számítógépen**

- 1. Nyissa meg a Windows Intézőt.
- 2. A jobb egérgombbal kattintson a megosztani kívánt mappára, majd válassza a helyi menü Tulajdonságok pontját.
- 3. Kattintson a Megosztás fülre, majd a Speciális megosztás gombra.
- 4. Jelölje be a Mappa megosztása jelölőnégyzetet.
- 5. Kattintson az Engedélyek elemre.
- 6. Válassza a Mindenki csoportot, és ellenőrizze, hogy minden engedély biztosított-e.
- 7. Kattintson az OK gombra.

Megjegyzés: Hogy később kéznél legyen, jegyezze fel a megosztás nevét.

- 8. Kattintson újra az OK gombra.
- 9. Kattintson a Bezárás gombra.

#### **Mappa megosztása Macintosh OS X 10.7 és újabb verzióval**

- 1. Az Apple menüben válassza a Rendszertulajdonságok menüpontot.
- 2. Az Internet és vezeték nélküli menüből válassza a Megosztás pontot.
- 3. A Szolgáltatás menüből válassza a Fájlmegosztás elemet.
- 4. A Megosztott mappák résznél kattintson a pluszjel ikonra (+).
- 5. Válassza ki a hálózaton megosztani kívánt mappát, majd kattintson a Hozzáadás lehetőségre.
- 6. A mappa hozzáférési jogainak a módosításához válassza ki a mappát. A csoportok aktiválódnak.
- 7. A Felhasználók listán kattintson a Mindenki elemre, majd a nyilak használatával válassza a Olvasás és írás lehetőséget.
- 8. Kattintson a Beállítások elemre.
- 9. A mappa megosztásához válassza a Fájlok és mappák megosztása SMB-vel elemet.
- 10. A mappa meghatározott felhasználókkal történő megosztásához a felhasználónév mellett válassza a Be lehetőséget.
- 11. Kattintson a Kész gombra.
- 12. Zárja be a Rendszertulajdonságok ablakot.

Megjegyzés: Amikor megosztott mappát nyit meg, a mappánál és az almappáinál megjelenik a Keresőben a Megosztott mappa szalag.

# **SMB mappa hozzáadása címjegyzéki bejegyzésként az Embedded Web Server beágyazott**

#### **webkiszolgálóból**

1. Számítógépén nyissa meg a webböngészőt. A Cím mezőbe írja be a nyomtató IP-címét, majd nyomja le az Enter vagy Return billentyűt.

Megjegyzés: Ha nem ismeri a nyomtató IP-címét, lásd: [A nyomtató IP-címének megkeresése.](#page-35-0)

- 2. Kattintson az Address Book (Címjegyzék) lehetőségre, majd kattintson az Add Contact (Névjegy hozzáadása) lehetőségre.
- 3. A Hálózat (SMB) elemnél kattintson a plusz ikonra (+), majd adja meg a következő adatokat:
	- Nickname (Becenév): Írja be azt a nevet, amelyet a címjegyzékben kíván megjeleníteni.
	- Type (Típus): Válassza ki a hálózati kapcsolat típusát.
	- IP Address (IP-cím): Port: Adja meg a számítógép IP-címét, majd adja meg az alapértelmezett portszámot.
	- Share (Megosztás): Adjon nevet a könyvtárnak vagy mappának. Például a szkennelt fájlok egy szkennelések nevű megosztott mappába való mentéséhez írja be, hogy "szkennelések".
	- Document Path (Dokumentum elérési útja): Adja meg az SMB-kiszolgálón található mappa útvonalát. Ha például azt szeretné, hogy a szkennelt fájlok a "színes szkennelések" mappába kerüljenek mentésre a "szkennelések" mappán belül, akkor gépelje be a "színes szkennelések" szöveget.
	- Login Name (Bejelentkezési név): Adja meg a számítógépen használt felhasználónevét.
	- Password (Jelszó): Írja be a számítógépes bejelentkezéshez használt jelszavát.
	- Retype Password (Adja meg újból a jelszót): Adja meg újra jelszavát.
- 4. A hálózati adatok mentéséhez kattintson az OK gombra.
- 5. A névjegy mentéséhez kattintson az OK gombra.

# **Mappa felvétele címjegyzékbejegyzésként a vezérlőpulton**

- 1. Érintse meg a nyomtató vezérlőpultján a Kezdőlap gombot.
- 2. Érintse meg a Címjegyzék lehetőséget.
- 3. Érintse meg a plusz ikont (+), majd válassza ki a Névjegy hozzáadása lehetőséget.
- 4. Adja meg a címjegyzékben megjelenítendő nevet.
- 5. Érintse meg a Hozzáadás (SMB) lehetőséget, majd navigáljon a kívánt mappához.

Megjegyzés: Biztonságos hálózatoknál a számítógépekhez bejelentkezési hitelesítés szükséges.

6. A módosítások mentéséhez érintse meg az OK gombot.

#### **Szkennelés megosztott mappába hálózati számítógépen**

1. Helyezze az eredeti dokumentumot a dokuüvegre vagy a kétoldalas automatikus dokuadagolóba.

- 2. A nyomtató vezérlőpultján nyomja meg a Kezdőlap gombot.
- 3. Érintse meg a Szkennelés célhelye elemet.
- 4. Érintse meg Névjegyek gombot.
- 5. Válassza ki a Névjegyek listáról a megosztott mappát.
- 6. Ha egy bizonyos fájlnéven szeretné menteni a dokumentumot, érintse meg a csatolmány fájlnevét, adjon meg új nevet a billentyűzet segítségével, majd érintse meg az Enter gombot.
- 7. Ha egy bizonyos fájlformátumban szeretné elmenteni a szkennelt dokumentumot, érintse meg a csatolmány fájlformátumát, majd válassza ki a kívánt formátumot.
- 8. Igény szerint módosítsa a szkennelési beállításokat.
- 9. A szkennelés elindításához nyomja meg a Szkennelés gombot.
- 10. Dokuüvegről való szkennelés esetén, amikor a rendszer felkéri, a befejezéshez érintse meg a Kész, újabb oldal szkenneléséhez pedig az Oldal hozzáadása gombot.

Megjegyzés: Ha az automatikus dokuadagolóról szkennel dokumentumot, nem jelenik meg kérdés.

11. A kezdőképernyőre való visszatéréshez nyomja meg a Kezdőképernyő gombot.

# **KÉPEK SZKENNELÉSE CSATLAKOZÓ SZÁMÍTÓGÉPEN TALÁLHATÓ ALKALMAZÁSBA**

A képeket a szkennerből közvetlenül a számítógépen található mappákba importálhatja. Macintosh® számítógépen, illetve egyes Windows®-alkalmazások esetén a képeket közvetlenül egy alkalmazásba is importálhatja.

#### **Kép szkennelése alkalmazásba**

- Megjegyzés: Egyes Windows-alkalmazások, többek között a Microsoft Office 2007 és újabb verziók, nem támogatják ezt a funkciót.
- 1. Helyezze az eredeti dokumentumot a dokuüvegre vagy a kétoldalas automatikus dokuadagolóba.
- 2. Nyissa meg a számítógépén az alkalmazást, amelybe szkennelni kívánja a képet.
- 3. Az alkalmazás menüjében válassza ki a kép beolvasását kínáló menüpontot.
- 4. A Windows Papírforrás menüjéből vagy a Macintosh® számítógép Szkennelés helye menüjéből válasszon egyet a következők közül:
	- Válassza a Dokuüveg elemnél a Síkágy lehetőséget.
	- A kétoldalas automatikus dokuadagolónál válassza a Dokuadagoló lehetőséget.
- 5. Ha szükséges, adja meg a szkenner-illesztőprogram többi beállítását is.
- 6. A szkennelés elindításához kattintson a Szkennelés lehetőségre.

A nyomtató végrehajtja a dokumentum szkennelését és elhelyezi a képet az alkalmazásban.

#### **Szkennelés a Windows Web Services on Devices alkalmazásával**

Mielőtt hozzákezd a feladathoz:

- Bizonyosodjon meg róla, hogy a nyomtató telepítése WSD használatával történt, és készen áll a hálózaton való használatra. Részletek: [A szoftverek telepítése](#page-56-0).
- A nyomtatón bizonyosodjon meg róla, hogy a WSD engedélyezve van. További információkat a *System Administrator Guide* (Rendszer-adminisztrátori útmutató) című kiadványban talál a következő címen: [www.](http://www.office.xerox.com/cgi-bin/printer.pl?APP=udpdfs&Page=color&Model=VersaLink+VLB405&PgName=man&Language=English) [xerox.com/office/VLB405docs.](http://www.office.xerox.com/cgi-bin/printer.pl?APP=udpdfs&Page=color&Model=VersaLink+VLB405&PgName=man&Language=English)
- 1. Helyezze az eredeti dokumentumot a dokuüvegre vagy a kétoldalas automatikus dokuadagolóba.
- 2. A számítógépen kattintson a Windows fax és szkenner alkalmazásra, majd a Futtatá parancsra.
- 3. Kattintson az  $\hat{U}$ j beolvasás gombra.
- 4. A készülék kiválasztásához kattintson a Módosítás gombra. A listáról válassza ki a készüléket.
- 5. Az Új beolvasás ablakban kattintson a Profil listára. A szkennelendő dokumentumok típusától függően válassza ki a megfelelő opciót.
	- Szöveges dokumentumok vagy vonalas rajzot tartalmazó dokumentumok esetén válassza a Dokumentumok opciót.
	- Grafikát vagy fotókat tartalmazó dokumentumokhoz válassza a Fotó értéket.

A dokumentum vagy fotó szkenneléséhez használat alapérték automatikusan megjelenik a mezőben.

- 6. Igény szerint módosítsa a szkennelési beállításokat.
- 7. A beszkennelt dokumentum előnézetének megtekintéséhez kattintson az Előnézet elemre.
- 8. Az eredeti dokumentum beszkenneléséhez kattintson a **Beolvasás** gombra.

A beszkennelt képet a rendszer az alapértelmezett *Dokumentumok* mappában, vagy a *Szkennelt dokumentumok* almappában tárolja.

9. A beszkennelt képeket automatikusan egy adott e-mail-címre vagy hálózati mappá továbbíthatja. A továbbítási opció kiválasztásához kattintson az Eszközök, majd a Beolvasás továbbítása gombra. Válassza ki a megfelelő opciót, írja be a célhely adatait, majd kattintson a Mentés gombra.

A beolvasott képeket a számítógép a megadott célhelyre továbbítja.

#### **SZKENNELÉS SZÁMÍTÓGÉPRE USB-KÁBELES KAPCSOLAT HASZNÁLATÁVAL**

A szkennelés alkalmazás használatával a szkenneren beszkennelt képeket USB-kábeles kapcsolaton keresztül a számítógép tetszőleges mappájába küldheti.

Ahhoz, hogy USB-kábel használatával a dokumentumokat a számítógépére tudja szkennelni, az alábbi rendszerkövetelményeknek kell teljesülniük.

- A számítógép A-B USB-kábellel csatlakozik a nyomtatóhoz.
- A megfelelő szkennelő alkalmazás telepítve van a számítógépre.
- A megfelelő szkenner-illesztőprogram telepítve van a számítógépre:
- TWAIN/WIA (Windows-felhasználók)
- ICA (Macintosh-felhasználók)
- A számítógép kompatibilis operációs rendszerrel rendelkezik. A következő operációs rendszerek támogatottak:
	- Windows 7 vagy újabb
	- Mac OS 10.8.x vagy újabb

Megjegyzés: A követelmények teljesítésével kapcsolatos részleteket rendszer-adminisztrátorától tudhatja meg.

Dokumentum szkennelése a számítógépre USB-kábeles kapcsolat használatával:

- 1. Helyezze az eredeti dokumentumot a dokuüvegre vagy a kétoldalas automatikus dokuadagolóba.
- 2. Nyissa meg a számítógépén az alkalmazást, amelybe szkennelni kívánja a képet.
- 3. Az alkalmazásban válassza ki a nyomtatót aktív szkennerként. A kép beszkenneléséhez a megfelelő menüben indítsa el az új szkennelést.
- 4. A szkennelés forrása menüben válasszon ki egy opciót:
	- Dokuüveg használata esetén válassza a Síkágy beállítást.
	- A kétoldalas automatikus dokuadagoló használatakor válassza a Dokuadagoló beállítást.
- 5. Ha szükséges, válassza ki a szkenner-illesztőprogram többi beállítását is.
- 6. A dokumentum előnézetéhez vagy a dokumentum egy részének beszkenneléséhez válassza az Előnézet elemet.

A nyomtató beszkenneli a kép előnézetét.

Megjegyzés: Az előnézeti funkció csak a dokuüvegre helyezett dokumentumok esetében érhető el.

- 7. A keret átméretezéséhez válassza ki a sarkokat, majd mozgassa őket a megfelelő helyre.
- 8. A legtöbb szkennelési alkalmazásban a Szkennelés gombra kattintva indíthatja el a szkennelést.

A nyomtató beszkenneli az eredeti dokumentumokat, és a képeket az alkalmazásban megadott kimeneti célhelyre menti.

Megjegyzés: A különböző alkalmazások eltérő alapbeállításokat használnak a kimenethez. Részleteket az alkalmazás dokumentációjában talál.

## **MUNKÁK ELŐNÉZETE ÉS ÖSSZETETT MUNKÁK LÉTREHOZÁSA**

Az Előnézet lehetőséggel megtekintheti és ellenőrizheti a beszkennelt képeket, illetve több, mint 50 eredeti dokumentumból álló munkákat állíthat össze.

Ha az Előnézet funkciót összetett munka létrehozására használja, ossza a munkát 50 vagy kevesebb oldalt tartalmazó részekre. Az összes rész beszkennelése, és a munka előnézetének megtekintése után a rendszer a munkát egyetlen munkaként dolgozza fel és küldi el.

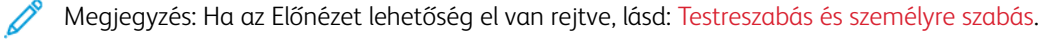

- 1. A nyomtató vezérlőpanelén nyomja meg a Kezdőképernyő gombot.
- 2. A korábbi alkalmazásbeállítások törléséhez érintse meg a Visszaállítás gombot.
- 3. Helyezze be az eredeti dokumentumokat.
	- Használja a dokuüveget az egyoldalas lapokhoz, illetve a kétoldalas automatikus dokuadagolóba be nem tölthető papírokhoz. Nyissa fel az automatikus dokuadagolót, és helyezze az eredetit nyomtatott oldalával lefelé a dokuüveg bal felső sarkába.
	- Egyoldalas, többoldalas vagy kétoldalas dokumentumokhoz használja a kétoldalas automatikus dokuadagolót. Távolítsa el a tűző- és gemkapcsokat a lapokról. Helyezze be az eredeti dokumentumokat nyomtatott oldallal felfelé az automatikus dokuadagolóba úgy, hogy először a lap felső része kerüljön az adagolóba. Úgy igazítsa el a papírvezetőket, hogy illeszkedjenek az dokumentumokhoz.
	- Az 50-nél több eredeti dokumentumból álló munkákat ossza fel legfeljebb 50 lapos részletekbe. Helyezze az első munkarészletet a kétoldalas automatikus dokuadagolóba.

Megjegyzés: Ha több munkarészletet szkennel, minden részlethez ugyanazt a beviteli területet használja. Az összes munkarészletet csak a dokuüvegről, vagy csak az automatikus dokuadagolóból szkennelje be.

- 4. Érintse meg a kívánt alkalmazást.
- 5. Válassza ki a munka beállításait.
- 6. Érintse meg az Előnézet lehetőséget.
- 7. Ha kétoldalas eredetiket szkennel, érintse meg a Kétoldalas szkennelés lehetőséget, és válasszon ki egy beállítást.
- 8. A szkennelés elindításához érintse meg az Előnézet gombot.

A nyomtató beszkenneli az eredeti dokumentumokat, és az előnézeti képek megjelennek a képernyőn.

- 9. Az ablak görgetésével ellenőrizze a képek előnézetét. A nézet tájolásának módosításához érintse meg az Elforgatás gombot. Tegye a következők egyikét:
	- További eredetik beszkenneléséhez folytassa az eredetik szkennelését ugyanazon beviteli terület használatával. A szkennelés befejeztével görgessen az előnézeti képek végére, és érintse meg a plusz ikont (+). Folytassa ezt az eljárást, amíg az összes eredeti dokumentumot be nem szkennelte.
	- A munka feldolgozásához és a beszkennelt képek elküldéséhez érintse meg a Küldés elemet.
	- A munka elvetéséhez érintse meg az X jelet, majd érintse meg Törlés és bezárás lehetőséget.
- 10. A kezdőképernyőre való visszatéréshez nyomja meg a Kezdőlap gombot.

# Faxolás

## **A FAXOLÁS ÁTTEKINTÉSE**

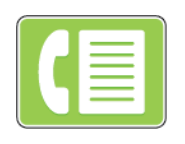

Amikor a nyomtató vezérlőpaneléről faxot küld, a gép beszkenneli a dokumentumot, és az erre a célra kijelölt telefonvonalon keresztül egy faxgépre továbbítja. A faxolási funkcióval a dokumentumokat egyetlen faxszámra, egyéni címzett részére vagy címzettcsoportok számára továbbíthatja.

A Fax funkció a következő műveletekre is alkalmas:

- A faxmunkák küldését legfeljebb 24 óráig késleltetheti.
- Fax küldése számítógépről.
- Faxdokumentumok továbbítása e-mail-címre.
- Fax nyomtatása biztonságos mappából.

A faxfunkció analóg telefonvonallal működik a legjobban. A VOIP protokollok (például a FIOS és a DSL) nem támogatottak. Mielőtt a faxolási funkciót használni kezdené, meg kell adnia a helyi telefonvonalnak és jogszabályoknak megfelelő faxbeállításokat. A faxbeállítások között opcionális funkciókat is talál, amelyek segítségével faxolásra állíthatja be a nyomtatót.

Megjegyzés: Nem minden nyomtató támogatja az összes felsorolt lehetőséget. Egyes lehetőségek csak adott nyomtatómodellekre, -konfigurációkra, operációs rendszerekre, illetve nyomtatóillesztőprogramokra vonatkoznak.

További információkat a *System Administrator Guide* (Rendszeradminisztrátori útmutató) című kiadványban talál a következő címen: [www.xerox.com/office/VLB405docs](http://www.office.xerox.com/cgi-bin/printer.pl?APP=udpdfs&Page=color&Model=VersaLink+VLB405&PgName=man&Language=English).

Módosíthatja az egyes faxolási munkák különböző beállításait, majd azokat a jövőbeli munkákhoz előbeállításokként mentheti. A funkciólista testre szabható, és az alkalmazás telepítésekor bizonyos funkciók el is rejthetők. Az összes rendelkezésre álló funkció megtekintéséhez, valamint a Fax alkalmazás testre szabásával kapcsolatos további tudnivalókért lásd: [Testreszabás és személyre szabás.](#page-64-0)

Az alkalmazás összes funkcióját és lehetséges beállításait az [Alkalmazásfunkciók](#page-272-0) részben olvashatja.

#### <span id="page-122-0"></span>**FAX KÜLDÉSE**

Fax küldése:

- 1. A nyomtató vezérlőpanelén nyomja meg a Kezdőképernyő gombot.
- 2. A korábbi alkalmazásbeállítások törléséhez érintse meg a Visszaállítás gombot.
- 3. Helyezze be az eredeti dokumentumokat.
	- Használja a dokuüveget az egyoldalas lapokhoz, illetve az egymenetes, kétoldalas automatikus dokuadagolóba be nem tölthető papírokhoz. Nyissa fel az automatikus dokuadagolót, és helyezze az eredetit nyomtatott oldalával lefelé a dokuüveg bal felső sarkába.

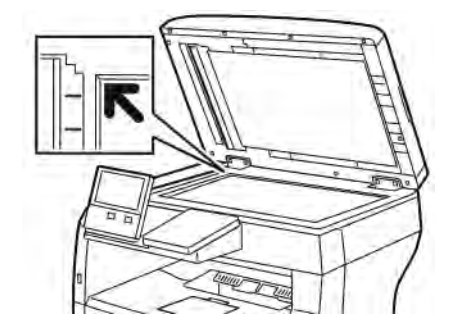

• Egyoldalas, többoldalas vagy kétoldalas dokumentumokhoz használja a kétoldalas automatikus dokuadagolót. Távolítsa el a tűző- és gemkapcsokat a lapokról. Helyezze be az eredeti dokumentumokat nyomtatott oldallal felfelé az automatikus dokuadagolóba úgy, hogy először a lap felső része kerüljön az adagolóba. A papírvezetőket állítsa az eredeti dokumentumok széleihez.

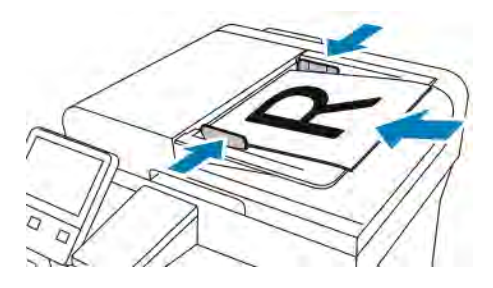

- 4. Érintse meg a Fax gombot.
- 5. Címzettek megadása:
	- Az érintőképernyő billentyűzetén írja be a címzett faxszámát, majd érintse meg a Bevitel gombot.
	- Megjegyzés: Szünet beszúrásához érintse meg a Speciális karakterek ikont, majd érintse meg a Tárcsázási szünet lehetőséget. Hosszabb szünet megadásához érintse meg többször a Tárcsázási szünet lehetőséget.
		- Ha a címjegyzékből választana névjegyet vagy csoportot, érintse meg a Címjegyzék ikont. Érintse meg a Kedvencek vagy a Névjegyek lehetőséget, és válasszon címzettet.
		- Ha létrehozott személyes kedvenceket, akkor azok kiválasztásához jelentkezzen be felhasználói adataival a készülékre. Érintse meg a Címjegyzék ikont. Érintse meg a Kedvencek lehetőséget, majd válassza ki a megfelelő személyes kedvencet a listáról.

A címjegyzék használatával, valamint a kedvencek és a személyes kedvencek kezelésével és létrehozásával kapcsolatos tudnivalókért lásd: [Címjegyzék.](#page-82-0)

6. Ha kétoldalas eredetiket szkennel, érintse meg a Kétoldalas szkennelés lehetőséget, és válasszon ki egy beállítást.

7. Igény szerint módosítsa a faxbeállításokat.

Az elérhető funkciókról az [Alkalmazásfunkciók](#page-272-0) részben olvashat részletesen.

- 8. Érintse meg a Küldés gombot.
- 9. Ha a dokuüvegről szkennel, és a rendszer kéri, tegye a következők valamelyikét:
	- A munka befejezéséhez, és a Faxolás alkalmazáshoz való visszatéréshez érintse meg a Kész gombot.
	- Egy másik oldal szkenneléséhez tegye az új eredetit a dokuüvegre, majd érintse meg az Oldal hozzáadása elemet.
	- A szkenkép törléséhez és a Faxolás alkalmazáshoz való visszatéréshez érintse meg a Mégse, majd a Törlés gombot.

Megjegyzés: Ha az automatikus dokuadagolóról szkennel dokumentumot, nem jelenik meg kérdés.

10. A kezdőképernyőre való visszatéréshez nyomja meg a Kezdőképernyő gombot.

# **FAXOLÁSI MUNKAFOLYAMAT**

#### **Fax késleltetett küldése**

Beállíthat egy olyan későbbi időpontot a nyomtató számára, amikor a faxot továbbítani szeretné. A faxmunkák küldését legfeljebb 24 óráig késleltetheti.

Megjegyzés: A funkció használata előtt állítsa be a nyomtató óráját a pontos időnek megfelelően. További információkat a *System Administrator Guide* (Rendszeradminisztrátori útmutató) című kiadványban talál a következő címen: [www.xerox.com/office/VLB405docs](http://www.office.xerox.com/cgi-bin/printer.pl?APP=udpdfs&Page=color&Model=VersaLink+VLB405&PgName=man&Language=English).

A faxküldés idejének megadása:

- 1. A nyomtató vezérlőpultján nyomja meg a Kezdőlap gombot.
- 2. Érintse meg a  $Fax$  gombot.
- 3. Az érintőképernyő billentyűzetén írja be a címzett faxszámát, vagy ha a kapcsolatot a címjegyzékből szeretné kiválasztani, érintse meg a Címjegyzék ikont.
- 4. Helyezze az eredeti dokumentumokat a nyomtatóba, majd igény szerint módosítsa a beállításokat. Részletek: [Fax küldése](#page-122-0).
- 5. Érintse meg a Késleltetett küldés lehetőséget.
- 6. Érintse meg az Adott időben lehetőséget, adja meg a megfelelő időpontot, majd érintse meg az OK gombot.
- 7. Érintse meg a Küldés lehetőséget. A berendezés beszkenneli, menti, majd a megadott időpontban elküldi a faxot.
- 8. Ha a dokuüvegről szkennel, és a rendszer kéri, tegye a következők valamelyikét:
	- A munka befejezéséhez, és a Faxolás alkalmazáshoz való visszatéréshez érintse meg a Kész gombot.
	- Újabb oldal beszkenneléséhez tegye az új eredetit a dokuüvegre, majd érintse meg az Oldal hozzáadása elemet.
	- A szkenkép törléséhez és a Faxolás alkalmazáshoz való visszatéréshez érintse meg a Mégse, majd a Törlés gombot.

Megjegyzés: Ha az automatikus dokuadagolóról szkennel dokumentumot, nem jelenik meg kérdés.

9. A kezdőképernyőre való visszatéréshez nyomja meg a Kezdőképernyő gombot.

## **Fedőlap küldése faxon**

Fedőlapot is küldhet a faxhoz. A fedőlapon fel vannak tüntetve a címzett fax címjegyzékből származó adatai, valamint a feladó Vállalat neve Faxvonal beállításból származó adatai.

Fedőlap küldése a faxszal:

- 1. A nyomtató vezérlőpultján nyomja meg a Kezdőlap gombot, majd érintse meg a Fax lehetőséget.
- 2. Adja meg a faxcímzettek neveit, és igény szerint válassza ki a fax beállításait. Részletek: [Fax küldése.](#page-122-0)
- 3. Érintse meg a Kísérőlap lehetőséget.
- 4. Érintse meg a Kísérőlap hozzáadása lehetőséget.
- 5. Ha a Feladó vagy a Címzett mezőkbe előre meghatározott megjegyzéseket szeretne felvenni, érintse meg az Üres megjegyzés lehetőséget, majd válasszon az előre megadott megjegyzések listájáról.

Megjegyzés: Ha nincsenek előre megadott megjegyzések, a lista nem érhető el. A lista előre megadott megjegyzésekkel való feltöltéséhez lásd: [Előre megadott megjegyzések hozzáadása.](#page-125-0)

6. Érintse meg az OK gombot.

#### <span id="page-125-0"></span>**Előre megadott megjegyzések hozzáadása**

Előre meghatározott megjegyzés hozzáadása:

- 1. A nyomtató vezérlőpanelén nyomja meg a Kezdőlap gombot.
- 2. Érintse meg a Készülék > Alkalmazások > Fax lehetőséget.
- 3. Érintse meg a Fedőlap megjegyzései lehetőséget.
- 4. Válasszon egy Használaton kívüli megjegyzést.
- 5. Írja be a kívánt szöveget, majd érintse meg az OK gombot.
- 6. A kezdőképernyőre való visszatéréshez nyomja meg a Kezdőlap gombot.

#### **Fax továbbítása e-mail-címre**

A készüléket beállíthatja úgy, hogy a faxokat egy e-mail-címre továbbítsa. Megadhatja, hogy mely faxtípusokat szeretné továbbítani, például fogadott faxokat, küldött faxokat vagy a küldött és fogadott faxokat. Faxtovábbítás céljára legfeljebb 5 e-mail-cím állítható be.

Megjegyzés: Mielőtt faxokat e-mail-címre továbbítana, állítsa be a következő tételeket:

- Az e-mail-szolgáltatás elérhető.
- Az SMTP-kiszolgáló azonosítva van a Készülék alkalmazásban.
- Az alapértelmezett feladócím azonosítva van a Készülék alkalmazásban.
- A faxtovábbítási funkció engedélyezve van.

Az SMTP-kiszolgáló és a készülék e-mail-címe az Embedded Web Server segítségével vagy a készülék vezérlőpanelének Kapcsolatkezelő opciójával állítható be.

A faxtovábbítási lehetőség konfigurálásával kapcsolatos további információkat a *System Administrator Guide* (Rendszer-adminisztrátori útmutató) című kiadványban találja a következő címen: [www.xerox.com/office/](http://www.office.xerox.com/cgi-bin/printer.pl?APP=udpdfs&Page=color&Model=VersaLink+VLB405&PgName=man&Language=English) [VLB405docs](http://www.office.xerox.com/cgi-bin/printer.pl?APP=udpdfs&Page=color&Model=VersaLink+VLB405&PgName=man&Language=English).

Fax e-mail-címre továbbítása:

- 1. A nyomtató vezérlőpanelén nyomja meg a Kezdőképernyő gombot.
- 2. Jelentkezzen be rendszergazdaként.

Megjegyzés: A rendszergazdaként történő bejelentkezéssel kapcsolatos tudnivalókért olvassa el a *System Administrator Guide* (Rendszer-adminisztrátori útmutató) című dokumentációban foglaltakat a [www.](http://www.office.xerox.com/cgi-bin/printer.pl?APP=udpdfs&Page=color&Model=VersaLink+VLB405&PgName=man&Language=English) [xerox.com/office/VLB405docs](http://www.office.xerox.com/cgi-bin/printer.pl?APP=udpdfs&Page=color&Model=VersaLink+VLB405&PgName=man&Language=English) címen.

- 3. Érintse meg a Készülék > Alkalmazások > Fax lehetőséget.
- 4. Érintse meg a Faxtovábbítás > Faxtovábbítás lehetőséget.
- 5. Válassza a Ki, Csak fogadás, Csak küldés vagy Küldés és fogadás lehetőséget.
- 6. Érintse meg az E-mail hozzáadása gombot. E-mail-cím beírásához használja az érintőképernyő billentyűzetét, vagy válasszon kapcsolatot a címjegyzékből.
- 7. Tárgysor hozzáadásához érintse meg a Tárgy lehetőséget, adjon meg tárgyat, majd érintse meg az OK gombot.
- 8. A mellékletek fájlnevének hozzáadásához érintse meg a Melléklet elemet, majd adjon meg fájlnevet.
- 9. A mellékletek fájlformátumának módosításához érintse meg a jelenlegi formátum kiterjesztését, majd válasszon új formátumot.

Megjegyzés: Az alapértelmezett fájlformátum a .pdf.

- 10. A beállítások mentéséhez érintse meg az OK gombot.
- 11. Az új beállítások érvényesítéséhez nyomja meg a Kezdőképernyő gombot. A jóváhagyást kérő ablak megjelenésekor érintse meg az Újraindítás most elemet.

## **Titkos fax nyomtatása**

Ha a titkos faxfogadás engedélyezett, a készülék az összes beérkező faxot a munkalistában tartja mindaddig, amíg meg nem adja a jelszót. Miután megadta a jelszót, a készülék kioldja a faxokat nyomtatásra.

Megjegyzés: Titkos faxok fogadásának megkezdése előtt engedélyezze a Titkos faxfogadás funkciót. További információkat a *System Administrator Guide* (Rendszeradminisztrátori útmutató) című kiadványban talál a következő címen: [www.xerox.com/office/VLB405docs](http://www.office.xerox.com/cgi-bin/printer.pl?APP=udpdfs&Page=color&Model=VersaLink+VLB405&PgName=man&Language=English).

Titkos fax nyomtatása:

- 1. A nyomtató vezérlőpultján nyomja meg a Kezdőlap gombot, majd érintse meg a Munkák lehetőséget.
- 2. Érintse meg a Személyes és titkos munkák lehetőséget.
- 3. Érintse meg saját magánmappáját.
- 4. Írja be jelszavát, majd érintse meg az OK gombot.
- 5. Válassza ki a nyomtatni kívánt munkát, vagy érintse meg az Összes nyomtatása lehetőséget.
- 6. A Kezdőlap képernyőhöz való visszatéréshez nyomja meg a Kezdőlap gombot.

#### **Fax küldése manuálisan**

A Manuális küldés funkcióval engedélyezheti a faxmodem hangszórójának ideiglenes bekapcsolását. Ez a funkció nemzetközi tárcsázás esetén hasznos, továbbá olyan telefonrendszerek használatakor, melyeknél egy adott hangot meg kell várni.

Fax küldése manuálisan:

- 1. A nyomtató vezérlőpultján nyomja meg a Kezdőlap gombot, majd érintse meg a Fax lehetőséget.
- 2. Érintse meg a Manuális küldés gombot.

Megjegyzés: Ha faxszám megadása nélkül szeretné megjeleníteni a menüt, érintse meg a képernyő tetején a Fax lehetőséget.

- 3. Igény szerint módosítsa a faxbeállításokat.
- 4. Érintse meg a Tárcsázás elemet, majd adja meg a faxszámot az érintőképernyő billentyűzetén.
- 5. A fax elküldéséhez érintse meg a Szkennelés lehetőséget.
- 6. Ha a dokuüvegről szkennel, és a rendszer kéri, tegye a következők valamelyikét:
	- A munka befejezéséhez, és a Faxolás alkalmazáshoz való visszatéréshez érintse meg a Kész gombot.
	- Egy másik oldal szkenneléséhez tegye az új eredetit a dokuüvegre, majd érintse meg az Oldal hozzáadása elemet.
	- A szkenkép törléséhez és a Faxolás alkalmazáshoz való visszatéréshez érintse meg a Mégse, majd a Törlés gombot.

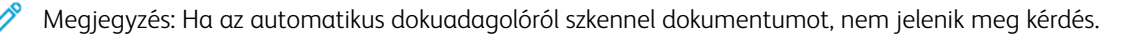

7. A kezdőképernyőre való visszatéréshez nyomja meg a Kezdőképernyő gombot.

#### **Távoli faxkészülék lehívása**

A fax lehívása lehetővé teszi, hogy a nyomtató egy másik, a funkciót támogató faxkészüléken tárolt faxot lekérjen.

Megjegyzés: Ha a Fax alkalmazás telepítve van, ez a funkció el van rejtve. További tudnivalók: [Testreszabás és személyre szabás.](#page-64-0)

Távoli faxgép lehívása:

- 1. A nyomtató vezérlőpultján nyomja meg a Kezdőlap gombot, majd érintse meg a Fax lehetőséget.
- 2. Érintse meg a Lehívás elemet.

Megjegyzés: Ha faxszám megadása nélkül szeretné megjeleníteni a menüt, érintse meg a képernyő tetején a Fax lehetőséget.

- 3. Adja meg a lekérdezni kívánt faxkészülék faxszámát.
	- Faxszám manuális megadásához érintse meg a Faxszám megadása lehetőséget.
	- Ha a faxcímjegyzékből szeretne hozzáadni számot, érintse meg a Címjegyzék ikont.
- 4. A lehívási folyamat megkezdéséhez érintse meg a Beolvasás gombot.
- 5. A kezdőképernyőre való visszatéréshez nyomja meg a Kezdőképernyő gombot.

#### **Fax küldése számítógépből**

Számítógépe alkalmazásából faxot küldhet a nyomtatóra.

#### **Faxküldés Windows-alkalmazásokból**

Küldhet faxot a Windows-alkalmazásokból a nyomtató-illesztőprogram segítségével.

A Fax ablakban megadhatja a címzettek nevét, fedőlapot készíthet megjegyzésekkel, és megadhatja a beállításokat. Küldhet visszaigazoló lapot, és megadhatja a küldési sebesség, a felbontás, a küldési idő és a tárcsázás beállításait.

Fax küldése Windows-alkalmazásokból:

- 1. Az alkalmazásban nyissa meg a kívánt dokumentumot vagy képet, majd nyissa meg a Nyomtatás párbeszédpanelt. A legtöbb alkalmazás esetében kattintson a Fájl > Nyomtatás gombra, vagy használja a CTRL+P billentyűkombinációt.
- 2. Válassza ki a megfelelő nyomtatót. A nyomtató-illesztőprogram párbeszédpanelének megnyitásához kattintson a Nyomtatótulajdonságok lehetőségre.
- 3. A Nyomtatási beállítások lapon a Munka típusa listáról válassza a Fax lehetőséget.
- 4. A Fax ablakban kattintson a Címzettek fülre.
- 5. Címzettek manuális hozzáadása:
	- a. Kattintson a Címzett hozzáadása ikonra.
	- b. Írja be a címzett nevét és faxszámát, valamint a többi szükséges információt.
	- c. Kattintson az OK gombra.
- d. További címzettek hozzáadásához ismételje meg az eljárást.
- 6. Meglévő kapcsolatok hozzáadása a telefonkönyvből:
	- a. Kattintson a Hozzáadás telefonkönyvből ikonra.
	- b. Válassza ki a megfelelő telefonkönyvet a listáról.
	- c. Válasszon neveket a listáról, vagy a keresősáv segítségével keressen a kapcsolatok között.
	- d. A kiválasztott kapcsolatoknak a faxcímzettek listájára való felvételéhez kattintson a lefelé mutató nyílra.
	- e. Kattintson az OK gombra.
	- f. További címzettek hozzáadásához ismételje meg az eljárást.
- 7. Kísérőlap beszúrásához kattintson a Kísérőlap fülre. A kísérőlapok beállításait tartalmazó listáról válassza ki a Kísérőlap nyomtatása elemet. Adja meg a kért részleteket, majd kattintson az OK gombra.
- 8. A Beállítások lapon válassza ki a megfelelő beállításokat, majd kattintson az OK gombra.
- 9. A beállítások mentéséhez, és a fő nyomtatási párbeszédpanelhez való visszatéréshez kattintson az OK gombra.
- 10. Kattintson a Nyomtatás gombra. A Faxmegerősítés ablakban kattintson az OK gombra.

#### **Fax küldése Macintosh-alkalmazásokból**

Számos Macintosh-alkalmazásból küldhet faxot a nyomtató-illesztőprogram segítségével. A faxillesztőpogram telepítésével kapcsolatosan lásd: [A szoftverek telepítése](#page-56-0).

Fax küldése Macintosh-alkalmazásokból:

- 1. Az alkalmazásban nyissa meg a kívánt dokumentumot vagy képet, majd nyissa meg a Nyomtatás párbeszédpanelt. A legtöbb alkalmazás esetében kattintson a Fájl > Nyomtatás gombra, vagy használja a CMD+P billentyűkombinációt.
- 2. Válassza ki a megfelelő nyomtatót.
- 3. A fax-illesztőprogram beállításainak eléréséhez kattintson az Előnézet lehetőségre, válassza a Xeroxfunkciók elemet, majd a Munkatípus listából válassza a Fax lehetőséget.
- 4. Címzett hozzáadásához a Fax ablakban kattintson a Címzettek fülre, majd a Címzett hozzáadása ikonra.
- 5. Írja be a címzett nevét és faxszámát, valamint a többi szükséges információt, majd kattintson az OK gombra.
- 6. További címzettek hozzáadásához ismételje meg az eljárást.
- 7. Kísérőlap beszúrásához kattintson a Kísérőlap fülre.
- 8. A Kísérőlap listáról válassza a Kísérőlap nyomtatása elemet, majd jaény szerint adja meg az adatokat.
- 9. Az Opciók lapon válassza ki a megfelelő beállítások. A beállítások mentéséhez, és a fő nyomtatási párbeszédpanelhez való visszatéréshez kattintson az OK gombra.
- 10. A fax elküldéséhez kattintson a Nyomtatás gombra.

#### **Munkák előnézete és összetett munkák létrehozása**

Az Előnézet lehetőséggel megtekintheti és ellenőrizheti a beszkennelt képeket, illetve több, mint 50 eredeti dokumentumból álló munkákat állíthat össze.

Ha az Előnézet funkciót összetett munka létrehozására használja, ossza a munkát 50 vagy kevesebb oldalt tartalmazó részekre. Az összes rész beszkennelése, és a munka előnézetének megtekintése után a rendszer a munkát egyetlen munkaként dolgozza fel és küldi el.

Megjegyzés: Ha az Előnézet lehetőség el van rejtve, lásd: [Testreszabás és személyre szabás](#page-64-0).

- 1. A nyomtató vezérlőpanelén nyomja meg a Kezdőképernyő gombot.
- 2. A korábbi alkalmazásbeállítások törléséhez érintse meg a Visszaállítás gombot.
- 3. Helyezze be az eredeti dokumentumokat.
	- Használja a dokuüveget az egyoldalas lapokhoz, illetve a kétoldalas automatikus dokuadagolóba be nem tölthető papírokhoz. Nyissa fel az automatikus dokuadagolót, és helyezze az eredetit nyomtatott oldalával lefelé a dokuüveg bal felső sarkába.
	- Egyoldalas, többoldalas vagy kétoldalas dokumentumokhoz használja a kétoldalas automatikus dokuadagolót. Távolítsa el a tűző- és gemkapcsokat a lapokról. Helyezze be az eredeti dokumentumokat nyomtatott oldallal felfelé az automatikus dokuadagolóba úgy, hogy először a lap felső része kerüljön az adagolóba. Úgy igazítsa el a papírvezetőket, hogy illeszkedjenek az dokumentumokhoz.
	- Az 50-nél több eredeti dokumentumból álló munkákat ossza fel legfeljebb 50 lapos részletekbe. Helyezze az első munkarészletet a kétoldalas automatikus dokuadagolóba.

Megjegyzés: Ha több munkarészletet szkennel, minden részlethez ugyanazt a beviteli területet használja. Az összes munkarészletet csak a dokuüvegről, vagy csak az automatikus dokuadagolóból szkennelje be.

- 4. Érintse meg a kívánt alkalmazást.
- 5. Válassza ki a munka beállításait.
- 6. Érintse meg az Előnézet lehetőséget.
- 7. Ha kétoldalas eredetiket szkennel, érintse meg a Kétoldalas szkennelés lehetőséget, és válasszon ki egy beállítást.
- 8. A szkennelés elindításához érintse meg az Előnézet gombot.

A nyomtató beszkenneli az eredeti dokumentumokat, és az előnézeti képek megjelennek a képernyőn.

- 9. Az ablak görgetésével ellenőrizze a képek előnézetét. A nézet tájolásának módosításához érintse meg az Elforgatás gombot. Tegye a következők egyikét:
	- További eredetik beszkenneléséhez folytassa az eredetik szkennelését ugyanazon beviteli terület használatával. A szkennelés befejeztével görgessen az előnézeti képek végére, és érintse meg a plusz ikont (+). Folytassa ezt az eljárást, amíg az összes eredeti dokumentumot be nem szkennelte.
	- A munka feldolgozásához és a beszkennelt képek elküldéséhez érintse meg a Küldés elemet.
	- A munka elvetéséhez érintse meg az X jelet, majd érintse meg Törlés és bezárás lehetőséget.
- 10. A kezdőképernyőre való visszatéréshez nyomja meg a Kezdőlap gombot.

# Kiszolgálófax

# **A KISZOLGÁLÓFAX ÁTTEKINTÉSE**

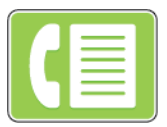

A Kiszolgálófax funkcióval a hálózaton keresztül küldhet faxot egy faxkiszolgálóra. A faxkiszolgáló telefonvonalon továbbítja a faxot a faxkészülékre.

Mielőtt kiszolgálófaxot küldhetne, konfigurálja a fax tárolási helyét vagy a fájlozási helyet. A faxkiszolgáló lehívja a dokumentumokat a fájlozási helyről, majd a fájlokat a telefonhálózaton keresztül továbbítja. Visszaigazoló jelentés is nyomtatható.

Megjegyzés: Nem minden nyomtató támogatja az összes felsorolt lehetőséget. Egyes lehetőségek csak adott nyomtatómodellekre, -konfigurációkra, operációs rendszerekre, illetve nyomtatóillesztőprogramokra vonatkoznak.

További információkat a *System Administrator Guide* (Rendszer-adminisztrátori útmutató) című kiadványban talál a következő címen: [www.xerox.com/office/VLB405docs](http://www.office.xerox.com/cgi-bin/printer.pl?APP=udpdfs&Page=color&Model=VersaLink+VLB405&PgName=man&Language=English).

Módosíthatja az egyes kiszolgálófax-munkák beállításait, majd azokat a jövőbeli munkákhoz előbeállításokként mentheti, és testre szabhatja a kiszolgálófax-funkciókat. Ha az alkalmazás telepítve van, bizonyos funkciók el vannak rejtve. Az összes rendelkezésre álló funkció megtekintéséhez, valamint a Kiszolgálófax alkalmazás testreszabásával kapcsolatos további tudnivalókért lásd: [Testreszabás és személyre szabás](#page-64-0).

Az alkalmazás összes funkcióját és lehetséges beállításait az [Alkalmazásfunkciók](#page-272-0) részben olvashatja.

# <span id="page-131-0"></span>**KISZOLGÁLÓFAX KÜLDÉSE**

Kiszolgálófax küldése:

- 1. A nyomtató vezérlőpanelén nyomja meg a Kezdőképernyő gombot.
- 2. A korábbi alkalmazásbeállítások törléséhez érintse meg a Visszaállítás gombot.
- 3. Helyezze be az eredeti dokumentumokat.
	- Használja a dokuüveget az egyoldalas lapokhoz, illetve a kétoldalas automatikus dokuadagolóba be nem tölthető papírokhoz. Nyissa fel a dokuadagolót, és helyezze az eredetit nyomtatott oldalával lefelé a dokuüveg bal felső sarkába.

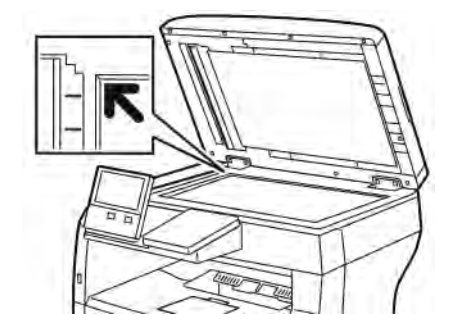

• Egyoldalas, többoldalas vagy kétoldalas dokumentumokhoz használja a kétoldalas automatikus dokuadagolót. Távolítsa el a tűző- és gemkapcsokat a lapokról. Helyezze be az eredeti dokumentumokat nyomtatott oldallal felfelé a dokuadagolóba úgy, hogy először a lap felső része kerüljön az adagolóba. Úgy igazítsa el a papírvezetőket, hogy illeszkedjenek a dokumentumokhoz.

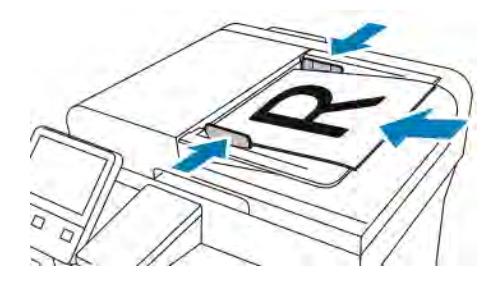

- 4. Érintse meg a Kiszolgálófax gombot.
- 5. Címzettek megadása:
	- Az érintőképernyő billentyűzetén írja be a címzett faxszámát, majd érintse meg a Bevitel gombot.
	- Megjegyzés: Szünet beszúrásához érintse meg a Speciális karakterek ikont, majd érintse meg a Tárcsázási szünet lehetőséget. Hosszabb szünet megadásához érintse meg többször a Tárcsázási szünet lehetőséget.
		- Ha a címjegyzékből választana névjegyet vagy csoportot, érintse meg a Címjegyzék ikont. Érintse meg a Kedvencek vagy a Kapcsolatok lehetőséget, és válasszon címzettet.

A címjegyzék használatával, valamint a kedvencek kezelésével és létrehozásával kapcsolatos tudnivalókért lásd: [Címjegyzék](#page-82-0).

- 6. Ha kétoldalas eredetiket szkennel, érintse meg a Kétoldalas szkennelés lehetőséget, és válasszon ki egy beállítást.
- 7. Igény szerint módosítsa a kiszolgálófax-beállításokat.

Az elérhető funkciókról az [Alkalmazásfunkciók](#page-272-0) részben olvashat részletesen.

8. Érintse meg a Küldés gombot.

- 9. Ha a dokuüvegről szkennel, és a rendszer kéri, tegye a következők valamelyikét:
	- A munka befejezéséhez, és a Kiszolgálófax alkalmazáshoz való visszatéréshez érintse meg a Kész gombot.
	- Újabb oldal beszkenneléséhez tegye az új eredetit a dokuüvegre, majd érintse meg az Oldal hozzáadása elemet.
	- A szkenkép törléséhez és a Kiszolgálófax alkalmazáshoz való visszatéréshez érintse meg a **Mégse**, majd a Törlés gombot.

Megjegyzés: Ha az automatikus dokuadagolóról szkennel dokumentumot, nem jelenik meg kérdés.

10. A kezdőképernyőre való visszatéréshez nyomja meg a Kezdőlap gombot.

# **KISZOLGÁLÓFAX KÉSLELTETETT KÜLDÉSE**

Beállíthat egy olyan későbbi időpontot a nyomtató számára, amikor a kiszolgálófaxot továbbítani szeretné. A kiszolgálófax-munkák küldését legfeljebb 24 óráig késleltetheti.

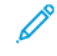

Megjegyzés: Ha az SMTP átviteli protokollt használja, a kiszolgálófax küldését nem késleltetheti.

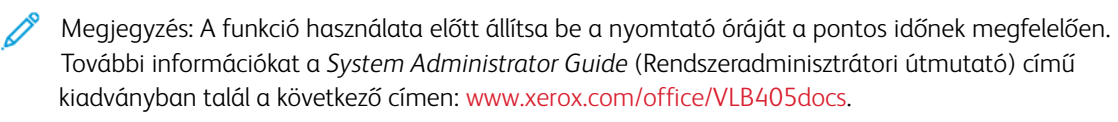

A kiszolgálófax küldési idejének megadása:

- 1. A nyomtató vezérlőpultján nyomja meg a Kezdőlap gombot.
- 2. Érintse meg a Kiszolgálófax gombot.
- 3. A címzett faxszámának megadásához használja az érintőképernyő billentyűzetét. Ha a címjegyzékből szeretne hozzáadni egy névjegyet, érintse meg a Címjegyzék ikont.
- 4. Helyezze az eredeti dokumentumokat a nyomtatóba, majd igény szerint módosítsa a beállításokat. Részletek: [Kiszolgálófax küldése.](#page-131-0)
- 5. Érintse meg a Késleltetett küldés lehetőséget.
- 6. Érintse meg az Adott időben elemet. Állítsa be a megfelelő időpontot, majd érintse meg az OK gombot.
- 7. Érintse meg a Küldés gombot. A berendezés elvégzi a szkennelést, majd menti és a megadott időpontban elküldi a kiszolgálófaxot.
- 8. Ha a dokuüvegről szkennel, és a rendszer kéri, tegye a következők valamelyikét:
	- A munka befejezéséhez, és a Kiszolgálófax alkalmazáshoz való visszatéréshez érintse meg a Kész gombot.
	- Újabb oldal beszkenneléséhez tegye az új eredetit a dokuüvegre, majd érintse meg az Oldal hozzáadása elemet.
	- A szkenkép törléséhez és a Kiszolgálófax alkalmazáshoz való visszatéréshez érintse meg a Mégse, majd a Törlés gombot.

Megjegyzés: Ha a kétoldalas, automatikus dokuadagolóból szkennel dokumentumot, nem jelenik meg kérdés.

9. A kezdőképernyőre való visszatéréshez nyomia meg a **Kezdőlap** gombot.

## **MUNKÁK ELŐNÉZETE ÉS ÖSSZETETT MUNKÁK LÉTREHOZÁSA**

Az Előnézet lehetőséggel megtekintheti és ellenőrizheti a beszkennelt képeket, illetve több, mint 50 eredeti dokumentumból álló munkákat állíthat össze.

Ha az Előnézet funkciót összetett munka létrehozására használja, ossza a munkát 50 vagy kevesebb oldalt tartalmazó részekre. Az összes rész beszkennelése, és a munka előnézetének megtekintése után a rendszer a munkát egyetlen munkaként dolgozza fel és küldi el.

Megjegyzés: Ha az Előnézet lehetőség el van rejtve, lásd: [Testreszabás és személyre szabás](#page-64-0).

- 1. A nyomtató vezérlőpanelén nyomja meg a Kezdőképernyő gombot.
- 2. A korábbi alkalmazásbeállítások törléséhez érintse meg a Visszaállítás gombot.
- 3. Helyezze be az eredeti dokumentumokat.
	- Használja a dokuüveget az egyoldalas lapokhoz, illetve a kétoldalas automatikus dokuadagolóba be nem tölthető papírokhoz. Nyissa fel az automatikus dokuadagolót, és helyezze az eredetit nyomtatott oldalával lefelé a dokuüveg bal felső sarkába.
	- Egyoldalas, többoldalas vagy kétoldalas dokumentumokhoz használja a kétoldalas automatikus dokuadagolót. Távolítsa el a tűző- és gemkapcsokat a lapokról. Helyezze be az eredeti dokumentumokat nyomtatott oldallal felfelé az automatikus dokuadagolóba úgy, hogy először a lap felső része kerüljön az adagolóba. Úgy igazítsa el a papírvezetőket, hogy illeszkedjenek az dokumentumokhoz.
	- Az 50-nél több eredeti dokumentumból álló munkákat ossza fel legfeljebb 50 lapos részletekbe. Helyezze az első munkarészletet a kétoldalas automatikus dokuadagolóba.

Megjegyzés: Ha több munkarészletet szkennel, minden részlethez ugyanazt a beviteli területet használja. Az összes munkarészletet csak a dokuüvegről, vagy csak az automatikus dokuadagolóból szkennelje be.

- 4. Érintse meg a kívánt alkalmazást.
- 5. Válassza ki a munka beállításait.
- 6. Érintse meg az Előnézet lehetőséget.
- 7. Ha kétoldalas eredetiket szkennel, érintse meg a Kétoldalas szkennelés lehetőséget, és válasszon ki egy beállítást.

8. A szkennelés elindításához érintse meg az Előnézet gombot.

A nyomtató beszkenneli az eredeti dokumentumokat, és az előnézeti képek megjelennek a képernyőn.

- 9. Az ablak görgetésével ellenőrizze a képek előnézetét. A nézet tájolásának módosításához érintse meg az Elforgatás gombot. Tegye a következők egyikét:
	- További eredetik beszkenneléséhez folytassa az eredetik szkennelését ugyanazon beviteli terület használatával. A szkennelés befejeztével görgessen az előnézeti képek végére, és érintse meg a plusz ikont (+). Folytassa ezt az eljárást, amíg az összes eredeti dokumentumot be nem szkennelte.
	- A munka feldolgozásához és a beszkennelt képek elküldéséhez érintse meg a Küldés elemet.
	- A munka elvetéséhez érintse meg az X jelet, majd érintse meg Törlés és bezárás lehetőséget.
- 10. A kezdőképernyőre való visszatéréshez nyomja meg a Kezdőlap gombot.

# USB

## **AZ USB FUNKCIÓ ÁTTEKINTÉSE**

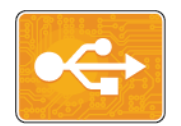

A Nyomtatás USB-ről funkcióval az USB-meghajtón tárolt munkákat nyomtathatja ki. A nyomtatásra kész formátumban tárolt (pl.: PDF, TIFF vagy JPEG) fájlok nyomtathatók.

Ha nyomtatásra kész fájlt szeretne készíteni, a dokumentumok Microsoft Wordből és más hasonló alkalmazásból való nyomtatásakor válassza a Nyomtatás fájlba lehetőséget. A speciális kiadói programokban más módszerek is rendelkezésre állhatnak a nyomtatásra kész fájlok létrehozásához.

#### **NYOMTATÁS USB FLASH MEGHAJTÓRÓL**

Nyomtathat USB-flashmeghajtón tárolt fájlokat. Az USB-port a nyomtató elején található.

- Megjegyzés:
	- Ha a készülék energiatakarékos módban van, mielőtt hozzákezdene a munka nyomtatásához, az Főkapcsoló/ébresztés gomb megnyomásával ébressze fel a nyomtatót.
	- Kizárólag a szokásos FAT32 fájlrendszerhez formázott USB-flashmeghajtók használata támogatott.
- 1. Dugja az USB-flashmeghajtót a nyomtató USB-portjába.
- 2. Az USB-meghajtó érzékelve képernyőn érintse meg a Nyomtatás USB-portról lehetőséget.

Megjegyzés: Ha ez a lehetőség nem látható, engedélyezze a funkciót, vagy kérje a rendszergazda segítségét. További információkat a *System Administrator Guide* (Rendszer-adminisztrátori útmutató) című kiadványban talál a következő címen: [www.xerox.com/office/VLB405docs](http://www.office.xerox.com/cgi-bin/printer.pl?APP=udpdfs&Page=color&Model=VersaLink+VLB405&PgName=man&Language=English).

- 3. Az USB tallózása képernyőn adjon hozzá fájlokat.
	- A nyomtatásra kész fájlok adott csoportjának kinyomtatásához a megfelelő USB-meghajtó vagy mappa mellett válassza az Összes kiválasztása ikont. Ellenőrizze, hogy a fájlok ki lettek-e jelölve.
	- Adott fájl kinyomtatásához tallózással keresse meg a kívánt fájlt, majd érintse meg a fájl nevét vagy ikonját.
- 4. Érintse meg az OK gombot.
- 5. Ellenőrizze, hogy a szükséges fájlok vannak-e felsorolva.
	- További fájlok kiválasztásához érintse meg a Dokumentumok hozzáadása, majd az OK gombot.
	- Ha el szeretne távolítani egy fájlt a listáról, érintse meg a fájlnevet, majd az Eltávolítás elemet.
- 6. Válassza ki a papírforrást, a példányszámot és a kétoldalas nyomtatási beállításokat.
- 7. Érintse meg a Nyomtatás gombot.
- 8. Amikor végzett, vegye ki az USB-s flash meghajtót.

# **NYOMTATÁS A NYOMTATÓHOZ MÁR CSATLAKOZTATOTT USB-S FLASHMEGHAJTÓRÓL**

- 1. Ha az USB-meghajtó már be van dugva az USB-portba, nyomja meg a Kezdőlap gombot.
- 2. Érintse meg a Nyomtatás USB-portól lehetőséget.

Megjegyzés: Ha ez a lehetőség nem látható, engedélyezze a funkciót, vagy kérje a rendszergazda segítségét. További információkat a *System Administrator Guide* (Rendszer-adminisztrátori útmutató) című kiadványban talál a következő címen: [www.xerox.com/office/VLB405docs](http://www.office.xerox.com/cgi-bin/printer.pl?APP=udpdfs&Page=color&Model=VersaLink+VLB405&PgName=man&Language=English).

- 3. Az USB tallózása képernyőn adjon hozzá fájlokat.
	- A nyomtatásra kész fájlok adott csoportjának kinyomtatásához a megfelelő USB-meghajtó vagy mappa mellett válassza az Összes kiválasztása ikont. Ellenőrizze, hogy a fájlok ki lettek-e jelölve.
	- Adott fájl kinyomtatásához tallózással keresse meg a kívánt fájlt, majd érintse meg a fájl nevét vagy ikonját.
- 4. Érintse meg az OK gombot.
- 5. Ellenőrizze, hogy a megfelelő dokumentumok láthatók-e. Ha nem láthatók, érintse meg a Dokumentumok hozzáadása lehetőséget, jelölje ki a további dokumentumokat, és érintse meg az OK gombot.
- 6. Válassza ki a papírforrást, a példányszámot és a kétoldalas nyomtatási beállításokat.
- 7. Érintse meg a Nyomtatás gombot.

# @PrintByXerox

## **A @PRINTBYXEROX ÁTTEKINTÉSE**

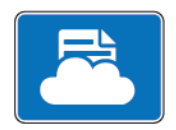

A Xerox®@PrintByXerox alkalmazással kinyomtathatja a mobileszközökről a nyomtatóra küldött e-mail-mellékleteket és dokumentumokat.

Ha a Xerox készülék az internethez csatlakozik, a @PrintByXerox alkalmazás a Xerox® Workplace Cloud megoldással egyszerű e-mail-alapú nyomtatóként használható.

Megjegyzés: A @PrintByXerox alkalmazás és a Xerox® Workplace Cloud szoftver használatára külön licencek, konfigurációs beállítások és minimális rendszerkövetelmények vonatkoznak. További információkat a *Xerox® @PrintByXerox App Quick Start Guide* útmutatóban talál, amely a következő címen érhető el: [www.xerox.com/XeroxAppGallery](http://www.xerox.com/XeroxAppGallery).

#### **NYOMTATÁS A @PRINTBYXEROX ALKALMAZÁSSAL.**

- 1. A támogatott fájltípussal rendelkező mellékletet küldje el e-mailben a [Print@printbyxerox.com](mailto:Print@printbyxerox.com) címre. Ha a szolgáltatást először használja, válasz e-mailt kap, amely tartalmazza felhasználónevét és jelszavát.
- 2. A Xerox készülék vezérlőpultján nyomja meg a Kezdőlap gombot.
- 3. Érintse meg a @PrintByXerox elemet.
- 4. Írja be az e-mail-címet, majd érintse meg a Mentés gombot.
- 5. A jelszómegadási képernyőn található billentyűzeten írja be a jelszót, majd érintse meg a Mentés gombot.
- 6. Válassza ki a nyomtatni kívánt dokumentumokat.
- 7. Érintse meg a Nyomtatási beállítások elemet, majd az OK gombot.
- 8. Érintse meg a Nyomtatás gombot.
	- Megjelenik a Munkák küldése nyomtatásra üzenet és az átalakítás státusza.
	- Amikor megkezdődik a dokumentum nyomtatása, a képernyőn egy zöld pipa jelenik meg.

Xerox® [alkalmazások](#page-74-0)

# <span id="page-140-0"></span>Nyomtatás

Ez a fejezet a következőket tartalmazza:

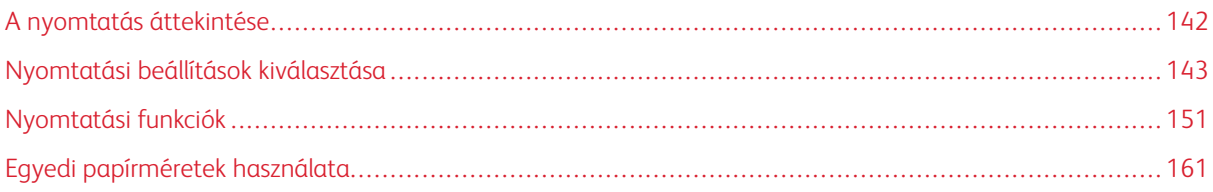

# <span id="page-141-0"></span>A nyomtatás áttekintése

A nyomtatás megkezdése előtt a nyomtatót be kell dugni egy elektromos aljzatba, be kell kapcsolni, és hálózathoz kell csatlakoztatni. Győződjön meg róla, hogy számítógépére a megfelelő nyomtatóillesztőprogramot telepítette.

- 1. Válassza ki a megfelelő papírt.
- 2. A papírt helyezze a megfelelő tálcába. A nyomtató vezérlőpanelén adja meg a papír méretét, színét és típusát.
- 3. A használt alkalmazásban nyissa meg a nyomtatási beállítások párbeszédpanelét. Ezt a legtöbb alkalmazásban Windows rendszereken a CTRL+P, illetve Macintosh rendszereken a CMD+P billentyűkombinációval teheti meg.
- 4. Válassza ki a nyomtatóját.
- 5. A nyomtató-illesztőprogram beállításainak elérése:
	- Windows rendszeren válassza a Tulajdonságok vagy a Beállítások lehetőséget.
	- Macintosh használata esetén válassza ki a Xerox®® Features (Funkciók) lehetőséget.

A gomb neve az alkalmazástól függően változhat.

- 6. Szükség esetén módosítsa az illesztőprogram beállításait, majd kattintson az OK gombra.
- 7. A munka nyomtatóra küldéséhez kattintson a Nyomtatás gombra.

# <span id="page-142-0"></span>Nyomtatási beállítások kiválasztása

A nyomtatási beállításokat, vagyis a nyomtató-illesztőprogram beállításait Windows rendszereken a Nyomtatási beállítások, Macintosh gépeken pedig a Xerox®-funkciók menüben lehet megadni. A nyomtatási beállítások a kétoldalas nyomtatás, az oldalelrendezés és a nyomtatási minőség beállításait tartalmazzák. Az Eszközök és nyomtatók ablakban található Nyomtatási beállítások lehetőségnél megadott nyomtatási beállítások lesznek az alapértelmezett értékek. Az alkalmazásokban megadott nyomtatási beállítások csak ideiglenesen érvényesek. Az alkalmazás bezárása után az alkalmazás és a számítógép nem tárolja a beállításokat.

## **AZ ILLESZTŐPROGRAM SÚGÓJA**

A Xerox® nyomtató-illesztőprogram súgóinformációi a Nyomtatási beállítások ablakból érhetők el. A Súgó megtekintéséhez kattintson a Nyomtatási beállítások ablak bal alsó sarkában lévő Súgó gombra (?).

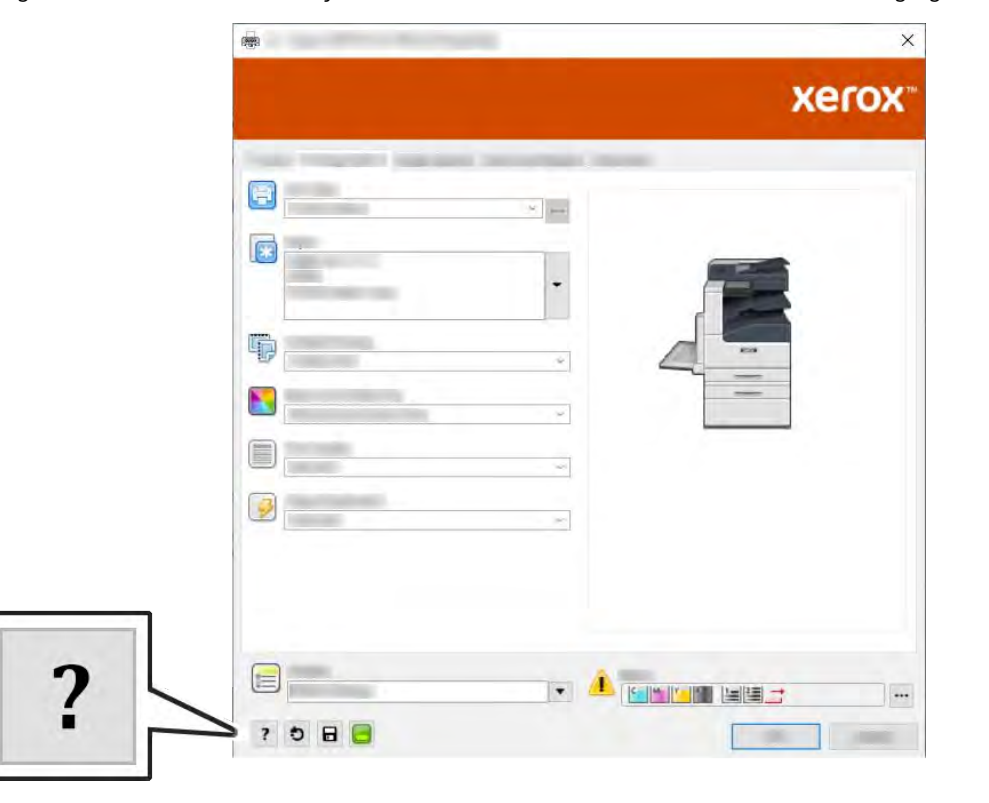

A nyomtatási beállításokkal kapcsolatos információk a Súgó ablakában érhetők el. Ezen belül témakör alapján választhat, illetve a keresőmező segítségével megkeresheti azt a témakört vagy funkciót, amellyel kapcsolatban információra van szüksége.

# **WINDOWS NYOMTATÁSI BEÁLLÍTÁSOK**

#### **Egy adott munka nyomtatási beállításainak kiválasztása Windows rendszeren**

Ha egy bizonyos munkához speciális nyomtatási beállításokat szeretne használni, a munka nyomtatóra küldése előtt módosítsa a nyomtatási beállításokat.

- 1. Nyissa meg a dokumentumot az alkalmazásban, és nyissa meg a nyomtatási beállításokat. A legtöbb alkalmazás esetében kattintson a Fájl > Nyomtatás gombra, vagy használja a CTRL+P billentyűkombinációt.
- 2. Válassza ki nyomtatóját, és a Nyomtatási beállítások ablak megnyitásához kattintson a Tulajdonságok vagy a Beállítások gombra. A gomb neve az alkalmazástól függően változhat.
- 3. Kattintson a megfelelő fülre a Nyomtatási beállítások ablakban, majd végezze el a szükséges beállításokat.
- 4. A mentéshez és a Nyomtatási beállítások ablak bezárásához kattintson az OK gombra.
- 5. A munka nyomtatóra küldéséhez kattintson a Nyomtatás gombra.

#### **Alapértelmezett nyomtatási beállítások megadása Windows rendszeren**

A nyomtató a különböző alkalmazásokból történő nyomtatás során a Nyomtatási beállítások ablakban megadott nyomtatási beállításokat használja. Megadhatja és elmentheti a leggyakoribb nyomtatási beállításokat, hogy azokat ne kelljen minden nyomtatáskor megváltoztatnia.

Ha például a legtöbb munka esetében a lap mindkét oldalára kíván nyomtatni, adja meg, a Nyomtatási beállítások párbeszédpanelen válassza a Kétoldalas nyomtatás lehetőséget.

- 1. Navigáljon a számítógép nyomtatólistájához:
	- Windows Server 2008 és újabb verzió használata esetén kattintson a Start > Beállítások > Nyomtatók menüpontra.
	- Windows 7 használata esetén kattintson a Start > Eszközök és nyomtatók pontra.
	- Windows 8 használata esetén kattintson a Start > Vezérlőpult > Készülékek és nyomtatók pontra.
	- Windows 10 használata esetén kattintson a Start > Beállítások > Készülékek > Nyomtatók és szkennerek pontra. Görgessen az ablak aljára, majd a Kapcsolódó beállítások alatt kattintson az Eszközök és nyomtatók elemre.

Megjegyzés: Ha egyéni Start menü alkalmazást használ, lehet, hogy a nyomtatók listájának eléréséhez másik útvonalat kell megadnia.

- 2. A nyomtatók listájában kattintson a jobb egérgombbal a nyomtató ikonjára, majd kattintson a Nyomtatási beállítások menüelemre.
- 3. A Nyomtatási beállítások ablakban kattintson az egyes fülekre, majd adja meg a beállításokat. A beállítások mentéséhez kattintson az OK gombra.

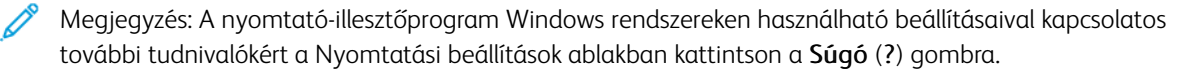
# **Megosztott hálózati nyomtató alapértelmezett nyomtatási beállításainak megadása Windows**

## **rendszeren**

- 1. Navigáljon a számítógép nyomtatólistájához:
	- Windows Server 2008 és újabb verzió használata esetén kattintson a Start > Beállítások > Nyomtatók menüpontra.
	- Windows 7 használata esetén kattintson a Start > Eszközök és nyomtatók pontra.
	- Windows 8 használata esetén kattintson a Start > Vezérlőpult > Készülékek és nyomtatók pontra.
	- Windows 10 használata esetén kattintson a Start > Beállítások > Készülékek > Nyomtatók és szkennerek pontra. Görgessen az ablak aljára. A Kapcsolódó beállítások elemnél kattintson az Eszközök és nyomtatók lehetőségre.

Megjegyzés: Ha a Vezérlőpult ikonja nem jelenik meg az asztalon, a jobb oldali egérgombbal kattintson az asztalra, majd válassza ki a Testreszabás > Vezérlőpult – kezdőlap > Eszközök és nyomtatók lehetőséget.

- 2. A nyomtatók listájában a jobb gombbal kattintson a megfelelő nyomtatóra, majd válassza a Nyomtató tulajdonságai elemet.
- 3. A Tulajdonságok párbeszédpanelen kattintson a Speciális fülre.
- 4. A Speciális lapon kattintson a Nyomtatási alapértékek gombra.
- 5. Igény szerint módosítsa a beállításokat az illesztőprogram lapjain, majd kattintson az Alkalmaz gombra.
- 6. A beállítások mentéséhez kattintson az OK gombra.

## **Gyakran használt nyomtatási beállítások csoportjának mentése Windows rendszeren**

Egyszerre több beállításegyüttest is megadhat és menthet, és azokat a későbbiekben előhívhatja a nyomtatási munkákhoz.

Nyomtatásibeállítás-együttes mentése:

- 1. Nyissa meg a dokumentumot az alkalmazásban, és kattintson a Fájl > Nyomtatás elemre.
- 2. A Nyomtatási beállítások ablak megnyitásához válassza ki a nyomtatót, majd kattintson a Tulajdonságok vagy a Beállítások gombra.
- 3. A Nyomtatási beállítások ablakban kattintson az egyes fülekre, majd adja meg a beállításokat.
- 4. Kattintson a Nyomtatási beállítások ablakban található Mentett beállítások, majd a Mentés másként lehetőségre.
- 5. A beállításegyüttes Mentett beállítások listába történő felvételéhez írjon be egy nevet a nyomtatási beállítások együttese számára, majd kattintson az OK gombra.

## **MACINTOSH NYOMTATÁSI BEÁLLÍTÁSOK**

#### **Nyomtatási beállítások kiválasztása Macintosh rendszeren**

Ha speciális nyomtatási beállításokat szeretne használni, a munka nyomtatóra küldése előtt módosítsa a beállításokat.

- 1. Nyissa meg a dokumentumot az alkalmazásban, és kattintson a Fájl > Nyomtatás elemre.
- 2. Válassza ki a nyomtatóját.
- 3. A Nyomtatási beállítások menüből válassza a Xerox-funkciók pontot.

Megjegyzés: Az összes nyomtatási beállítás megtekintéséhez kattintson a Részletek megtekintése lehetőségre.

- 4. Válassza ki a többi nyomtatási beállítást is a listáról.
- 5. A munka nyomtatóra küldéséhez kattintson a Nyomtatás gombra.

#### **Gyakran használt nyomtatási beállítások csoportjának mentése Macintosh rendszeren**

Egyszerre több beállításegyüttest is megadhat és menthet, és azokat a későbbiekben előhívhatja a nyomtatási munkákhoz.

Nyomtatásibeállítás-együttes mentése:

- 1. Nyissa meg a dokumentumot az alkalmazásban, és kattintson a Fájl > Nyomtatás elemre.
- 2. Válassza ki a nyomtatót a Nyomtatók listából.
- 3. Válassza ki a kívánt nyomtatási beállításokat a Nyomtatás párbeszédpanelen.

Megjegyzés: Az összes nyomtatási beállítás megtekintéséhez kattintson a Részletek megtekintése lehetőségre.

- 4. Kattintson az Előbeállítások > Jelenlegi mentése előbeállításként elemre.
- 5. Adja meg a nyomtatási beállítások nevét. A beállításcsoport előbeállításként való mentéséhez kattintson az OK gombra.
- 6. Ha a nyomtatáshoz ezeket a beállításokat szeretné használni, válassza ki a megfelelő nevet az Előbeállítások listából.

## **NYOMTATÁS UNIX ÉS LINUX RENDSZEREN**

A Xerox® nyomtatóillesztőprogram-csomagban található eszközökkel a UNIX- és Linux-környezetekhez csatlakozó nyomtatókat is kezelheti.

A Xerox® nyomtató-illesztőprogramjai GUI-alapú párbeszédpanelt kínálnak a nyomtatási funkciók kiválasztásához. A megfelelő illesztőprogramot az operációs rendszernek megfelelően kell kiválasztani.

#### **Xerox® Printer Manager**

A Xerox® Printer Manager alkalmazás több nyomtató kezelését és az azokon történő nyomtatást teszi lehetővé UNIX és Linux környezetekben.

A Xerox® Printer Manager lehetővé teszi az alábbiakat:

- Beállíthatja a hálózatra csatlakoztatott nyomtatókat, valamint ellenőrizheti azok állapotát.
- Beállíthatja a nyomtatót a hálózaton, valamint telepítését követően figyelemmel is kísérheti a nyomtató működését.
- A karbantartási ellenőrzések végrehajtása és a kellékanyagok állapotának megtekintése bármikor elvégezhető.
- Egységes megjelenést és funkciókat kínál a UNIX és Linux operációs rendszerek számos különböző szállítója esetében.

#### **A Xerox® Printer Manager telepítése**

Mielőtt hozzákezd a feladathoz:

A Xerox® Printer Manager telepítéséhez gyökér vagy felügyelői felhasználói engedélyekkel kell rendelkeznie.

A Xerox® Printer Manager telepítésének menete:

- 1. Töltse le az operációs rendszere számára megfelelő csomagot. A nyomtatójához tartozó nyomtatóillesztőprogramokat a [www.xerox.com/office/VLB405drivers](http://www.office.xerox.com/cgi-bin/printer.pl?APP=udpdfs&Page=color&Model=VersaLink+VLB405&PgName=driver&Language=English) címen találja.
- 2. A nyomtató-illesztőprogram weboldalán navigáljon a használt nyomtatómodellhez.
- 3. Kattintson a nyomtatómodell melletti Drivers & Downloads (Illesztőprogramok és letöltések) lehetőségre.
- 4. Az Operating System (Operációs rendszer) menüben válassza ki a használt operációs rendszert.
- 5. A rendelkezésre álló illesztőprogramok listáján keresse meg a nyomtatómodellhez megfelelő programot.

Megjegyzés: Az egyes illesztőprogramokról további információkat a Description (Leírás) elemre kattintva olvashat.

- 6. A nyomtatónak és a használt operációs rendszernek megfelelő nyomtató-illesztőprogram kiválasztásához kattintson annak nevére.
- 7. A letöltés megkezdéséhez olvassa el a végfelhasználói licencszerződést, majd kattintson az Accept (Elfogadom) gombra.

A fájl automatikusan letöltődik a számítógép letöltött fájlok számára fenntartott mappájába.

- 8. A Xerox® nyomtatóillesztőprogram-csomag telepítése:
	- a. Nyissa meg a csomagot az operációs rendszer csomagkezelőjével.
- b. Ha a telepítést parancssori segédprogramból szeretné elvégezni, váltson át arra a könyvtárra, ahová letöltötte a fájlt. A telepítő futtatásához írja be az operációs rendszernek megfelelő parancssori utasítást. Például:
	- Red Hat: rpm -U <fájlnév>.rpm
	- Debian-alapú Linux: dpkg -i <fájlnév>.deb
	- AIX: rpm -U <fáilnév>.rpm
	- HPUX: <fájlnév>.depot.gz
	- Solaris: pkgadd -d <fájlnév>.pkg

Megjegyzés: A legtöbb telepítés létrehoz egy Xerox könyvtárat a /opt/Xerox/prtsys útvonalon. Az operációs rendszer csomagkezelőjében található segédprogramokról további részleteket a csomaghoz mellékelt útmutatóban talál. Például: man xeroxprtmgr.

#### **A ® Printer Manager elindítása**

A ® Printer Manager megnyitásának menete:

- UNIX rendszereken jelentkezzen be gyökérfelhasználóként. A terminálablakba írja be az xosdprtmgr parancsot, majd nyomja le az Enter vagy a Return billentyűt.
- Linux rendszereken írja be a sudo xeroxprtmgr parancsot, majd nyomja le az Enter vagy a Return billentyűt.

#### **Nyomtatás a xeroxprint használatával**

A Xerox saját nyomtatóparanccsal rendelkezik. Az alábbi parancsot használhatja:

```
xeroxprint -d<Várósor > -o[Opciók] <Fájlnév
```
#### **Nyomtatás Linux munkaállomásról**

A Linux-munkaállomásokról való nyomtatáshoz telepítse a Xerox® Linux rendszerekre készült nyomtatóillesztőprogramját vagy egy CUPS (Common UNIX Printing System) nyomtató-illesztőprogramot. Nincs szükség mindkét illesztőprogramra.

A Xerox ajánlása szerint csupán a teljes körű funkciókészlettel rendelkező egyedi Linux nyomtatóillesztőprogramok egyikét kell telepítenie. A nyomtatójához tartozó illesztőprogramokat a [www.xerox.com/](http://www.office.xerox.com/cgi-bin/printer.pl?APP=udpdfs&Page=color&PgName=driver&Language=English) [drivers](http://www.office.xerox.com/cgi-bin/printer.pl?APP=udpdfs&Page=color&PgName=driver&Language=English) címen találja.

A CUPS használata esetén győződjön meg arról, hogy a CUPS rendszer telepítve van és jelenleg is fut a munkaállomáson. A CUPS nyomtatási rendszer telepítésére és összeépítésére vonatkozóan az Easy Software Products által összeállított és szerzői joggal védett *CUPS szoftveradminisztrátori kézikönyv* szolgál útmutatással. A CUPS nyomtatási képességeinek részletes ismertetését a *CUPS szoftverfelhasználói kézikönyv* című kiadványban találja a [www.cups.org/documentation.php](http://www.cups.org/documentation.php) weboldalon.

#### **A PPD-fájl telepítése a munkaállomásra**

1. Ha elérhető, akkor a Xerox® PPD for CUPS (Common UNIX Printing System) leírását a Xerox támogatási webhelyének Drivers and Downloads (Illesztőprogramok és letöltések) oldaláról töltheti le.

- 2. Másolja át a PPD-fájlt a munkaállomáson található CUPS ppd/Xerox mappába. Ha bizonytalan a mappa helyét illetően, a Find (Keresés) parancs segítségével keresse meg a PPD-fájlokat.
- 3. Kövesse a PPD-fájlhoz mellékelt utasításokat.

#### **A nyomtató hozzáadása**

- 1. Ellenőrizze, hogy jelenleg is fut-e a CUPS (Common UNIX Printing System) démon.
- 2. Nyisson meg egy webböngészőt, írja be a http://localhost:631/admin címet, majd nyomja meg a Bevitel vagy Küldés gombot.
- 3. A Felhasználói azonosító mezőbe írja be a root értéket. A Jelszó mezőbe írja be a root felhasználó jelszavát.
- 4. Kattintson a Nyomtató hozzáadása gombra, majd a nyomtató CUPS nyomtatólistára való felvételéhez kövesse a képernyőn megjelenő utasításokat.

### **Nyomtatás a CUPS (Common UNIX Printing System) használatával**

A CUPS rendszer a System V (lp) és a Berkeley (lpr) nyomtatási parancsok használatát egyaránt támogatja.

- 1. Ha a nyomtatáshoz egy System V rendszerbeli nyomtatót kíván használni, akkor írja be az lp -dprinter fájlnév parancsot, majd kattintson a Bevitel gombra.
- 2. Ha a nyomtatáshoz Berkeley rendszerbeli nyomtatót kíván használni, akkor írja be az 1 pr -Pprinter fájlnév parancsot, majd kattintson a Bevitel gombra.

## **MOBILNYOMTATÁSI BEÁLLÍTÁSOK**

A nyomtatóval iOS és Android rendszerű mobilkészülékekről is nyomtathat. További tudnivalók: [A Google Cloud](#page-49-0) [Print konfigurálása.](#page-49-0)

#### **Nyomtatás a Wi-Fi Direct használatával**

A nyomtatóhoz wifikapcsolattal rendelkező eszközről, így többek között táblagépről, számítógépről és okostelefonról is csatlakozhat a Wi-Fi Direct használatával.

A Wi-Fi Direct használatával történő nyomtatás részleteit a mobileszközhöz mellékelt dokumentációban találja.

Megjegyzés: Attól függően, hogy mely mobileszközt használja, a nyomtatási eljárás eltérő.

#### **Nyomtatás az AirPrint programmal**

Az AirPrint® segítségével közvetlenül nyomtathat iPhone, iPad, iPod touch vagy Mac készülékéről. Az AirPrint® program nyomtatón való engedélyezésével kapcsolatban lásd: [Az AirPrint beállítása](#page-48-0). Az AirPrint® használatához a mobileszközét csatlakoztassa a nyomtatóéval azonos vezeték nélküli hálózathoz.

Nyomtatás az AirPrint® használatával:

- 1. Nyissa meg a nyomtatni kívánt e-mailt, fényképet, weboldalt vagy dokumentumot.
- 2. Koppintson a Művelet ikonra.
- 3. Koppintson a Nyomtatás lehetőségre.
- 4. Válassza ki a nyomtatót, majd adja meg a nyomtatóbeállításokat.
- 5. Koppintson a Nyomtatás lehetőségre.

#### **Nyomtatás a MOPRIA használatát támogató mobileszközről**

A MOPRIA™ szoftver segítségével nyomtató-illesztőprogram használata nélkül nyomtathat mobileszközökről a nyomtatóra. A MOPRIA™ segítségével mobileszközökről küldhet nyomtatási feladatokat a MOPRIA™ használatát támogató nyomtatókra.

Megjegyzés:

- Alapértelmezés szerint a MOPRIA™ szolgáltatás és összes szükséges protokollja engedélyezve van.
- Telepítse a MOPRIA™ nyomtatási szolgáltatások legfrissebb verzióját mobileszközére. A Google Play Store áruházból ingyenesen letöltheti a szoftver ingyenes verzióját.
- A vezeték nélküli eszközöknek ugyanarra a hálózatra kell csatlakozniuk, amelyre a nyomtató csatlakozik.
- A nyomtató neve és helye a csatlakoztatott eszközök MOPRIA™-nyomtatóinak listájában található.

A MOPRIA™ használatával való nyomtatáshoz kövesse a mobileszközhöz tartozó útmutatást.

# Nyomtatási funkciók

### **MUNKÁK KEZELÉSE**

Az Embedded Web Server Jobs (Munkák) ablakában megtekintheti a folyamatban lévő és befejezett nyomtatási munkákat.

A vezérlőpult Munkák menüjében megtekintheti az aktív, a titkos és az elkészült munkák listáját. A kiválasztott munka előrehaladását és részleteit törölheti, kinyomtathatja és megtekintheti. Amikor titkos nyomtatási munkát küld a gépre, a nyomtató mindaddig tartja a munkát, amíg a vezérlőpulton meg nem adja a megfelelő jelszót. További tudnivalók: [Különleges munkatípusok nyomtatása.](#page-151-0)

### **Nyomtatási munka szüneteltetése törlési lehetőséggel**

- 1. A nyomtató vezérlőpanelén nyomja meg a Kezdőképernyő gombot.
- 2. Érintse meg a Munkák elemet, majd a megfelelő nyomtatási munka nevét.
- 3. Tegye a következők egyikét:
	- A nyomtatási munka szüneteltetéséhez érintse meg a Szünet gombot. A nyomtatási munka folytatásához érintse meg a Folytatás gombot.
	- A nyomtatási munka törléséhez érintse meg a Törlés gombot. A megerősítést kérő párbeszédpanelen érintse meg a Törlés gombot.

Megjegyzés: Ha 60 másodpercen belül nem választ, a munka automatikusan folytatódik.

4. A Kezdőlap képernyőhöz való visszatéréshez nyomja meg a Kezdőlap gombot.

#### **Munkák megtekintése, nyomtatás és törlése**

- 1. A nyomtató vezérlőpultján nyomja meg a Kezdőlap gombot.
- 2. Az aktív és elkészült munkák listájának megjelenítéséhez érintse meg a Munkák elemet.
- 3. Az adott munkatípusok listájának megtekintéséhez érintse meg az egyik opciót.
	- A mentett munkák megtekintéséhez érintse meg a Mentett munkák elemet. A munka kinyomtatásához érintse meg a munkát, adja meg a példányszámot, majd érintse meg az OK gombot. A munka törléséhez érintse meg a lomtár ikont, majd a Törlés gombot.
	- A személyes munkák megtekintéséhez érintse meg a Személyes és titkos munkák elemet. A munkák kinyomtatásához érintse meg a megfelelő mappát, majd az Összes nyomtatása vagy az Összes törlése gombot.
	- A titkos munkák esetén érintse meg a Személyes és titkos munkák lehetőséget. Érintse meg a mappát, adja meg a számokból álló jelszót, majd érintse meg az OK gombot. Titkos munka kinyomtatásához érintse meg a megfelelő munkát. A mappa összes munkájának kinyomtatásához vagy törléséhez érintse meg az Összes nyomtatása vagy az Összes törlése gombot.
- 4. Adott munka részleteinek megtekintéséhez érintse meg a munkát.
- 5. A Kezdőlap képernyőhöz való visszatéréshez nyomja meg a Kezdőlap gombot.

## Megjegyzés:

- A rendszergazda korlátozhatja a felhasználók számára a munkák törlését. Ha egy rendszergazda korlátozta a munkák törlését, a munkák megtekinthetők, de nem törölhetők.
- A titkos nyomtatási munkát csak a munkát küldő felhasználó vagy a rendszergazda törölheti.

## <span id="page-151-0"></span>**KÜLÖNLEGES MUNKATÍPUSOK NYOMTATÁSA**

A különleges munkatípusok segítségével nyomtatási munkát küldhet számítógépéről, majd azt a nyomtató vezérlőpaneljéről kinyomtathatja. A különleges munkatípusok a nyomtató-illesztőprogramban, a Nyomtatás beállításai > Munka típusa területen választhatók ki.

### **Mentett munka nyomtatása**

- 1. A használt alkalmazásban nyissa meg a nyomtatási beállításokat. Ezt a legtöbb alkalmazásban Windows rendszereken a CTRL+P, illetve Macintosh rendszereken a CMD+P billentyűkombinációval teheti meg.
- 2. Válassza ki a nyomtatót, majd nyissa meg a nyomtató-illesztőprogramot.
	- Windowsban a Nyomtató tulajdonságai elemre kattintson. A gomb neve az alkalmazástól függően változhat.
	- Macintosh rendszereken a Nyomtatás ablakban kattintson a Nyomtatási lehetőségek elemre, majd válassza a Xerox-funkciók lehetőséget.
- 3. A Munka típusa mezőben válassza a Mentett munka értéket.
- 4. Írja be a munka nevét, vagy válassza ki a listából, majd kattintson az OK gombra.
- 5. Válassza ki a többi nyomtatási beállítást is.
	- Windows rendszereken kattintson az OK, majd a Nyomtatás gombra.
	- Macintosh rendszereken kattintson a Nyomtatás gombra.

#### **Titkos nyomtatási munka kinyomtatása**

- 1. A használt alkalmazásban nyissa meg a nyomtatási beállításokat. Ezt a legtöbb alkalmazásban Windows rendszereken a CTRL+P, illetve Macintosh rendszereken a CMD+P billentyűkombinációval teheti meg.
- 2. Válassza ki a nyomtatót, majd nyissa meg a nyomtató-illesztőprogramot.
	- Windowsban a Nyomtató tulajdonságai elemre kattintson. A gomb neve az alkalmazástól függően változhat.
	- Macintosh rendszereken a Nyomtatás ablakban kattintson az Előnézet elemre, majd válassza a Xeroxfunkciók lehetőséget.
- 3. A Munka típusa értékeként válassza a Titkos nyomtatás lehetőséget.
- 4. Írja be a jelszót, erősítse meg, majd kattintson az OK gombra.
- 5. Válassza ki a többi nyomtatási beállítást is.
	- Windows rendszereken kattintson az OK, majd a Nyomtatás gombra.
	- Macintosh rendszereken kattintson a Nyomtatás gombra.

#### **Személyes nyomtatási munka nyomtatása**

- 1. A használt alkalmazásban nyissa meg a nyomtatási beállításokat. A legtöbb alkalmazás esetében Windows rendszereken kattintson a Fájl > Nyomtatás gombra, vagy használja a CTRL+P billentyűkombinációt.
- 2. Válassza ki a nyomtatót, és kattintson a **Nyomtató tulajdonságai** gombra. A gomb neve az alkalmazástól függően változhat.
- 3. A Munka típusa értékeként válassza a Személyes nyomtatás lehetőséget.
- 4. Válassza ki a többi kívánt nyomtatási beállítást is, majd kattintson az OK gombra.
- 5. A munka nyomtatóra küldéséhez kattintson a Nyomtatás gombra.

#### **Mintaszett nyomtatása**

- 1. A használt alkalmazásban nyissa meg a nyomtatási beállításokat. Ezt a legtöbb alkalmazásban Windows rendszereken a CTRL+P, illetve Macintosh rendszereken a CMD+P billentyűkombinációval teheti meg.
- 2. Válassza ki a nyomtatót, majd nyissa meg a nyomtató-illesztőprogramot.
	- Windowsban a Nyomtató tulajdonságai elemre kattintson. A gomb neve az alkalmazástól függően változhat.
	- Macintosh rendszereken a Nyomtatás ablakban kattintson az Előnézet elemre, majd válassza a Xeroxfunkciók lehetőséget.
- 3. A munka típusaként válassza a Mintaszett lehetőséget.
- 4. Válassza ki a többi nyomtatási beállítást is.
	- Windows rendszereken kattintson az OK, majd a Nyomtatás gombra.
	- Macintosh rendszereken kattintson a Nyomtatás gombra.

## **PAPÍRBEÁLLÍTÁSOK KIVÁLASZTÁSA NYOMTATÁSHOZ**

A nyomtatási munkához szükséges papírt kétféleképpen választhatja ki. Választhatja azt, hogy a dokumentum megadott mérete, papírtípusa és papírszíne alapján a nyomtató válassza ki a papírt. Lehetősége van arra is, hogy kiválassza a megfelelő papírt tartalmazó tálcát.

Megjegyzés: A borítékra történő nyomtatás engedélyezése: [A beégető beállítása borítékok](#page-182-0) [nyomtatásához](#page-182-0).

- Windows rendszereken a papírbeállításokat a Nyomtatási beállítások lap Papír mezője tartalmazza.
- Macintosh rendszereken a képbeállítások a Nyomtatás ablak Xerox-funkciók lapján lévő Papír/kimenet lista Papír mezőjében érhetők el.

## **MÉRETEZÉS**

A méretezés lehetővé teszi az eredeti dokumentum méretének csökkentését vagy növelését, igazodva a kiválasztott kimeneti papírmérethez.

- Windows rendszereken a méretezési beállításokat a Nyomtatási beállítások lap Papír mezője tartalmazza.
- Macintosh rendszeren a méretezési beállítások a Nyomtatás ablakban érhetők el. További nyomtatási beállítások megtekintéséhez kattintson a Részletek megtekintése lehetőségre.

A következő méretezési opciók közül választhat:

- Automatikus léptékeztetés: a kijelölt kimenő papírmérethez igazítja a dokumentum méretét. A léptékeztetés mértéke a mintakép alatti dobozban látható, százalékos formában.
- Nincs léptékeztetés: nem módosítja a kimenő papírra nyomtatott oldal méretét, a százalékos dobozban 100% jelenik meg. Ha az eredeti mérete nagyobb, mint a kimenő méret, akkor az oldalképet a rendszer levágja. Ha az eredeti mérete kisebb, mint a kimenő méret, akkor üres hely veszi körül az oldal képét.
- Kézi léptékeztetés: a dokumentum méretét az előnézeti kép alatti százalékos dobozban megadott mértéknek megfelelően állítja be.

## **NYOMTATÁS A PAPÍR MINDKÉT OLDALÁRA**

#### **Kétoldalas dokumentum nyomtatása**

Ha a nyomtató támogatja az automatikus kétoldalas nyomtatást, akkor a beállítások a nyomtató illesztőprogramjában vannak megadva. A nyomtató-illesztőprogram a dokumentum nyomtatásához használt alkalmazásban megadott álló vagy fekvő tájolást használja.

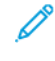

Megjegyzés: Győződjön meg arról, hogy a készülék támogatja a papírméretet és -súlyt. Részletek: [Az](#page-166-0) [automatikus kétoldalas nyomtatáshoz használható papírtípusok és -súlyok.](#page-166-0)

#### **Kétoldalas nyomtatás oldalelrendezési beállításai**

Megadhatja a kétoldalas nyomtatás oldalelrendezését, amely meghatározza, hogy a nyomtatott lapok miként lapozhatók. Ezek a beállítások felülbírálják az alkalmazásban megadott tájolási beállításokat.

- Egyoldalas nyomtatás: Csak a hordozó egyik oldalára nyomtat. Ha borítékra, címkére vagy más olyan másolóanyagra nyomtat, amelynek nem lehet mindkét oldalára nyomtatni, használja ezt a beállítást.
- Kétoldalas nyomtatás: A papír mindkét oldalára úgy nyomtatja ki a munkát, hogy a papír köthető legyen a hosszú éle mentén. A következő illusztrációk az álló, illetve fekvő tájolás eredményét mutatják:

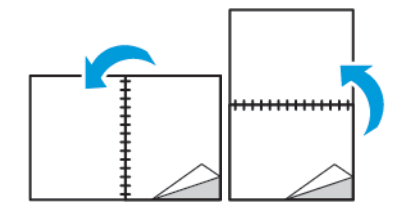

• Kétoldalas nyomtatás, rövid él mentén átfordítva: A papír mindkét oldalára nyomtat. A képeket úgy nyomtatja ki, hogy a papírt a rövid éle mellett lehessen összetűzni. A következő illusztrációk az álló, illetve fekvő tájolás eredményét mutatják:

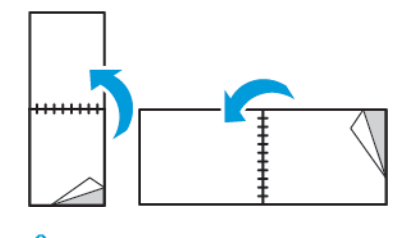

Megjegyzés: A 2 oldalas nyomtatás a Környezetkímélő beállítások része.

Az alapértelmezett illesztőprogram-beállítások módosítása: [Alapértelmezett nyomtatási beállítások megadása](#page-143-0) [Windows rendszeren.](#page-143-0)

## **TÜKÖRKÉPEK NYOMTATÁSA**

Ha a PostScript illesztőprogramot telepítette, az oldalakat tükörképként is nyomtathatja. A képek nyomtatáskor balról jobbra tükröződnek.

#### **TÖBB OLDAL NYOMTATÁSA EGY LAPRA**

Többoldalas dokumentumok nyomtatásakor több oldalt is nyomtathat egyetlen papírlapra.

Az Oldalelrendezés lapon található Oldal/lap funkcióval 1, 2, 4, 6, 9 vagy 16 oldalt nyomtathat egy-egy oldalra.

- Windows rendszeren az Oldalelrendezés funkció a Dokumentumlehetőségek lapon található.
- Macintosh rendszeren az Oldalelrendezés funkció a Nyomtatás ablak Előnézet listájában szerepel.

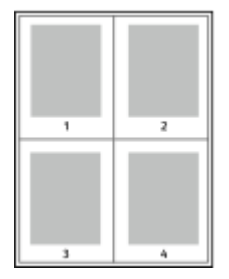

Ha minden oldal köré keretet szeretne nyomtatni, válassza az Oldalkeretek lehetőséget.

#### **NYOMTATÁSI MINŐSÉG**

Nyomtatási minőség módok:

- Szabványos nyomtatásminőségi mód: 600 x 600 dpi
- Javított nyomtatásminőségi mód: 1200 x 1200 dpi

## **KÉP BEÁLLÍTÁSAI**

A képbeállítások szabályozzák, hogy a nyomtató hogyan alkalmazza a fényerőt és a kontrasztot a dokumentumok elkészítése során. A vezérlőelemek legszélesebb választéka a Windows PostScript és a Macintosh nyomtató-illesztőprogramok Képbeállítások lapján érhető el.

- Windows rendszereken a fényerő és a kontraszt beállításai a Képbeállítások lapon találhatók.
- Macintosh rendszereken a Képlehetőségek funkció a Nyomtatás ablak Xerox-funkciók lapjának Papír/ kimenet listáján érhető el.

## **VILÁGOSSÁG**

A Világosság funkcióval átfogóan szabályozható a nyomtatási munkát alkotó szöveg és képek világossága vagy sötétsége.

#### **KONTRASZT**

A Kontraszt beállítással a nyomtatási munka világos és sötét részei közötti különbség határozható meg.

## **KÉPELTOLÁS**

A Képeltolás funkcióval módosítható a kép helye a lapon. A kinyomtatott kép az egyes papírlapok X és Y tengelye mentén tolható el.

## **FÜZETEK NYOMTATÁSA**

Kétoldalas nyomtatás használatával a dokumentumot kisméretű füzet formájában is kinyomtathatja. Bármely papírméretet felhasználhat füzetkészítéshez, amely támogatja a kétoldalas nyomtatást.

A nyomtató-illesztőprogram automatikusan lekicsinyíti az oldalak képeit, és papírlaponként négy oldalképet nyomtat, oldalanként kettőt-kettőt. Az oldalak a helyes sorrendben nyomtatódnak, így hajtogatás és tűzés után a lapokból füzet készíthető.

- Windows rendszeren a Füzetelrendezés funkció az Oldalelrendezés lapon található. Az Oldalelrendezés funkció a Dokumentumlehetőségek lapon érhető el.
- Macintosh rendszereken a Füzetelrendezés funkció a Nyomtatás ablak Xerox-funkciók lapjának Papír/ kimenet listáján érhető el.

Ha a Windows PostScript vagy a Macintosh illesztőprogram használatával nyomtat füzeteket, megadhatja a kötésmargó és az elcsúszás mértékét is.

- Kötés: meghatározza az oldalak képei közötti vízszintes távolságot (pontokban). Egy pont 0,35 mm (1/72 hüvelyk).
- Elcsúszás: az oldalképek kifelé tolásának mértékét jelenti egytized pontokban megadva. Az eltolás a hajtogatott papír vastagságának ellensúlyozására szolgál, mivel hajtogatáskor az oldalképek kis mértékben kifelé csúsznának. 0 és 1 pont közötti értéket választhat.

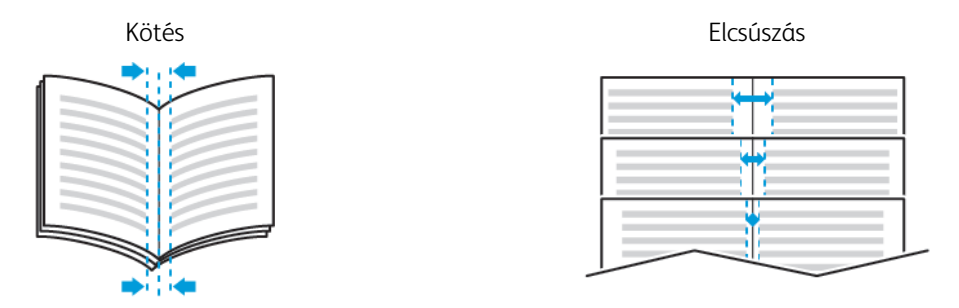

## **SPECIÁLIS LAPOK HASZNÁLATA**

A Speciális lapok beállítással adható meg, hogyan adja hozzá a készülék a borítókat, az elválasztókat és a kivétellapokat a kinyomtatott dokumentumhoz.

- Windows rendszeren a Speciális lapok fül a Dokumentumopciók lapon található.
- Macintosh rendszereken a Nyomtatás ablak Xerox funkciók lapján lévő Papír/kimenet legördülő listán érhetők el a speciális oldalak.

#### **Borítólapok nyomtatása**

A borítólap a dokumentum első vagy utolsó lapja. A borítókhoz a dokumentumtörzs nyomtatásához használt papírforrástól eltérő forrást is választhat. Használhatja például a céges papírt a dokumentum első oldalának nyomtatásához. Lehetősége van arra is, hogy jelentés első és utolsó lapját kartonra nyomtassa. A borítólapok nyomtatásához bármelyik megfelelő tálcát használhatja forrásként.

A borítólapok nyomtatásához válasszon egyet az alábbi beállítások közül:

- Borító nélkül: A készülék nem nyomtat borítólapokat. A dokumentumhoz nem készülnek borítólapok.
- Csak első: az első lapot a meghatározott tálcában lévő papírra nyomtatja a gép.
- Csak hátsó: a hátsó lapot a meghatározott tálcában lévő papírra nyomtatja a gép.
- Első és hátsó: megegyezik: az első és hátsó borítókat ugyanabból a tálcából nyomtatja.
- Első és hátsó: különbözik: az első és hátsó borítókat eltérő tálcákból nyomtatja.

Miután kiválasztotta a borítókészítés beállításait, a méret, a szín és a típus alapján kiválaszthatja az első és a hátsó borítók papírját. Használhat üres és nyomtatott lapokat, és nyomtathat a borító első, második vagy mindkét oldalára.

#### **Elválasztók nyomtatása**

Minden dokumentum első oldala elé, illetve a dokumentum meghatározott oldala után beszúrhat üres vagy nyomtatott lapokat. A dokumentum adott oldalai után beszúrt elválasztókkal elkülönítheti az egyes fejezeteket, de az elválasztók alkalmasak megjelölésre vagy helyfenntartó célra is. A funkció használatához meg kell adnia az elválasztóként használandó papírt.

- Insert Options (Elválasztó opciói): az X. oldalszám után, ahol X az adott oldal száma, és az 1. oldal előtt helyezhet elválasztókat.
- Insert Quantity (Elválasztók száma): az egyes helyekre beszúrandó elválasztók száma.
- Oldalak: megadja azt az oldalt vagy oldaltartományt, amelyet kivétellapokként szeretne használni. Az egyes oldalakat vagy oldaltartományokat vesszővel válassza el egymástól. Ha egy tartományon belül szeretne az oldalak után elválasztókat beszúrni, használjon kötőjelet. Például, ha az 1., 6., 9., 10. és 11. oldalakat szeretné megadni, írja be a következőket: 1,6,9-11.
- Papír: Megjeleníti a Munkabeállítások használata lehetőségnél megadott alapértelmezett papírméretet, -színt és -típust.
- Munkabeállítás: a munka többi részének papírjellemzőit jeleníti meg.

### **Kivétellapok nyomtatása**

A kivétellapoknak más beállításaik vannak, mint a munka többi oldalának. Eltérő beállításokat adhat meg például az oldalméret, az oldaltípus és az oldal színe terén. A szükségleteknek megfelelően az egy-, illetve kétoldalas nyomtatás beállításait is módosíthatja. Minden nyomtatási munka több kivételt is tartalmazhat.

Tegyük fel, hogy a nyomtatási munka 30 lapot tartalmaz. Ön azt szeretné, hogy öt oldal egy speciális papírtípus egy-egy oldalára nyomtatódjon ki, az oldalak maradéka pedig kétoldalasan készüljön el normál papírra. A munka kinyomtatása kivétellapok segítségével lehetséges.

A Kivételek hozzáadása ablakban állítsa be a kivételoldalak jellemzőit, és válassza ki az alternatív papírforrást:

- Oldalak: megadja azt az oldalt vagy oldaltartományt, amelyet kivétellapokként szeretne használni. Az egyes oldalakat vagy oldaltartományokat vesszővel válassza el egymástól. Ha egy tartományon belül szeretne az oldalak után elválasztókat beszúrni, használjon kötőjelet. Például, ha az 1., 6., 9., 10. és 11. oldalakat szeretné megadni, írja be a következőket: 1, 6, 9-11.
- Papír: Megjeleníti a Munkabeállítások használata lehetőségnél megadott alapértelmezett papírméretet, -színt és -típust.
- Kétoldalas nyomtatás: kiválaszthatja a kétoldalas nyomtatás beállításait. A megfelelő beállítás kiválasztásához kattintson a lefelé mutató nyílra:
	- Egyoldalas nyomtatás: a kivételoldalakat csak az egyik oldalra nyomtatja.
	- Kétoldalas nyomtatás: a kivétellapokat a papír mindkét oldalára nyomtatja, a lapokat a hosszú él mentén fordítja át. A munka ez esetben a lapok hosszú éle mentén fűzhető össze.
	- Kétoldalas nyomtatás, rövid széllel átfordítva: a kivétellapokat a papír mindkét oldalára nyomtatja, a lapokat a rövid él mentén fordítja át. A munka ez esetben a lapok rövid éle mentén fűzhető össze.
	- Munkabeállítás használata: a munkát a Munkabeállítás mezőben látható paraméterekkel nyomtatja ki.
- Munkabeállítás: a munka többi részének papírjellemzőit jeleníti meg.

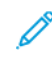

Megjegyzés: A kétoldalas nyomtatás alkalmazása bizonyos papírtípusokkal és -méretekkel váratlan eredményeket hozhat.

## **VÍZJELEK NYOMTATÁSA (WINDOWS)**

A különleges célokra szolgáló szöveget tartalmazó vízjelet egy vagy több oldalra lehet rányomtatni. A dokumentumokra a terjesztés előtt rányomtathatja például a Másolat, Vázlat vagy Titkos szavakat, hogy azokat utólag ne kelljen a nyomatokra bélyegezni.

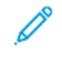

Megjegyzés: Ez a funkció csak hálózati nyomtatóra nyomtató, Windows rendszert futtató számítógépeken használható.

Vízjel nyomtatása:

- 1. A nyomtató-illesztőprogramban kattintson a Dokumentumlehetőségek fülre.
- 2. Kattintson a Vízjel fülre.
- 3. A Vízjel menüben válassza ki a vízjelet. Választhat az előre megadott vízjelek közül, valamint egyéni vízjelet is létrehozhat. A vízjelek kezelése is ebből a menüből végezhető el.
- 4. A Szöveg részen válasszon egyet az alábbi beállítások közül:
	- Szöveg: Adja meg a kívánt szöveget a mezőben, majd válassza ki a betűkészletet.
	- Időbélyeg: Adja meg a dátumot és az időt, majd adja meg a betűtípust.
	- Kép: A kép megkereséséhez kattintson a Tallózás ikonra.
- 5. Adja meg a vízjel szögét és helyzetét.
	- Válassza ki a léptékezési beállítást, amely a képnek az eredeti képhez viszonyított méretét határozza meg. A nyilakkal 1%-os lépésekben módosíthatja a kép méretét.
	- A kép oldalon történő elhelyezéséhez adja meg a pozíció beállítását, vagy a nyilakkal mozgassa el lépésenként a képet balra vagy jobbra.
	- A kép oldalon történő elhelyezéséhez adja meg a pozíció beállítását, vagy a nyilakkal mozgassa el lépésenként a képet a kívánt irányba.
- 6. A Rétegek területen válassza ki, hogyan szeretné kinyomtatni a vízjelet.
	- Nyomtatás a háttérben: a vízjelet a dokumentumban található szöveg és grafikák mögé nyomtatja.
	- Egyesítés: A készülék egyesíti a dokumentumban található szöveget és grafikákat a vízjellel. Az egyesített vízjelek áttetszőek, így mind a vízjel, mint a dokumentum tartalma látható.
	- Nyomtatás az előtérben: a vízjelet a dokumentumban található szöveg és grafikák elé nyomtatja.
- 7. Kattintson az Oldalak elemre, majd adja meg, hogy mely oldalakra kerüljön vízjel:
	- Nyomtatás minden oldalra: a vízjelet a dokumentum minden oldalára rányomtatja.
	- Nyomtatás csak az 1. oldalra: a vízjelet csak a dokumentum első oldalára nyomtatja rá.
- 8. Ha képet választott ki vízjelként, adja meg a kép világosságára vonatkozó beállításokat.
- 9. Kattintson az OK gombra.

### **TÁJOLÁS**

A tájolás az oldal nyomtatási irányának kiválasztását teszi lehetővé.

• Windows rendszeren a Tájolás fül a Dokumentumopciók lapon található.

Megjegyzés: Előfordulhat, hogy az alkalmazás nyomtatási párbeszédpanelén megadott tájolási beállítás felülbírálja a nyomtató-illesztőprogram tájolási beállítását.

• Macintosh rendszeren a tájolási beállítások az Előnézet lap Nyomtatás ablakában érhetők el.

A következő opciók közül választhat:

• Álló: A papírt úgy tájolja, hogy a szöveget és a képeket a papírlap rövidebb kiterjedése mentén nyomtatja.

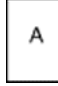

• Fekvő: A papírt úgy tájolja, hogy a szöveget és a képeket a papírlap nagyobb kiterjedése mentén nyomtatia.

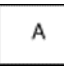

• Elforgatott fekvő: A papír tartalmát 180 fokkal elfordítja úgy, hogy a hosszú alsó fele legyen felül.

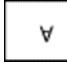

Megjegyzés: Macintosh rendszeren az álló szövegek és képek fekvő tájolású nyomtatásához törölje a jelölést az Automatikus elforgatás jelölőnégyzetből.

## **KÍSÉRŐLAPOK NYOMTATÁSA**

A kísérőlapok engedélyezéséhez vagy letiltásához kérje a rendszeradminisztrátor segítségét, vagy tekintse meg a [www.xerox.com/office/VLB405docs](http://www.office.xerox.com/cgi-bin/printer.pl?APP=udpdfs&Page=color&Model=VersaLink+VLB405&PgName=man&Language=English) weboldalon található *System Administrator Guide* (Rendszeradminisztrátori útmutató) című kiadványt.

## **ÉRTESÍTÉS KIVÁLASZTÁSA A MUNKA ELKÉSZÜLTÉRŐL WINDOWS RENDSZEREN**

Megadhatja, hogy a rendszer értesítést küldjön nyomtatási munkájának elkészültéről. Üzenet jelenik meg a számítógép képernyőjén a munka nevével, és annak a nyomtatónak a nevével, amelyen a munka készült.

Megjegyzés: Ez a funkció csak hálózati nyomtatóra nyomtató, Windows rendszert futtató számítógépeken használható.

Értesítés kiválasztása a munka elkészültéről a Speciális lapon:

- 1. Kattintson az Értesítések elemre.
- 2. Kattintson az Értesítés sikeresen befejezett munkákról elemre, majd válasszon ki egy beállítást.
	- Engedélyezve: Az értesítések bekapcsolása.
	- Letiltva: Az Értesítés funkció kikapcsolása.
- 3. Kattintson az OK gombra.

# Egyedi papírméretek használata

Olyan egyéni papírméretekre is nyomtathat, amelyek a nyomtató által támogatott minimális és maximális méretek közti tartományba esnek. További tudnivalók: [Támogatott egyedi papírméretek](#page-166-1).

## **NYOMTATÁS EGYEDI PAPÍRMÉRETEKRE**

Megjegyzés: Mielőtt egyedi méretre nyomtatna, a Nyomtató tulajdonságai között található Egyedi papírméretek funkció segítségével adja meg az egyedi méretet.

További információk: [Egyéni papírméretek megadása a vezérlőpanelről](#page-161-0).

#### **Nyomtatás egyedi méretű papírra (Windows)**

Megjegyzés: Mielőtt egyedi méretű papírra nyomtatna, adja meg az egyedi méretet a Nyomtató tulajdonságai között.

- 1. Töltse be az egyedi méretű papírt a tálcába.
- 2. Az alkalmazásban kattintson a Fájl > Nyomtatás lehetőségre, majd válassza ki nyomtatóját.
- 3. A Nyomtatás párbeszédpanelen kattintson a Nyomtató tulajdonságai gombra.
- 4. A Nyomtatási beállítások lapon a Papír listáról válassza ki a megfelelő egyedi papírméretet és -típust.
- 5. Válassza ki a többi kívánt beállítást, maid kattintson az **OK** gombra.
- 6. A Nyomtatás párbeszédpanelen kattintson a Nyomtatás gombra.

#### **Nyomtatás egyedi méretű papírra Macintosh-számítógépeken**

- 1. Töltse be az egyedi méretű papírt.
- 2. Az alkalmazásban kattintson a Fájl > Nyomtatás lehetőségre.
- 3. A Papírméret listában válassza ki az egyedi papírméretet.
- 4. Kattintson a Nyomtatás gombra.

## **EGYÉNI PAPÍRMÉRETEK MEGHATÁROZÁSA**

Ha egyedi méretű papírra kíván nyomtatni, adja meg a nyomtató-illesztőprogramban és a nyomtató vezérlőpaneljén a papír egyedi szélességét és hosszúságát. A papírméret beállításánál ügyeljen arra, hogy a tálcába töltöttel egyező méretű papírméretet adjon meg. Ha rossz papírméretet ad meg, az nyomtatási hibát okozhat. Amikor a nyomtatást a számítógép illesztőprogramjából kezdeményezi, a nyomtató-illesztőprogram beállításai felülbírálják a nyomtató vezérlőpultján megadott beállításokat.

#### **Egyéni papírméretek létrehozása és mentése a nyomtató-illesztőprogramban**

Egyéni papírméretekre bármelyik tálcából lehet nyomtatni. Egyéni papírméretek a nyomtatóillesztőprogramban tárolhatók, és azokat bármely alkalmazásból elérheti.

Az egyes tálcákban támogatott papírméretekkel kapcsolatos részletekért lásd: [Támogatott egyedi papírméretek.](#page-166-1)

#### **Egyedi méretek létrehozása és mentése Windows rendszeren**

- 1. A nyomtató-illesztőprogramban kattintson a Nyomtatási beállítások fülre.
- 2. A Papír lehetőségnél válassza a Más méret > Speciális papírméret > Kimenő papírméret > Új lehetőséget.
- 3. Az Új saját papírméret ablakban adja meg az új méret hosszát és szélességét.
- 4. A mértékegységek megadásához az ablak alján kattintson a Mértékegységek gombra, majd válassza ki a Hüvelyk vagy a Milliméter lehetőséget.
- 5. A mentéshez a Név mezőbe írja be az új méret nevét, majd kattintson az OK gombra.

### **Egyedi méretek létrehozása és mentése Macintosh rendszeren**

- 1. Az alkalmazásban kattintson a Fájl > Nyomtatás lehetőségre.
- 2. Kattintson a Papírméret lehetőségre, majd válassza az Egyedi méretek kezelése lehetőséget.
- 3. Új méret hozzáadásához a Papírméretek kezelése ablakban kattintson a plusz (+) ikonra.
- 4. Kattintson duplán a Névtelen elemre, majd írja be az új egyedi papírméret nevét.
- 5. Adja meg az új egyedi papírméret hosszát és szélességét.
- 6. A Nem nyomtatható terület mező mellett kattintson a nyílra, és a listából válassza ki a nyomtatót. Vagy adja meg a felső, alsó, jobb és bal oldali margókat a Felhasználó által megadott margók mezőben.
- 7. A beállítások mentéséhez kattintson az OK gombra.

## <span id="page-161-0"></span>**Egyéni papírméretek megadása a vezérlőpanelről**

Egyéni papírméretekre bármelyik tálcából lehet nyomtatni. Egyéni papírméretek a nyomtatóillesztőprogramban tárolhatók, és azokat bármely alkalmazásból elérheti.

- 1. A nyomtató vezérlőpanelén nyomja meg a Kezdőképernyő gombot.
- 2. Érintse meg a Készülék > Papírtálcák elemet.
- 3. Érintse meg az egyéni méretű papírt tartalmazó tálcát.
- 4. Érintse meg az aktuális méretbeállítást, majd érintse meg a listán az Egyéni lehetőséget.
- 5. Az Egyéni papírméret ablakban adja meg az új papírméret hosszát és szélességét.
- 6. A beállítások mentéséhez érintse meg az OK gombot.
- 7. A Kezdőlap képernyőhöz való visszatéréshez nyomja meg a Kezdőlap gombot.

# <span id="page-162-0"></span>Papír és másolóanyagok

Ez a fejezet a következőket tartalmazza:

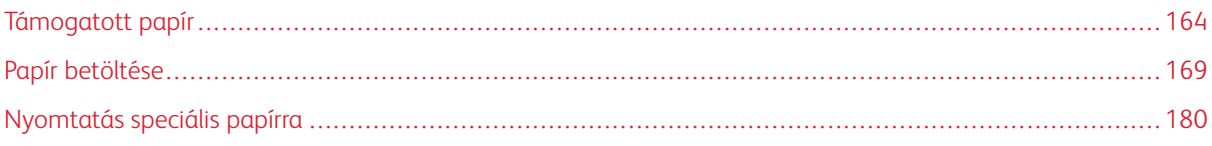

# <span id="page-163-0"></span>Támogatott papír

A nyomtató különböző típusú papírokkal és másolóanyagokkal használható. A legjobb nyomtatási minőség biztosítása, és a papírelakadások elkerülése érdekében kövesse az alábbi irányelveket.

A legjobb eredmény elérése érdekében használja a nyomtatójához ajánlott Xerox papírokat és másolóanyagokat.

#### **PAPÍR RENDELÉSE**

Papírt vagy más másolóanyagot helyi viszonteladójától vagy a [www.xerox.com/supplies](http://www.office.xerox.com/cgi-bin/printer.pl?APP=udpdfs&Page=color&Model=VersaLink+VLB405&PgName=order&Language=English) címről rendelhet.

## **A PAPÍR BETÖLTÉSÉNEK ÁLTALÁNOS IRÁNYELVEI**

- Ne töltsön a megengedettnél több lapot a papírtálcákba. Ne helyezzen be papírt a maximális töltési vonal fölé a tálcába.
- Igazítsa a papírvezetőket a papír méretéhez.
- A tálcába helyezés előtt pörgesse át a lapokat.
- Ha gyakori a papírelakadás, használjon új csomag jóváhagyott papírt vagy egyéb másolóanyagot.
- Ne nyomtasson a címkekészletre, ha egy ívről már hiányzik egy címke.
- Csak papírból készült borítékot használjon. A borítékoknak csak az egyik oldalára nyomtasson.

## **A NYOMTATÓ KÁROSODÁSÁT OKOZÓ PAPÍROK**

Egyes papírok és másolóanyagok ronthatják a nyomtatás minőségét, ismételt papírelakadásokat okozhatnak, és károsíthatják a nyomtatót. Ne használja a következőket:

- Durva vagy porózus papír
- Tintasugaras nyomtatókhoz készült papír
- Nem lézeres nyomtatókhoz szánt fényes vagy felületkezelt papír
- Fénymásolt papír
- Hajtogatott vagy gyűrött papír
- Perforált vagy kivágott papír
- Tűzött papír
- Ablakos, fémkapcsos, lehúzható ragasztócsíkos vagy oldalt nyíló borítékok
- Bélelt borítékok
- Műanyag másolóanyagok
- Fóliák

Figyelem: A Xerox Garancia, a Szervizszerződés és a Xerox Total Satisfaction Guarantee (Teljeskörű elégedettség garanciája) nem vonatkozik a nem támogatott papír vagy speciális másolóanyag használatából eredő károkra. A Xerox Total Satisfaction Guarantee (Teljeskörű elégedettség garanciája) az Egyesült Államokban és Kanadában áll rendelkezésre. Előfordulhat, hogy ezeken a területeken kívül a garancia másra vonatkozik. A részleteket a Xerox helyi képviselőjétől tudhatja meg.

## **PAPÍRTÁROLÁSI IRÁNYELVEK**

Az optimális nyomtatási minőség érdekében a papírt és egyéb másolóanyagokat tárolja a megfelelő körülmények között.

- A papírt sötét, hűvös, viszonylag száraz helyen tárolja. A legtöbb papírt károsítja az ultraibolya és a látható fény. A nap és fluoreszkáló izzók által kibocsátott UV-sugárzás különösen káros a papírra.
- A papírt ne tegye ki huzamosabb ideig erős fény hatásának.
- Biztosítson állandó hőmérsékletet és relatív páratartalmat.
- Ne tárolja a papírt padláson, konyhában, garázsban vagy az alagsorban Ezeken a helyeken gyakrabban gyűlik össze a nedvesség.
- A papírt sima helyen: raklapon, dobozban, polcon vagy szekrényben kell tárolni.
- Ne tartson élelmiszert olyan helyeken, ahol a papírt tárolják vagy kezelik.
- Csak akkor nyisson ki zárt papírcsomagot, ha azt azonnal szeretné betölteni a nyomtatóba. Hagyja a tárolt papírt eredeti csomagolásában. A papír csomagolása megvédi a papírt a nedvességtől és a kiszáradástól.
- Egyes speciális másolóanyagok visszazárható műanyag zacskóba vannak csomagolva. A másolóanyagot felhasználásig tartsa a zacskóban. A fel nem használt másolóanyagot tárolja egy lezárt zacskóban.

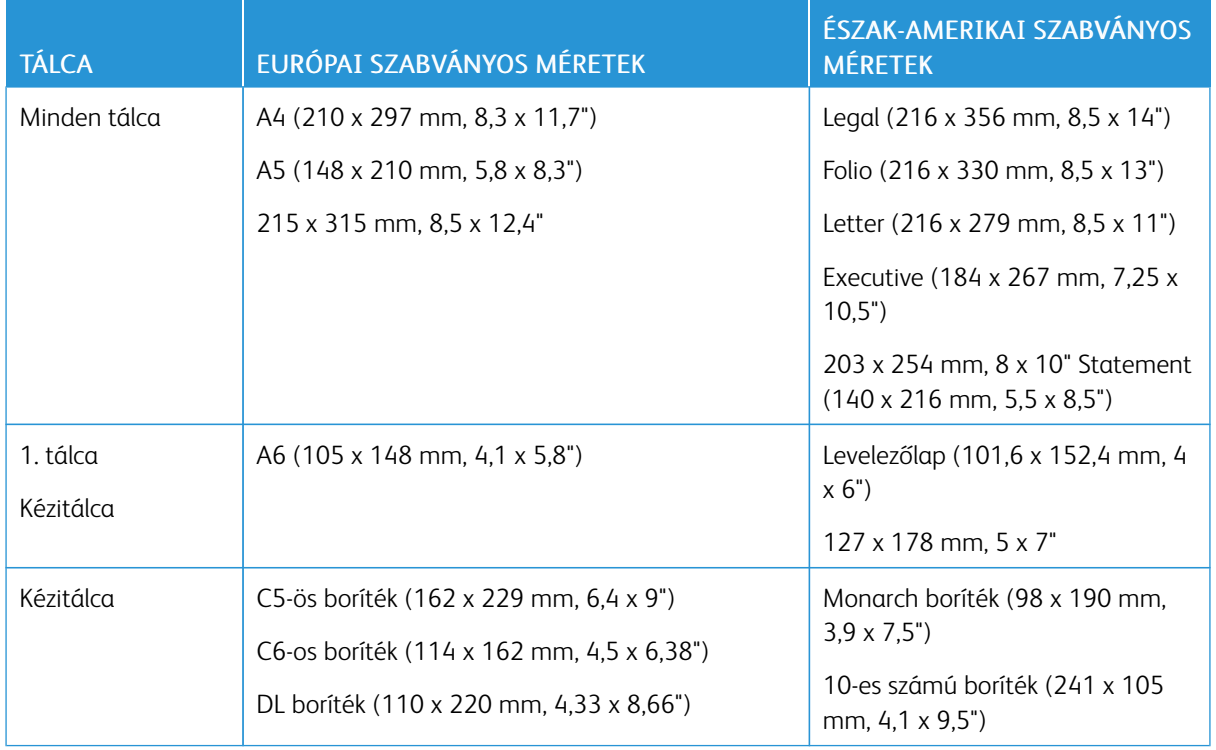

# **TÁMOGATOTT SZABVÁNYOS PAPÍRMÉRETEK**

# <span id="page-165-0"></span>**TÁMOGATOTT PAPÍRTÍPUSOK ÉS -SÚLYOK**

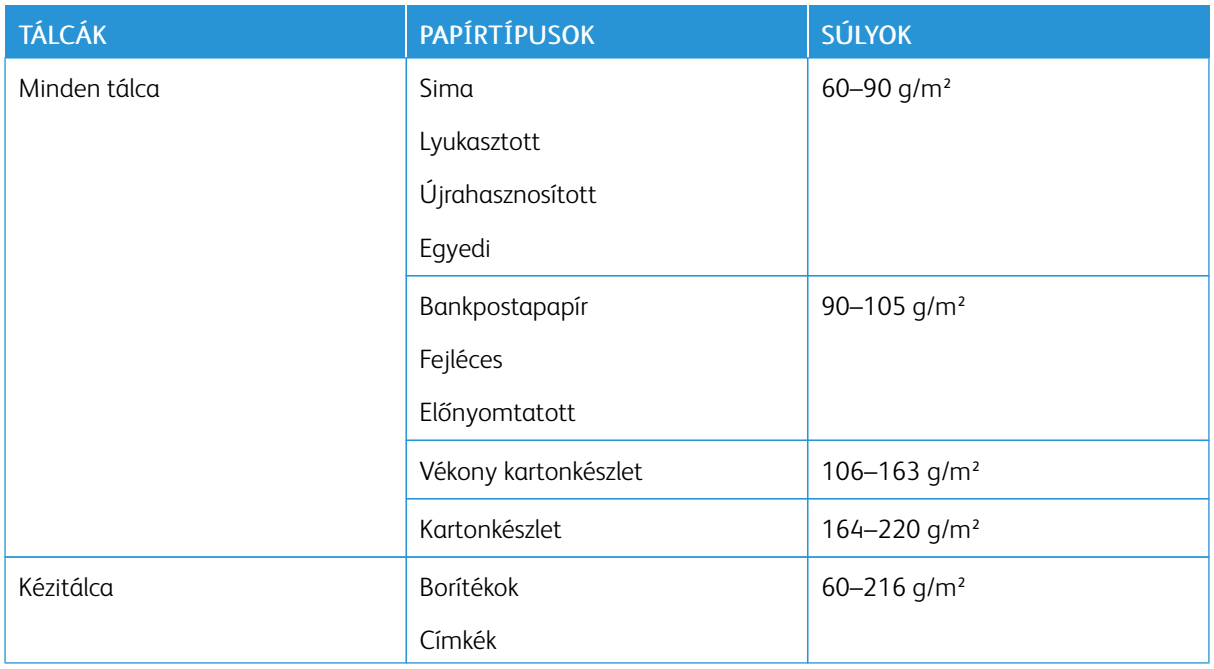

# **AZ AUTOMATIKUS KÉTOLDALAS NYOMTATÁSHOZ HASZNÁLHATÓ SZABVÁNYOS PAPÍRMÉRETEK**

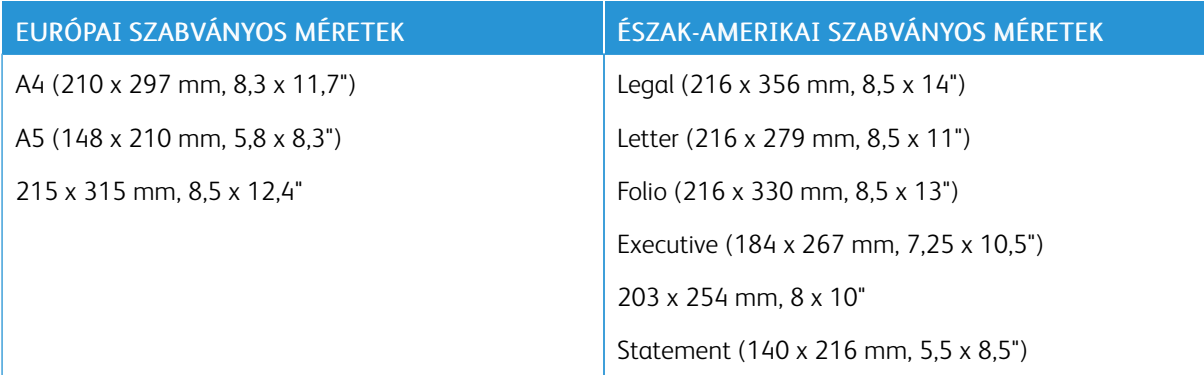

# <span id="page-166-0"></span>**AZ AUTOMATIKUS KÉTOLDALAS NYOMTATÁSHOZ HASZNÁLHATÓ PAPÍRTÍPUSOK ÉS -SÚLYOK**

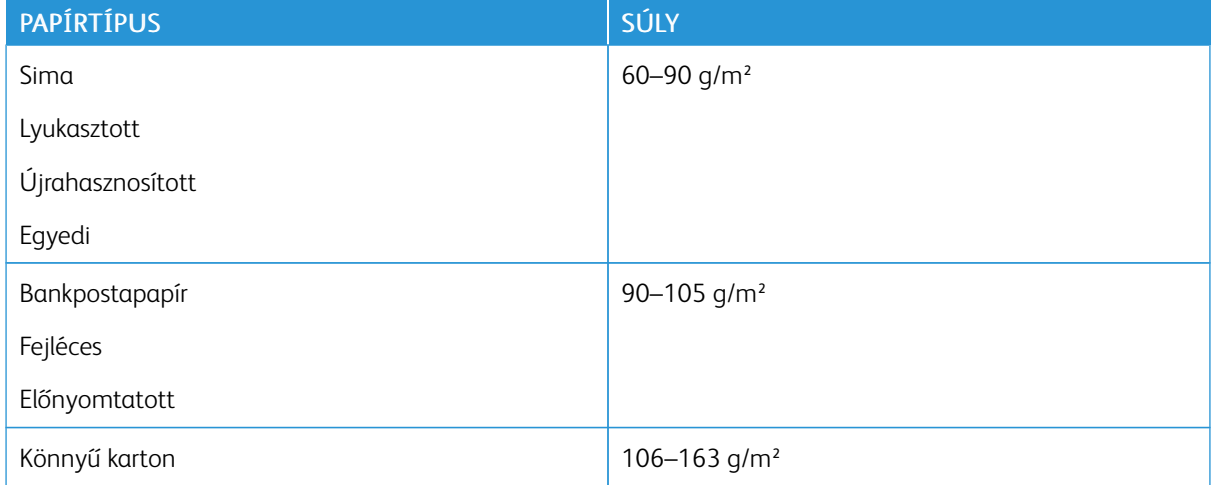

# <span id="page-166-1"></span>**TÁMOGATOTT EGYEDI PAPÍRMÉRETEK**

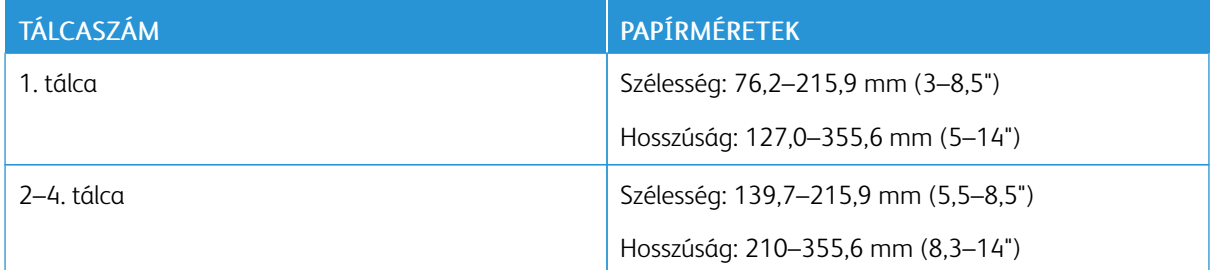

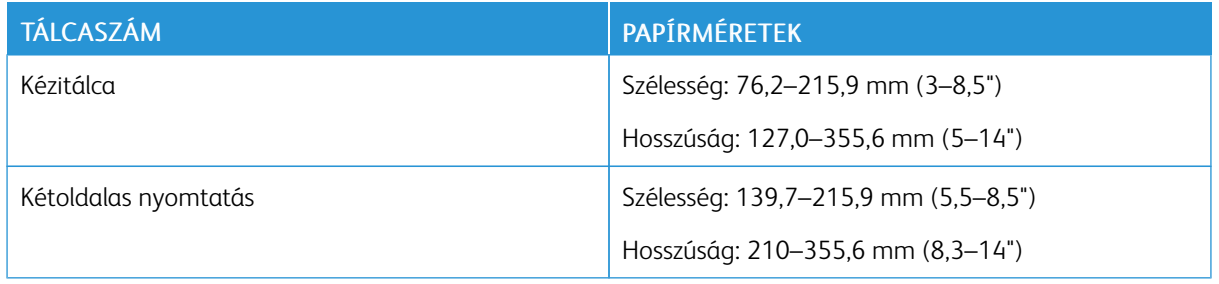

# **KÁRTYAKÉSZLET**

Kartonra és könnyű kartonra (legfeljebb 220 g/m² súlyig) bármelyik tálcából nyomtathat.

- Az egyoldalas nyomtatásra használható papírtípusok és -súlyok a [Támogatott papírtípusok és -súlyok](#page-165-0) című részben vannak felsorolva.
- A kétoldalas nyomtatásra használható papírtípusok és -súlyok a [Az automatikus kétoldalas nyomtatáshoz](#page-166-0) [használható papírtípusok és -súlyok](#page-166-0) című részben vannak felsorolva.

## <span id="page-168-0"></span>Papír betöltése

### **PAPÍRBEÁLLÍTÁSOK MÓDOSÍTÁSA**

Amikor papírt tölt valamelyik tálcába, módosíthatja a papírtálca beállításait. A következő opciók közül választhat:

- Teljesen beállítható: ennél a beállításnál szabadon módosíthatja a papírméretet, a papírtípust és a papírszínt, amikor papírt helyez a tálcába.
- Kijelölt: ennél a beállításnál nem módosíthatja a papírméretet, a papírtípust és a papírszínt, amikor papírt helyez a tálcába.
- Kézitálca: ha a tálcában van papír, a készülék azoknál a nyomtatási munkáknál használja ezt a papírt, amelyeknél nem határozta meg adott tálca használatát.

A papírbeállításoknak az 1–4. tálca betöltésekor történő módosításával kapcsolatban lásd: [Címkék betöltése az](#page-184-0) [1–4. tálcába](#page-184-0). A papírbeállításoknak a kézitálca betöltésekor történő módosításával kapcsolatban lásd: [Borítékok](#page-180-0) [betöltése a kézi tálcába.](#page-180-0)

## <span id="page-168-1"></span>**PAPÍR BETÖLTÉSE AZ 1–4. TÁLCÁBA**

A papírtálca hossza hozzáigazítható az A4-es, a Letter (8,5 x 11") és a Legal (8,5 x 14") papírok méretéhez.

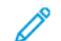

Megjegyzés: A 2–4. tálca opcionális.

Papír betöltése az 1–4. tálcába:

1. A tálca nyomtatóból való kivételéhez húzza ki a tálcát, amíg meg nem akad, majd óvatosan emelje meg a tálca elejét, és húzza ki a tálcát a gépből.

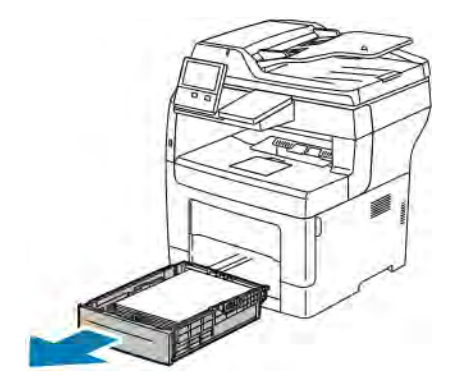

- 
- 2. Az ábrán látható módon állítsa be a lapvezetőket, a papírlapok hosszának és szélességének megfelelően.

3. Hajlítsa meg a lapokat, majd pörgesse át őket, és egy sima felületen igazítsa egymáshoz a lapok sarkait. Ezzel a művelettel szétválaszthatja az összetapadt lapokat, így csökkentheti a papírelakadás kockázatát.

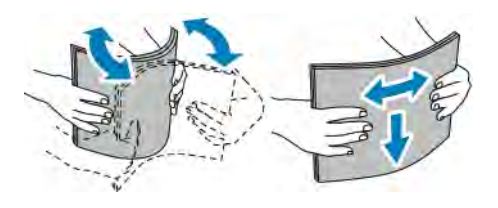

- 4. Helyezze a papírt a tálcába úgy, hogy a nyomtatott oldala felfelé nézzen.
	- A lyukasztott papírt úgy töltse be, hogy a lyukak a bal szélhez kerüljenek.
	- Egyoldalas nyomtatáshoz írással felfelé helyezze be a fejléces papírt úgy, hogy a felső széle kerüljön a tálca hátsó része felé.
	- Kétoldalas nyomtatáshoz írással lefelé tegye be a fejléces, illetve előnyomtatott papírt úgy, hogy a lapok felső széle kerüljön a nyomtató felé.
	- Megjegyzés: Ne helyezzen be papírt a maximális töltési vonal fölé. A tálca túltöltése elakadást okozhat a nyomtatóban.

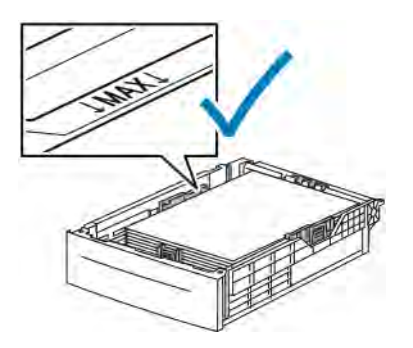

5. Igazítsa a papírszélességi és -hosszúsági vezetőket a papír méretéhez.

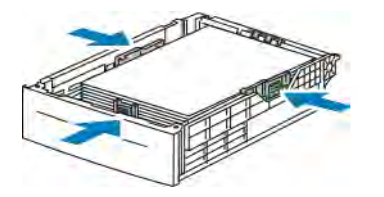

6. Csúsztassa vissza a tálcát a nyomtatóba.

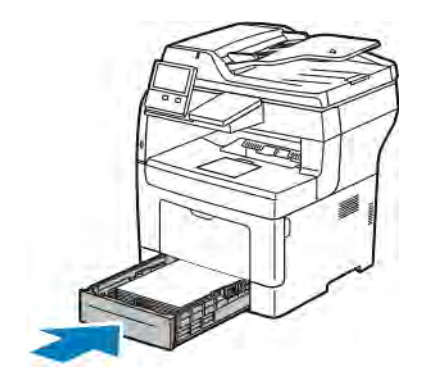

## Megjegyzés:

- Ha nem tudja teljesen betolni a tálcát, akkor győződjön meg arról, hogy a tálca hátulján található papíremelő rögzítve van.
- A papírelakadások megelőzése érdekében a papírfedelet nyomtatás közben ne távolítsa el.
- Ha a tálcát Legal méretű papírhoz állította be, akkor a tálca kinyúlik a nyomtatóba való behelyezése után.
- Ugyanazon papírméret, -típus, illetve -szín jóváhagyásához érintse meg az OK gombot.
- Másik papírméret, -típus, illetve -szín kiválasztásához érintse meg az aktuális beállítást, majd válassza ki az újat. Ha végzett, érintse meg az OK gombot.
- 7. A papírtálca működésének átváltása Kijelölt üzemmódra:
	- a. A nyomtató vezérlőpanelén nyomja meg a Kezdőképernyő gombot.
	- b. Érintse meg a Készülék > Papírtálcák elemet.
	- c. A Papírtálcák menüben érintse meg a kívánt tálcát.
	- d. Ha a tálcát meghatározott papírméretnek, -típusnak vagy színnek szeretné fenntartani, érintse meg a Tálca mód lehetőséget, majd érintse meg a Kijelölt beállítást.
		- Papír- vagy borítékméret kiválasztásához érintse meg az aktuális méretbeállítást, majd válassza ki a kívánt méretet.
		- Papírtípus kiválasztásához érintse meg az aktuális papírtípust, majd válassza ki a kívánt papírtípust.
		- A papír színének kiválasztásához érintse meg az aktuális papírszínt, majd válassza ki a kívánt papírszínt.
	- e. A beállítások mentéséhez érintse meg az OK gombot.

f. A kezdőképernyőre való visszatéréshez nyomja meg a Kezdőképernyő gombot.

## **PAPÍR BETÖLTÉSE A KÉZITÁLCÁBA**

A kézitálcába számos másolóanyag-típus tölthető. Elsősorban speciális másolóanyagokat igénylő, kisebb példányszámú munkákra alkalmas.

Papír behelyezése a kézitálcába:

1. Nyissa ki a kézitálcát. Ha a kézitálca már fel van töltve papírral, akkor távolítsa el az összes olyan papírt, amely más méretű vagy típusú.

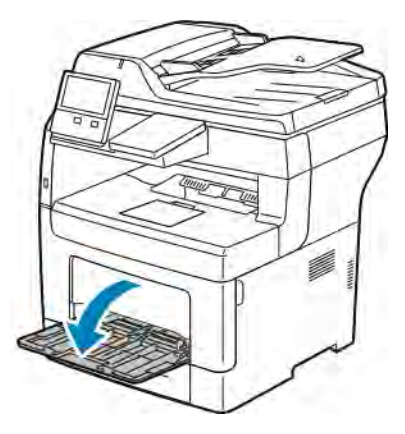

- 2. Nagyobb méretekhez húzza ki a hosszabbítótálcát.
- 3. A szélességvezetőket igazítsa a tálca széleihez.

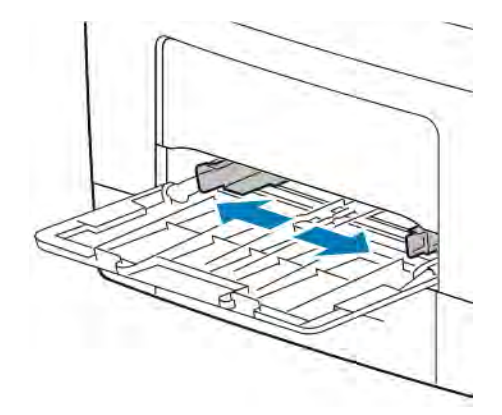

4. Hajlítsa meg a lapokat, majd pörgesse át őket, és egy sima felületen igazítsa egymáshoz a lapok sarkait. Ezzel a művelettel szétválaszthatja az összetapadt lapokat, így csökkentheti a papírelakadás kockázatát.

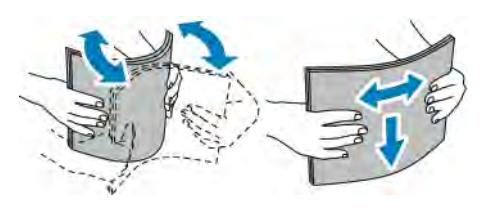

Megjegyzés: A papírelakadások és a helytelen adagolás elkerülése érdekében ne csomagolja ki a papírt, amíg nem használja.

5. Helyezzen papírt a tálcába. A lyukasztott papírt úgy töltse be, hogy a lyukak a bal szélhez kerüljenek.

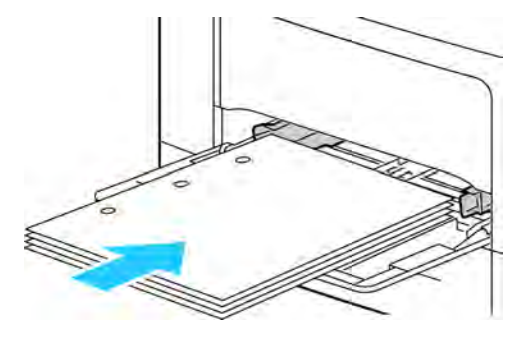

• Egyoldalas nyomtatáshoz nyomtatandó oldalával felfelé tegye be a fejléces, illetve előnyomtatott papírt. A lap felső széle kerüljön a nyomtató felé.

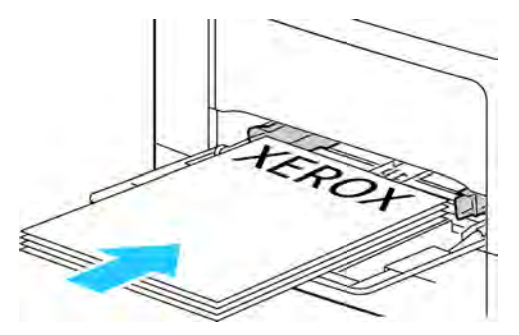

• Kétoldalas nyomtatáshoz nyomtatandó oldalával lefelé tegye be a fejléces, illetve előnyomtatott papírt úgy, hogy a felső széle kerüljön Ön felé.

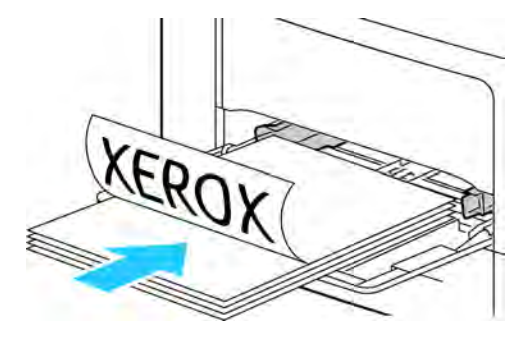

Megjegyzés: Ne helyezzen be papírt a maximális töltési vonal fölé, mert papírelakadást okozhat.

6. Igazítsa a szélességvezetőket a papír széléhez.

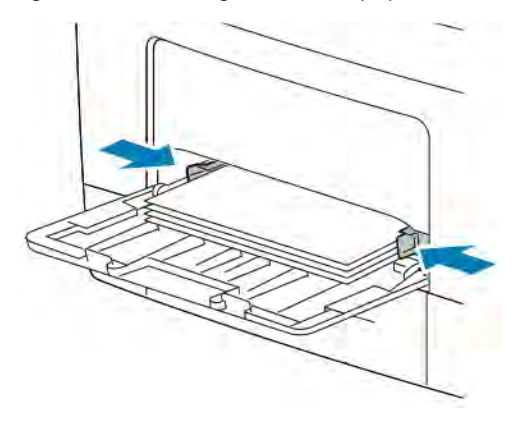

- 7. Ha a vezérlőpulton megjelenő üzenet erre kéri, ellenőrizze a méretet, a típust és a színt az érintőképernyőn. Ha a nyomtató erre nem szólítja fel, ne módosítsa a papírbeállításokat.
	- a. A nyomtató vezérlőpultján nyomja meg a Kezdőlap gombot.
	- b. Érintse meg a Készülék > Papírtálcák elemet.
	- c. A Papírtálcák menüben érintse meg a kézitálca ikonját.
		- Papír- vagy borítékméret kiválasztásához érintse meg az aktuális méretbeállítást, majd válassza ki a kívánt méretet.
		- Papírtípus kiválasztásához érintse meg az aktuális papírtípust, majd válassza ki a kívánt papírtípust.
		- A papír színének kiválasztásához érintse meg az aktuális papírszínt, majd válassza ki a kívánt papírszínt.
	- d. A beállítások mentéséhez érintse meg az OK gombot.
- 8. A kezdőképernyőre való visszatéréshez nyomja meg a Kezdőképernyő gombot.

# **KIS MÉRETŰ PAPÍROK BETÖLTÉSE A KÉZITÁLCÁBA**

A kézitálcába számos másolóanyag-típus tölthető. Elsősorban speciális másolóanyagokat igénylő, kisebb példányszámú munkákra alkalmas.

Kisméretű papírok betöltése a kézitálcába:

1. Nyissa ki a kézitálcát. Ha a kézitálca már fel van töltve papírral, akkor távolítsa el az összes olyan papírt, amely más méretű vagy típusú.

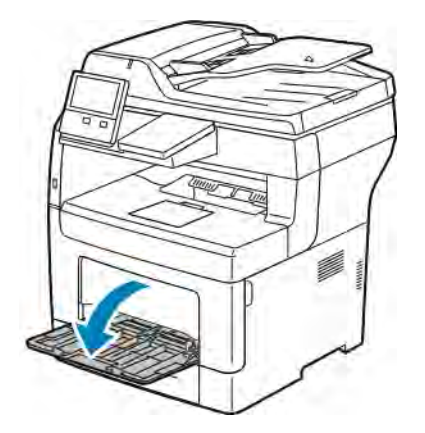

2. A kézitálca nyomtatóból történő eltávolításához húzza ki egyenesen a tálcát a nyomtatóból.

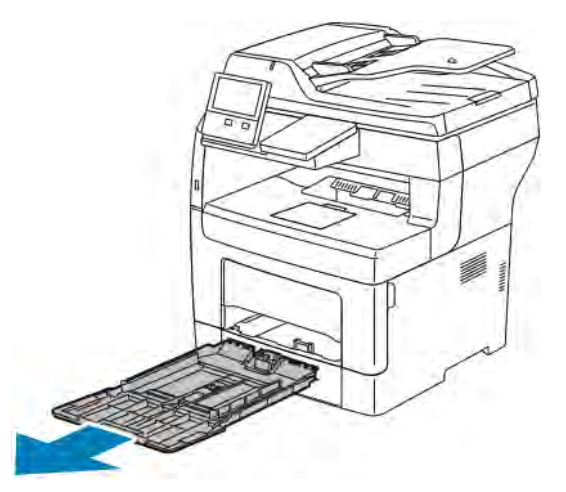

3. Ha a kézitálca már fel van töltve papírral, akkor távolítsa el az összes olyan papírt, amely más méretű vagy típusú. Hajtsa fel a papírrögzítőt.

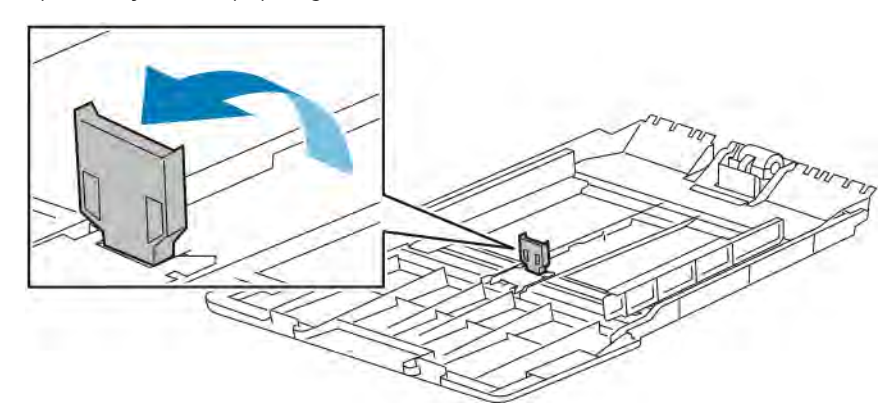

4. Hajlítsa meg a lapokat, majd pörgesse át őket, és egy sima felületen igazítsa egymáshoz a lapok sarkait. Ezzel a művelettel szétválaszthatja az összetapadt lapokat, így csökkentheti a papírelakadás kockázatát.

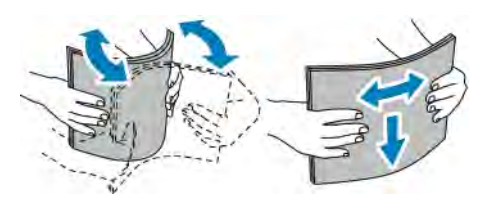

Megjegyzés: A papírelakadások és a helytelen adagolás elkerülése érdekében ne csomagolja ki a papírt, amíg nem használja.

5. Helyezzen papírt a tálcába.

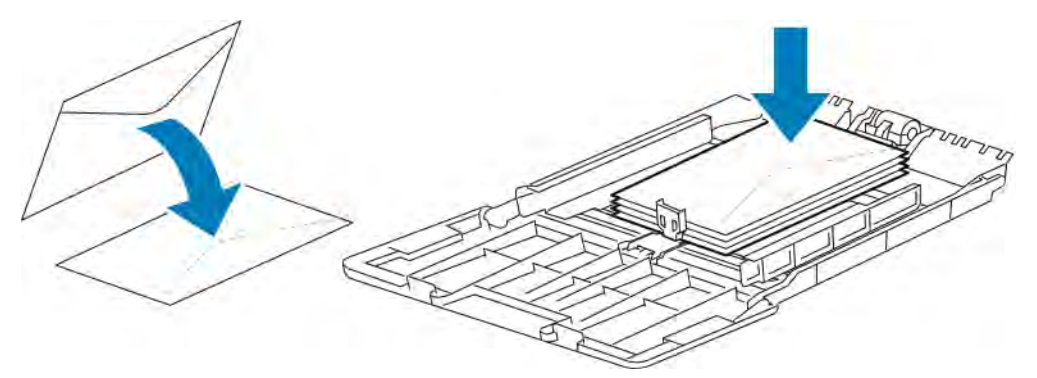

Megjegyzés: Ne helyezzen be papírt a maximális töltési vonal fölé, mert papírelakadást okozhat.

6. Állítsa be úgy a szélességvezetőket és a papírrögzítőt, hogy éppen csak érintsék a papírt.

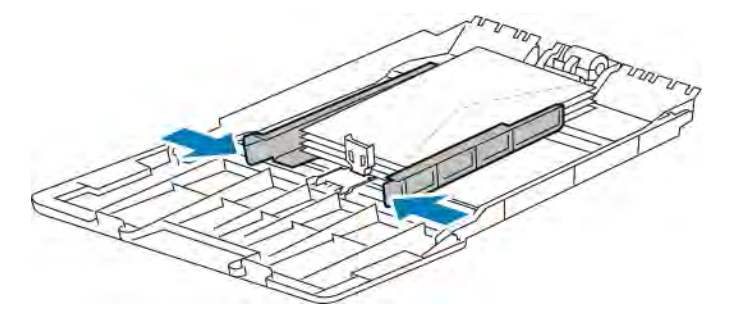

7. Csúsztassa vissza a tálcát a nyomtatóba.

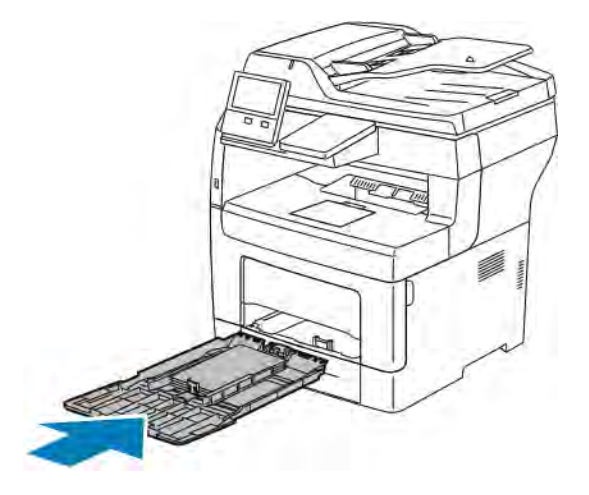

- 8. Ha a vezérlőpulton megjelenő üzenet erre kéri, ellenőrizze a méretet, a típust és a színt a képernyőn. Ha a nyomtató erre nem szólítja fel, ne módosítsa a papírbeállításokat.
	- a. A nyomtató vezérlőpultján nyomja meg a Kezdőlap gombot.
	- b. Érintse meg a Készülék > Papírtálcák elemet.
	- c. A Papírtálcák menüben érintse meg a kézitálca ikonját.
		- Papír- vagy borítékméret kiválasztásához érintse meg az aktuális méretbeállítást, majd válassza ki a kívánt méretet.
		- Papírtípus kiválasztásához érintse meg az aktuális papírtípust, majd válassza ki a kívánt papírtípust.
		- A papír színének kiválasztásához érintse meg az aktuális papírszínt, majd válassza ki a kívánt papírszínt.
	- d. A beállítások mentéséhez érintse meg az OK gombot.
- 9. A kezdőképernyőre való visszatéréshez nyomja meg a Kezdőképernyő gombot.

## **AZ 1–4. TÁLCA BEÁLLÍTÁSA A PAPÍR HOSSZÁHOZ**

Az 1–4. tálca hossza hozzáigazítható az A4-es, a Letter (8,5 x 11") és a nagyobb papírok méretéhez. A nagyobb hosszúság beállításakor a tálcák kiállnak a nyomtató elülső részéből.

Az 1–4. tálca átállítása a papír hosszának megfelelően:

1. Vegye ki az összes papírt a tálcából.

2. A tálca nyomtatóból való kivételéhez húzza ki a tálcát, amíg meg nem akad, majd óvatosan emelje meg a tálca elejét, és húzza ki a tálcát a gépből.

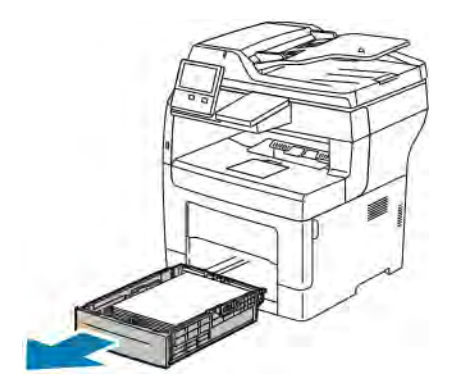

- 3. Állítsa be a tálcát.
	- A tálca rövidebb papírhoz történő összenyomásához fogja meg egy kézzel a tálca végét. A másik kezével nyomja le a tálca elején található kioldó reteszt, majd tolja befelé a végeket, amíg meg nem akadnak.

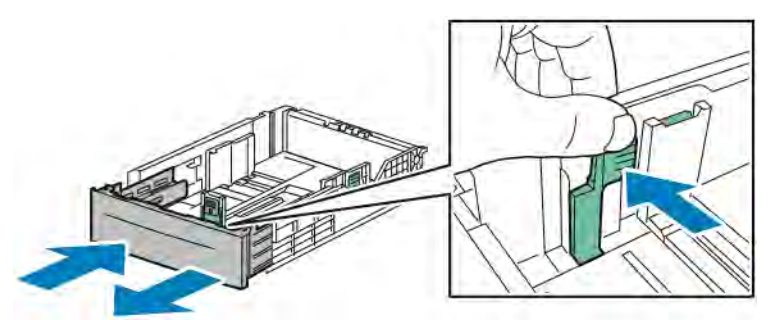

• A tálca hosszabb papírhoz való kihúzásához fogja meg egyik kezével a tálca hátsó részét. A másik kezével nyomja le a tálca elején található kioldóreteszt, majd húzza kifelé a végeket, amíg meg nem akadnak.

Annak érdekében, hogy a meghosszabbított tálcában ne sérüljön meg a papír, tegye a papírborítót a papírtálca kibővített szakaszára.

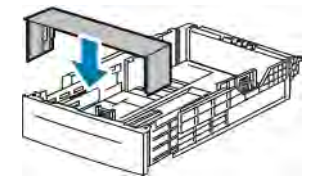

Megjegyzés: Ha a tálcát Legal méretű papírhoz állította be, akkor a tálca kinyúlik a nyomtatóba való behelyezése után.

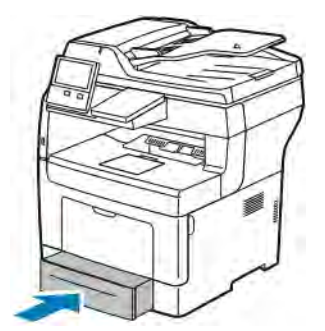

4. Tegyen papírt a tálcába, mielőtt visszatolja a nyomtatóba. Részletek: [Papír betöltése az 1–4. tálcába.](#page-168-1)

# <span id="page-179-0"></span>Nyomtatás speciális papírra

Papírt vagy más másolóanyagot helyi viszonteladójától vagy a [www.xerox.com/supplies](http://www.office.xerox.com/cgi-bin/printer.pl?APP=udpdfs&Page=color&Model=VersaLink+VLB405&PgName=order&Language=English) címről rendelhet.

Referenciaanyagok:

- [www.xerox.com/rmlna](http://www.office.xerox.com/cgi-bin/printer.pl?APP=udpdfs&Page=color&Model=VersaLink+VLB405&PgName=rmlna&Language=English) Recommended Media List (Ajánlott másolóanyagok listája) (Amerikai Egyesült Államok)
- [www.xerox.com/rmleu](http://www.office.xerox.com/cgi-bin/printer.pl?APP=udpdfs&Page=color&Model=VersaLink+VLB405&PgName=rmleu&Language=English) Recommended Media List (Ajánlott másolóanyagok listája) (Európa)

## **BORÍTÉKOK**

Borítékokat csak a kézitálcából nyomtasson.

### **A borítékok nyomtatásának irányelvei**

- Csak papírból készült borítékot használjon.
- Ne használjon ablakos vagy fémkapcsos borítékot.
- A nyomtatási minőség függ a borítékok kialakításától és minőségétől. Ha a várt eredmény elmarad, próbáljon ki más gyártmányú borítékot.
- Biztosítson állandó hőmérsékletet és relatív páratartalmat.
- A felhasználatlan borítékokat tartsa csomagolásukban a nedvesedés, illetve a kiszáradás elkerülése érdekében. A nedvesség és a kiszáradás befolyásolhatja a nyomtatás minőségét, és gyűrődést okozhat. A túlzott nedvességtől a borítékok a nyomtatás előtt vagy alatt lezáródhatnak.
- Betöltés előtt távolítsa el a légbuborékokat a borítékokból úgy, hogy egy nehéz könyvet helyez rájuk.
- A nyomtató illesztőprogramjában papírtípusként válassza a Borítékok beállítást.
- Ne használjon bélelt borítékokat. Használjon lapos borítékokat.
- Ne használjon hőre aktiválódó ragasztóval készült borítékokat.
- Ne használjon nyomással lezárható borítékokat.
# **Borítékok betöltése a kézi tálcába**

1. Nyissa ki a kézitálcát.

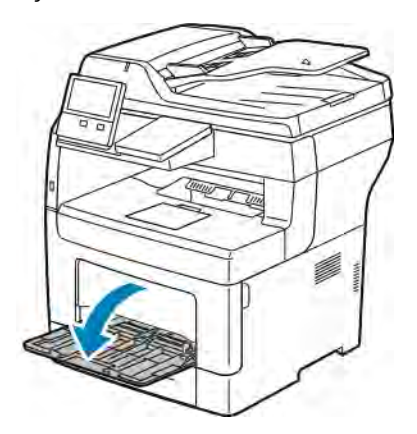

2. A szélességvezetőket igazítsa a tálca széleihez.

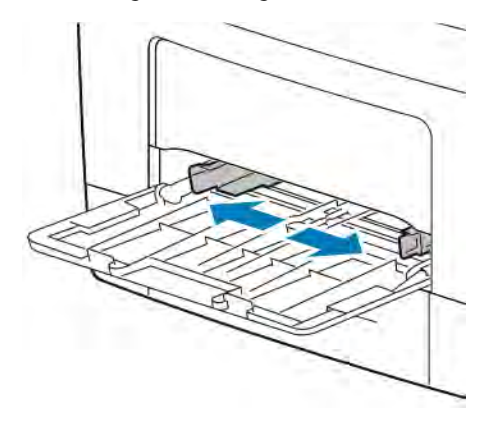

Megjegyzés: Ha a csomagolásból kivett borítékokat nem helyezi azonnal a tálcába, felpúposodhatnak. Az elakadás elkerülése érdekében lapítsa le a borítékokat.

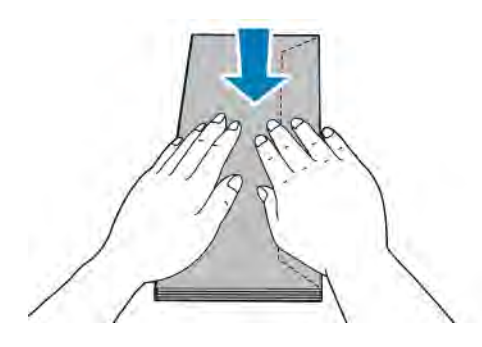

- 3. Borítékok betöltéséhez válasszon ki egy beállítást:
	- 10-es borítékok esetében nyomtatandó oldalukkal felfelé, lefelé álló zárófülekkel, rövid élükkel a nyomtató felé helyezze be a borítékokat.

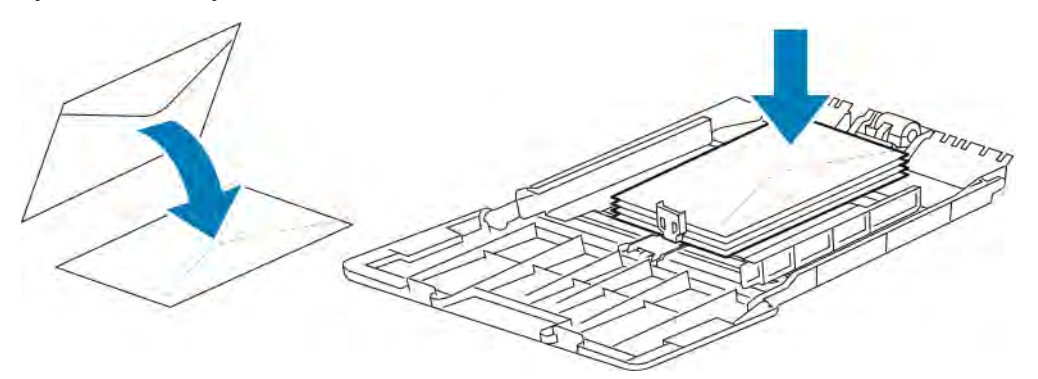

Megjegyzés: Monarch vagy DL borítékok betöltésekor távolítsa el a kézitálcát. Részletek: [Kis méretű](#page-173-0) [papírok betöltése a kézitálcába](#page-173-0).

- C5 borítékok esetén tegye a következők egyikét:
	- A borítékokat úgy helyezze be, hogy a nyomtatott oldal felfelé nézzen, a hajtókák nyitva legyenek és lefelé álljanak, a boríték alja pedig a nyomtató felé nézzen.

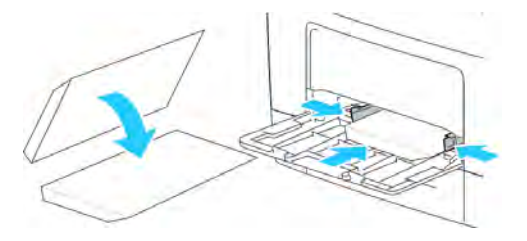

• Helyezze be a borítékokat a nyomtatott oldalukkal felfelé, behajtott és lefelé álló zárófülekkel úgy, hogy a zárófülek nézzenek a nyomtató felé.

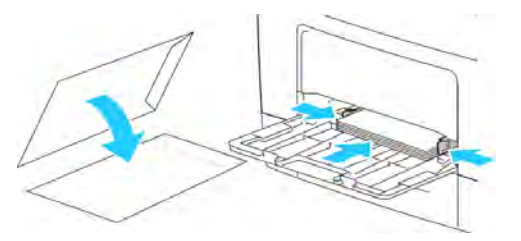

Megjegyzés: Ha nyitott hajtókával tölti be a borítékokat, akkor a megfelelő nyomtatás érdekében a nyomtató illesztőprogramjában szükség szerint válassza ki a tájolást. A kép elforgatásához válassza a Képelforgatás 180 fokkal lehetőséget a nyomtató illesztőprogramjában.

- 4. Ha a vezérlőpulton megjelenő üzenet erre kéri, ellenőrizze a méretet, a típust és a színt a képernyőn. Ha a nyomtató erre nem szólítja fel, ne módosítsa a papírbeállításokat.
	- a. A nyomtató vezérlőpultján nyomja meg a Kezdőlap gombot.
	- b. Érintse meg a Készülék > Papírtálcák elemet.
- c. A Papírtálcák menüben érintse meg a kézitálca ikonját.
	- Borítékméret kiválasztásához érintse meg az aktuális méretbeállítást, majd válassza ki a kívánt borítékméretet.
	- Papírtípus kiválasztásához érintse meg az aktuális papírtípust, majd válassza ki a Boríték lehetőséget.
	- A boríték színének kiválasztásához érintse meg az aktuális papírszínt, majd válassza ki a kívánt színt.
- d. A beállítások mentéséhez érintse meg az OK gombot.
- 5. A kezdőképernyőre való visszatéréshez nyomja meg a Kezdőképernyő gombot.

#### **A beégető beállítása borítékok nyomtatásához**

Borítékok nyomtatásához át kell állítani a borítékoknak megfelelő helyzetbe a beégető két csúszkáját. Ha a csúszkák nincsenek átállítva a borítékoknak megfelelő helyzetbe, nyomtatási minőséggel kapcsolatos problémák jelentkezhetnek, és a beégetés minősége is romolhat.

A beégető beállítása borítékok nyomtatásához:

1. Húzza felfelé a kioldókart a nyomtató hátulján, majd nyissa ki az ajtót.

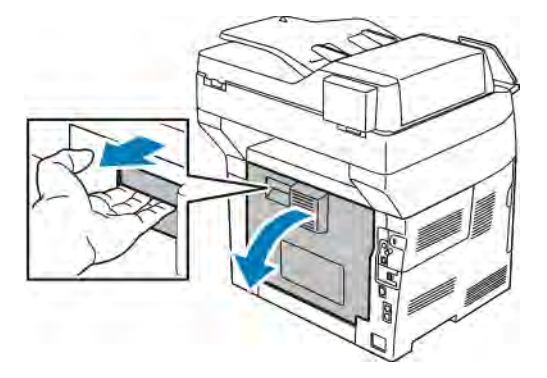

2. A beégető mindkét zöld színű fogantyúját teljesen felhajtva nyissa ki a beégetőt.

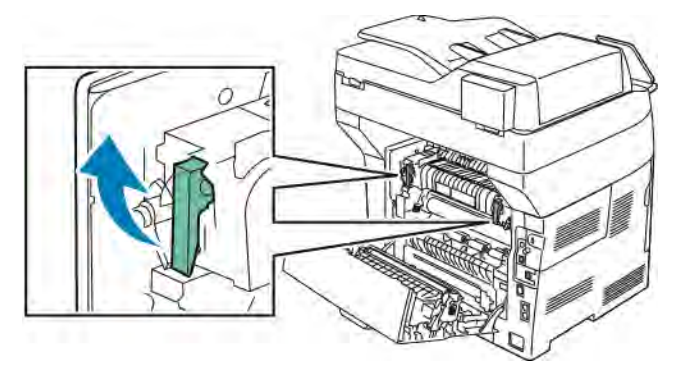

3. Keresse meg a két szürke csúszkát a beégetőn, és állítsa át mindkettőt a borítéknyomtatásnak megfelelő helyzetbe.

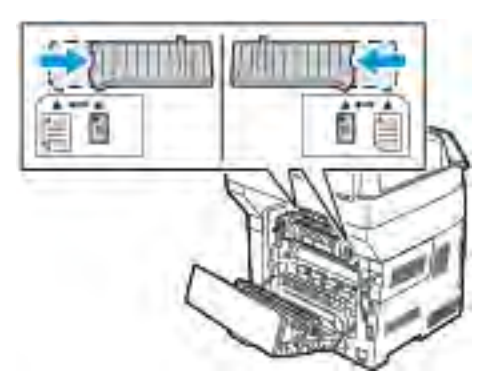

4. Hajtsa vissza a zöld fogantyúkat eredeti helyzetükbe.

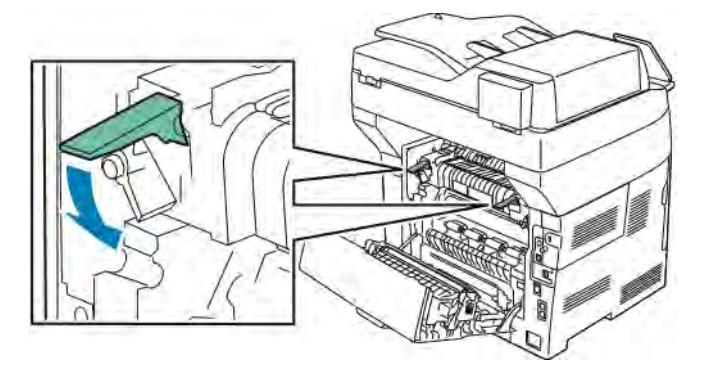

5. Csukja be a hátsó ajtót.

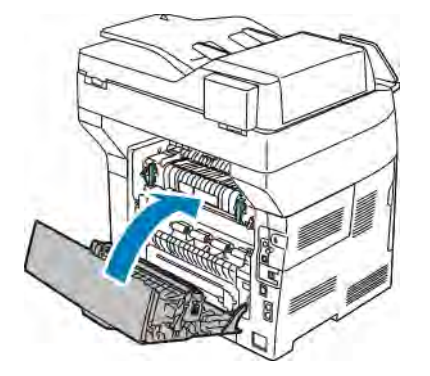

- 6. Nyomtassa ki a dokumentumot.
- 7. Ha a nyomtatás befejeződését követően bármilyen más papírtípusra szeretne nyomtatni, a fenti lépéseket újból végrehajtva állítsa vissza a szürke csúszkákat a papírnak megfelelő helyzetbe.

# **CÍMKÉK**

Címkéket bármelyik tálcából nyomtathat.

#### **A címkék nyomtatásának irányelvei**

- Használjon lézernyomtatáshoz alkalmas címkéket.
- Ne használjon vinilcímkéket.
- A címkeívet csak egyszer töltse be a nyomtatóba.
- Ne használjon szárazragasztós címkéket.
- A címkeívnek csak az egyik oldalára nyomtasson. Kizárólag teljes címkeíveket használjon.
- A felhasználatlan címkéket tartsa eredeti csomagolásukban, sima felületen. Felhasználásig hagyja a címkeíveket csomagolásukban. Tegyen vissza minden fel nem használt címkeívet az eredeti csomagolásába, és zárja vissza a csomagot.
- Ne tárolja a címkéket túl száraz vagy túl nedves, illetve túl meleg vagy túl hideg helyen. A szélsőséges körülmények közötti tárolás nyomtatásminőségi problémákat, vagy elakadást okozhat a nyomtatóban.
- Gyakran fordítsa meg a készletet. Hosszabb ideig tartó, szélsőséges körülmények közötti tárolás a címkék felkunkorodását, és elakadását okozhatja a nyomtatóban.
- A nyomtató illesztőprogramjában papírtípusként válassza a Címke beállítást.
- Címkék betöltése előtt vegyen ki minden más papírt a tálcából.

Vigyázat: Ne használjon olyan íveket, amelyekről címke hiányzik, illetve amelyeken a címkék felpenderednek vagy elválnak a hátlaptól. Az ilyen címkeívek használata a nyomtató károsodását okozhatia.

#### **Címkék betöltése az 1–4. tálcába**

1. A tálca kivételéhez kissé emelje meg a tálca elejét, majd húzza ki a tálcát a nyomtatóból.

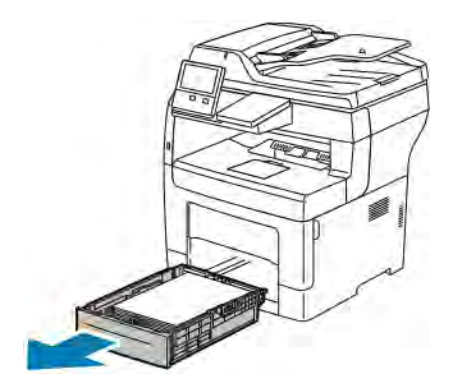

- 
- 2. Az ábrán látható módon állítsa be a lapvezetőket, a papírlapok hosszának és szélességének megfelelően.

3. Helyezze a címkéket a tálcába úgy, hogy a nyomtatandó oldaluk kerüljön felülre.

Megjegyzés: Ne helyezzen be papírt a maximális töltési vonal fölé, mert papírelakadást okozhat.

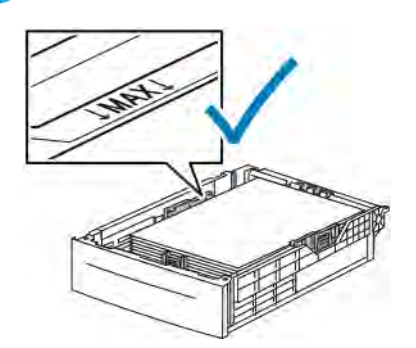

- 4. Igazítsa a papírszélességi és -hosszúsági vezetőket a papír méretéhez.
- 5. Csúsztassa vissza a tálcát a nyomtatóba.

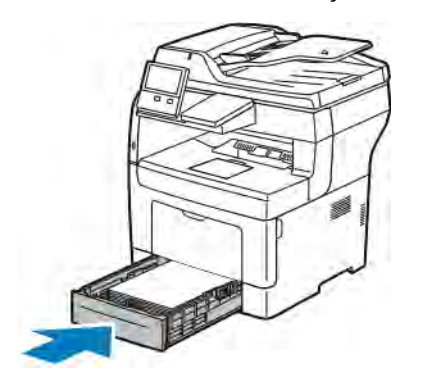

6. Tolja vissza a tálcát teljesen a nyomtatóba.

#### Megjegyzés:

- Ha nem tudja teljesen betolni a tálcát, akkor győződjön meg arról, hogy a tálca hátulján található papíremelő lemez rögzítve van.
- Ha a tálcát Legal méretű papírhoz állította be, akkor a tálca kinyúlik a nyomtatóba való behelyezése után.
- 7. Ha a vezérlőpulton megjelenő üzenet erre kéri, ellenőrizze a méretet, a típust és a színt a képernyőn. Ha a nyomtató erre nem szólítja fel, ne módosítsa a papírbeállításokat.
	- a. A nyomtató vezérlőpanelén nyomja meg a Kezdőképernyő gombot.
	- b. Érintse meg a Készülék > Papírtálcák elemet.
	- c. A Papírtálcák menüben érintse meg a megfelelő tálcát.
	- d. Ha azt szeretné, hogy a nyomtató a papír behelyezésekor felszólítsa a papír típusának és méretének beállítására, válassza ki a Tálca mód lehetőséget, majd érintse meg a Teljesen beállítható beállítást.
	- e. Ha a tálcát meghatározott papírméretnek, -típusnak vagy színnek szeretné fenntartani, érintse meg a Tálca mód lehetőséget, majd érintse meg a Kijelölt beállítást.
		- Papír- vagy borítékméret kiválasztásához érintse meg az aktuális méretbeállítást, majd válassza ki a kívánt méretet.
		- Papírtípus kiválasztásához érintse meg az aktuális papírtípust, majd válassza ki a Címkék lehetőséget.
		- A papír színének kiválasztásához érintse meg az aktuális papírszínt, majd válassza ki a kívánt papírszínt.
	- f. A beállítások mentéséhez érintse meg az OK gombot.
- 8. A kezdőképernyőre való visszatéréshez nyomja meg a Kezdőképernyő gombot.

#### **Címkék betöltése az 1. tálcába és a kézitálcába**

1. Vegye ki az összes papírt a kézitálcából.

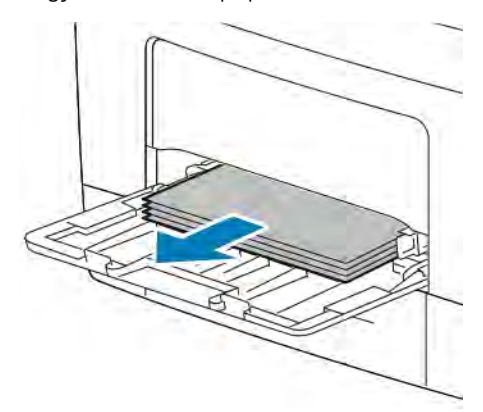

2. Töltse be a címkéket a kézitálcába, a nyomtatandó oldalukkal felfelé úgy, hogy a lap felső része lépjen be a nyomtatóba.

3. Igazítsa a szélességvezetőket a papír széléhez.

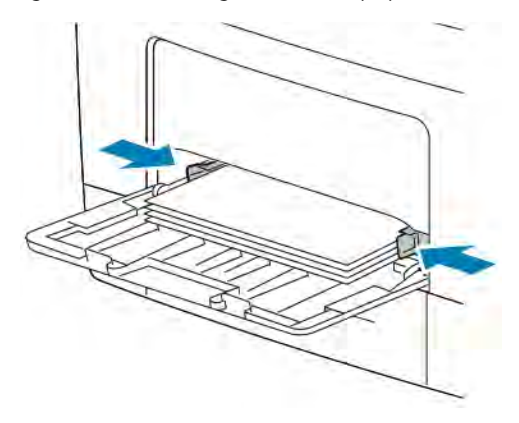

- 4. Ha a vezérlőpulton megjelenő üzenet erre kéri, ellenőrizze a méretet, a típust és a színt a képernyőn. Ha a nyomtató erre nem szólítja fel, ne módosítsa a papírbeállításokat.
	- a. A nyomtató vezérlőpultján nyomja meg a Kezdőlap gombot.
	- b. Érintse meg a Készülék > Papírtálcák elemet.
	- c. A Papírtálcák menüben érintse meg a kézitálca ikonját.
		- Papírméret kiválasztásához érintse meg az aktuális méretbeállítást, majd válassza ki a kívánt méretet.
		- Papírtípus kiválasztásához érintse meg az aktuális papírtípust, majd válassza ki a Címkék lehetőséget.
		- A papír színének kiválasztásához érintse meg az aktuális papírszínt, majd válassza ki a kívánt papírszínt.
	- d. A beállítások mentéséhez érintse meg az OK gombot.
- 5. A kezdőképernyőre való visszatéréshez nyomja meg a Kezdőképernyő gombot.

# <span id="page-188-0"></span>Karbantartás

Ez a fejezet a következőket tartalmazza:

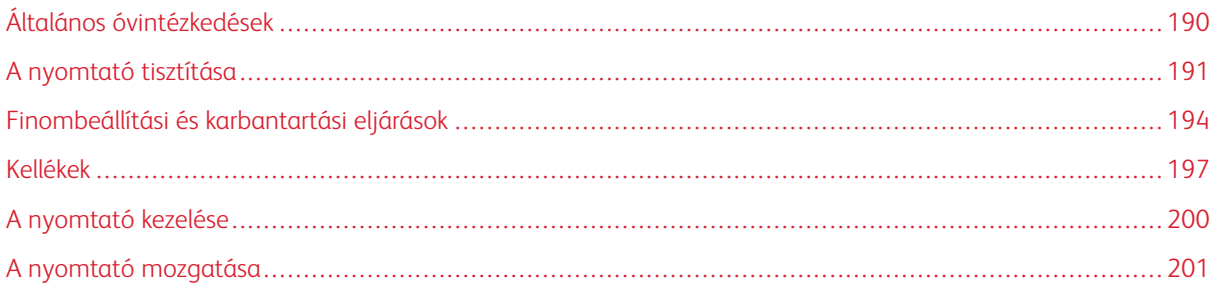

# <span id="page-189-0"></span>Általános óvintézkedések

Figyelem: A dobkazettát ne tegye ki közvetlen napsütésnek vagy erős beltéri fénycsöves világításnak. Ne érintse meg, és ne karistolia meg a dob felületét.

**[1]** Figyelem: A nyomtató tisztításához ne használjon szerves vagy erős kémiai oldószert, illetve aeroszolos tisztítószert. Ne öntsön folyadékot közvetlenül egyetlen területre sem. A kellékeket és tisztítószereket csak a jelen dokumentumban leírt módon használja.

Vigyázat: Minden tisztítószert tartson gyermekek elől elzárva.

Vigyázat: Ne használjon túlnyomással működő tisztítószereket a nyomtató belsejében, és annak külső részein. Bizonyos sűrített levegővel működő tartályokban robbanásveszélyes gázkeverékek lehetnek, amelyek nem alkalmasak elektromos berendezések tisztítására. A túlnyomással működő spray tisztítószerek használata fokozottan tűz- és robbanásveszélyes.

Vigyázat: Soha ne távolítson el csavarokkal rögzített fedelet vagy védőborítást. Az ilyen fedelek és védőlapok mögött található alkatrészeket a felhasználó nem tudja karbantartani vagy javítani. Ne hajtson végre olyan karbantartási eljárást, amelyet a nyomtatóval szállított dokumentáció nem ismertet.

Vigyázat: A nyomtató belső részei forrók lehetnek. Amikor az ajtók és a fedelek nyitva vannak, fokozott óvatossággal járjon el.

- Ne helyezzen semmit a nyomtató tetejére.
- Soha ne hagyja nyitva a fedeleket és az ajtókat. Erre különösen ügyeljen jól megvilágított helyeken. Fény hatására a dobkazetta károsodhat.
- Ne nyissa ki a fedeleket és az ajtókat nyomtatás közben.
- Használat közben ne billentse meg a nyomtatót.
- Ne érintse meg az elektromos érintkezőket és tartozékokat. Ha így tesz, a készülék megsérülhet, és romolhat a nyomtatás minősége.
- Mielőtt a nyomtatót az elektromos hálózathoz csatlakoztatja, győződjön meg arról, hogy a tisztítás során eltávolított minden részt visszahelyezett.

# <span id="page-190-0"></span>A nyomtató tisztítása

# **KÜLSŐ TISZTÍTÁS**

Havonta tisztítsa meg a nyomtató külső részét.

- Nedves, puha ruhával törölje le a papírtálcát, a gyűjtőtálcát, a vezérlőpultot és a nyomtató többi részét.
- Tisztítás után törölje át egy száraz, puha ruhával.
- A makacs szennyeződéseket kis mennyiségű, enyhe tisztítószerrel átitatott ruhával óvatosan törölje le.

Figyelem: A tisztítószert ne permetezze közvetlenül a nyomtatóra. A folyékony tisztítószer a réseken  $\begin{array}{c} \square \end{array}$ keresztül a nyomtatóba hatolhat, és gondokat okozhat. Soha ne használjon a vízen és az enyhe tisztítószeren kívül más tisztítószert.

# **A szkenner tisztítása**

A nyomtatási minőség optimális szinten tartásához tisztítsa rendszeresen a dokuüveget. A tisztítással elkerülhető, hogy a dokumentum beszkennelésekor az üvegről foltok, elkenődések és más nyomok kerüljenek a nyomatra.

- 1. Enyhén nedvesítsen meg egy puha, szöszölődésmentes ruhadarabot.
- 2. Vegyen ki minden papírt vagy más hordozót a gyűjtőtálcából.

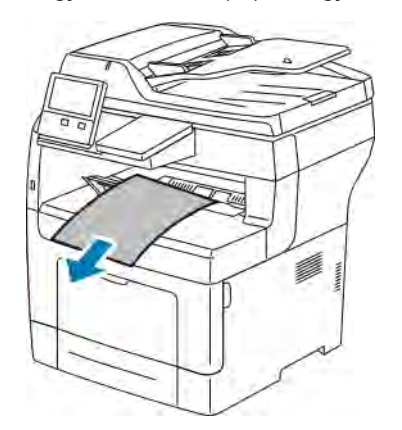

3. Nyissa fel a dokumentumfedelet.

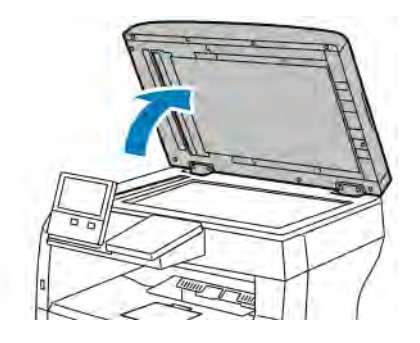

4. Törölje tisztára és szárazra a dokuüveget.

Megjegyzés: A legjobb eredmény érdekében a foltok és szennyeződések eltávolításához használjon Xerox® üvegtisztítót.

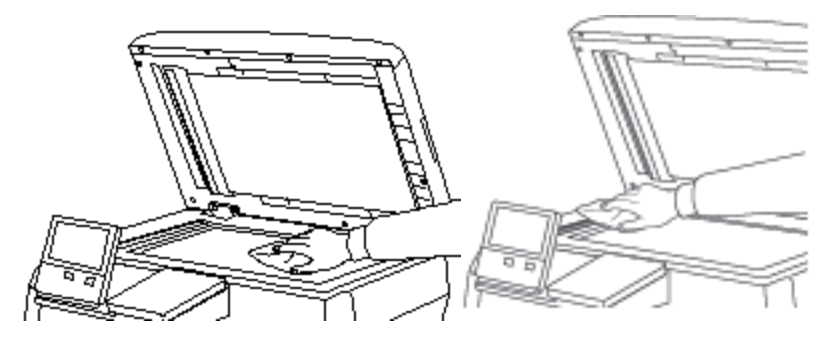

5. Törölje tisztára és szárazra a dokumentumfedél fehér alsó részét.

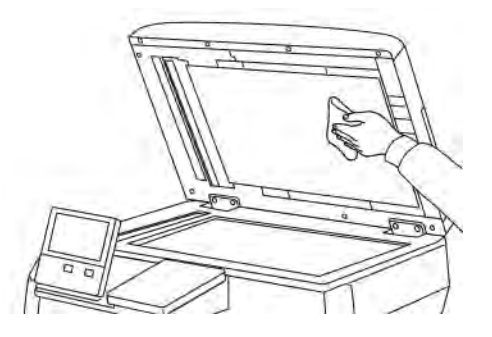

6. Csukja vissza a dokumentumfedelet.

#### **A dokumentumadagoló-görgők tisztítása**

A szkenner tisztításakor tisztítsa meg a dokumentumadagoló görgőit is.

1. Nyissa fel a dokuadagoló fedelét.

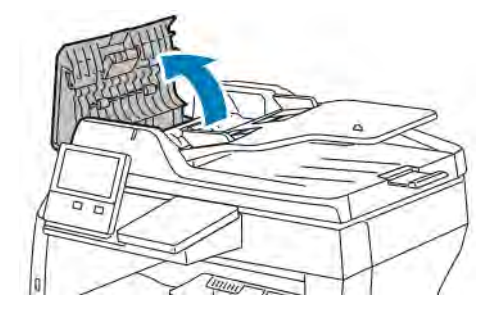

2. Tisztítsa meg az adagológörgőket és az elválasztópárnát vízzel megnedvesített, szöszmentes törlőkendővel.

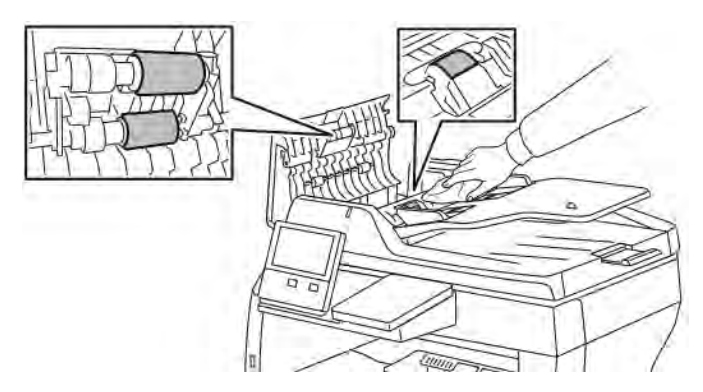

3. Csukja le a dokuadagoló fedelét.

#### **A NYOMTATÓ BELSEJÉNEK TISZTÍTÁSA**

# **/<u>I</u>** Vigyázat:

- Soha ne érjen a beégetőben a fűtőhengeren vagy a közelében lévő, címkével ellátott területhez. Megégetheti magát. A fűtőhenger köré tekeredett papírt ne próbálja elhamarkodottan eltávolítani. Azonnal kapcsolja ki a nyomtatót, és várjon 40 percet, hogy a beégető lehűljön. Az elhárítást azután próbálja meg elhárítani, hogy a nyomtató lehűlt.
- Ha a nyomtatóba festék ömlött, nedves ronggyal távolítsa el a festéket. Soha ne használjon porszívót a kiömlött festék eltávolítására. A porszívóban keletkező szikrák tüzet vagy robbanást idézhetnek elő.

Annak megakadályozásához, hogy a nyomtatóban a nyomtatási minőség romlását okozó szennyeződésfoltok alakuljanak ki, rendszeres időközönként tisztítsa meg a nyomtató belsejét. Minden esetben tisztítsa meg a nyomtató belsejét, ha dobkazettát cserél.

Papírelakadások elhárítása, illetve a festékkazetta cseréje után vizsgálja át a nyomtató belsejét, mielőtt a nyomtató fedeleit és ajtajait becsukná.

- Távolítson el minden papírdarabot és hulladékot. További tudnivalók: [Papírelakadások megszüntetése](#page-210-0).
- Száraz, tiszta, szöszmentes törlőruhával törölje le a port és a szennyeződéseket.

<span id="page-193-0"></span>Finombeállítási és karbantartási eljárások

# **A PAPÍRREGISZTRÁCIÓ BEÁLLÍTÁSA**

A papírregisztráció beállítása funkcióval finombeállíthatja, hol helyezkedjen el a nyomtatott kép a lapon. A finombeállítás segítségével pontosan oda állíthatja a felső, alsó, jobb, illetve bal oldali margókat, ahova kívánja. Minden egyes telepített papírtálcához megadhatja a kép helyzetét a papír mindkét oldalára vonatkozóan.

#### <span id="page-193-1"></span>**A papírregisztráció ellenőrzése**

- 1. A nyomtató vezérlőpanelén nyomja meg a Kezdőképernyő gombot.
- 2. Jelentkezzen be rendszergazdaként. További információkat a *System Administrator Guide* (Rendszeradminisztrátori útmutató) című kiadványban talál a következő címen: [www.xerox.com/office/](http://www.office.xerox.com/cgi-bin/printer.pl?APP=udpdfs&Page=color&Model=VersaLink+VLB405&PgName=man&Language=English) [VLB405docs.](http://www.office.xerox.com/cgi-bin/printer.pl?APP=udpdfs&Page=color&Model=VersaLink+VLB405&PgName=man&Language=English)
- 3. Érintse meg a Készülék > Támogatás > Kép elhelyezkedése lehetőséget.
- 4. Válassza ki a regisztrációs nyomat forrástálcáját.
	- a. Érintse meg a Papírkészlet elemet.
	- b. Érintse meg a kívánt tálcát.
- 5. Ha a nyomtató rendelkezik az automatikus kétoldalas nyomtatási funkcióval, válassza ki, hogy melyik oldalt szeretné optimalizálni.
	- Ha az 1. oldalhoz szeretne regisztrációs mintát nyomtatni, érintse meg a Beállított oldal, majd az 1. oldal értéket.
	- Ha mindkét oldalhoz szeretne regisztrációs mintát nyomtatni, érintse meg a Beállított oldal, majd a 2. oldal értéket.
- 6. Adja meg, hogy hány egymást követő oldalt szeretne kinyomtatni.
	- a. Érintse meg a Nyomtatási beállítások gombot.
	- b. A mintaoldalalak számának növeléséhez vagy csökkentéséhez érintse meg a plusz (+) vagy a mínusz (–) gombot, majd az OK gombot.
- 7. A mintaoldal kinyomtatásához érintse meg a Minta nyomtatása gombot.
- 8. A lap kinyomtatása után érintse meg a **Bezárás** elemet.

9. A mintaoldalak 1. oldalán vonalzóval mérje meg a nyomtatott kép távolságát a lap felső, alsó, bal és jobb oldalától.

Megjegyzés: Azonosítás céljából az 1. oldalon egy, a másodikon pedig két pötty található.

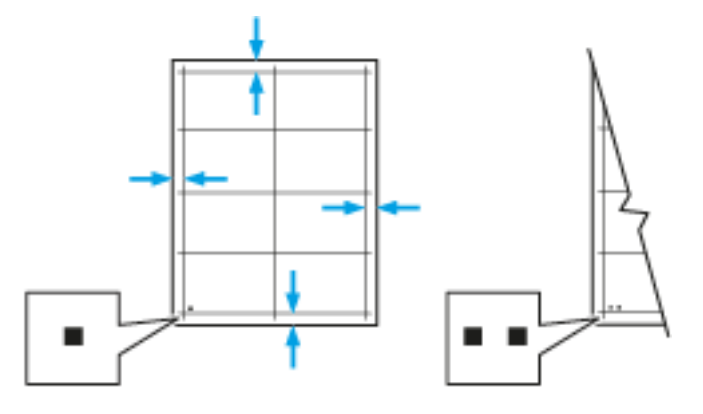

- 10. A 2. oldalon vonalzóval mérje meg a nyomtatott kép távolságát a lap felső, alsó, bal és jobb oldalától.
- 11. Ha a kép középen helyezkedik el, nincs szükség módosításra. Ha nem, módosítsa a papírbeállításokat. Részletek: [Papírregisztráció-korrekció elvégzése.](#page-194-0)

#### <span id="page-194-0"></span>**Papírregisztráció-korrekció elvégzése**

- 1. A vezérlőpanelen nyomja meg a Kezdőképernyő gombot.
- 2. Jelentkezzen be rendszergazdaként. További információkat a *System Administrator Guide* (Rendszeradminisztrátori útmutató) című kiadványban talál a következő címen: [www.xerox.com/office/](http://www.office.xerox.com/cgi-bin/printer.pl?APP=udpdfs&Page=color&Model=VersaLink+VLB405&PgName=man&Language=English) [VLB405docs](http://www.office.xerox.com/cgi-bin/printer.pl?APP=udpdfs&Page=color&Model=VersaLink+VLB405&PgName=man&Language=English).
- 3. Érintse meg a Készülék > Támogatás > Kép elhelyezkedése lehetőséget.
- 4. A regisztráció módosításához válassza ki a forrás papírtálcát.
	- a. Érintse meg a Papírkészlet elemet.
	- b. Érintse meg a kívánt tálcát.
- 5. A [A papírregisztráció ellenőrzése](#page-193-1) lépésben kinyomtatott táblázat alapján válassza ki azt az oldalt, amelyen módosítani szeretné a regisztrációt.
	- a. Az 1. oldal módosításához érintse meg a Módosított oldal, majd az 1. oldal elemet.
	- b. A 2. oldal módosításához érintse meg a Módosított oldal, majd a 2. oldal elemet.
- 6. A regisztráció módosításához érintse meg a Függőleges/oldalirányú regisztráció elemet.
	- a. Az oldalirányú regisztráció módosításához érintse meg az Oldalirányú regisztráció elemet, majd a plusz (+) vagy mínusz (–) ikont.
	- b. A függőleges regisztráció módosításához érintse meg a Függőleges regisztráció elemet, majd a plusz (+) vagy mínusz (–) ikont.
		- A táblázat 1. oldalát 1, második oldalát pedig 2 pötty jelzi.
- A függőleges regisztráció módosításakor a pozitív érték a képet lefelé tolja az oldalon.
- Az oldalirányú regisztráció módosításakor a pozitív érték a képet balra tolja az oldalon.

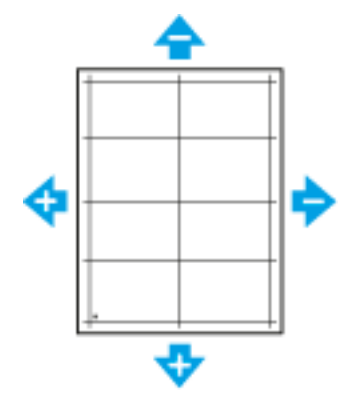

- 7. A beállítások mentéséhez érintse meg az OK gombot.
- 8. Ha további érétkeket szeretne megadni, ismételgesse a fenti lépéseket.
- 9. Nyomtasson újabb mintaoldalt, majd addig ismételje az eljárást, amíg be nem fejezi a regisztrációs korrekciókat.
- 10. A Kezdőlap képernyőhöz való visszatéréshez nyomja meg a Kezdőlap gombot.

# <span id="page-196-0"></span>Kellékek

#### **FOGYÓESZKÖZÖK**

A fogyóeszközök azok a kellékek, amelyek teljesen elhasználódnak a nyomtató használata során. Ezen nyomtató fogyóeszköze az eredeti Xerox ® fekete festékkazetta.

Megjegyzés:

- Minden fogyóeszközhöz beszerelési útmutató tartozik.
- A nyomtatóba csak új kazettákat szabad helyezni. Ha használt festékkazettát helyez a nyomtatóba, a fennmaradó festék gép által kijelzett mennyisége eltérhet a valóságos értéktől.
- A nyomtatási minőség biztosítása érdekében a festékkazettát úgy alakították ki, hogy azokat egy előre meghatározott festékszint elérése után ne lehessen használni.

**T** Figyelem: Ha nem eredeti Xerox® festéket használ, az befolyásolhatja a nyomtatás minőségét és a nyomtató megbízhatóságát. A Xerox® festék az egyetlen olyan festék, amely a Xerox cég szigorú ellenőrzése mellett kifejezetten ezen termékben történő felhasználásra készült.

#### **RUTIN KARBANTARTÁSI ELEMEK**

A rendszeres karbantartási tételek a nyomtató korlátozott élettartamú részei, melyeket időközönként cserélni kell. Ezek lehetnek részek vagy készletek. A rendszeres karbantartási tételeket általában a felhasználó cserélheti.

Megjegyzés: Minden rendszeres karbantartási tétel tartalmaz felhasználási útmutatót.

A nyomtató rendszeres karbantartási tételei a következők:

- Dobkazetta
- Karbantartókészlet, amely egy beégetőt és egy átvivőhengert tartalmaz

### **KELLÉKRENDELÉS**

#### **Mikor kell kelléket rendelni**

A vezérlőpanelen figyelmeztetés jelenik meg, amikor a kellék cseréje esedékessé válik. Ellenőrizze, hogy van-e kéznél cseretétel. Fontos, hogy ezeket a kellékeket az üzenet első alkalommal való megjelenésekor megrendelje, hogy ne legyen kiesés a nyomtatásban. A vezérlőpanelen egy üzenet jelzi, amikor ki kell cserélni a kellékeket.

A kellékeket megrendelheti helyi viszonteladójánál vagy a következő címen: [www.xerox.com/supplies](http://www.office.xerox.com/cgi-bin/printer.pl?APP=udpdfs&Page=color&Model=VersaLink+VLB405&PgName=order&Language=English).

Figyelem: A nem Xeroxtól származó kellékek használata nem ajánlott. A Xerox Garancia, a Szervizszerződés és a Total Satisfaction Guarantee (Teljeskörű elégedettség garanciája) nem vonatkozik az olyan kárra, meghibásodásra és teljesítményromlásra, amely a nem Xerox-eredetű kellékek, vagy nem a nyomtatóhoz előírt Xerox-kellékek használatából keletkezett. A Total Satisfaction Guarantee (Teljeskörű elégedettség garanciája) az Amerikai Egyesült Államokban és Kanadában áll rendelkezésre. Előfordulhat, hogy ezeken a területeken kívül a garancia másra vonatkozik. A részleteket a Xerox képviselőjétől tudhatja meg.

#### **Kellékek állapotinformációi**

Ellenőrizheti a kellékek állapotát, a vezérlőpanelen megjelenő riasztásokat testre szabhatja, és e-mailes riasztásokat is beállíthat.

A kellékállapot ellenőrzésével és a riasztásoknak az Embedded Web Serverrel való beállításával kapcsolatban tekintse meg a *System Administrator Guide* (Rendszeradminisztrátori útmutató) című dokumentumot a [www.](http://www.office.xerox.com/cgi-bin/printer.pl?APP=udpdfs&Page=color&Model=VersaLink+VLB405&PgName=man&Language=English) [xerox.com/office/VLB405docs](http://www.office.xerox.com/cgi-bin/printer.pl?APP=udpdfs&Page=color&Model=VersaLink+VLB405&PgName=man&Language=English) weboldalon.

#### **Kellékfelhasználási jelentés**

A Kellékfelhasználási jelentés a fedettségi információkat és a kellékek újrarendeléséhez szükséges gyári számokat tartalmazza. Az egyes kellékanyagok üzembe helyezésének napja fel van tüntetve a jelentésben.

A Kellékfelhasználási jelentés nyomtatása:

- 1. A nyomtató vezérlőpanelén nyomja meg a Kezdőképernyő gombot.
- 2. Érintse meg a Készülék > Névjegy > Tájékoztató oldalak elemet.
- 3. Érintse meg a Kellékfelhasználási jelentés elemet.
- 4. A kezdőképernyőre való visszatéréshez nyomja meg a Kezdőképernyő gombot.

#### **FESTÉKKAZETTÁK**

#### **Általános óvintézkedések**

#### AN Vigyázat:

- A festékkazetták cseréjekor legyen óvatos, hogy ne öntse ki a festéket. Ha kiömlik a festék ne érintkezzen ruhával, bőrrel, szemmel vagy szájjal. Ne lélegezze be a festékport.
- A festékkazettákat tartsa távol a gyermekektől. Ha egy gyermek véletlenül lenyeli a festéket, köptesse ki azt a gyermekkel, és öblítse ki a száját vízzel. Azonnal forduljon orvoshoz.
- Használjon nedves ruhát a kifolyt festék letörléséhez. Soha ne használjon porszívót a kiömlött festék eltávolításához. A porszívóban keletkező elektromos szikrák tüzet vagy robbanást idézhetnek elő. Ha nagy mennyiségű festék ömlött ki, forduljon a Xerox helyi képviseletéhez.
- Soha ne dobja a festékkazettát nyílt lángba. A kazettában levő maradék festék meggyulladhat, ami égési sérüléseket vagy robbanást okozhat.

### **A festékkazetta cseréje**

A vezérlőpanelen egy üzenet jelzi, amikor szükségesség válik a festékkazetták cseréje.

Megjegyzés: Minden festékkazettához tartozik egy behelyezési útmutató.

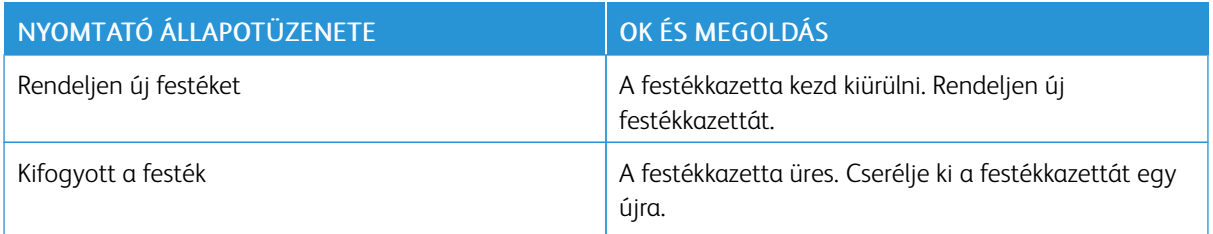

# **KELLÉKEK ÚJRAHASZNOSÍTÁSA**

A Xerox®-kellékek újrahasznosításával foglalkozó programról további részleteket a [www.xerox.com/recycling](http://www.office.xerox.com/cgi-bin/printer.pl?APP=udpdfs&Page=color&Model=VersaLink+VLB405&PgName=recyclesupplies&Language=English) címen talál.

# <span id="page-199-0"></span>A nyomtató kezelése

#### **A SZÁMLÁZÁSMÉRŐK MEGTEKINTÉSE**

A Számlázás/Használat menüben a nyomtató teljes élettartama alatt kinyomtatott vagy készített összes oldal száma látható. A számlázók nem nullázhatók le. Egy oldalnak a papírlap egyik oldala minősül. Egy kétoldalasan nyomtatott lap két lenyomatnak számít.

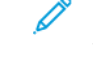

Megjegyzés: Ha rendszeresen meg kell adnia a készülék mérőállásait, a Feltöltés távoli szolgáltatásokhoz funkcióval leegyszerűsítheti az eljárást. Engedélyezheti, hogy a távoli szolgáltatások funkció automatikusan továbbítsa a mérőórák állását a Xeroxhoz, így azokat nem kell Önnek manuálisan begyűjteni. További információkat a *System Administrator Guide* (Rendszeradminisztrátori útmutató) című kiadványban talál a következő címen: [www.xerox.com/office/VLB405docs](http://www.office.xerox.com/cgi-bin/printer.pl?APP=udpdfs&Page=color&Model=VersaLink+VLB405&PgName=man&Language=English).

A nyomtató számlázási adatainak megtekintése:

- 1. A nyomtató vezérlőpultján nyomja meg a Kezdőlap gombot.
- 2. Érintse meg a Készülék > Számlázás/használat elemet.
- 3. További részletek megtekintéséhez érintse meg a Használati számlálók lehetőséget, és válasszon ki egy beállítást.
- 4. A használati számlálók megtekintése után a Kezdőlap képernyőhöz való visszatéréshez nyomja meg a Kezdőlap gombot.

# **A SZÁMLÁZÁSMÉRŐ JELENTÉSÉNEK NYOMTATÁSA**

A számlázásmérő jelentése a készülékről, valamint a mérőórák részletes állásáról és a lapszámról ad tájékoztatást.

A számlázásmérők jelentésének nyomtatása:

- 1. A nyomtató vezérlőpanelén nyomja meg a Kezdőképernyő gombot.
- 2. Érintse meg a Készülék > Névjegy > Tájékoztató oldalak elemet.
- 3. Érintse meg a Számlázásmérő jelentése elemet.
- 4. A Kezdőlap képernyőhöz való visszatéréshez nyomia meg a **Kezdőlap** gombot.

# <span id="page-200-0"></span>A nyomtató mozgatása

#### Vigyázat:  $\sqrt{N}$

- A nyomtatót mindig legalább két személynek kell felemelnie úgy, hogy egyik kezükkel a gép egyik, másik kezükkel pedig a nyomtató másik oldalát fogják meg.
- A nyomtató leejtése és a sérülések elkerülése érdekében a nyomtatót erősen, a két oldalán lévő süllyesztett területeknél megragadva fogja meg. Soha ne emelje meg a nyomtatót máshol megragadva.
- Ha fel vannak szerelve opcionális 550 lapos adagolók, akkor a nyomtató áthelyezése előtt szerelje le azokat. Ha az opcionális 550 lapos adagolók nincsenek biztonságosan a nyomtatóhoz rögzítve, leeshetnek a földre, és sérülést okozhatnak.

A nyomtató mozgatásánál a következők szerint járjon el:

1. Kapcsolja ki a nyomtatót, és húzza ki a tápkábelt és más vezetékeket a nyomtató hátoldalából.

A Vigyázat: Az áramütés elkerülése érdekében soha ne fogja meg nedves kézzel az elektromos csatlakozót. A tápkábel kihúzásakor ügyeljen rá, hogy a dugaszt húzza, és ne a kábelt. Húzás hatására a vezeték megsérülhet, és ez tüzet vagy áramütést okozhat.

2. Vegyen ki minden papírt vagy egyéb másolóanyagot a gyűjtőtálcából. Ha a tálcahosszabbító ki van nyitva, csukja be.

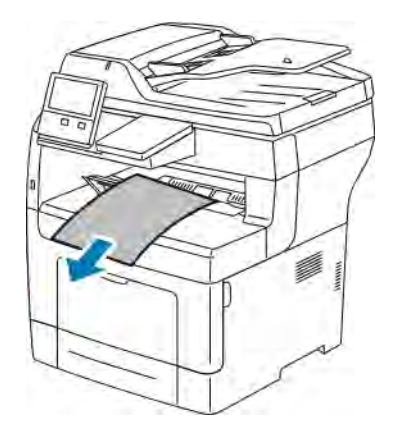

3. Vegye ki a papírt a papírtálcából.

4. Tartsa a papírt csomagolásában, portól és nedvességtől védve.

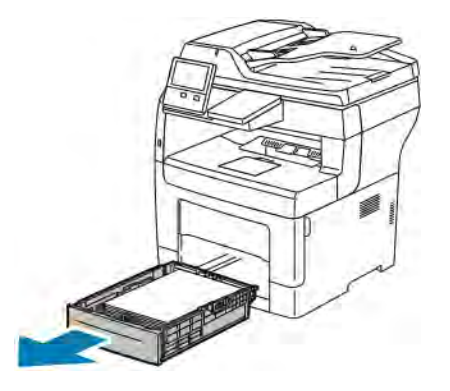

5. Az ábrán bemutatott módon emelje meg és vigye a nyomtatót.

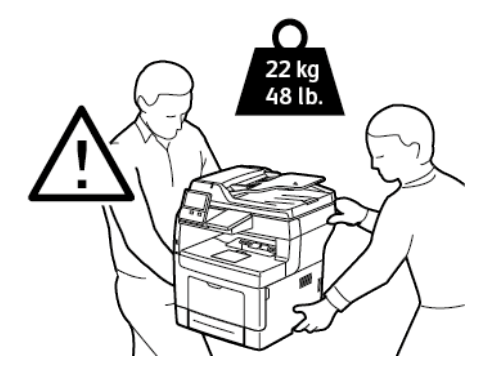

# Megjegyzés:

- Amikor mozgatja a nyomtatót, semmilyen irányban ne döntse meg 10 foknál jobban. Ha a nyomtatót 10 foknál jobban megdönti, kiszóródhat a festék.
- Ha nagy távolságra szállítja a nyomtatót, a festék kiömlésének megakadályozása érdekében vegye ki a dobkazettát és a festékkazettát.

**[4]** Figyelem: Ha a szállításhoz a nyomtatót nem megfelelően csomagolja be, a nyomtató károsodhat, és az ilyen kárra nem vonatkozik a Xerox® Garancia, a Szervizszerződés, illetve a Total Satisfaction Guarantee (Teljeskörű elégedettség garanciája). A Xerox® Garancia, a Szervizszerződés, illetve a Total Satisfaction Guarantee (Teljeskörű elégedettség garanciája) nem vonatkozik a nyomtató nem megfelelő mozgatásból eredő sérüléseire.

A nyomtató mozgatása utáni teendők:

- 1. Szerelje vissza az eltávolított alkatrészeket.
- 2. Csatlakoztassa a tápkábelt és az egyéb kábeleket a nyomtatóhoz.
- 3. Dugja be a tápkábelt, és kapcsolja be a nyomtatót.

# <span id="page-202-0"></span>Hibaelhárítás

Ez a fejezet a következőket tartalmazza:

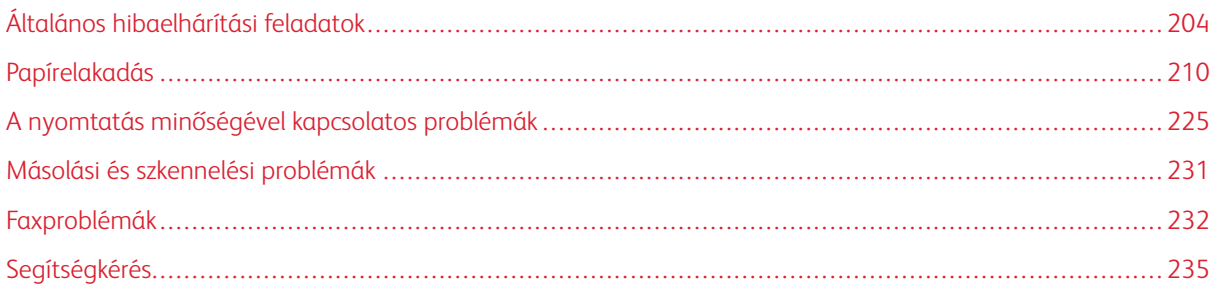

# <span id="page-203-0"></span>Általános hibaelhárítási feladatok

Ebben a részben útmutatást talál a problémák azonosítására és megoldására. Egyes problémák a nyomtató újraindításával is elháríthatók.

# <span id="page-203-1"></span>**A NYOMTATÓ NEM KAPCSOL BE**

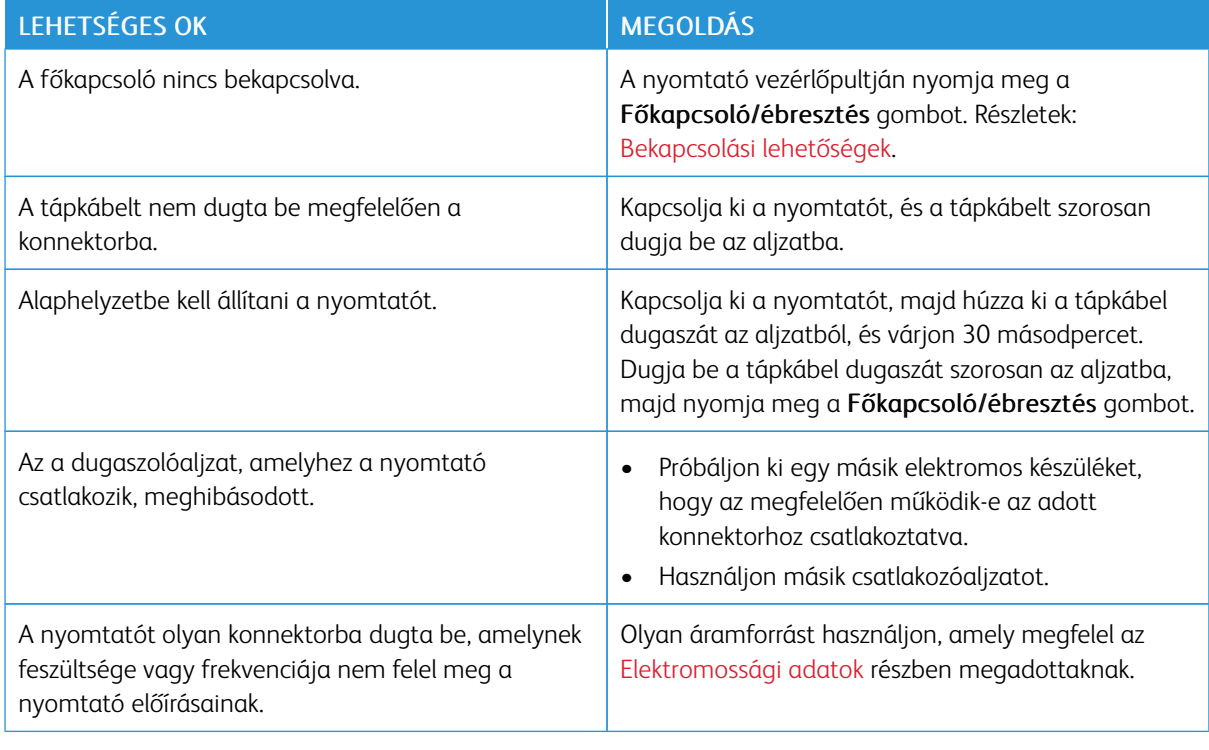

Figyelem: A háromeres vezetéket (földelt dugóval) közvetlenül a földelt váltakozó áramú aljzatba csatlakoztassa.

# **A NYOMTATÓ GYAKRAN ALAPHELYZETBE ÁLL VAGY KIKAPCSOL**

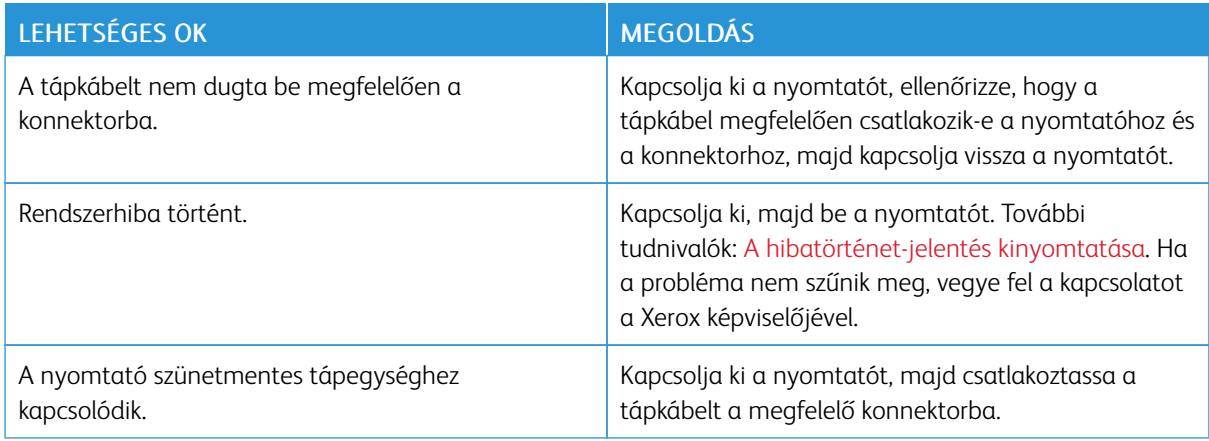

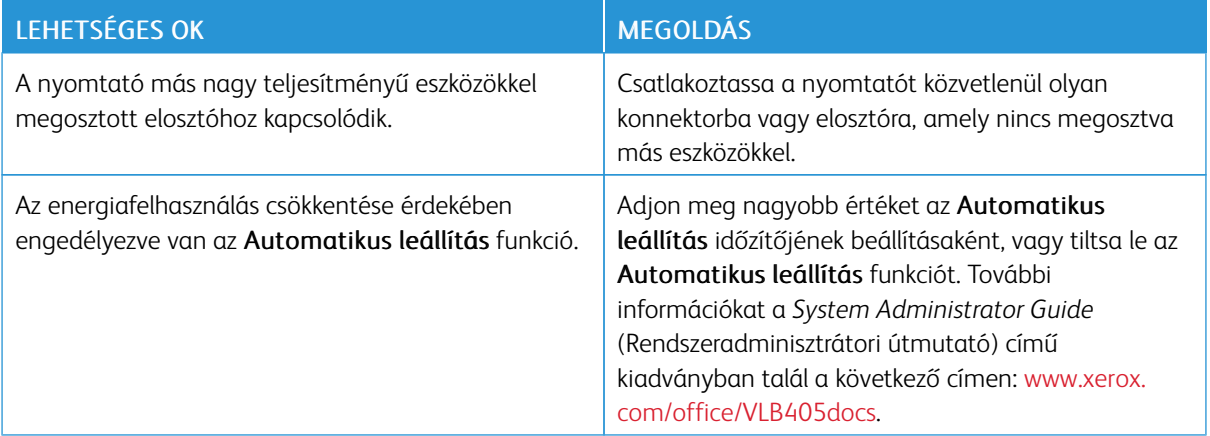

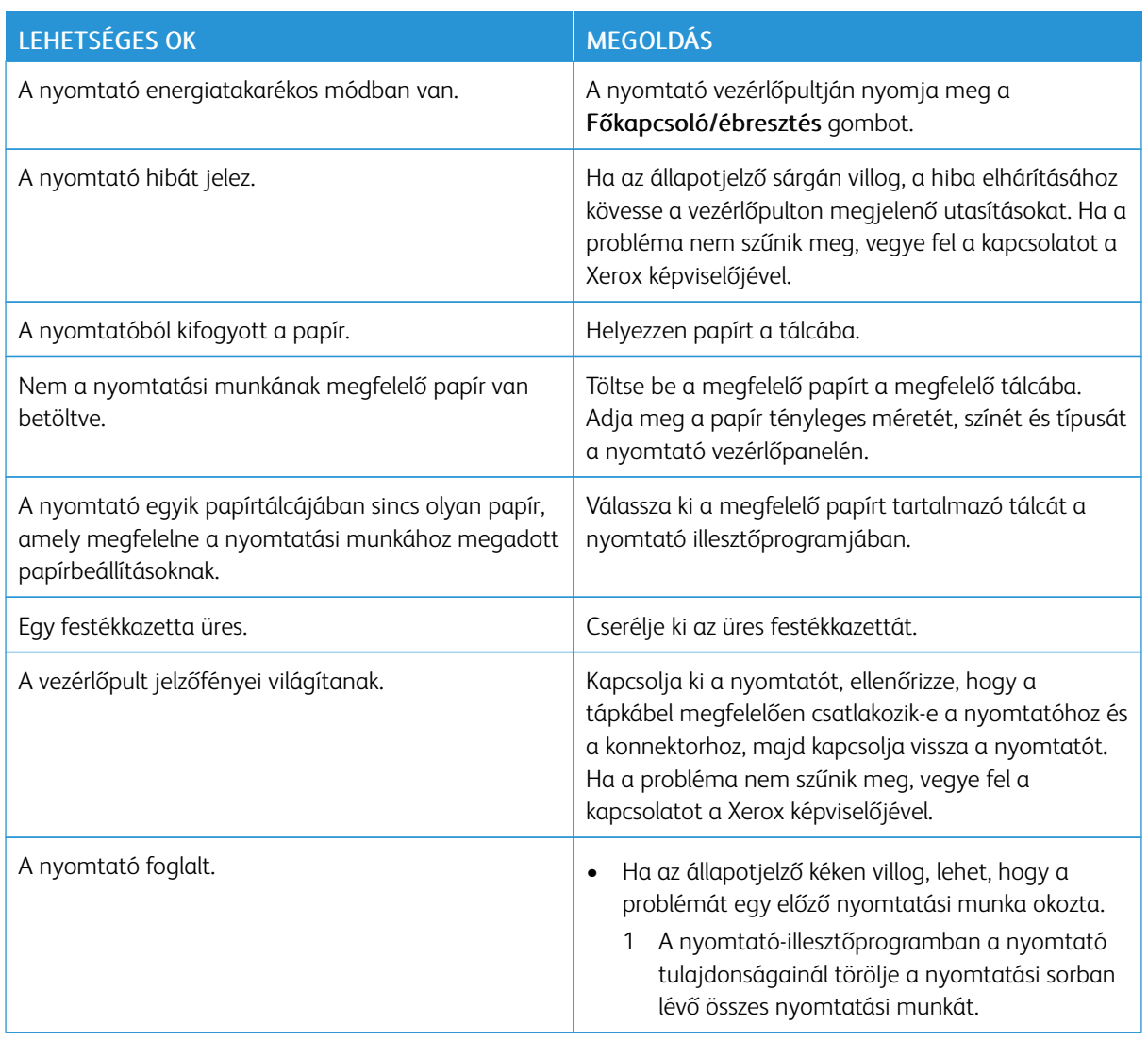

# **A NYOMTATÓ NEM NYOMTAT**

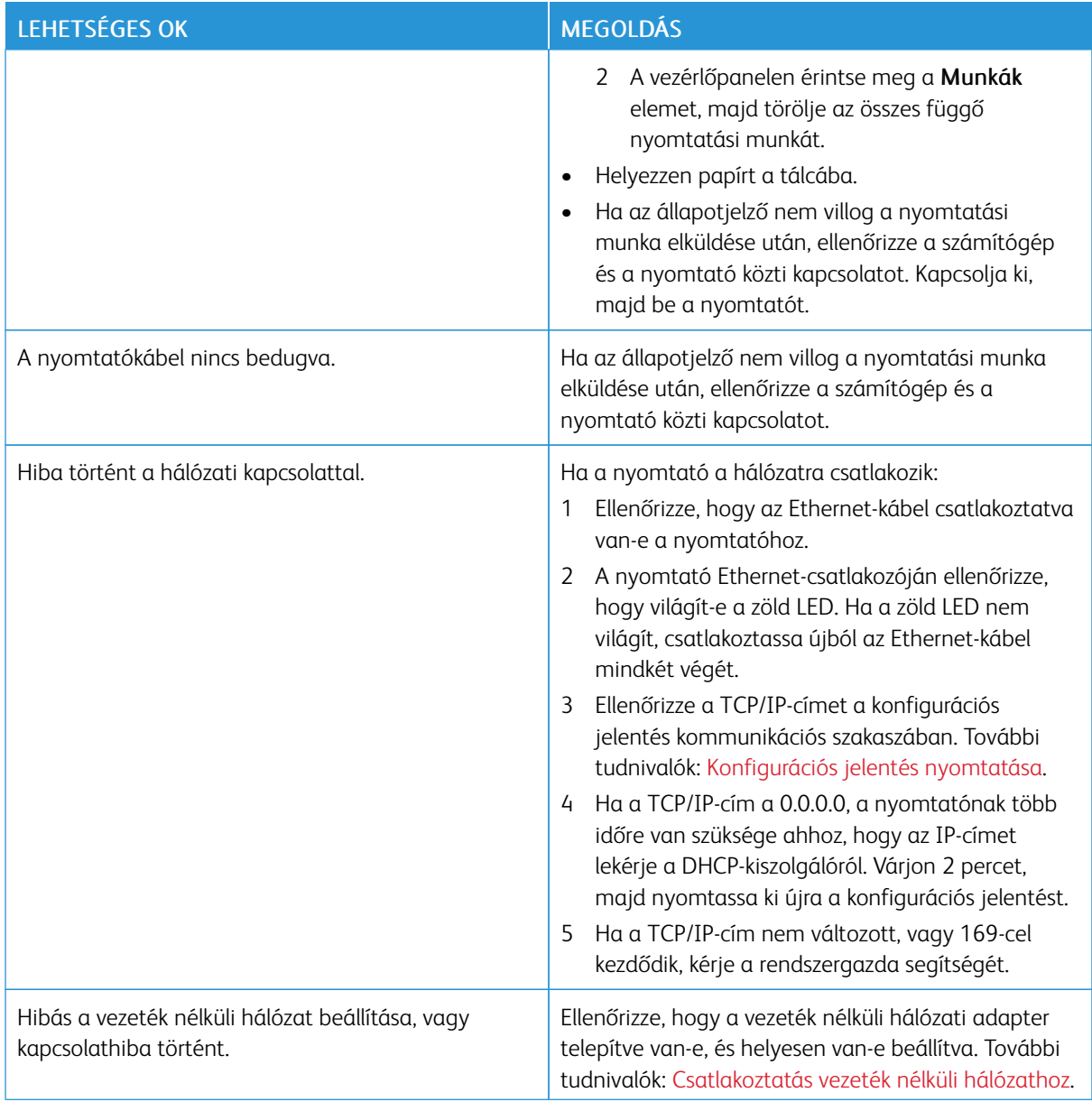

# **A NYOMTATÁS TÚL HOSSZÚ IDEIG TART**

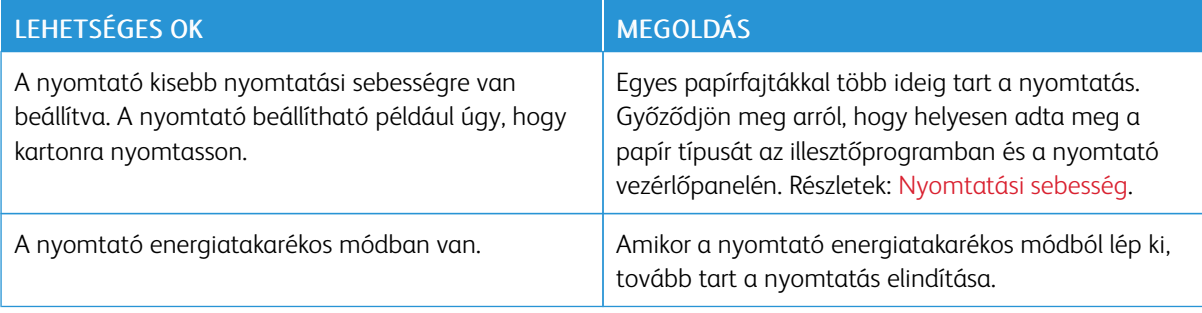

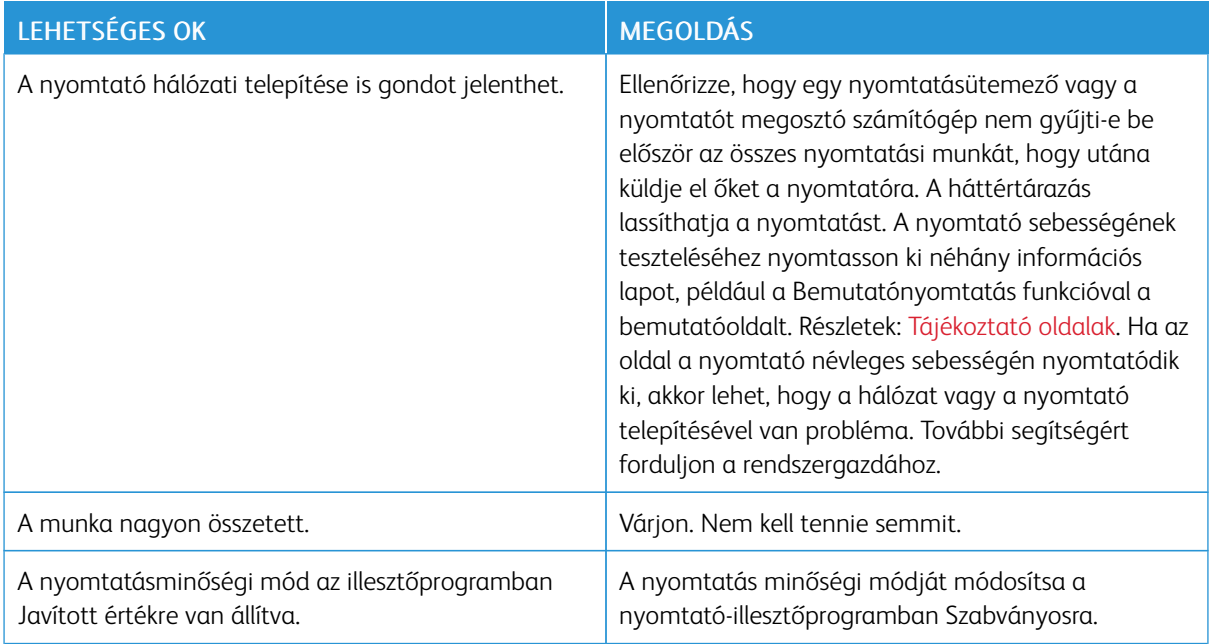

# **A GÉP ROSSZ TÁLCÁBÓL NYOMTATJA A DOKUMENTUMOT**

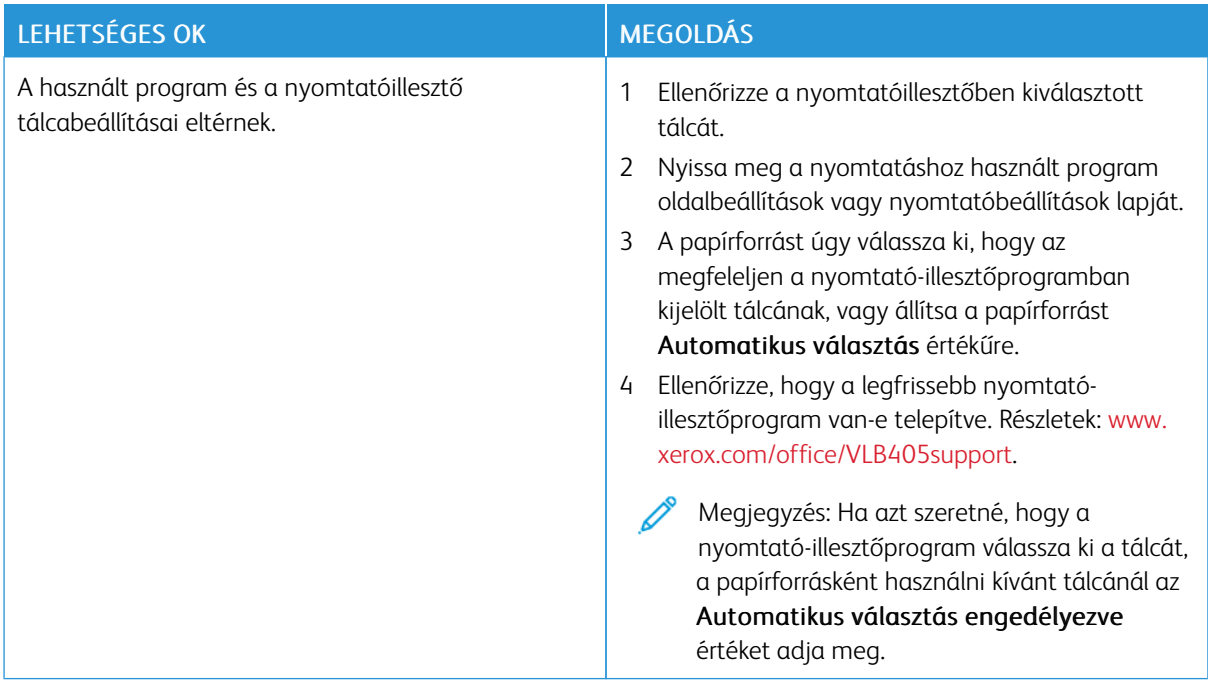

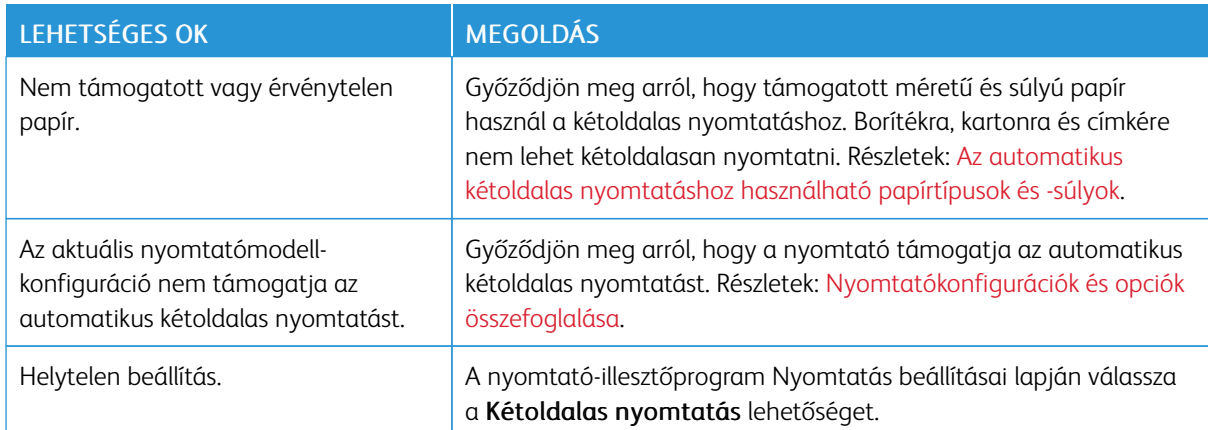

# **PROBLÉMÁK AZ AUTOMATIKUS KÉTOLDALAS NYOMTATÁSSAL**

# **A NYOMTATÓ SZOKATLAN ZAJOKAT AD KI**

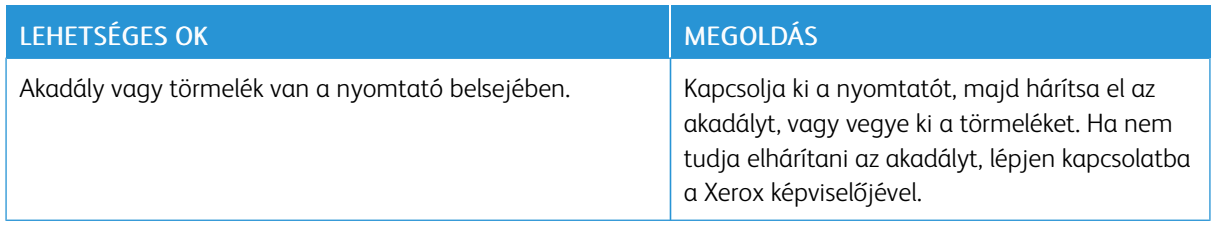

# **NEM ZÁRUL BE A PAPÍRTÁLCA**

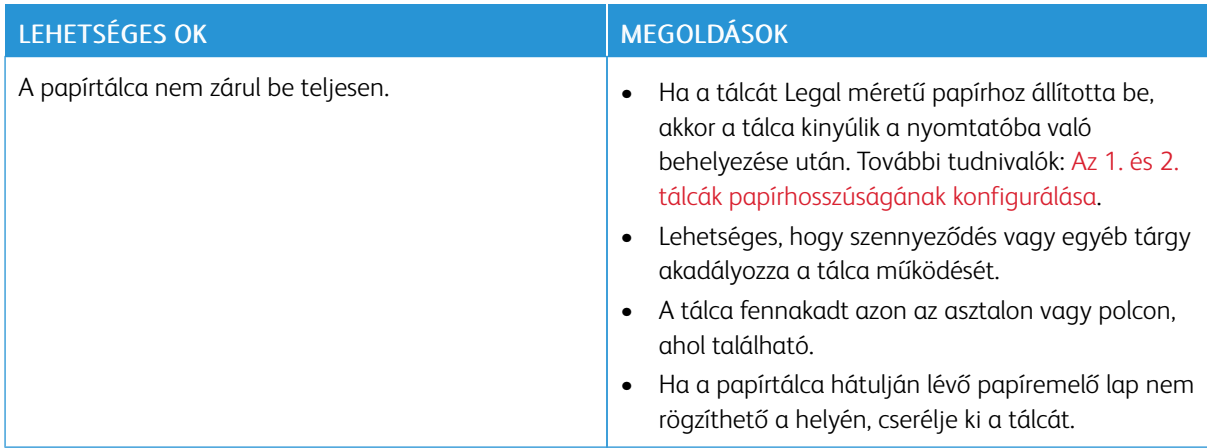

# **PÁRALECSAPÓDÁS KELETKEZETT A NYOMTATÓBAN**

Ha a páratartalom 85% fölött van, vagy a hideg nyomtatót meleg szobába helyezi, a nedvesség kicsapódhat a nyomtató belsejében. Kicsapódás keletkezhet a nyomtató belsejében akkor is, ha a nyomtató olyan hideg szobában van, amelyet aztán gyorsan felfűtenek.

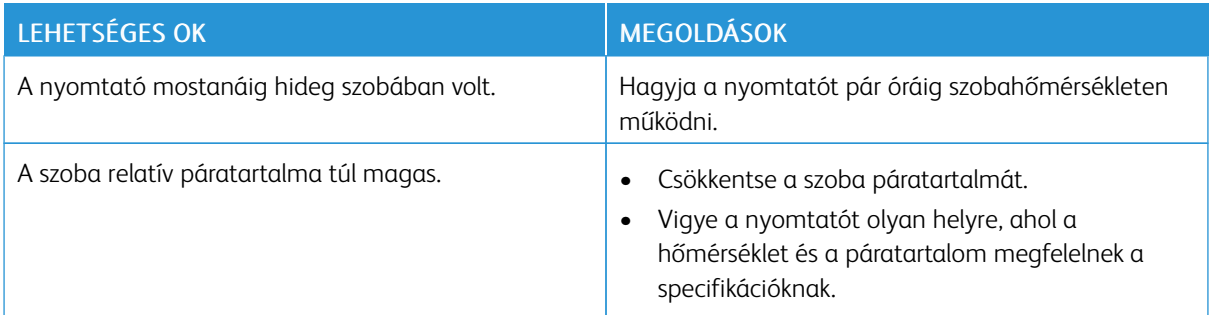

# <span id="page-209-0"></span>Papírelakadás

# **A PAPÍRELAKADÁS HELYÉNEK MEGHATÁROZÁSA**

 $\sqrt{N}$  Vigyázat: Soha ne érjen a beégetőben a fűtőhengeren vagy a közelében lévő, címkével ellátott területhez. Megégetheti magát. A fűtőhenger köré tekeredett papírt ne próbálja elhamarkodottan eltávolítani. Azonnal kapcsolja ki a nyomtatót, és várjon 40 percet, hogy a beégető lehűljön. Az elhárítást azután próbálja meg elhárítani, hogy a nyomtató lehűlt. Ha a probléma nem szűnik meg, vegye fel a kapcsolatot a Xerox képviselőjével.

 $\bigcirc$ Figyelem: A papírelakadás elhárításához ne próbáljon szerszámot vagy más eszközt használni. Ha mégis így tesz, az maradandó károsodást okozhat a nyomtatóban.

A következő ábra azt mutatja, hogy a hol történhetnek papírelakadások a papírúton:

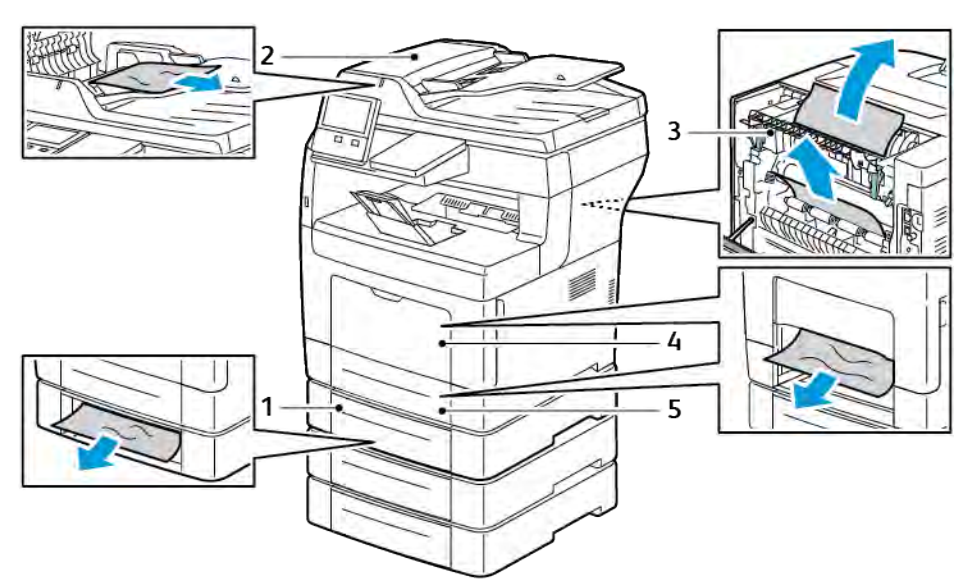

- 1. Opcionális 2., 3. és 4. tálca
- 2. Kétoldalas automatikus dokuadagoló
- 3. Beégető
- 4. Kézitálca
- 5. 1. tálca

# **PAPÍRELAKADÁSOK ESÉLYÉNEK MINIMALIZÁLÁSA**

A nyomtatót úgy alakították ki, hogy csak a Xerox által támogatott papírtípusokkal biztosítható a minimális mértékű papírelakadás. Más típusú papírok használata elakadást okozhat. Ha a támogatott papír gyakran elakad egy adott helyen, tisztítsa meg a papírútnak azt a területét.

Papírelakadást a következő okok idézhetnek elő:

- Nem megfelelő papírtípus kiválasztása a nyomtatóillesztőben.
- Sérült papír használata.
- Nem támogatott papír használata.
- Papír hibás betöltése.
- Túl sok papír betöltése a tálcába.
- A papírvezetők nem megfelelő beállítása.

A legtöbb papírelakadás megelőzhető, ha követ néhány egyszerű szabályt:

- Csak támogatott papírt használjon.
- Alkalmazza a helyes papírkezelési és -betöltési módszereket.
- Mindig tiszta, sérülésmentes papírt használjon.
- Kerülje a hajlott, szakadt, nedves, ráncos vagy összehajtott papírt.
- Mielőtt betöltené a tálcába a papírt, válassza el egymástól a lapokat átpörgetéssel.
- Legyen tekintettel a maximális papírbetöltési vonalra; soha ne töltse túl a tálcát.
- A papír betöltése után minden tálcában állítsa be a papírvezetőket. A nem megfelelően beállított vezetők rossz nyomtatási minőséghez, elakadáshoz, a nyomatok elcsúszásához és a nyomtató sérüléséhez vezethetnek.
- A tálca feltöltése után a vezérlőpanelen adja meg a megfelelő papírtípust és papírméretet.
- Nyomtatáskor a nyomtatóillesztőben válassza a megfelelő típust és méretet.
- A papírt száraz helyen tárolja.

Kerülje a következőket:

- Poliészterrel bevont, kifejezetten tintasugaras nyomtatókhoz tervezett papír.
- Hajtogatott, gyűrött papírok vagy nagyon hullámos papír.
- Nem kizárólag egyféle típusú, méretű és súlyú papírt betöltése ugyanabba a tálcába.
- Túl sok papír betöltése a tálcába.
- Engedni a kimeneti tálca túltöltődését.

A támogatott papírok részletes listáját lásd: [Támogatott papír](#page-163-0).

#### <span id="page-210-0"></span>**PAPÍRELAKADÁSOK MEGSZÜNTETÉSE**

#### **Papírelakadások megszüntetése a dokuadagolónál**

A vezérlőpulton kijelzett hiba elhárításához távolítsa el az összes papírt a dokuadagoló környékéről.

1. Nyissa fel a felső fedelet, és vegyen ki minden papírt.

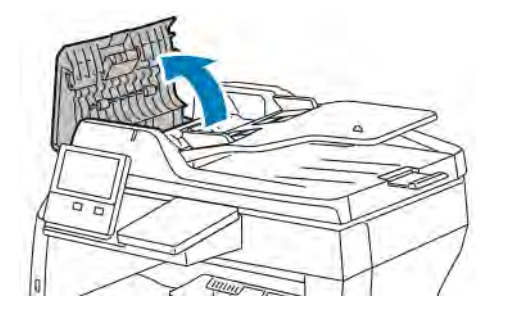

2. Ha a papír a kétoldalas automatikus dokuadagolóban akadt el, nyissa fel a dokufedelet, és vegye ki az összes elakadt papírt.

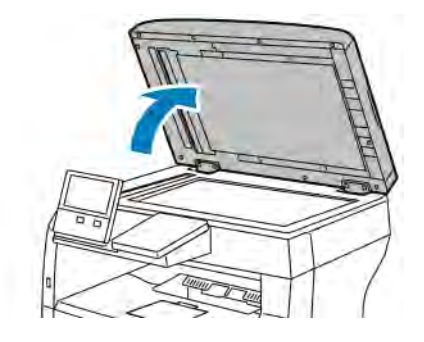

3. Csukja be a dokufedelet, majd tegye vissza a dokumentumot a kétoldalas automatikus dokuadagolóba.

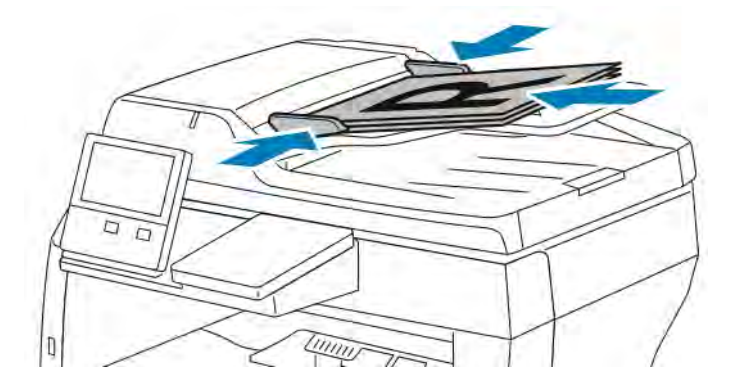

A papírelakadások megelőzése érdekében:

- Ne töltsön be a MAX jelzésnél több eredetit.
- Igazítsa a papírhoz a papírvezetőket.
- Csak támogatott papírt használjon. Részletek: [Automatikus duplex dokuadagoló](#page-22-0).

#### **Papírelakadások megszüntetése a kézitálcánál**

A vezérlőpulton kijelzett hiba elhárításához távolítsa el az összes papírt a papírútról.

1. Vegye ki az összes papírt a kézitálcából.

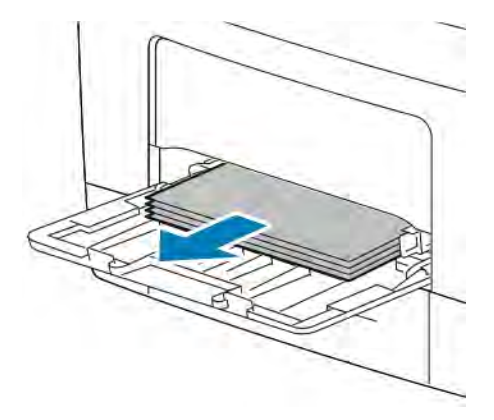

2. Fogja meg a kézitálca mindkét oldalát, majd húzza ki egyenesen a nyomtatóból.

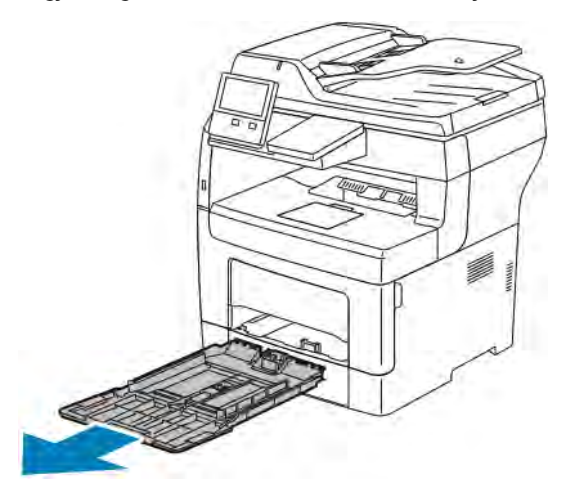

3. Húzza ki az 1. tálcát ütközésig.

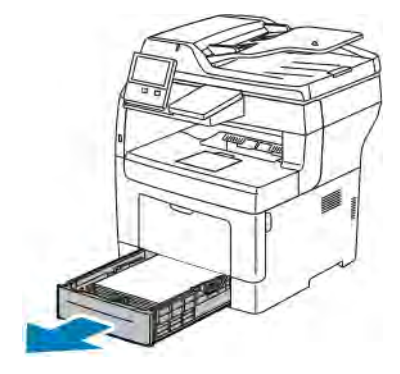

4. A tálca kivételéhez kissé emelje meg a tálca elejét, majd húzza ki a tálcát a nyomtatóból.

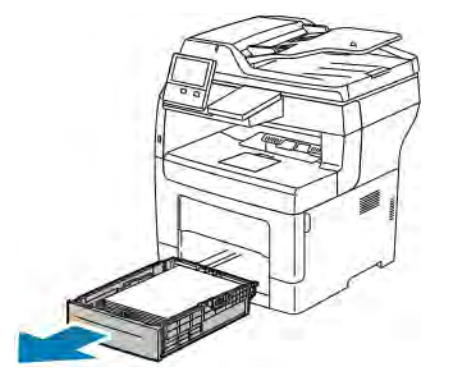

5. Távolítsa el az elakadt papírt.

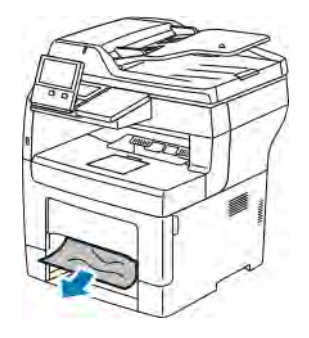

6. Tegye be az 1. tálcát a nyomtatóba, majd tolja be teljesen.

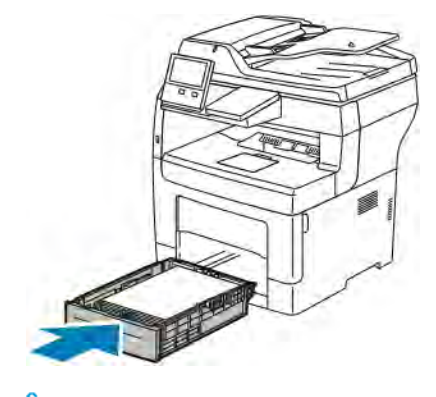

Megjegyzés: Ha a tálcát Legal méretű papírhoz állította be, akkor a tálca kinyúlik a nyomtatóba való behelyezése után.

7. Tolja be a kézitálcát teljesen a nyomtatóba.

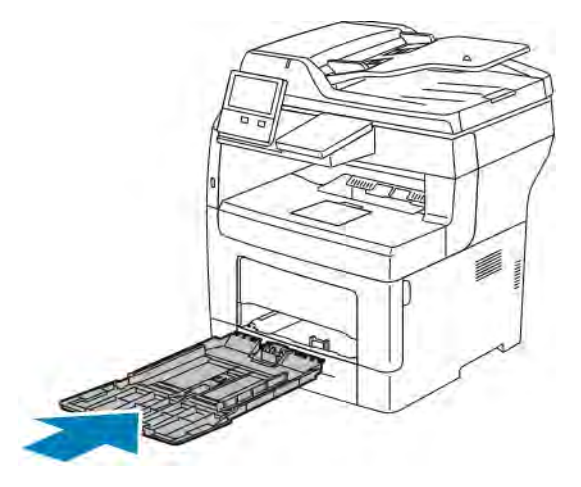

- 8. Ha a papírtálcákra vonatkozóan a Teljesen beállítható beállítás van megadva, a készülék kérni fogja, hogy ellenőrizze vagy módosítsa a papírbeállításokat.
	- Ugyanazon papírméret, -típus, illetve -szín jóváhagyásához érintse meg az OK gombot.
	- Másik papírméret, -típus, illetve -szín kiválasztásához érintse meg az aktuális beállítást, majd válassza ki az újat. Amikor végzett, érintse meg az OK gombot.
- 9. A Kezdőlap képernyőhöz való visszatéréshez nyomja meg a Kezdőlap gombot.

#### **Papírelakadások megszüntetése az 1. tálca területén**

A vezérlőpulton kijelzett hiba elhárításához távolítsa el az összes papírt a papírútról.

1. Vegye ki az összes papírt a kézitálcából.

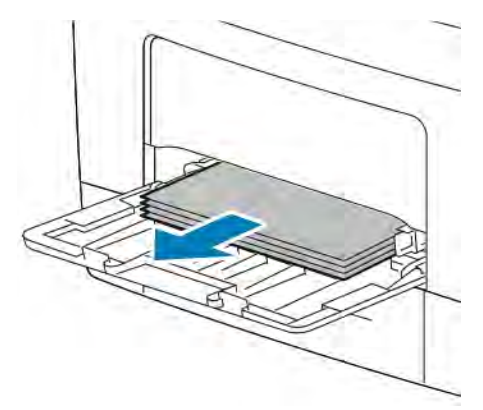

2. Fogja meg a kézitálca mindkét oldalát, majd húzza ki egyenesen a nyomtatóból.

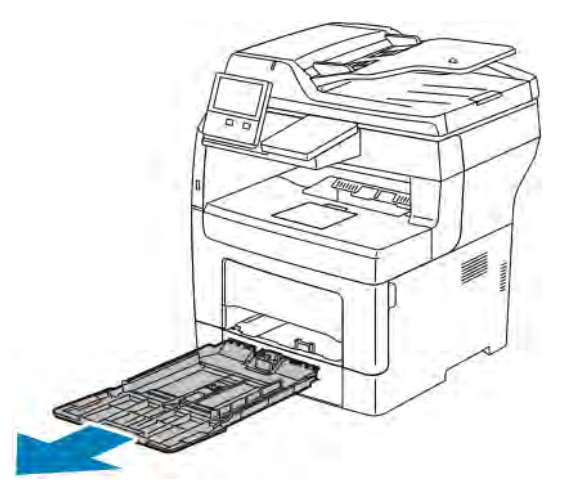

3. Húzza ki az 1. tálcát ütközésig.

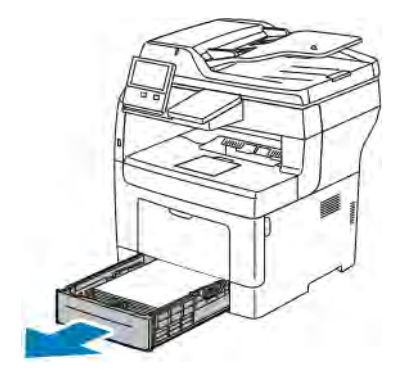

4. A tálca kivételéhez kissé emelje meg a tálca elejét, majd húzza ki a tálcát a nyomtatóból.

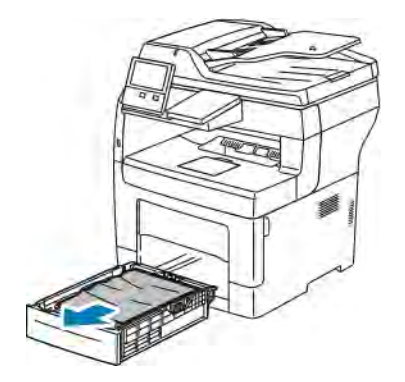
5. Távolítsa el a tálcából az összes összegyűrődött papírt és a nyomtatóban elakadt összes papírt.

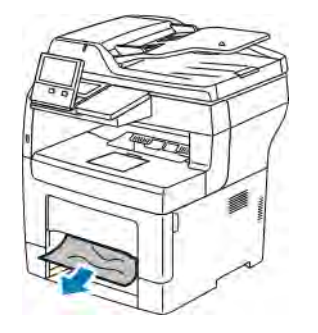

6. Tegye be az 1. tálcát a nyomtatóba, majd tolja be teljesen.

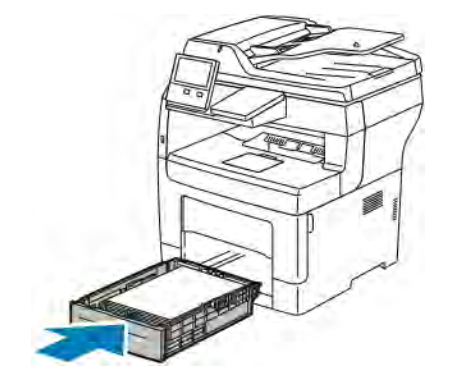

Megjegyzés: Ha a tálcát Legal méretű papírhoz állította be, akkor a tálca kinyúlik a nyomtatóba való behelyezése után.

7. Tolja be a kézitálcát teljesen a nyomtatóba.

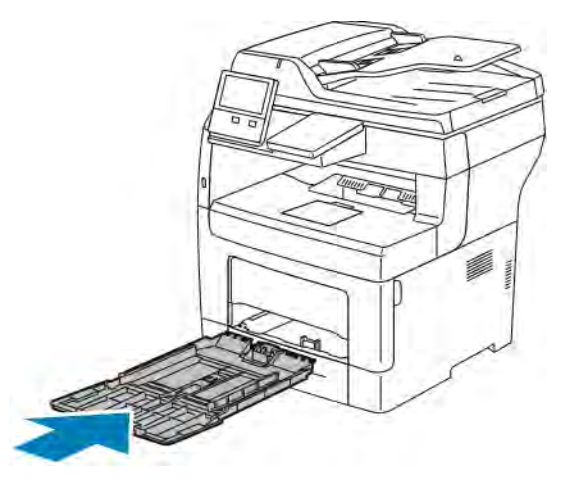

- 8. Ha a papírtálcákra vonatkozóan a Teljesen beállítható beállítás van megadva, a készülék kérni fogja, hogy ellenőrizze vagy módosítsa a papírbeállításokat.
	- Ugyanazon papírméret, -típus, illetve -szín jóváhagyásához érintse meg az OK gombot.
	- Másik papírméret, -típus, illetve -szín kiválasztásához érintse meg az aktuális beállítást, majd válassza ki az újat. Amikor végzett, érintse meg az OK gombot.

9. A Kezdőlap képernyőhöz való visszatéréshez nyomja meg a Kezdőlap gombot.

#### **Papírelakadások megszüntetése a 2., 3. és 4. tálca területén**

A vezérlőpulton kijelzett hiba elhárításához távolítsa el az összes papírt a papírútról.

1. Húzza ki a 2., 3., illetve 4. tálcát ütközésig.

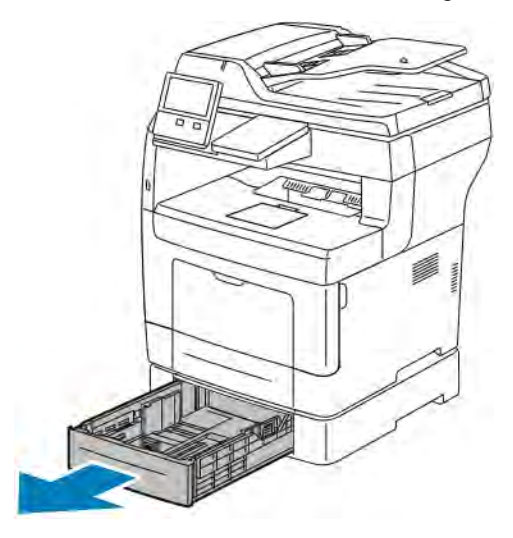

2. A tálca kivételéhez kissé emelje meg a tálca elejét, majd húzza ki a tálcát a nyomtatóból.

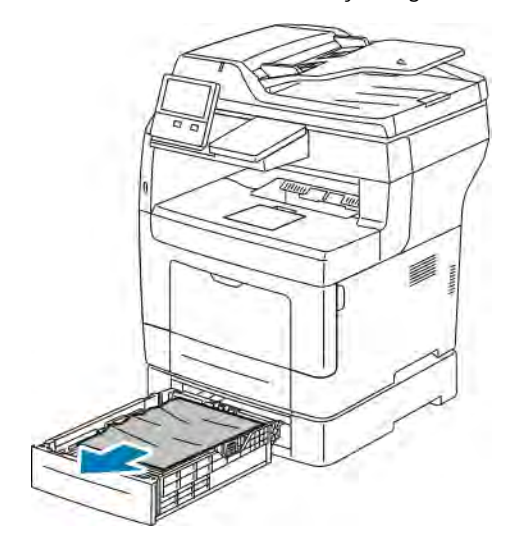

3. Távolítsa el a tálcából az összes összegyűrődött papírt és a nyomtató elejénél elakadt összes papírt.

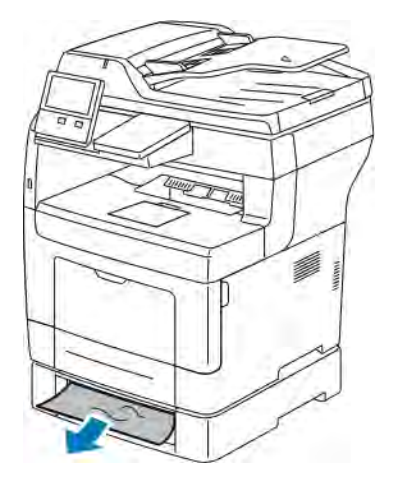

4. A nyomtató hátoldalán nyissa ki a 2. tálca ajtaját, majd a nyomtató hátulján át vegye ki az elakadt papírt.

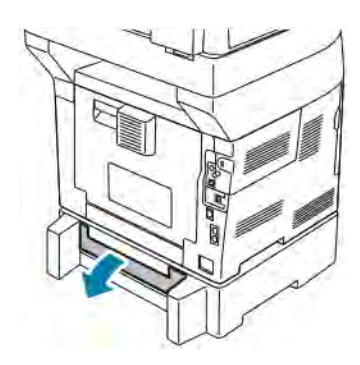

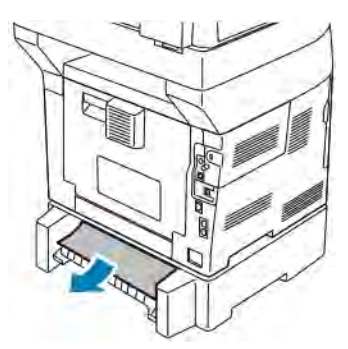

5. Tegye be a tálcát a nyomtatóba, majd tolja be teljesen.

Megjegyzés: Ha a tálcát Legal méretű papírhoz állította be, akkor a tálca kinyúlik a nyomtatóba való behelyezése után.

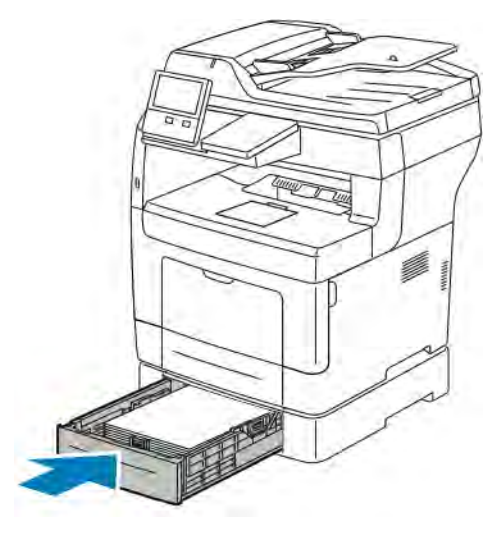

- 6. Ha a papírtálcákra vonatkozóan a Teljesen beállítható beállítás van megadva, a készülék kérni fogja, hogy ellenőrizze vagy módosítsa a papírbeállításokat.
	- Ugyanazon papírméret, -típus, illetve -szín jóváhagyásához érintse meg az OK gombot.
	- Másik papírméret, -típus, illetve -szín kiválasztásához érintse meg az aktuális beállítást, majd válassza ki a kívánt beállítást, és érintse meg az OK gombot.
- 7. A kezdőképernyőre való visszatéréshez nyomja meg a Kezdőképernyő gombot.

#### **Papírelakadások megszüntetése a beégető területén**

A vezérlőpulton kijelzett hiba elhárításához távolítsa el az összes papírt a papírútról.

1. Hajtsa felfelé a kioldókart, és nyissa ki az ajtót.

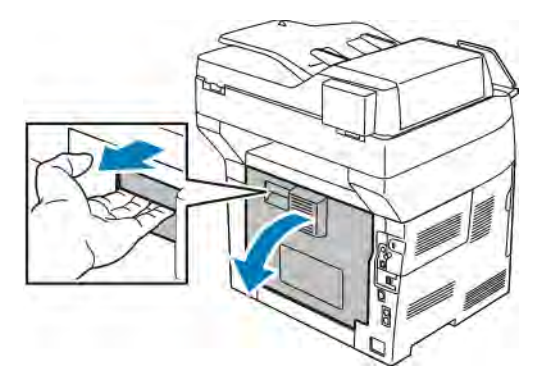

2. Ha a papír a beégetőben akadt el, akkor a két zöld kart felfelé húzva nyissa ki a beégetőt.

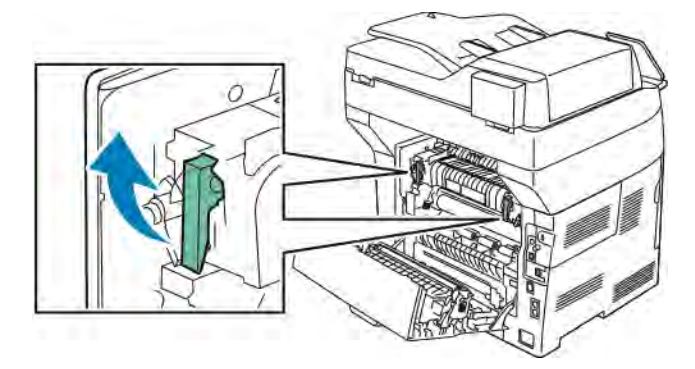

- 
- 3. A papírvezető kinyitásához emelje fel a zöld kart.

4. Vegye ki az összes elakadt papírt a beégető területéről.

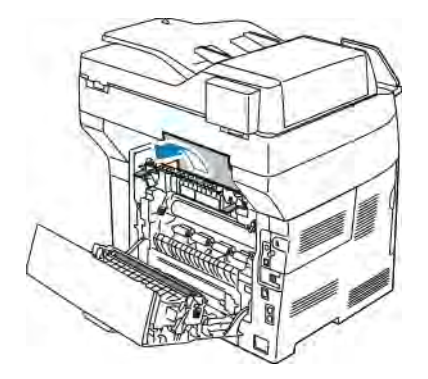

5. Hajtsa rá a papírvezetőt a beégetőre.

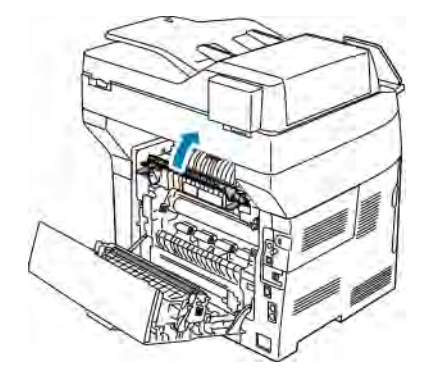

- 
- 6. Hajtsa vissza a zöld fogantyúkat eredeti helyzetükbe.

7. Távolítsa el a nyomtató hátsó részénél elakadt papírt.

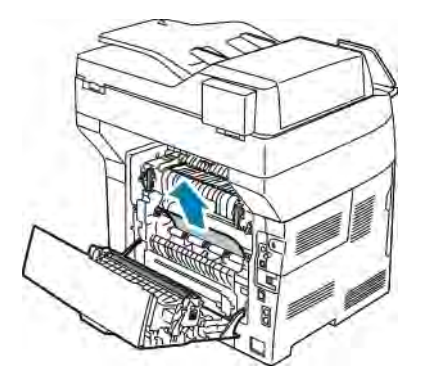

8. Csukja be a hátsó ajtót.

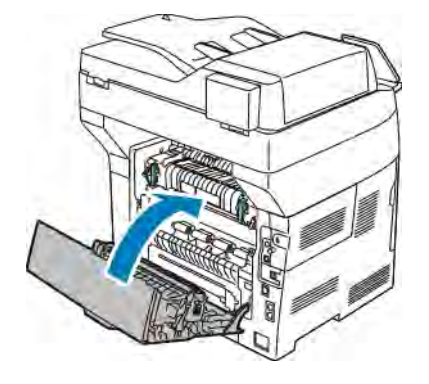

## **PAPÍRELAKADÁSOK – HIBAELHÁRÍTÁS**

### **A gép több lapot húz be egyszerre**

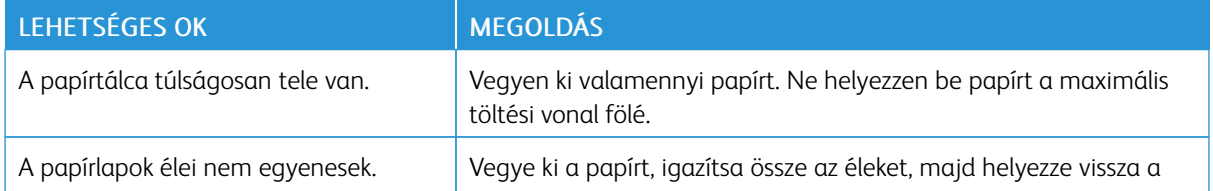

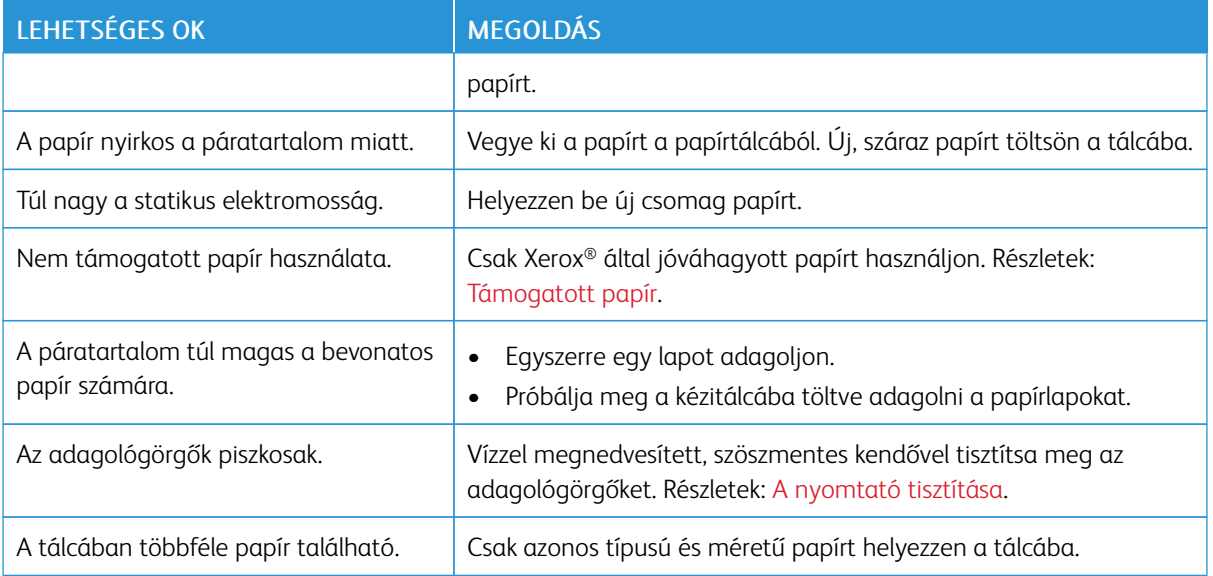

# **Papíradagolási hibák**

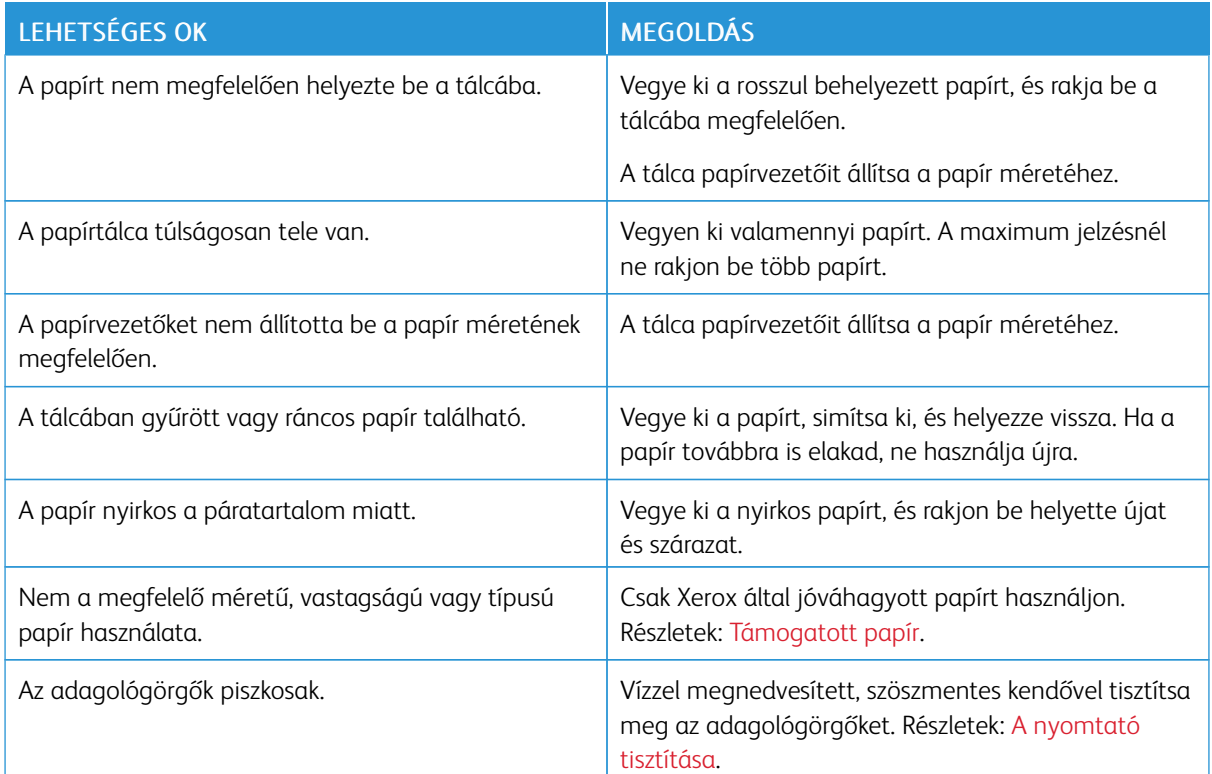

#### **Címkék és borítékok hibás adagolása**

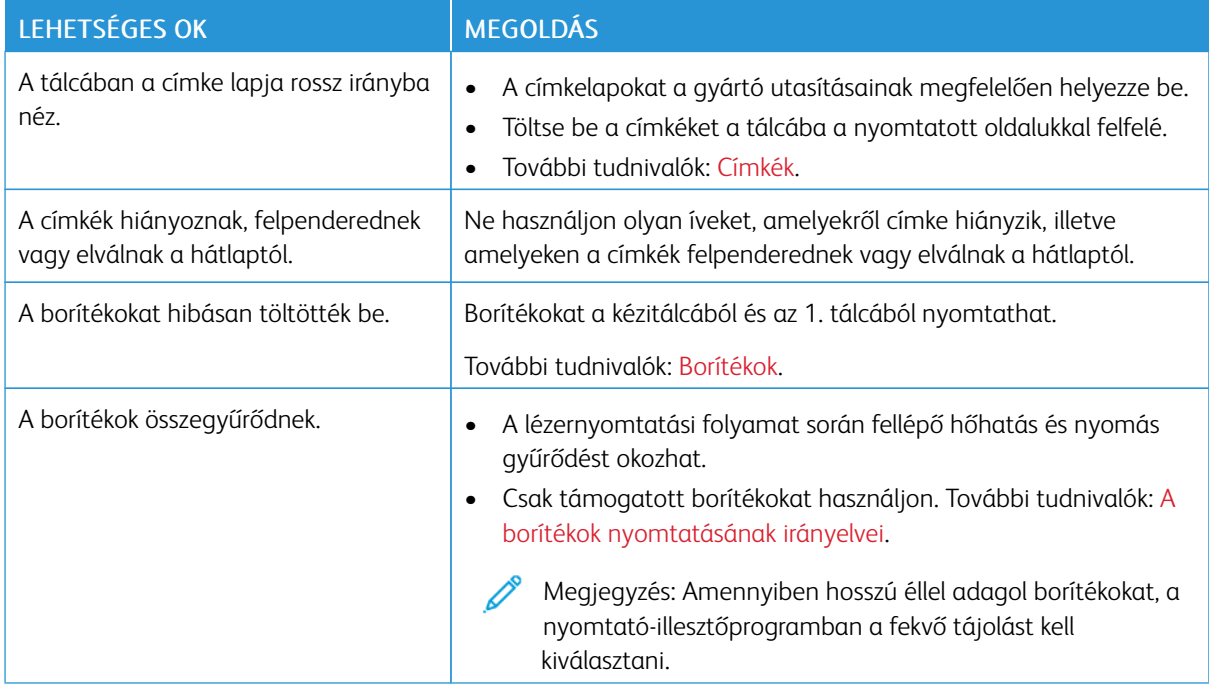

#### **A papírelakadási üzenet nem tűnik el**

0

Megjegyzés: Ellenőrizze, vannak-e kisebb papírdarabok a papírúton, és távolítsa el őket.

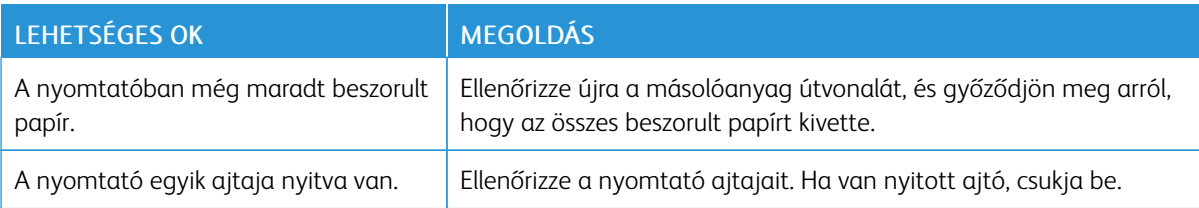

#### **Elakadások automatikus kétoldalas nyomtatás során**

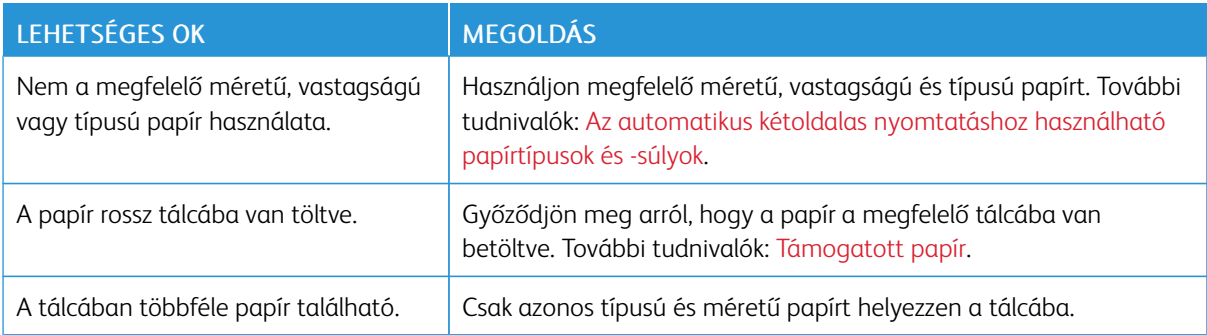

# A nyomtatás minőségével kapcsolatos problémák

A nyomtatót úgy tervezték, hogy a nyomtatás jó minősége állandó legyen. Ha nyomtatásminőségi problémát tapasztal, a probléma elhárításához használja az ebben a fejezetben található információkat. További tudnivalókért lásd: [www.xerox.com/office/VLB405support](http://www.office.xerox.com/cgi-bin/printer.pl?APP=udpdfs&Page=color&Model=VersaLink+VLB405&PgName=tech&Language=English).

**Figyelem:** A Xerox Garancia, a Szervizszerződés és a Xerox Total Satisfaction Guarantee (Teljeskörű elégedettség garanciája) nem vonatkozik a nem támogatott papír vagy speciális másolóanyag használatából eredő károkra. A Xerox Total Satisfaction Guarantee (Teljeskörű elégedettség garanciája) az Egyesült Államokban és Kanadában áll rendelkezésre. Előfordulhat, hogy ezeken a területeken kívül a garancia másra vonatkozik. A részleteket a Xerox helyi képviselőjétől tudhatja meg.

Megjegyzés: A kiegyensúlyozott nyomtatási minőség érdekében sok nyomtatótípus festékkazettáját és képalkotó egységét úgy tervezték, hogy egy előre meghatározott ponton túl ne működjön.

#### **A NYOMTATÁSI MINŐSÉG SZABÁLYOZÁSA**

A nyomtató által készített nyomatok minőségét számos tényező befolyásolhatja. Az állandó és optimális nyomtatási minőség biztosítása érdekében csak a nyomtatóhoz ajánlott papírt használjon, és megfelelően állítsa be a papír típusát. A nyomtató optimális nyomtatási minőségének érdekében kövesse a lent megadott irányelveket.

A hőmérséklet és a páratartalom hatással van az elkészült nyomat minőségére. Az optimális nyomtatási minőség a 15–28 ºC hőmérséklet-tartományban és a 20–70% relatívpáratartalom-tartományban garantált.

#### **PAPÍR ÉS MÁSOLÓANYAGOK**

A nyomtató különböző típusú papírokkal és másolóanyagokkal használható. A legjobb minőségű nyomtatás és az elakadások elkerülése érdekében kövesse az e fejezetben leírtakat.

- Csak Xerox által jóváhagyott papírt használjon. Részletek: [Támogatott papír](#page-163-0).
- Csak száraz, sérülésmentes papírt használjon.

Figyelem: Egyes papírok és másolóanyagok ronthatják a nyomtatás minőségét, ismételt papírelakadásokat okozhatnak, és károsíthatják a nyomtatót. Ne használja a következőket:

- Durva vagy porózus papír
- Tintasugaras nyomtatókhoz készült papír
- Nem lézeres nyomtatókhoz szánt fényes vagy felületkezelt papír
- Fénymásolt papír
- Hajtogatott vagy gyűrött papír
- Perforált vagy kivágott papír
- Tűzött papír
- Ablakos, fémkapcsos, lehúzható ragasztócsíkos vagy oldalt nyíló borítékok
- Bélelt borítékok
- Műanyag másolóanyagok
- Fóliák
- Győződjön meg arról, hogy a nyomtatóillesztőben kijelölt papírtípus legyen azonos azzal a papírtípussal, amelyre nyomtat.
- Ha ugyanolyan méretű papírt töltött több tálcába is, akkor ügyeljen, hogy a nyomtató-illesztőprogramban a megfelelő tálcát válassza ki.
- Az optimális nyomtatási minőség érdekében a papírt és egyéb másolóanyagokat tárolja a megfelelő körülmények között. Részletek: [Papírtárolási irányelvek](#page-164-0).

#### **NYOMTATÁSI MINŐSÉGGEL KAPCSOLATOS PROBLÉMÁK MEGOLDÁSA**

Ha gyenge a nyomtatás minősége, válassza a következő táblázatban a problémához legközelebb eső jelenséget, majd a megfelelő megoldás segítségével hárítsa el a problémát. A nyomtatási minőséggel kapcsolatos probléma pontosabb körülhatárolása céljából nyomtassa ki a bemutatóoldalt. Részletek: [Tájékoztató oldalak.](#page-33-0)

Ha a nyomtatás minősége nem javul a megfelelő művelet elvégzése után, forduljon a Xerox képviselőjéhez.

Megjegyzés: A nyomtatási minőség megőrzése érdekében a festékkazetta alacsony festékszintnél figyelmeztető üzenetet küld. Amikor a festékkazetta eléri ezt a szintet, egy figyelmeztető üzenet jelenik meg. Ha kifogyott a festékkazetta, egy másik üzenet arra kéri, hogy cserélje ki a festékkazettát. A nyomtató az új festékkazetta behelyezéséig abbahagyja a nyomtatást.

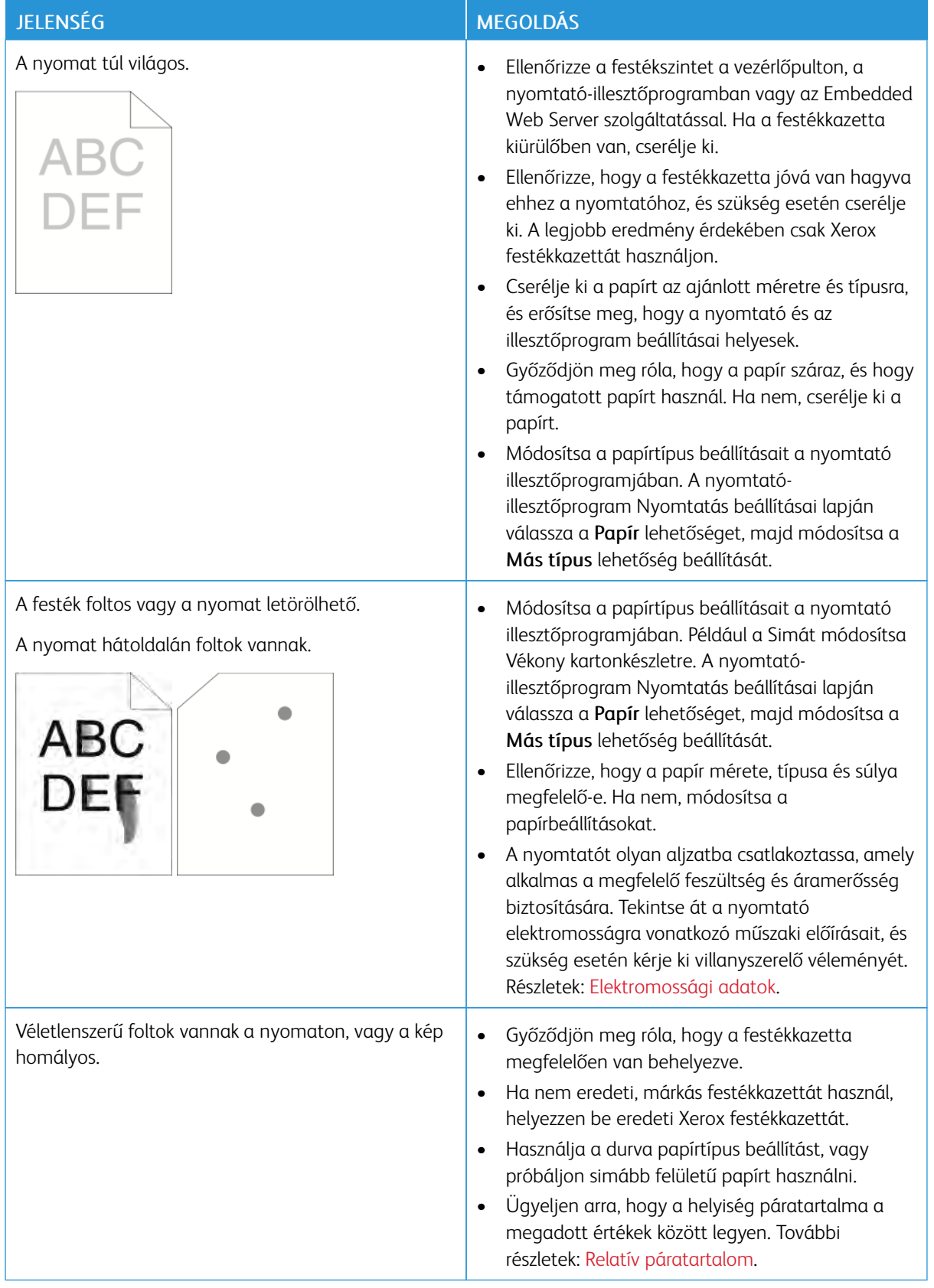

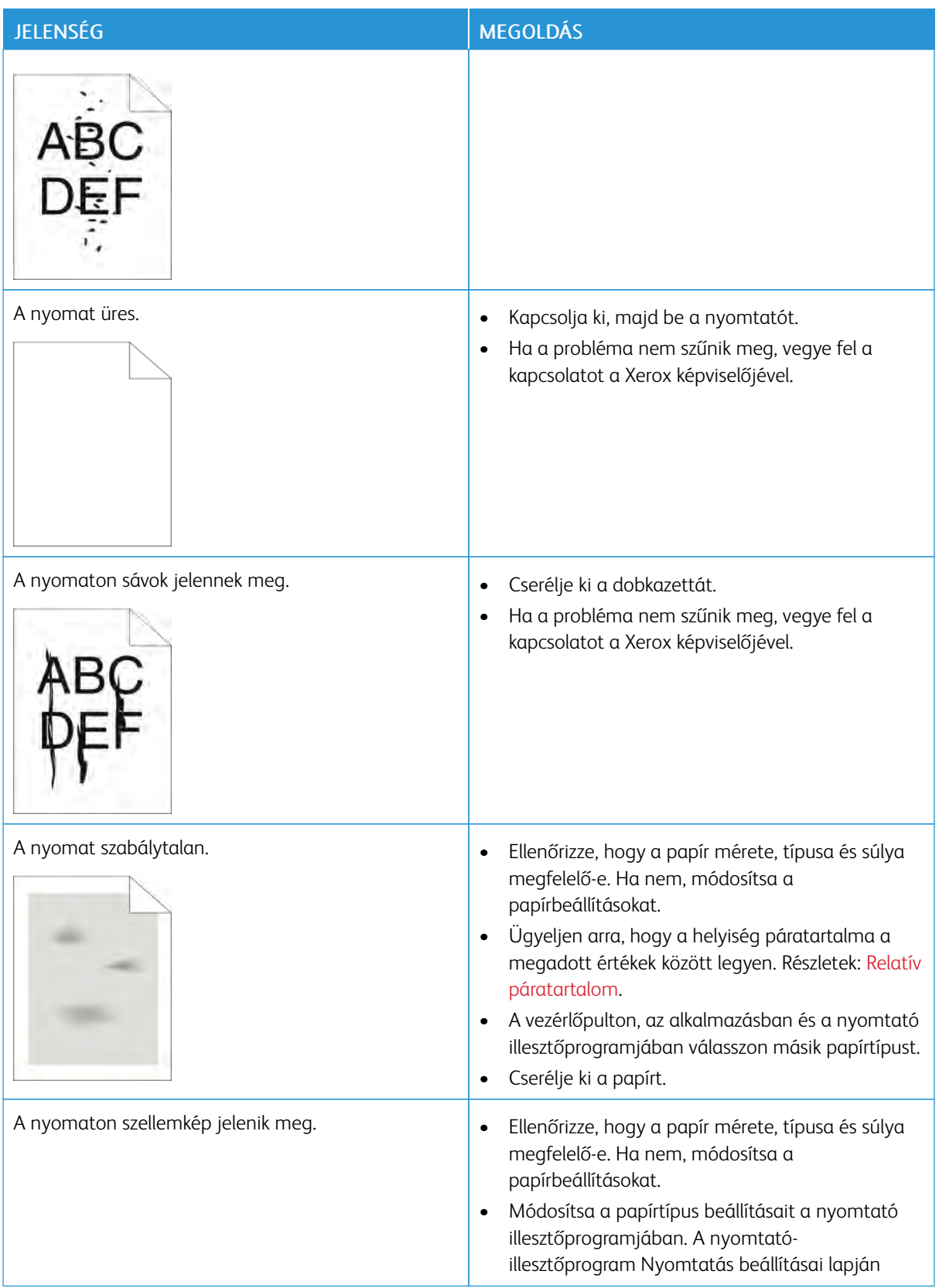

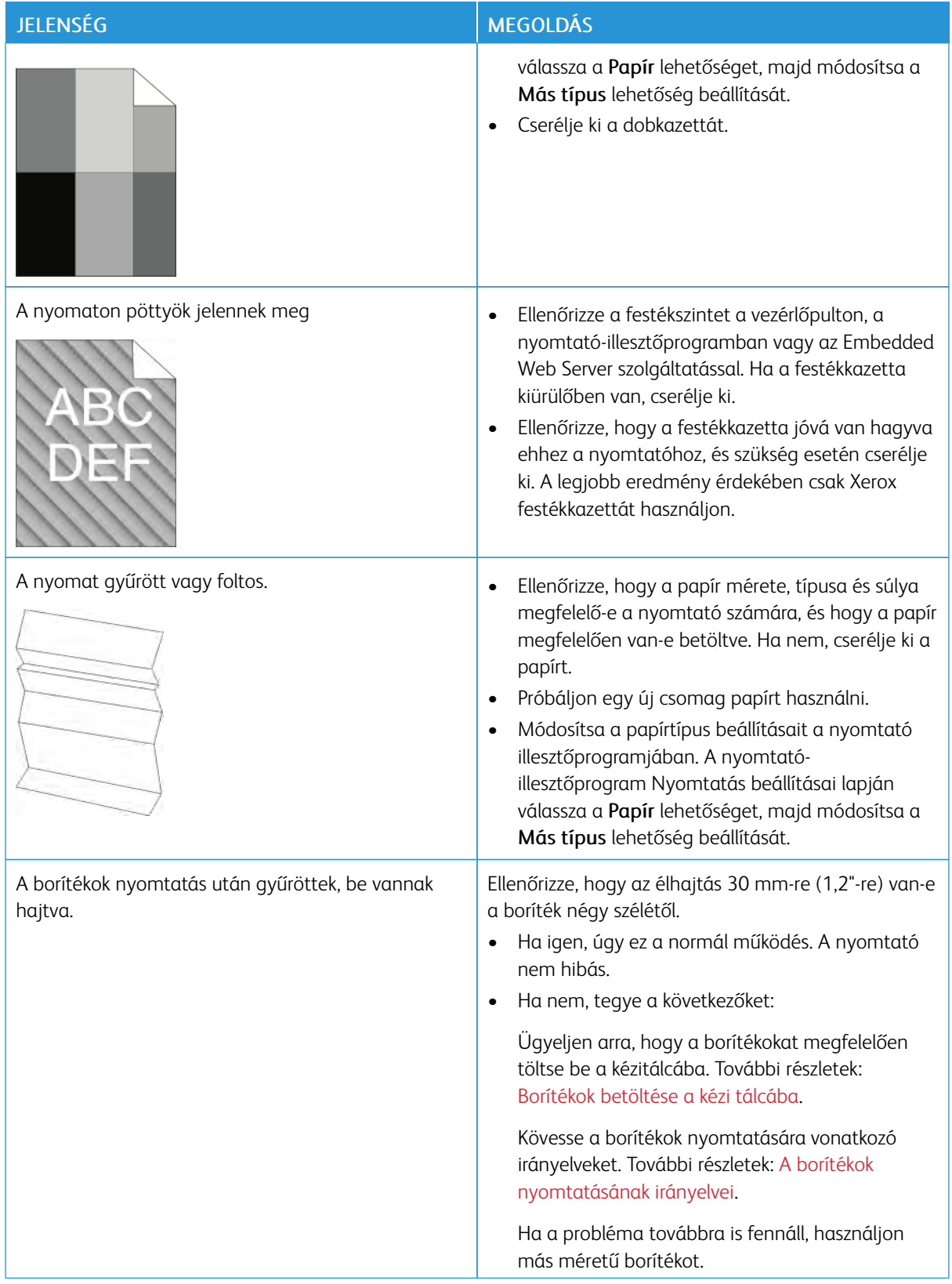

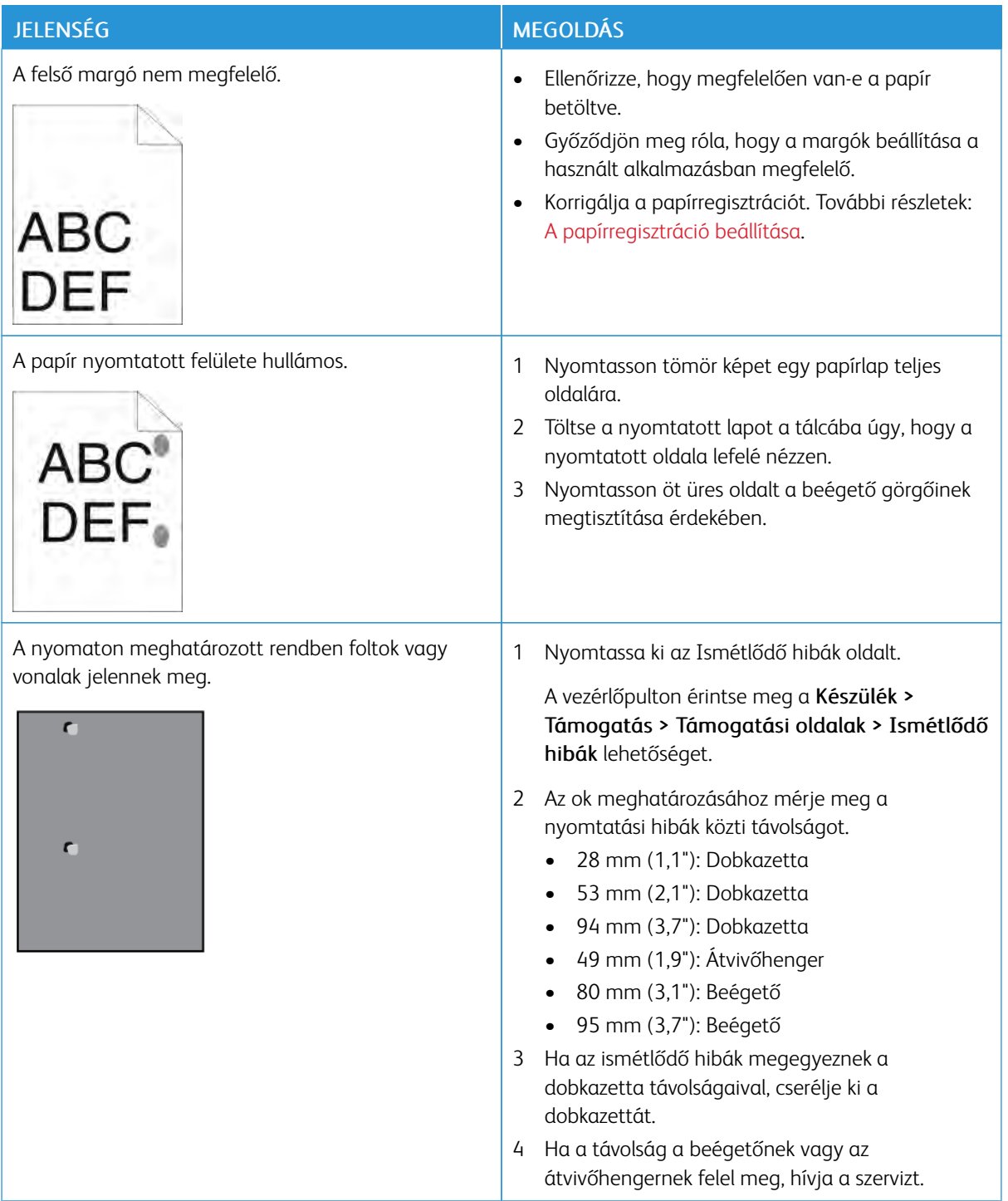

# Másolási és szkennelési problémák

Használja a képminőség-beállításokat a világosításhoz, a sötétítéshez és a kontraszt beállításához.

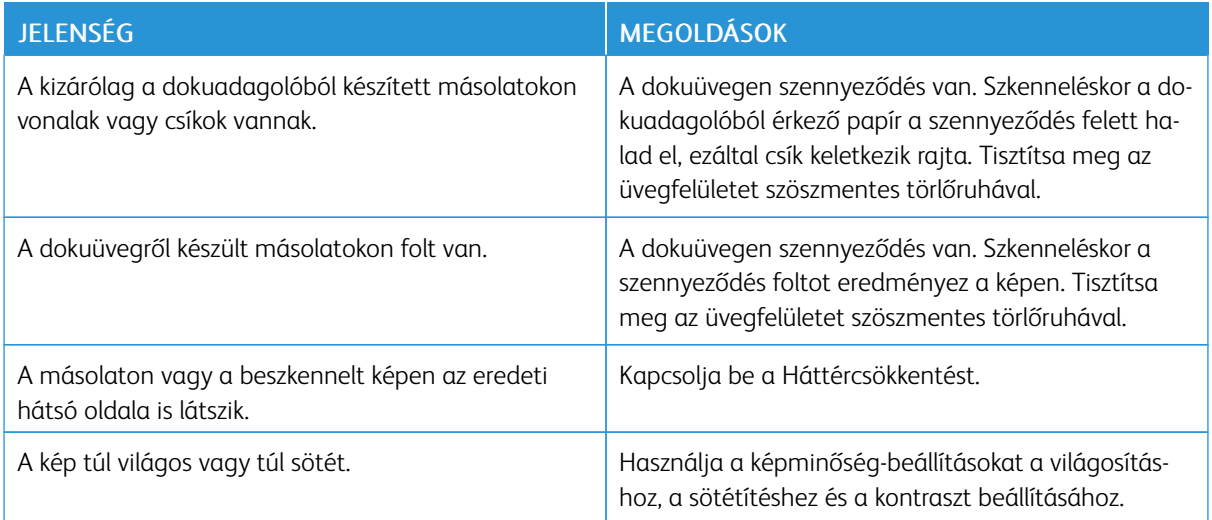

Ha a probléma továbbra is fennáll, az online támogatási információkért lásd: [www.xerox.com/office/](http://www.office.xerox.com/cgi-bin/printer.pl?APP=udpdfs&Page=color&Model=VersaLink+VLB405&PgName=tech&Language=English) [VLB405support](http://www.office.xerox.com/cgi-bin/printer.pl?APP=udpdfs&Page=color&Model=VersaLink+VLB405&PgName=tech&Language=English).

# Faxproblémák

Megjegyzés: Ha a nyomtató nem tud faxot küldeni vagy fogadni, győződjön meg róla, hogy megfelelő analóg telefonvonalhoz csatlakozik-e. A fax nem képes küldésre, illetve fogadásra, ha digitális telefonvonalhoz van csatlakoztatva.

Ha nem tud megfelelően küldeni és fogadni faxot, tanulmányozza a következő táblázatokat.

# **FAXKÜLDÉSI PROBLÉMÁK**

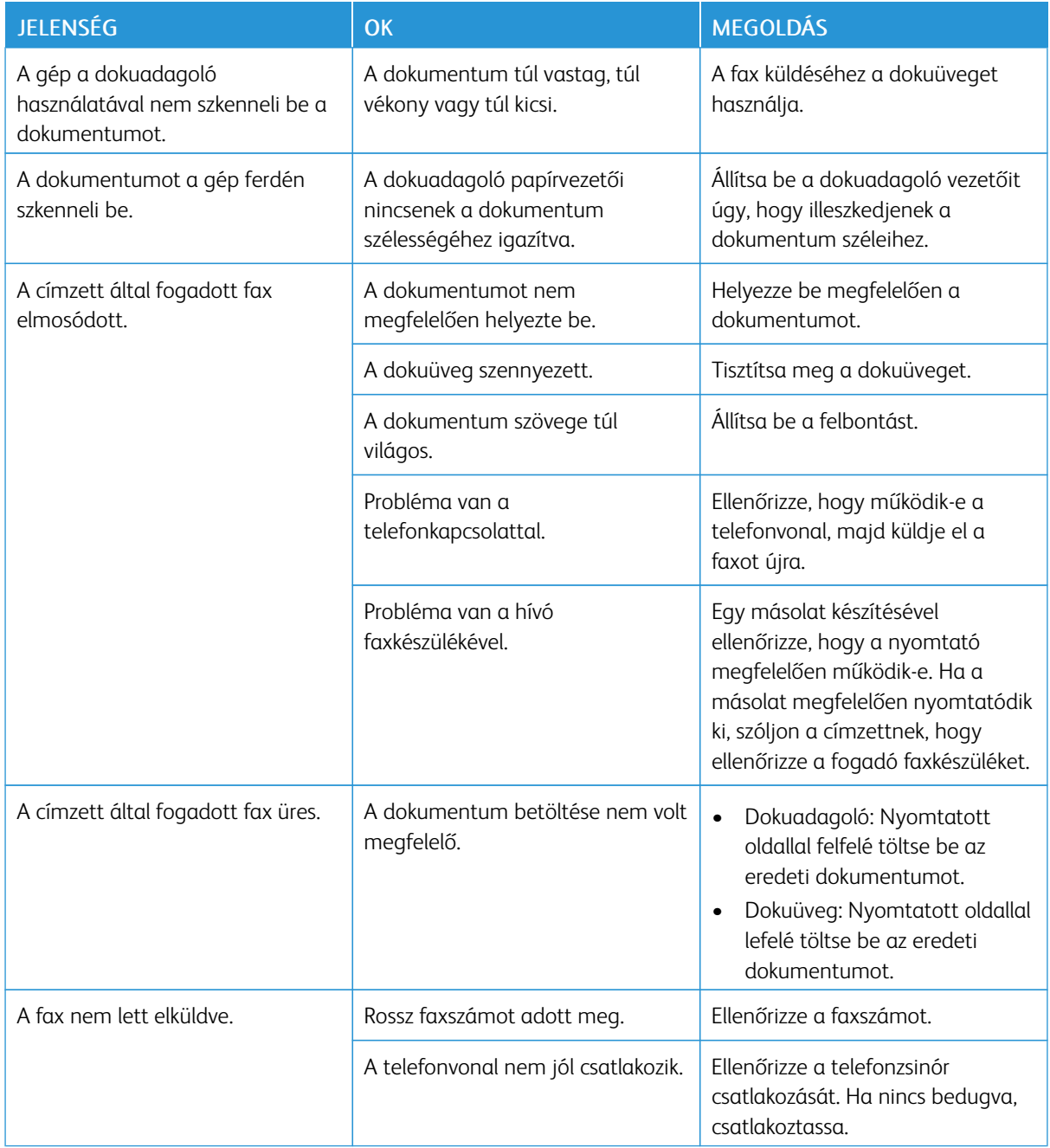

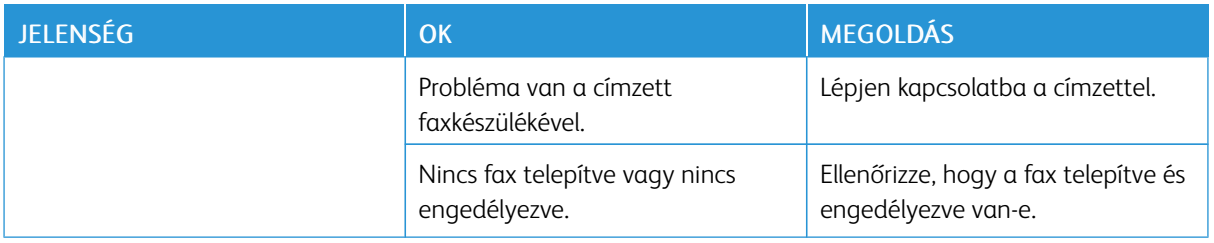

Ha a probléma továbbra is fennáll, az online támogatási információkért lásd: [www.xerox.com/office/](http://www.office.xerox.com/cgi-bin/printer.pl?APP=udpdfs&Page=color&Model=VersaLink+VLB405&PgName=tech&Language=English) [VLB405support](http://www.office.xerox.com/cgi-bin/printer.pl?APP=udpdfs&Page=color&Model=VersaLink+VLB405&PgName=tech&Language=English).

## **FAXVÉTELI PROBLÉMÁK**

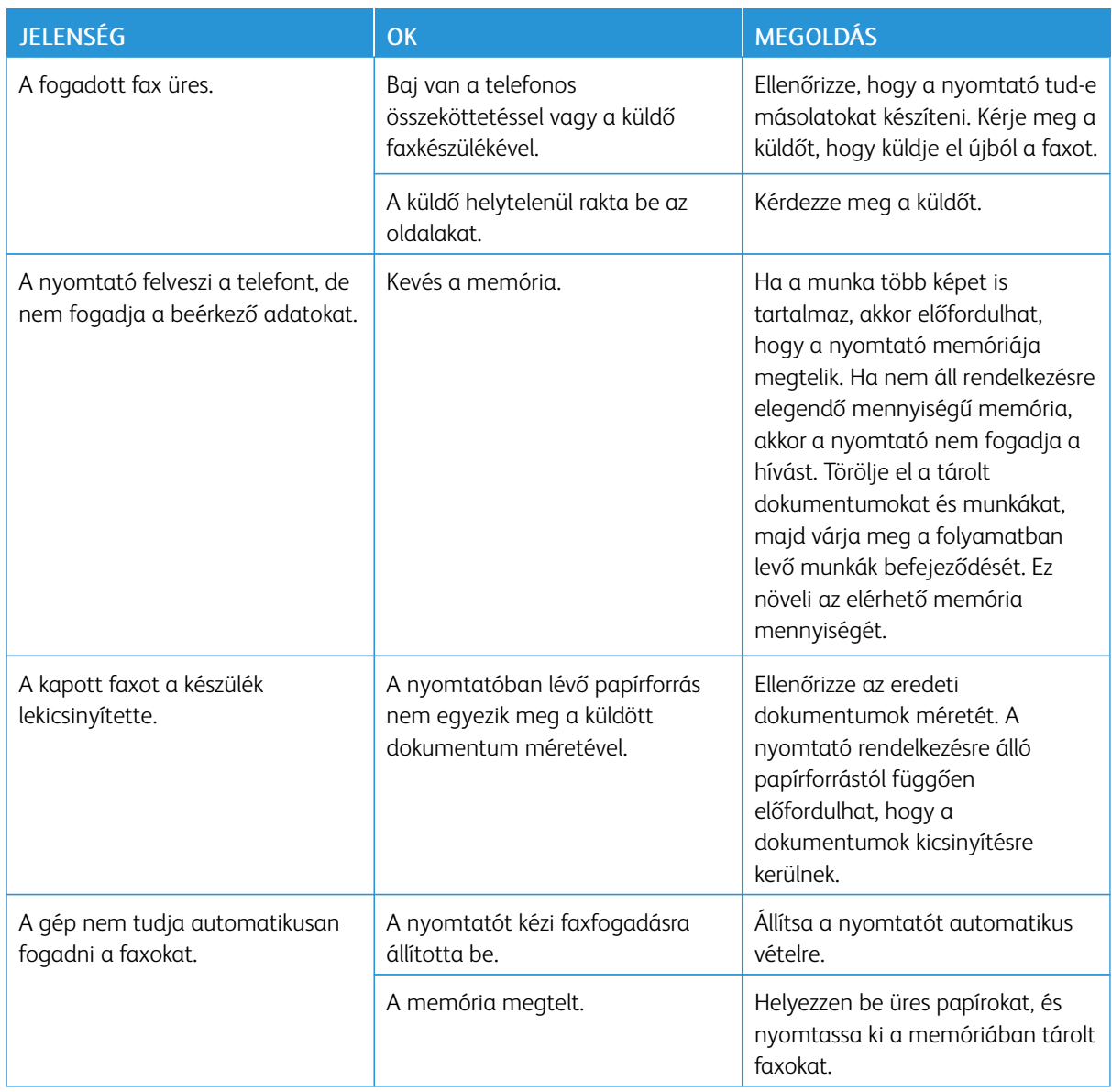

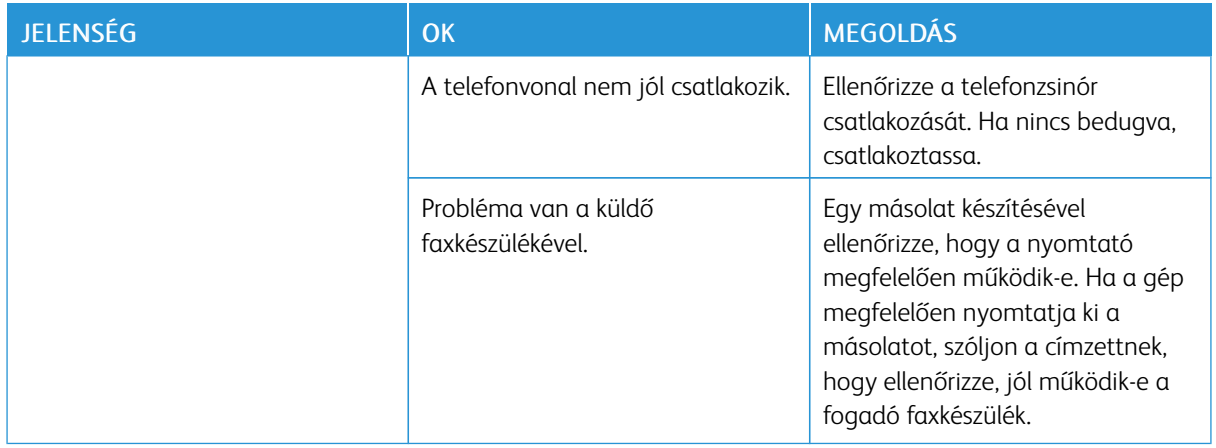

Ha a probléma továbbra is fennáll, az online támogatási információkért lásd: [www.xerox.com/office/](http://www.office.xerox.com/cgi-bin/printer.pl?APP=udpdfs&Page=color&Model=VersaLink+VLB405&PgName=tech&Language=English) [VLB405support](http://www.office.xerox.com/cgi-bin/printer.pl?APP=udpdfs&Page=color&Model=VersaLink+VLB405&PgName=tech&Language=English).

## Segítségkérés

A nyomtatóhoz számos olyan segédprogram és erőforrás tartozik, amelyek segítenek a nyomtatási problémák elhárításában.

#### **FIGYELMEZTETŐ ÜZENETEK MEGTEKINTÉSE A VEZÉRLŐPANELEN**

Figyelmeztetésre okot adó helyzetben a nyomtató tájékoztatja a felhasználót a problémáról. A vezérlőpulton megjelenik egy üzenet, az állapotjelző pedig sárgán vagy pirosan villog. A figyelmeztetések a nyomtató figyelmet igénylő állapotaira hívják fel a figyelmét. Ilyen állapot lehet például, ha kifogyóban vannak a kellékek, vagy ha nyitva maradt egy ajtó. Egynél több figyelmeztetésre okot adó helyzet egyidejű fennállása esetén is csak egy figyelmeztető üzenet látható a vezérlőpulton.

#### **JELENLEGI HIBÁK MEGTEKINTÉSE A VEZÉRLŐPANELEN**

Ha figyelmeztetést igénylő hiba következik be, üzenet jelenik meg a vezérlőpanelen, amely tájékoztatja Önt a problémáról. A nyomtatást lehetetlenné tevő vagy a nyomtató teljesítményét rontó körülményekről hibaüzenetek tájékoztatják. Ha egynél több hiba következik be, csak egy jelenik meg a vezérlőpanelen.

#### **INTEGRÁLT HIBAELHÁRÍTÁSI ESZKÖZÖK HASZNÁLATA**

A nyomtatóval különféle jelentések is nyomtathatók. Ezek közé tartozik a bemutatóoldal, illetve a Hibaelőzmények című jelentés is, amelyek a segítségére lehetnek adott problémák elhárításakor. A Bemutatónyomtatás funkcióval nyomtatható bemutatóoldal segítségével ellenőrizheti a nyomtatási minőséget. Az oldal segítségével könnyebben el tudja hárítani a nyomtatási minőséggel kapcsolatos hibákat a nyomtatón. A Hibaelőzmények című jelentésben a nyomtató legutóbbi hibáival kapcsolatos információk szerepelnek.

További tudnivalók: [Tájékoztató oldalak nyomtatása](#page-33-1).

#### **A hibatörténet-jelentés kinyomtatása**

- 1. A nyomtató vezérlőpanelén nyomja meg a Kezdőképernyő gombot.
- 2. A hibaelőzmények jelentésének kinyomtatásához érintse meg a Készülék > Támogatás > Támogatási oldalak > Hibatörténet-jelentés elemet.
- 3. A kezdőképernyőre való visszatéréshez nyomja meg a Kezdőképernyő gombot.

#### **ONLINE SUPPORT ASSISTANT (ONLINE TÁMOGATÁS)**

Az Online Support Assistant (Online támogatás) olyan tudásbázis, amely útmutatást és hibakeresési segítséget nyújt a nyomtató problémáinak megoldásához. Itt megoldást találhat a nyomtatás minőségét, a papír elakadását és a szoftvertelepítést érintő problémákra, és még sok minden másra.

Az Online Support Assistant (Online támogatás) a [www.xerox.com/office/VLB405support](http://www.office.xerox.com/cgi-bin/printer.pl?APP=udpdfs&Page=color&Model=VersaLink+VLB405&PgName=tech&Language=English) címen érhető el.

#### **HASZNOS TÁJÉKOZTATÓ OLDALAK**

A hibaelhárítás megkönnyítésére a nyomtató számos kinyomtatható tájékoztató oldallal rendelkezik. Ezek az oldalak a bemutatókat tartalmazó oldalak mellett többek között a konfigurációról és a karakterkészletekről nyújtanak információkat. További tudnivalók: [Tájékoztató oldalak.](#page-33-0)

#### **TOVÁBBI INFORMÁCIÓK A NYOMTATÓRÓL**

További információk a nyomtatóról: [További információk](#page-62-0).

# <span id="page-236-0"></span>Műszaki adatok

# A jelen függelék a következőket tartalmazza:

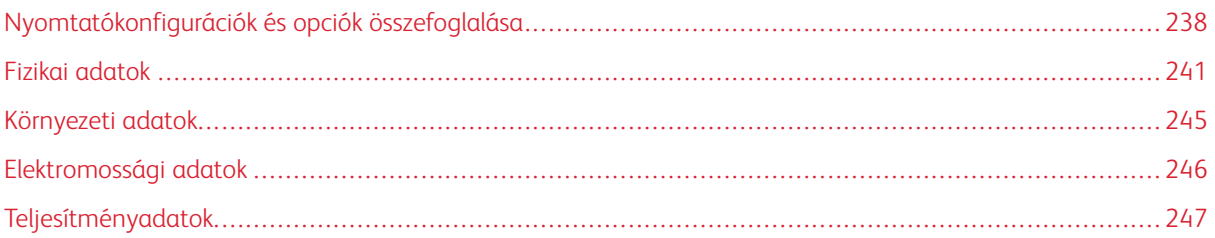

# <span id="page-237-0"></span>Nyomtatókonfigurációk és opciók összefoglalása

### **MEGVÁSÁROLHATÓ KONFIGURÁCIÓK**

Ez a nyomtató egy hálózati nyomtató másolási, automatikus kétoldalas nyomtatási, szkennelési és faxfunkciókkal, valamint USB- vagy hálózati kapcsolattal.

## **ALAPFUNKCIÓK**

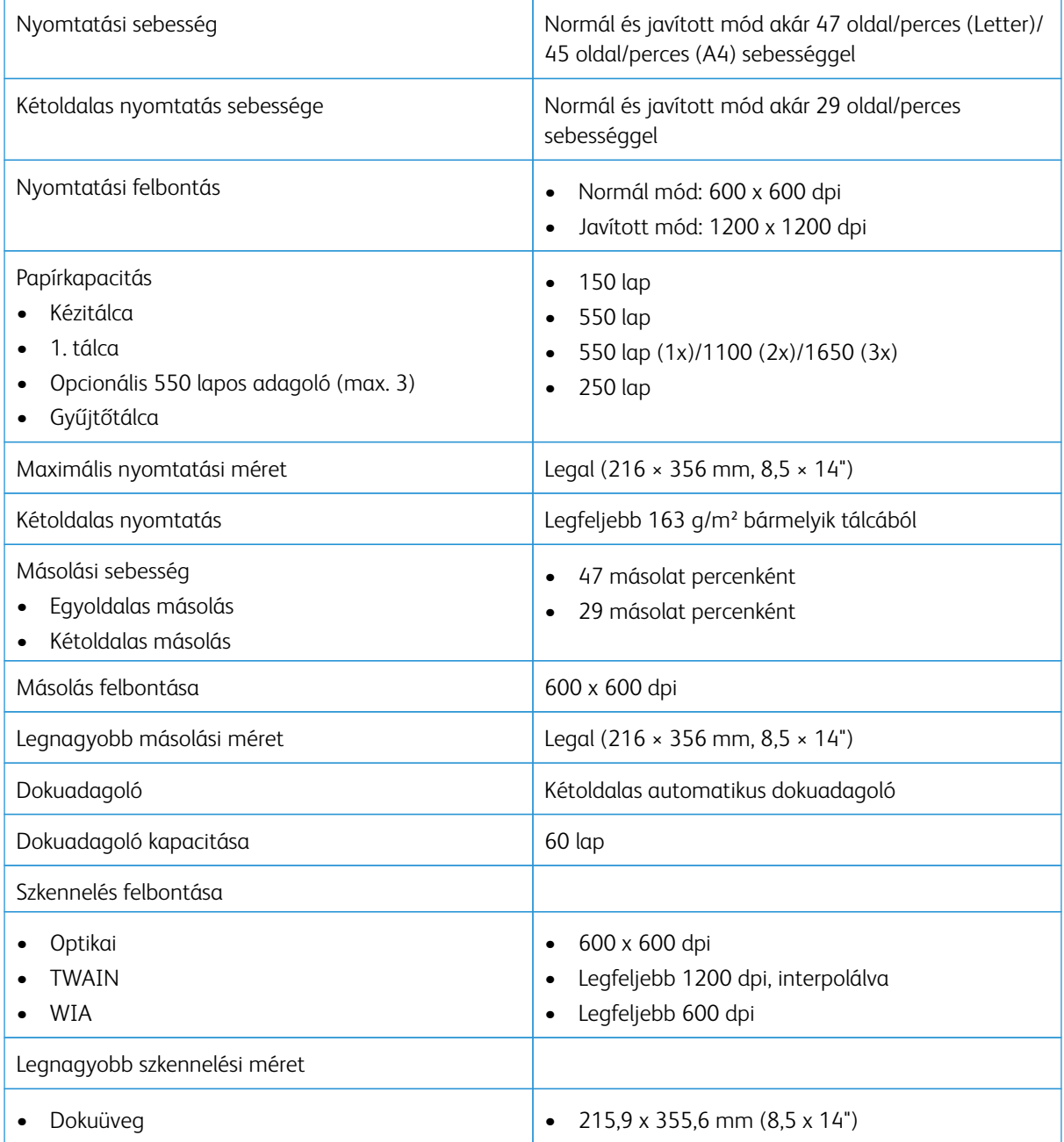

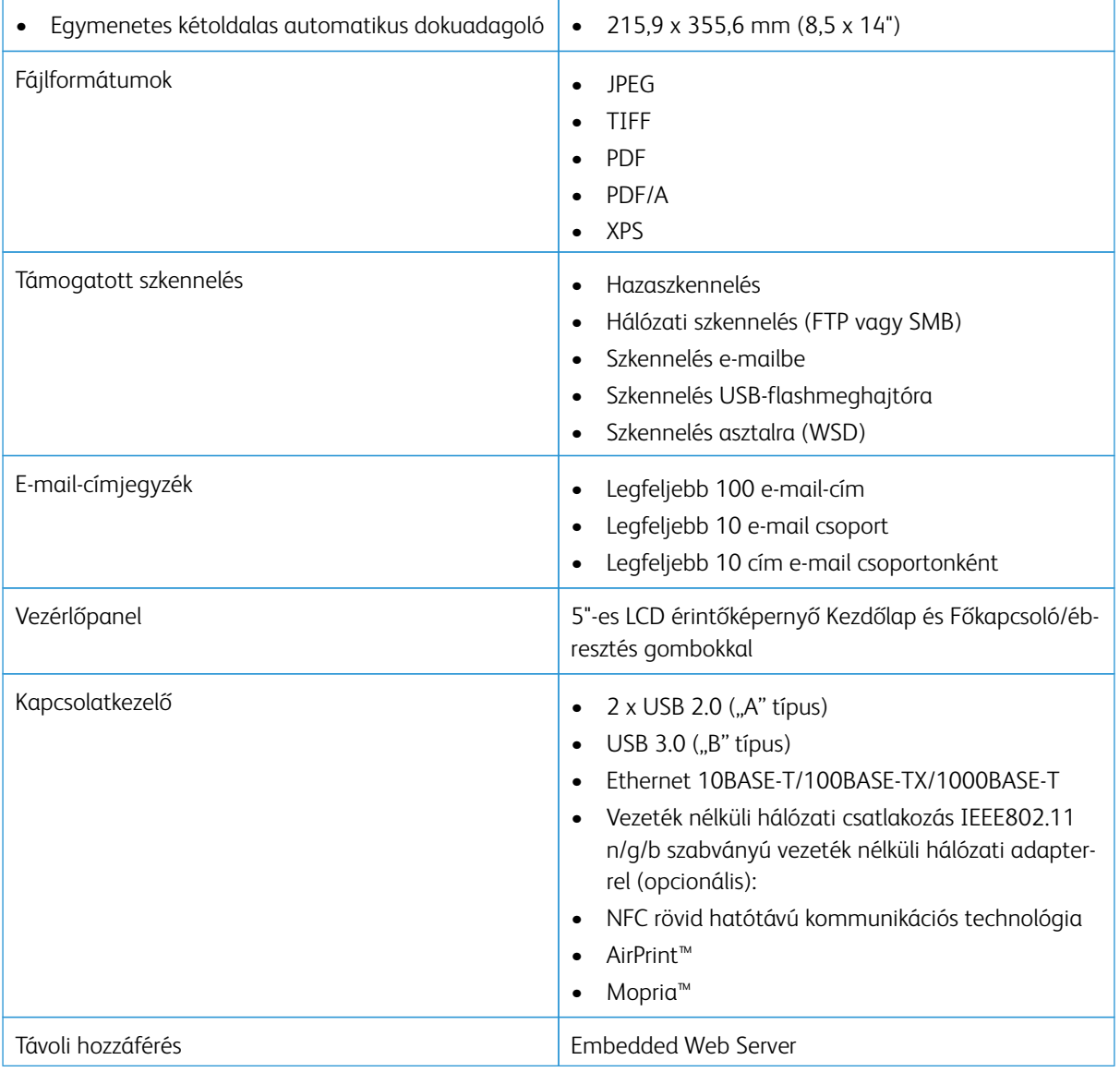

#### **OPCIÓK ÉS BŐVÍTÉSEK**

- Vezeték nélküli hálózati adapter
- 16 GB-os szilárdest-meghajtó
- 550 lapos adagoló
- Állvány
- Külső kártyaolvasó/RFID-készlet
- Idegeneszközinterfész-készlet
- Xerox® Common Access Card Enablement Kit (CAC kártya használatát támogató készlet)

Megjegyzés: A jelen termék maximum 3 további 550 lapos adagolótálcával használható.

# <span id="page-240-0"></span>Fizikai adatok

#### **SÚLY ÉS MÉRET**

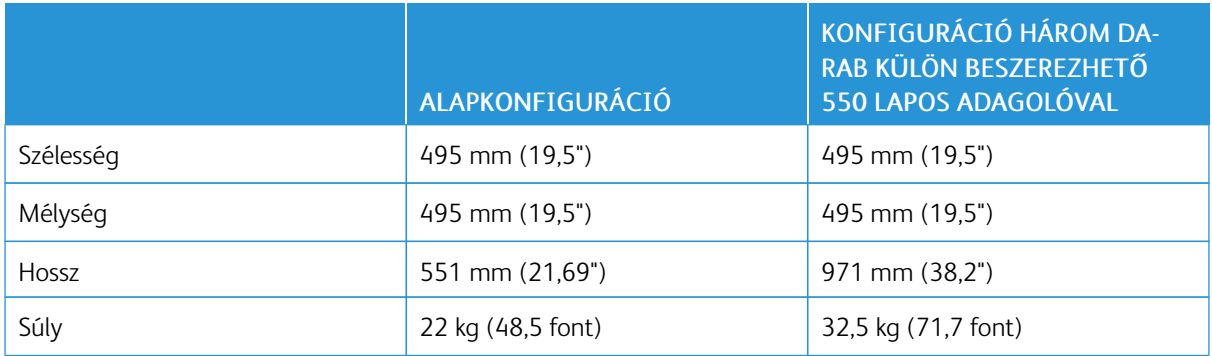

### **ALAPKONFIGURÁCIÓ**

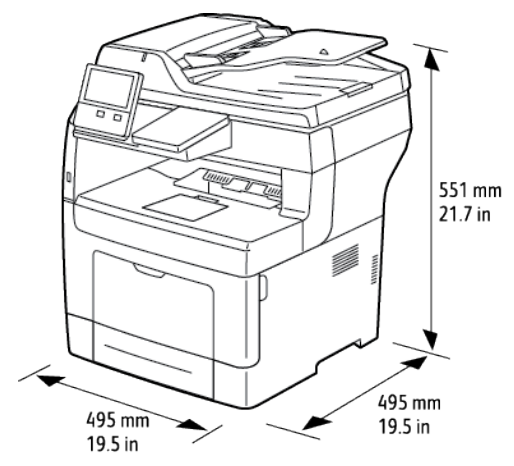

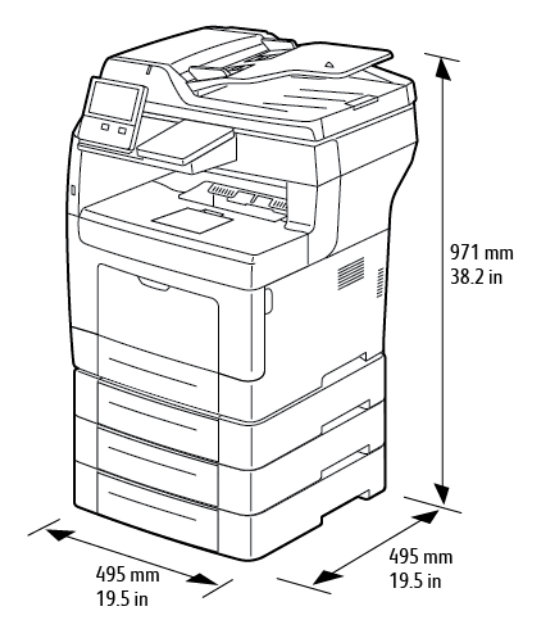

## **KONFIGURÁCIÓ HÁROM DARAB KÜLÖN BESZEREZHETŐ 550 LAPOS ADAGOLÓVAL**

#### **TELJES HELYIGÉNY**

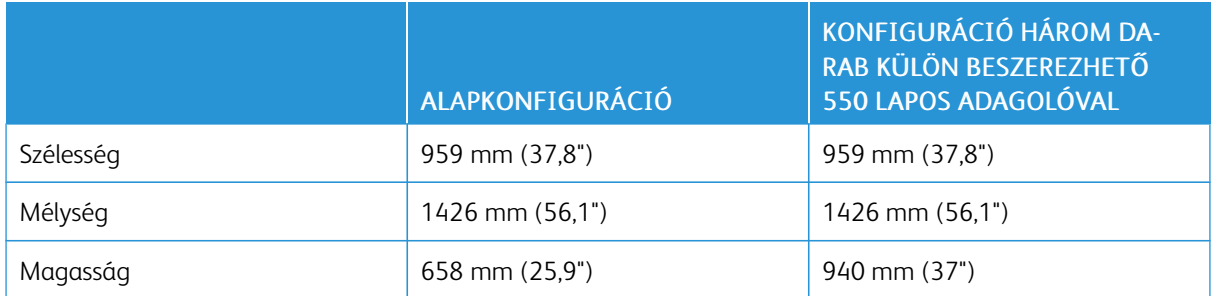

## **HELYIGÉNY**

#### **Helyigény alapkiszerelés esetén**

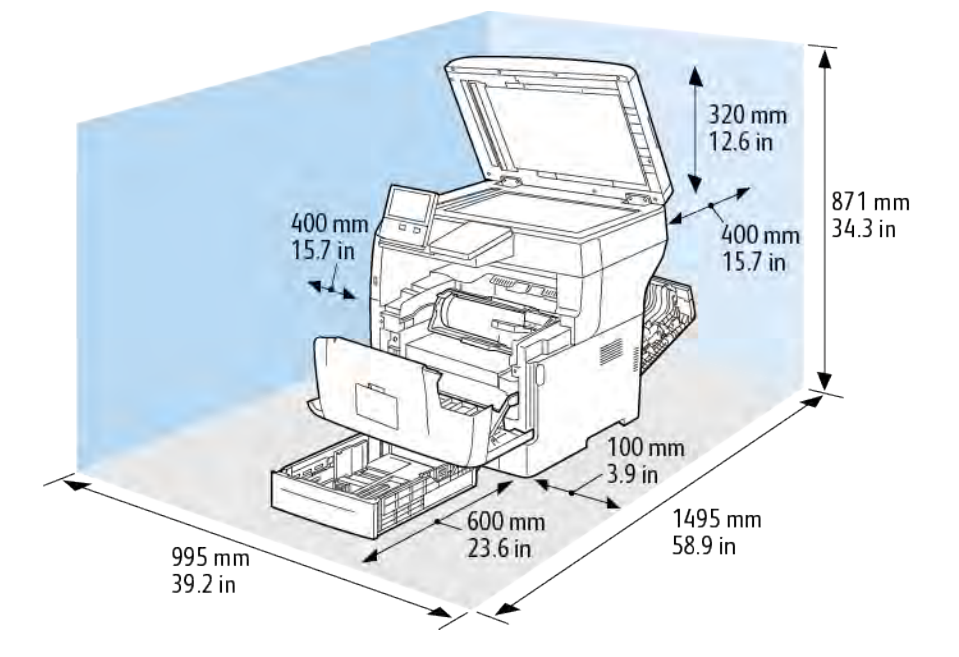

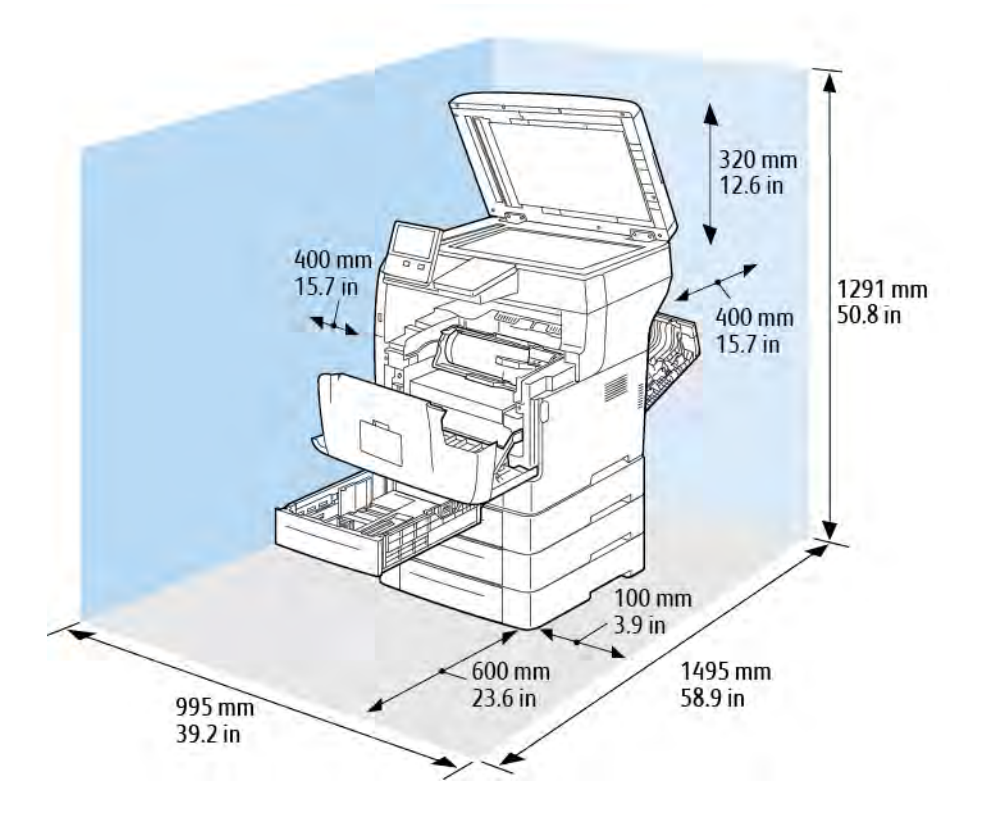

## **A három opcionális 550 lapos adagolóval felszerelt gép helyigénye**

## <span id="page-244-1"></span>Környezeti adatok

#### **HŐMÉRSÉKLET**

- Üzemi hőmérséklet-tartomány: 10–32 °C (50–90 °F)
- Optimális hőmérséklet-tartomány: 15–28 °C (59–82 °F)

#### <span id="page-244-0"></span>**RELATÍV PÁRATARTALOM**

- Üzemi páratartalom-tartomány: 10–85%
- Optimális páratartalom-tartomány: 20–70% relatív páratartalom 28 °C-on (82 °F)

Megjegyzés: Szokatlan környezeti körülmények, például 10 °C hőmérsékleten és 85% relatív páratartalom esetén a nyomtató belsejében jelentkező kondenzáció nyomtatási hibákat okozhat.

#### **TENGERSZINT FELETTI MAGASSÁG**

Az optimális teljesítmény érdekében a nyomtatót 3100 méter (10 170 láb) magasság alatt kell használni.

# <span id="page-245-0"></span>Elektromossági adatok

## **TÁPEGYSÉG FESZÜLTSÉGE ÉS FREKVENCIÁJA**

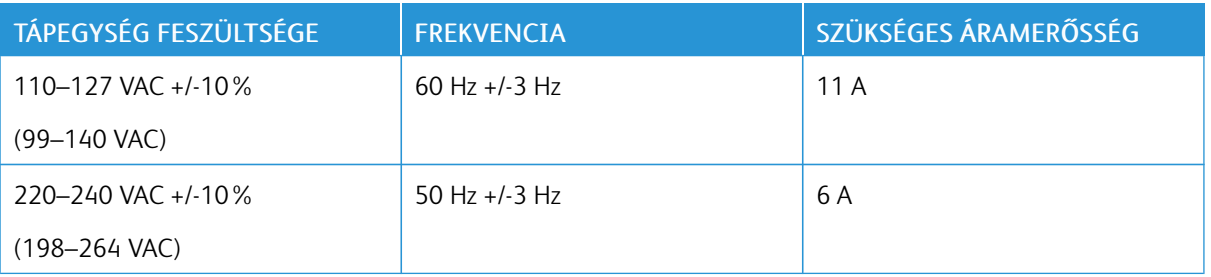

# **ENERGIAFOGYASZTÁS**

- Szendergő mód: legfeljebb 4 W
- Alacsony fogyasztású mód: 15,5 W
- Készenléti mód: 60 W
- Folyamatos nyomtatás: 620 W

# <span id="page-246-0"></span>Teljesítményadatok

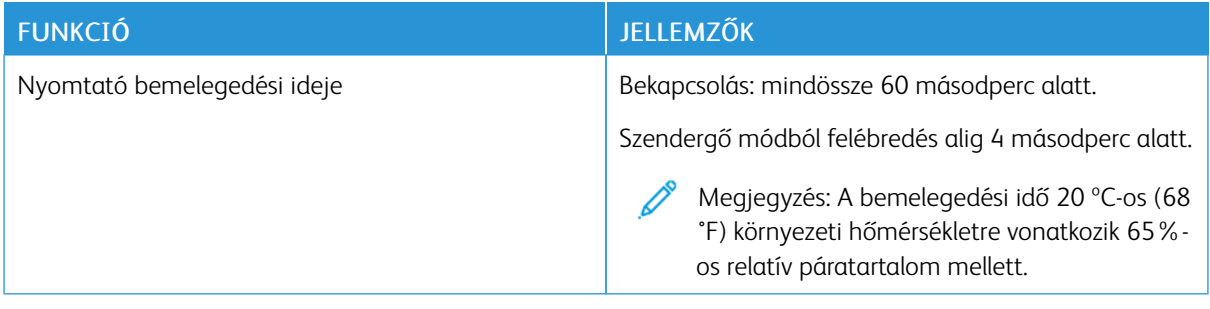

#### **NYOMTATÁSI SEBESSÉG**

A nyomtatási sebesség folyamatos nyomtatásnál legfeljebb 47 oldal/perc.

A nyomtatási sebességet több tényező is befolyásolja:

- Nyomtatási mód: A leggyorsabb nyomtatási mód a Szabványos mód.
- Papírméret: A Letter (8,5 × 11") méretű nyomatok némileg gyorsabban készülnek el az A4 (210 × 297 mm) méretűeknél. Nagyobb méretnél csökken a nyomtatás sebessége.
- Papírtípus és papírsúly: Gyorsabb nyomtatáshoz használjon legfeljebb 105 g/m² súlyú papírt.

Maximális nyomtatási sebesség:

- Egyoldalas nyomtatás: 47 oldal/perc (Letter) és 45 oldal/perc (A4)
- Kétoldalas nyomtatás: 28 kép/perc (Letter és A4)
- Kartonpapír: 23 oldal/perc

[Műszaki adatok](#page-236-0)

# <span id="page-248-0"></span>Megfelelőségi információk

A jelen függelék a következőket tartalmazza:

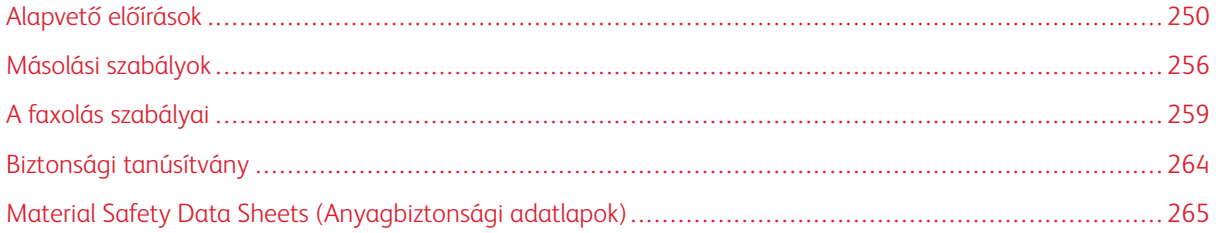

# <span id="page-249-0"></span>Alapvető előírások

A Xerox az elektromágneses sugárzás kibocsátására és az attól való védettségre vonatkozó szabványok szerint tesztelte ezt a terméket. Ezek a szabványok a nyomtató által okozott vagy fogadott interferencia enyhítését célozzák, tipikus irodai környezetben.

#### **EGYESÜLT ÁLLAMOK (FCC SZABÁLYZAT)**

Az FCC szabályzat 15. és 18. része szerint végzett tesztelési eredmény értelmében ez a berendezés megfelel az "A" osztályú digitális eszközökre vonatkozó korlátozásoknak. Ezek a korlátozások a káros interferencia elleni indokolt védelmet szolgálják a berendezés kereskedelmi környezetben történő üzemeltetésekor. Ez a berendezés rádióhullámú energiát fejleszt, használ és bocsáthat ki. Ha nem a berendezést nem az itt közölt útmutatásnak megfelelően helyezik üzembe, káros interferenciát okozhat a rádiós kommunikációban. Jelen berendezés lakóterületen való működtetése valószínűleg káros interferenciát fog okozni. A felhasználóknak saját költségükre kell orvosolni az ilyen problémákat.

Ha a berendezés zavarja a rádiós vagy televíziós vételt (amit a berendezés ki- és bekapcsolásával lehet megállapítani), akkor azt javasoljuk a felhasználónak, hogy a következő intézkedésekkel próbáljon javítani ezen:

- Helyezze át vagy fordítsa más irányba a vevőantennát.
- Növelje a berendezés és a vevő közötti távolságot.
- Csatlakoztassa a berendezést olyan elektromos aljzatba, mely másik áramkörön van, mint a vevőkészülék.
- Lépjen kapcsolatba a kereskedővel, vagy szakképzett rádió-/televízió-műszerésszel.

A berendezésen a Xerox jóváhagyása nélkül végzett változtatások vagy módosítások a berendezés működtetési jogának visszavonását vonhatják maguk után.

Vigyázat: Az FCC szabályzat 15. és 18. részének megfelelően használjon árnyékolt interfészkábelt.

#### **KANADA**

Ez az "A" osztályú digitális készülék megfelel a kanadai ICES-003 és ICES-001 előírásoknak.

Cet appareil numérique de la classe A est conforme à la norme NMB-003 et NMB-001 du Canada.

#### **EURÓPAI TANÚSÍTVÁNYOK**

# CE

A termék CE jelzése a Xerox megfelelőségi nyilatkozatát jelképezi, mely szerint a termék megfelel az Európai Közösség alább felsorolt dátumú, vonatkozó irányelveinek:

• 2014. április 16. 2014/53/EU rádióberendezésekről szóló irányelv

A Xerox ezennel kijelenti, hogy a VersaLink® B400 készülékek rádióberendezése megfelel a 2014/53/EU irányelv előírásainak. A megfelelőségi EU-deklaráció teljes szövegét az alábbi címeken érheti el: [www.xerox.com/](http://www.office.xerox.com/cgi-bin/printer.pl?APP=udpdfs&Page=color&Model=VersaLink+VLB405&PgName=environmenteu&Language=English) [environment\\_europe](http://www.office.xerox.com/cgi-bin/printer.pl?APP=udpdfs&Page=color&Model=VersaLink+VLB405&PgName=environmenteu&Language=English)

Ez a nyomtató – amennyiben a felhasználói útmutatónak megfelelően használják – nem veszélyes sem a fogyasztóra, sem a környezetre.

## Vigyázat:

- A berendezés azon változtatásai vagy módosításai, amelyeket nem a Xerox vállalat engedélyével végeznek, érvényteleníthetik a felhasználó jogosultságát a berendezés működtetésére.
- Az ipari, tudományos és orvosi berendezésekből eredő külső sugárzás megzavarhatja a jelen Xerox készülék működését. Ha az ipari, tudományos és orvosi berendezésekből eredő külső sugárzás interferenciát okoz a készülékkel, kérjen segítséget a Xerox képviselőjétől.
- Ez egy "A" osztályú termék. Lakókörnyezetben ez a termék rádiófrekvenciás interferenciát okozhat. Ilyen esetben a felhasználónak meg kell tennie a megfelelő intézkedéseket.
- Az Európai Unió előírásainak megfelelően használjon árnyékolt interfészkábelt.

# **AZ EURÓPAI KÖZÖSSÉG 4-ES CSOPORTBA SOROLT (LOT 4) KÉPALKOTÓ BERENDEZÉSEKRE VONATKOZÓ MEGÁLLAPODÁSÁNAK KÖRNYEZETVÉDELMI INFORMÁCIÓI**

#### **Környezetvédelmi információk a környezetbarát megoldásokra és a költségcsökkentésre vonatkozóan**

Az alábbi információkat a felhasználók támogatására állítottuk össze. Az itt leírtak összhangban állnak az Európai Közösség (EK) energiafelhasználó termékekre vonatkozó direktívájával, különösképpen pedig a képalkotó berendezésekkel kapcsolatban készített "Lot 4" tanulmánnyal. Ennek értelmében a gyártók kötelesek javítani a fenti direktívák hatálya alá tartozó termékek környezetvédelmi teljesítményét, és támogatni az EK energiahatékonyságra irányuló végrehajtási intézkedéseit.

Az érintett termékek azok az otthoni és irodai berendezések, amelyek eleget tesznek az alábbi feltételeknek:

- Szabványos monokróm formátumú termékek, amelyek percenként kevesebb, mint 66 A4-es méretű képet készítenek
- Szabványos színes formátumú termékek, amelyek percenként kevesebb, mint 51 A4-es méretű képet készítenek

#### **A kétoldalas nyomtatás környezetre gyakorolt pozitív hatása**

A legtöbb Xerox termék rendelkezik duplexelési, azaz kétoldalas nyomtatási funkcióval. Ezzel a lehetőséggel a készülék automatikusan a papír mindkét oldalára nyomtat, ami csökkenti a papírfelhasználást, és ezzel segít megóvni az értékes erőforrásokat. A 4-es csoportba sorolt képalkotó berendezésekre vonatkozó megállapodás megköveteli, hogy a legalább 40 oldal/perces sebességgel rendelkező színes, és a legalább 45 oldal/perces sebességgel rendelkező monokróm modelleken a duplexelést automatikusan engedélyezzék a beállítási és az illesztőprogram-telepítési eljárás során. A fenti sebességhatárt el nem érő bizonyos Xerox-modelleken is lehet alapértelmezettként engedélyezni a kétoldalas nyomtatás használatát a telepítés időpontjában. A duplexelés folyamatos használatával csökkentheti munkájának környezetre gyakorolt negatív hatását. Ha azonban szimplex, azaz egyoldalas nyomtatásra van szüksége, lehetősége van arra, hogy a nyomtatási beállításokat a nyomtató illesztőprogramjában módosítsa.

#### **Papírtípusok**

Jelen termék minden olyan újrahasznosított és újonnan gyártott papírral használható, amely megfelel valamely, az EN12281-es vagy más hasonló minőségvédelmi szabványnak eleget tevő környezetvédelmi tervnek. Bizonyos alkalmazásokhoz kevesebb nyersanyagot igénylő könnyű papírok (60 g/m²) is használhatók, amelyekkel nyomatonként erőforrás-megtakarítás érhető el. Javasoljuk, hogy ellenőrizze, ez a papírtípus megfelel-e nyomtatási igényeinek.

#### **ENERGY STAR**

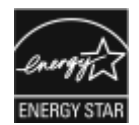

Az ENERGY STAR program egy olyan önkéntes tervezet, amely az energiatakarékos modellek kifejlesztését és vásárlását ösztönözve kívánja csökkenteni a termékek környezetre gyakorolt hatását. Az ENERGY STAR programról, illetve az ENERGY STAR jelöléssel minősített termékekről a következő címen olvashat bővebben: [www.](http://www.energystar.gov/index.cfm?fuseaction=find_a_product.showProductGroup&pgw_code=IEQ) [energystar.gov](http://www.energystar.gov/index.cfm?fuseaction=find_a_product.showProductGroup&pgw_code=IEQ)

Az ENERGY STAR és az ENERGY STAR jelzés az Amerikai Egyesült Államokban bejegyzett védjegyek.

Az ENERGY STAR képalkotó berendezésekre kiterjedő programja az Egyesült Államok, az Európai Unió és Japán kormányainak, valamint az irodai berendezéseket gyártó vállalatoknak a közös kezdeményezése. Céljuk az energiahatékony másolók, nyomtatók, faxberendezések, többfunkciós gépek, személyi számítógépek és monitorok népszerűsítése. A termékek energiafogyasztásának viszszaszorításával csökken az elektromos áram előállításakor keletkező káros anyagok kibocsátása, és ezzel csökkenthető a levegőszennyezés, illetve a savas esők és az éghajlat hosszú távú változásának esélye.

Az energiafogyasztással és más vonatkozó témákkal kapcsolatban lásd: [www.xerox.com/environment](http://www.office.xerox.com/cgi-bin/printer.pl?APP=udpdfs&Page=color&Model=VersaLink+VLB405&PgName=environmentna&Language=English) vagy [www.xerox.com/environment\\_europe.](http://www.office.xerox.com/cgi-bin/printer.pl?APP=udpdfs&Page=color&Model=VersaLink+VLB405&PgName=environmenteu&Language=English)

#### **Energiafogyasztás és aktiválási idő**

A készülék által felhasznált energia mennyisége függ a készülék használati módjától. Jelen készüléket úgy tervezték és konfigurálták, hogy lehetővé tegye az energiafelhasználás csökkentését.

Az energiafogyasztás csökkentése érdekében a készüléken engedélyezettek az energiatakarékos módok. A berendezés az utolsó nyomat elkészítése után készenléti módba vált. Ebben a módban a berendezés képes az azonnali nyomtatásra. Ha a készüléket egy adott ideig nem használják, először alacsony fogyasztású, majd alvó módba lép. Ezekben az üzemmódokban csak a gép alapvető funkciói aktívak, így a berendezés kevesebb áramot vesz fel. A nyomtatás megkezdése kissé tovább tarthat az energiatakarékos módból való kilépés után, mint a készenléti mód esetén. Ezt a késedelmet az okozza, hogy a rendszernek "fel kell ébrednie" az energiatakarékos módból – ez a piacon elérhető legtöbb képalkotó berendezésnél így van.

Az energiafelhasználás csökkentése érdekében a készüléken engedélyezheti az automatikus kikapcsolás használatát. Ha az automatikus leállítási funkció engedélyezett, a mód az alábbiak szerint konfigurálható:

- Mindig engedélyezett: A megadott idő, valamint az alacsony fogyasztású módhoz és az alvó módhoz megadott teljes időtartam elteltével a készülék automatikusan kikapcsol.
- CSAK feltételek teljesülése esetén: A készülék csak akkor kapcsol ki automatikusan, ha eltérte az időkorlátokat. A készülék akkor is kikapcsol, ha a faxolás, az USB-meghajtó és a vezetékes, illetve vezeték nélküli hálózat nincs aktiválva.
Az energiatakarékos mód beállításainak módosításával kapcsolatos részleteket a [www.xerox.com/office/](http://www.office.xerox.com/cgi-bin/printer.pl?APP=udpdfs&Page=color&Model=VersaLink+VLB405&PgName=man&Language=English) [VLB405docs](http://www.office.xerox.com/cgi-bin/printer.pl?APP=udpdfs&Page=color&Model=VersaLink+VLB405&PgName=man&Language=English) weboldalon található *Felhasználói útmutató* című kiadványban találja. További segítségért forduljon rendszergazdájához, vagy olvassa el a *System Administrator Guide (Rendszer-adminisztrátori útmutató)* című dokumentációban foglaltakat.

Az Automatikus leállítás funkció engedélyezését kérje a rendszergazdától. További információkat a *System Administrator Guide* (Rendszeradminisztrátori útmutató) című kiadványban talál a következő címen: [www.xerox.com/](http://www.office.xerox.com/cgi-bin/printer.pl?APP=udpdfs&Page=color&Model=VersaLink+VLB405&PgName=man&Language=English) [office/VLB405docs](http://www.office.xerox.com/cgi-bin/printer.pl?APP=udpdfs&Page=color&Model=VersaLink+VLB405&PgName=man&Language=English).

A Xerox fenntarthatósági kezdeményezésekben való részvételéről az alábbi címen olvashat részletesebben: [www.xerox.com/environment.](http://www.office.xerox.com/cgi-bin/printer.pl?APP=udpdfs&Page=color&Model=VersaLink+VLB405&PgName=environmentna&Language=English)

Megjegyzés: Az energiatakarékos mód alapértelmezett aktiválási idejének módosítása növelheti a készülék energiafogyasztását. Mielőtt kikapcsolja az energiatakarékos módot, vagy hosszabb aktiválási időt állít be, vegye fontolóra, hogy növekedni fog a készülék energiafelhasználása.

#### **Alapértelmezett energiatakarékossági beállítások**

Ez a készülék a képalkotó eszközökre vonatkozó ENERGY STAR programnak megfelelő ENERGY STAR® minősítéssel rendelkezik. A készenléti módból alacsony fogyasztású módba lépéshez szükséges időtartam legmagasabb értékeként 60 perc választható. Az alapértelmezett érték 5 perc. Az alacsony fogyasztású módból alvó módba lépéshez szükséges időtartam legmagasabb értékeként 60 perc választható. Az alapértelmezett érték 1 perc. A készenléti módból alvó módba lépéshez szükséges teljes időtartam legmagasabb értékeként 60 perc választható.

Az energiatakarékos mód beállításainak módosításával kapcsolatban kérje a rendszeradminisztrátor segítségét, vagy tekintse meg a [www.xerox.com/office/VLB405docs](http://www.office.xerox.com/cgi-bin/printer.pl?APP=udpdfs&Page=color&Model=VersaLink+VLB405&PgName=man&Language=English) weboldalon található *System Administrator Guide* (Rendszeradminisztrátori útmutató) című kiadványt.

#### **EcoLogo tanúsítvány az irodai gépekre vonatkozó CCD-035 szabvány szerint**

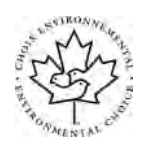

A jelen termék az irodai gépekre vonatkozó EcoLogo szabvány szerint van tanúsítva, és megfelel a környezetre gyakorolt kisebb hatás összes követelményének. A tanúsítvány megszerzésének részeként a Xerox Corporation igazolta, hogy a jelen termék eleget tesz az EcoLogo energiahatékonyságra vonatkozó feltételeinek. A tanúsítvánnyal rendelkező másolóknak, nyomtatóknak, többfunkciós készülékeknek és faxtermékeknek a csökkentett vegyianyag-kibocsátás követelményének is eleget kell tenniük, és kompatibilisnek kell lenniük az újrahasznosított kellékek használatával. Az EcoLogo szabványt 1988-ban hozták létre azzal a céllal, hogy a vásárlók számára elősegítse a csökkentett környezeti hatással rendelkező termékek és szolgáltatások kiválasztását. Az EcoLogo egy önkéntes, több összetevőből álló, teljes élettartamra kiterjedő környezetvédelmi tanúsítvány. A tanúsítvány azt igazolja, hogy a termék szigorú tudományos teszteken és/vagy ellenőrzéseken esett át, amelyek gondoskodnak arról, hogy a termék megfelel a szigorú, külső felektől származó környezetvédelmi teljesítmény-előírásoknak.

#### **NÉMETORSZÁG**

#### **Németország - Blue Angel**

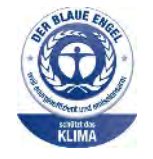

A német minőségbiztosítási intézet (RAL) a berendezést a Blue Angel környezetvédelmi minősítéssel tüntette ki. Ennek a minősítésnek megfelelően a készülék eleget tesz a Blue Angel környezetvédelmi követelményeinek a készülék kialakítását, gyártását és működését illetően. További tudnivalókért lásd: [www.blauer-engel.de.](http://www.blauer-engel.de)

#### **Blendschutz**

Das Gerät ist nicht für die Benutzung im unmittelbaren Gesichtsfeld am Bildschirmarbeitsplatz vorgesehen. Um störende Reflexionen am Bildschirmarbeitsplatz zu vermeiden, darf dieses Produkt nicht im unmittelbaren Gesichtsfeld platziert werden.

#### **Lärmemission**

Maschinenlärminformations-Verordnung 3. GPSGV: Der höchste Schalldruckpegel beträgt 70 dB(A) oder weniger gemäß EN ISO 7779.

#### **Importeur**

Xerox GmbH Hellersbergstraße 2-4 41460 Neuss Deutschland

#### **TÖRÖKORSZÁG (ROHS SZABÁLYZAT)**

A 7. (d) cikkelynek megfelelően ezennel tanúsítjuk, hogy "ez megfelel az EEE szabályozásnak."

"EEE yönetmeliğine uygundur."

#### **EURÁZSIAI GAZDASÁGI KÖZÖSSÉG TANÚSÍTVÁNYA**

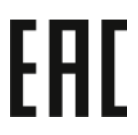

Oroszország, Fehéroroszország és Kazasztán közös vámunió, az Eurázsiai Gazdasági Közösség (vagy EurAsEc) felállításán fáradozik. Az Eurázsiai Gazdasági Közösség tagjai várhatóan közös szabályozási rendszert és a közös EurAsEc tanúsítási jelölést, az EAC-t fogják használni.

## **A 2,4 GHZ-ES ÉS AZ 5 GHZ-ES VEZETÉK NÉLKÜLI HÁLÓZATI ADAPTEREKRE VONATKOZÓ MEGFELELŐSÉGI INFORMÁCIÓK**

A berendezés 2,4 GHz-es vagy 5 GHz-es vezeték nélküli LAN rádiós adó-vevő modult tartalmaz, amely megfelel az FCC előírások 15. részében leírtaknak, a Kanadában érvényes Industry Canada RSS-210 előírásnak és az Európai Tanács 2014/53/EK irányelvének. Ezen eszköz rádiófrekvenciás kimeneti teljesítménye egyik sávban sem haladja meg a 20 dBm értéket.

A berendezés működésre az alábbi két feltétel vonatkozik:

- 1. A készülék nem okozhat káros interferenciát, és
- 2. A készüléknek minden interferenciát el kell viselnie, ideértve az olyan interferenciát is, amely nem kívánt működést okozhat.

Az olyan változtatások vagy módosítások, amelyeket nem a(z) vállalat engedélyével végeznek, érvényteleníthetik a felhasználó jogosultságát a berendezés működtetésére.

#### **ÓZONKIBOCSÁTÁS**

Ez a nyomtató a szokásos működés folyamán ózont termel. A termelt ózon mennyisége a másolási mennyiségtől függ. Az ózon nehezebb, mint a levegő, és nem keletkezik olyan mennyiségben, hogy az emberekre káros lehessen. A nyomtatót jól szellőző szobában helyezze üzembe.

Az Egyesült Államokban és Kanadában további információkért látogasson el a [www.xerox.com/environment](http://www.office.xerox.com/cgi-bin/printer.pl?APP=udpdfs&Page=color&Model=VersaLink+VLB405&PgName=environmentna&Language=English) oldalra. Más piacokon vegye fel kapcsolatot a Xerox helyi képviselőjével, vagy látogasson el a [www.xerox.com/](http://www.office.xerox.com/cgi-bin/printer.pl?APP=udpdfs&Page=color&Model=VersaLink+VLB405&PgName=environmenteu&Language=English) [environment\\_europe](http://www.office.xerox.com/cgi-bin/printer.pl?APP=udpdfs&Page=color&Model=VersaLink+VLB405&PgName=environmenteu&Language=English) oldalra.

### Másolási szabályok

#### **EGYESÜLT ÁLLAMOK**

A kongresszus rendeletben tiltotta meg az alábbi anyagok sokszorosítását, bizonyos körülmények között. Pénzbírsággal vagy börtönnel sújtható, akit bűnösnek találnak ilyen másolatok készítésében.

- 1. Az amerikai kormány kötvényei vagy értékpapírjai, mint például:
	- Adóslevelek.
	- A Nemzeti Bank bankjegyei.
	- Kötvényszelvények.
	- A Federal Reserve Bank bankjegyei.
	- Ezüstre váltható bankjegyek.
	- Aranyra váltható bankjegyek.
	- Az Egyesült Államok államkötvényei.
	- Kincstárjegyek.
	- A Federal Reserve bankjegyei.
	- Régi, papír váltópénzek.
	- Betéti tanúsítványok.
	- Papírpénzek.
	- A kormány bizonyos szerveinek (pl. FHA stb.) kötvényei és adóslevelei.
	- Kötvények. Az Egyesült Államok takarékkötvényeiről csak olyan hirdetési célokhoz szabad másolatot készíteni, mely az adott kötvény eladási reklámkampányával áll kapcsolatban.
	- Belső adóbélyegek. Ha egy érvénytelen illetékbélyeget tartalmazó jogi dokumentumot kell sokszorosítani, akkor ezt abban az esetben lehet megtenni, ha az törvényes célokat szolgál.
	- Érvénytelen vagy érvényes postai bélyegek. Bélyeggyűjtési célokhoz szabad postai bélyegekről másolatot készíteni, feltéve hogy a másolat fekete-fehér, és az eredeti hosszméreteinek 75%-ánál kisebb vagy 150%-ánál nagyobb.
	- Postai pénzutalványok.
	- Illetékes amerikai hivatalnokok által vagy megbízásából kiállított váltók, számlák vagy csekkek.
	- Bélyegzők és bármilyen elnevezésű, egyéb értéket képviselő iratok, melyet a Kongresszus valamelyik határozata alapján bocsátottak ki.
	- A világháborúk veteránjainak kiállított kompenzációs igazolás.
- 2. Bármelyik külföldi kormány, bank vagy társaság kötvényei vagy értékpapírjai.
- 3. Szerzői joggal védett anyagok, kivéve a szerzői jog tulajdonosának engedélyével végzett, vagy a "becsületes használat" körébe tartozó sokszorosítást, vagy a szerzői jogi törvény szerinti jogos könyvtári sokszorosítást. Ezen rendelkezésekről további felvilágosítást a Szerzői jogvédő hivataltól vagy a Kongresszusi könyvtárból (Washington, D.C. 20559., Circular R21) kaphat.
- 4. Állampolgárság vagy honosítási igazolás. Külföldi honosítási igazolásokról szabad másolatot készíteni.
- 5. Útlevelek. Külföldi útlevelekről szabad másolatot készíteni.
- 6. Bevándorlási papírok.
- 7. Sorozási nyilvántartó kártyák.
- 8. Általános hadkötelezettség sorozási papírjai, mely a nyilvántartott személy következő adatait tartalmazza:
	- Jövedelem vagy bevétel.
	- Bírósági jegyzőkönyv.
	- Testi vagy szellemi állapot.
	- Függőségi állapot.
	- Korábbi katonai szolgálat.
	- Kivétel: Az amerikai katonai leszerelési igazolásról szabad másolatot készíteni.
- 9. Szolgálati jelvények, személyi igazolványok, oklevelek, illetve katonák vagy különböző szövetségi minisztériumok (pl. FBI, Kincstár stb.) tagjai által viselt rangjelzések (hacsak a másolatot nem az adott minisztérium vagy hivatal vezetője rendelte).

Bizonyos államokban a következő iratokat sem szabad sokszorosítani:

- Autó forgalmi engedélye.
- Vezetői jogosítvány.
- Autóhoz eredetigazolás.

A fenti lista nem teljes, és a szerzők semmilyen felelősséget nem vállalnak a teljességéért vagy pontosságáért. Kétség esetén forduljon ügyvédjéhez.

Ha rendelkezésekről további felvilágosítást igényel, forduljon a Szerzői jogvédő hivatalhoz vagy a Kongresszusi könyvtárhoz (Washington, D.C. 20559., Circular R21).

#### **KANADA**

A parlament rendeletben tiltotta meg az alábbi anyagok sokszorosítását, bizonyos körülmények között. Pénzbírsággal vagy börtönnel sújtható, akit bűnösnek találnak ilyen másolatok készítésében.

- Forgalomban lévő bankjegyek vagy papírpénzek
- Valamely állam vagy bank kötvényei vagy értékpapírjai
- Kincstári váltó vagy értékpapír
- Kanada, egy tartománya, egy kanadai testület, hatóság vagy törvényszék hivatalos bélyegzője
- Ezek nyilatkozatai, utasításai, szabályozásai, kinevezései vagy megjegyzései (azzal a célzattal, hogy hamisan bizonyítsa, hogy a Királynő kanadai vagy egy azzal egyenértékű tartományi nyomdájában nyomtatták)
- Kanada, egy tartomány vagy egy másik állam kormánya, illetve azok által létrehozott minisztérium, hivatal, tanács vagy kirendeltség által vagy azok nevében használt kézjegy, bélyegző, pecsét, fedőlap vagy minta
- Kanada, egy tartomány vagy egy másik állam kormányának jövedelméhez felhasznált nyomó vagy öntapadó bélyegzők
- Ezek hiteles másolatainak készítési vagy kibocsátási feladataival megbízott közhivatalnokok által őrzött dokumentumok, nyilvántartások vagy okiratok, ahol a másolatok hamisan bizonyítják, hogy azok hiteles másolatai
- Szerzői joggal védett anyagok, illetve bármilyen fajtájú vagy típusú védjegyek, a szerzői jog vagy védjegy tulajdonosának beleegyezése nélkül

A fenti lista az Ön kényelmét és segítését szolgálja, de nem teljes, és a szerzők semmilyen felelősséget nem vállalnak teljességéért vagy pontosságáért. Kétséges esetben forduljon ügyvédjéhez.

#### **EGYÉB ORSZÁGOK**

Előfordulhat, hogy országában bizonyos dokumentumok másolása illegális. Pénzbírsággal vagy börtönnel sújtható, akit bűnösnek találnak ilyen másolatok készítésében.

- Valuta-adóslevelek
- Bankjegyek és csekkek
- A bank és a kormány kötvényei és értékpapírjai
- Útlevelek és személyi igazolványok
- Szerzői joggal védett anyagok vagy védjegyek, a tulajdonos beleegyezése nélkül
- Postai bélyegzők és egyéb forgatható értékpapír

Ez a lista nem teljes, és a szerzők nem vállalnak felelősséget sem teljességéért, sem pontosságáért. Kétség esetén forduljon jogi tanácsadójához.

## A faxolás szabályai

#### **EGYESÜLT ÁLLAMOK**

#### **Faxfejléc-küldési követelmények**

Az telefon-előfizetők védelmére hozott 1991-es törvény jogellenesnek nyilvánítja, hogy bárki egy számítógép vagy egyéb elektronikus eszköz, például faxkészülék felhasználásával olyan üzenetet küldjön, amely az első vagy mindegyik átvitt oldalán, annak felső vagy alsó margóján nem tartalmazza egyértelműen a küldés dátumát és idejét, a küldő cég, más jogi személy vagy egyén azonosítását és a küldő gép telefonszámát. A megadott telefonszám nem lehet 900-as vagy más olyan szám, melynek felhívási költsége meghaladja a helyi vagy távolsági átvitel költségeit.

A fax küldési fejlécének beprogramozásához lásd a *System Administrator Guide* (Rendszeradminisztrátori útmutató) Faxátvitel alapértékeinek beállítása című fejezetét.

#### **Információk az adatátviteli kapcsolatról**

A berendezés megfelel az FCC előírások 68. részében leírtaknak, valamint a Huzalvégződések összekapcsolásának adminisztratív tanácsa (Administrative Council for Terminal Attachments - ACTA) által elfogadott követelményeket. A készülék fedelén lévő címkén - egyéb adatok mellett - megtalálja a termék azonosítóját US: AAAEQ##TXXXX formátumban. Ezt a számot meg kell adnia a telefontársaságnak, ha az kéri.

A csatlakozónak és az aljzatnak, mellyel a berendezést az épület villamos rendszeréhez és a telefonhálózathoz lehet kötni, teljesítenie kell a vonatkozó FCC szabályzat 68. részét, valamint az ACTA által alkalmazott követelményeket. Az ezeknek megfelelő telefonzsinórt és moduláris csatlakozót megtalálja a készülék mellett. Ez egy ugyancsak kompatibilis moduláris aljzatba csatlakozik. Részletekért lásd a telepítési útmutatót.

A nyomtató a következő szabványos moduláris aljzatba csatlakoztatható biztonságosan: USOC RJ-11C, a telepítőcsomagban található megfelelő telefonzsinór (és moduláris dugó) használatával. Részletekért lásd a telepítési útmutatót.

A REN (Ringer Equivalence Number) értéket használják annak megállapítására, hogy egy telefonvonalra hány eszközt lehet csatlakoztatni. Ha ennél többet kapcsol rá, akkor egy bejövő hívás esetén előfordulhat, hogy az eszközök nem csöngenek ki. A legtöbb, de nem minden esetben a REN számok összege nem haladhatja meg az ötöt (5,0). A REN értékek összegét, azaz az egy vonalra csatlakoztatható eszközök számát a telefontársaságtól kérdezheti meg. A 2001. július 23. után jóváhagyott termékek esetén a REN a termékazonosító része, melynek formátuma: US:AAAEQ##TXXXX. A ## jelek helyén álló számok jelentik a REN-értéket, tizedesvessző nélkül (például a 03 azt jelenti, hogy a REN = 0,3). Korábbi termékeken a REN a címke más részén található.

A megfelelő szolgáltatás helyi telefontársaságtól történő megrendeléséhez szüksége lehet az alábbi kódokra:

- Berendezés interfészkódja (FIC) = 02LS2
- Szolgáltatásrendelési kód (SOC) = 9.0Y

Figyelem: Érdeklődjön a telefontársaságnál a vonalhoz tartozó moduláris rendszerű csatlakozóaljzat típusával kapcsolatban. Ha a készüléket jóvá nem hagyott csatlakozóhoz csatlakoztatja, károsíthatja a telefontársaság berendezéseit. Ha a készüléket nem megfelelő csatlakozóhoz csatlakoztatja, a felelősséget Ön viseli a keletkezett károkért, nem a Xerox.

Ha jelen Xerox® berendezés károsítja a telefonhálózatot, a telefontársaság ideiglenesen szüneteltetheti a szolgáltatást azon a vonalon, amelyhez a berendezés csatlakoztatva van. Ha az előzetes értesítés nem lehetséges, a telefontársaság a lehető leghamarabb értesíti Önt. Ha a telefontársaság szünetelteti a szolgáltatást, akkor tájékoztathatják Önt arról a jogáról, hogy panaszt tehet az FCC-nél, ha ezt szükségesnek véli.

Előfordulhat, hogy a telefontársaság úgy módosítja létesítményeit, berendezéseit, műveleteit vagy eljárásait, hogy azok befolyásolják a készülék működését. Ha a telefontársaság olyan módosítást végez, amely befolyásolja a berendezés működését, akkor tájékoztatniuk kell Önt, hogy a megszakítás nélküli szolgáltatás biztosításának érdekében végezze el a megfelelő módosításokat.

Ha problémát tapasztal ezzel a Xerox® berendezéssel kapcsolatban, kérjük, javítás vagy a garanciáról való tájékozódás céljából vegye fel a kapcsolatot a megfelelő szakszervizzel. Az elérhetőségi adatok megtalálhatók a nyomtató Készülék alkalmazásában, valamint a *Felhasználói útmutató* Hibaelhárítás részének végén. Ha a készülék kárt okoz a telefonhálózatban, a telefontársaság felkérheti, hogy válassza le a gépet a hálózatból, míg a problémát meg nem oldják.

A nyomtatón csak Xerox szervizképviselő, illetve hivatalos Xerox márkaszerviz végezhet javításokat. Ez a garanciális idő alatt és után minden időszakra vonatkozik. Ha a készüléken illetéktelen javítást végeznek, a hátralévő garancia érvényét veszíti.

A berendezést nem szabad partivonalakon használni. A partivonalak tarifái államonként változhatnak. Információkért lépjen kapcsolatba az állami közüzemi bizottsággal, a közszolgálati bizottsággal vagy a vállalati bizottsággal.

Elképzelhető, hogy az Ön irodájában különleges módszerrel bekötött, a telefonvonalhoz csatlakoztatott riasztóberendezés működik. Ügyeljen arra, hogy a Xerox® berendezés beüzemelése ne tegye tönkre a riasztóberendezés működését.

Ha kérdései vannak arról, hogy mi gátolja a riasztó működését, lépjen kapcsolatba a telefontársasággal vagy szakképzett szerelővel.

#### **KANADA**

Ez a termék megfelel az Innovation, Science and Economic Development Canada érvényes, vonatkozó szakmai, műszaki előírásainak.

A tanúsított készülék javítását a szállító által kijelölt képviselőnek kell koordinálnia. A felhasználó által a berendezésen végzett javítások vagy módosítások, illetve a berendezés üzemzavara következtében a telefontársaság arra kérheti Önt, hogy húzza ki a gépet a hálózatból.

A felhasználók védelme érdekében a nyomtatót megfelelően földelje. A tápegység, a telefonvonal és a belső fém vízvezetékrendszer elektromos földelő csatlakozásait (ha van ilyen) össze kell kötni. Ez az elővigyázatossági intézkedés különösen vidéken lehet létfontosságú.

Vigyázat: Az összekötést ne kísérelje meg saját maga elvégezni. A földelés összekapcsolása érdekében vegye fel a kapcsolatot az illetékes energiaügyi hivatallal vagy hívjon villanyszerelőt.

A REN (Ringer Equivalence Number) értéket használják annak megállapítására, hogy egy telefoninterfészre hány eszközt lehet csatlakoztatni. Az interfész végződéséhez az eszközök tetszőleges kombinációja csatlakozhat, de az összes eszköz REN-jeinek száma nem lehet több 5-nél. A kanadai REN értéket lásd a készülék címkéjén.

#### **Kanada CS-03 9. kiadás**

A jelen terméket a CS-03 9. kiadása szerint tesztelték, és a termék megfelelt az előírásoknak.

#### **EURÓPAI UNIÓ**

#### **Rádiókészülékek és távközlési állomások irányelve**

A készüléket úgy tervezték, hogy alkalmas legyen az országos nyilvános kapcsolt telefonhálózatokkal és a kompatibilis telefonalközpontokkal való használatra az alábbi országokban:

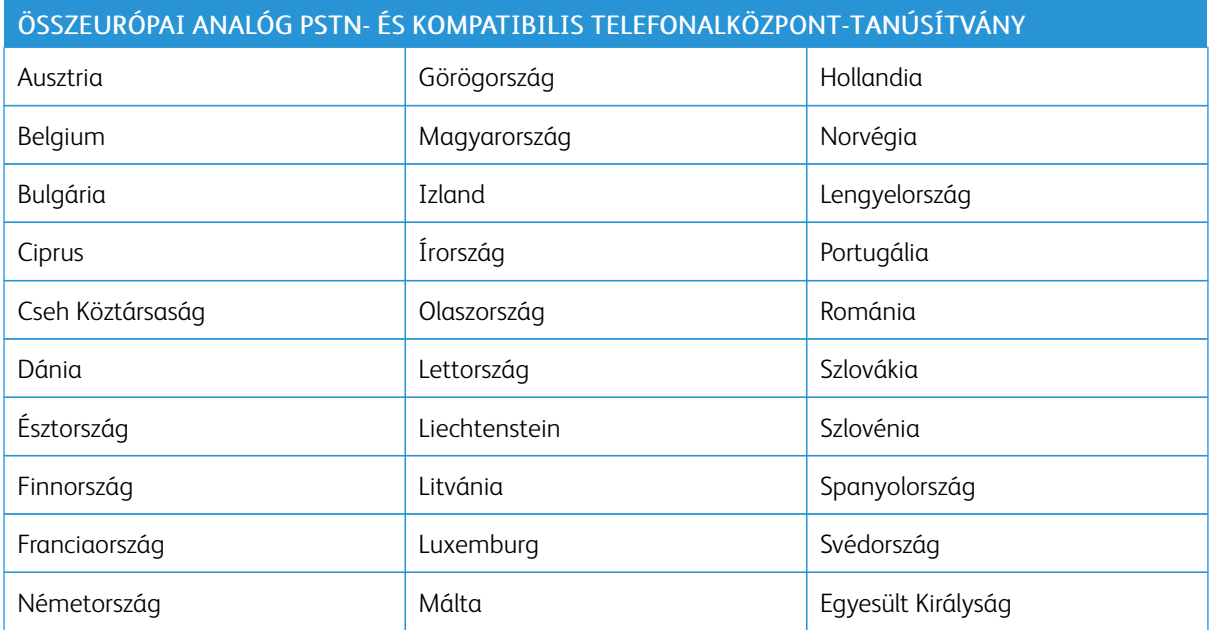

Ha a termékkel kapcsolatban probléma merül fel, kérje a Xerox helyi képviselőjének segítségét. A termék konfigurálható úgy, hogy megfeleljen más országos hálózatokkal való használatra is. Mielőtt a készüléket újból csatlakoztatná egy másik ország hálózatához, kérjen segítséget a Xerox képviselőjétől.

#### Megjegyzés:

- A termék alkalmas mind impulzusos (pulse), mind pedig hangfrekvenciás/tone (DTMF) jeltovábbításra, de a Xerox a DTMF jeltovábbítási mód használatát javasolja. A DTMF jeltovábbítás megbízhatóbb és gyorsabb hívásfelépítést biztosít.
- Ha a berendezést módosítja, vagy a Xerox által nem engedélyezett külső vezérlőszoftverhez, illetve -szerkezethez kapcsolja, akkor a berendezés tanúsítványa érvényét veszti.

#### **ÚJ-ZÉLAND**

1. A Telepermit által bármely végberendezésre nyújtott engedély csak azt jelenti, hogy a Telecom elfogadta, hogy a berendezés megfelel a hálózatához való csatlakozáshoz szükséges minimális követelményeknek. Az engedély nem jelenti azt, hogy a Telecom a terméket javasolja, nem nyújt semmiféle garanciát, és nem jelenti azt, hogy az ilyen engedéllyel rendelkező termékek a Telecom összes hálózati szolgáltatásával kompatibilisek. Az engedély mindenekelőtt nem jelent biztosítékot arra nézve, hogy a berendezés a más gyártótól származó vagy más típusú, szintén Telecom-engedéllyel rendelkező berendezéssel minden szempontból megfelelően képes lesz együttműködni.

Elképzelhető, hogy a berendezés a megjelölt magasabb adatátviteli sebességeken nem képes megfelelően működni. 33,6 kbit/s és 56 kbit/s sebességű kapcsolatok egyes hagyományos telefonvonalakhoz csatlakoztatva valószínűleg csak alacsonyabb bitrátákon képesek működni. A Telecom nem vállal felelősséget az ilyen körülmények között felmerülő nehézségekért.

- 2. Ha a berendezés fizikai károsodást szenved, azonnal húzza ki a hálózatból, majd gondoskodjon a selejtezéséről vagy javításáról.
- 3. Ez a modem nem használható olyan módon, amely zavarná a Telecom többi előfizetőjét.
- 4. Ez a berendezés impulzusos tárcsázásra képes, a Telecom viszont a DTMF hangfrekvenciás tárcsázást használja szabványként. Nincs garancia arra, hogy a Telecom vonalai mindig támogatni fogják az impulzusos tárcsázást.
- 5. Ha impulzusos tárcsázást használ ezzel a berendezéssel akkor, amikor ugyanarra a vonalra más berendezés is csatlakoztatva van, akkor az a berendezés hívás nélkül is csöröghet, hangot adhat ki, amely esetben Ön esetleg feleslegesen veszi fel azt a telefont. Ha ilyen problémák adódnak, ne vegye fel a kapcsolatot a Telecom hibaelhárító szolgálatával.
- 6. A DTMF tárcsázás használata ajánlott, mivel gyorsabb, mint az impulzusos tárcsázás, és majdnem minden új-zélandi telefonközpontban bármikor elérhető.

Vigyázat: Erről a berendezésről áramszünet esetén nem lehet segélyhívást indítani.

- 7. Ez a berendezés lehet, hogy nem alkalmas azonos vonalra csatlakoztatott készüléknek történő hívásátadás céljára.
- 8. A Telecom által adott Telepermitnek való megfelelőség egyes paraméterei a berendezéshez csatlakoztatott eszköztől (számítógéptől) függenek. A Telecom paramétereinek való megfelelőség érdekében a kapcsolódó berendezést a következőképpen kell beállítani:

Megismételt hívások ugyanarra a számra:

- Bármely 30 perces időszakon belül legfeljebb 10 egyedi, kézi hívás kezdeményezhető ugyanarra a számra, és
- A berendezésnek legalább 30 másodpercre bontania kell a vonalat az egyik kísérlet vége és a következő kísérlet megkezdése előtt.

Automatikus hívások különböző számokra:

A berendezést annak biztosításával kell beállítani, hogy a különböző számokra indított automatikus hívások eloszlása olyan legyen, hogy legalább öt másodperc teljen el az egyik hívási kísérlet vége és a következő kísérlet megkezdése előtt.

9. A megfelelő működés érdekében az egyazon vonalhoz csatlakoztatott berendezések összes átirányítási száma egy adott időben nem lépheti át az ötöt.

#### **DÉL-AFRIKA**

Ezt a modemet egy jóváhagyott túlfeszültségvédő eszközzel együtt kell használni.

## Biztonsági tanúsítvány

A jelen készüléket az alábbi intézetek tanúsították az alábbi biztonsági szabványok szerint:

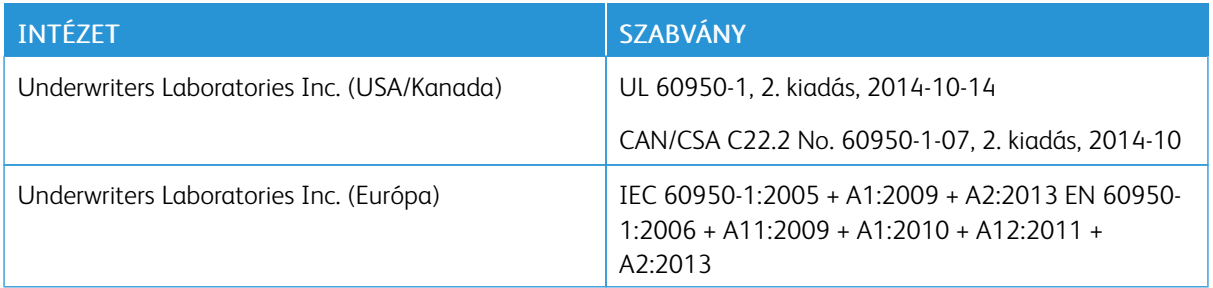

## Material Safety Data Sheets (Anyagbiztonsági adatlapok)

A nyomtató anyagbiztonsági adataival kapcsolatos tájékoztatásért keresse fel a következőket:

- Észak-Amerika: [www.xerox.com/msds](http://www.office.xerox.com/cgi-bin/printer.pl?APP=udpdfs&Page=color&Model=VersaLink+VLB405&PgName=msdsna&Language=English)
- Európai Unió: [www.xerox.com/environment\\_europe](http://www.office.xerox.com/cgi-bin/printer.pl?APP=udpdfs&Page=color&Model=VersaLink+VLB405&PgName=environmenteu&Language=English)

Az ügyfél-támogatási központ telefonszámai a [www.xerox.com/office/worldcontacts](http://www.office.xerox.com/cgi-bin/printer.pl?APP=udpdfs&Page=color&Model=VersaLink+VLB405&PgName=customersupport&Language=English) webhelyen találhatók.

[Megfelelőségi információk](#page-248-0)

# <span id="page-266-0"></span>Újrahasznosítás és selejtezés

A jelen függelék a következőket tartalmazza:

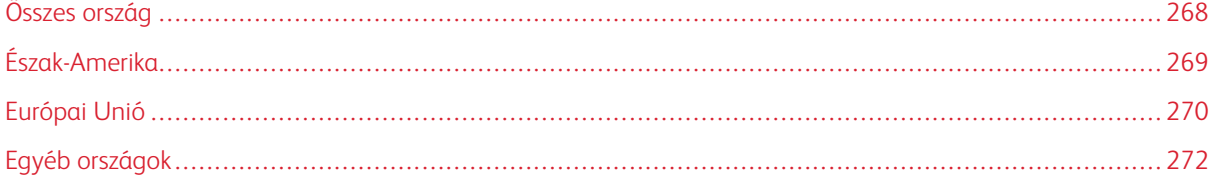

## <span id="page-267-0"></span>Összes ország

Xerox termékének leselejtezésekor vegye figyelembe, hogy a nyomtató higanyt, ólmot, perklorátot és más olyan anyagot tartalmazhat, melyek ártalmatlanítását környezetvédelmi rendelkezések szabályozhatják. Ezen anyagok jelenléte a termék piacra kerülésekor teljes mértékben megfelelt a vonatkozó rendelkezéseknek. Az újrahasznosítással és leselejtezéssel kapcsolatos tájékoztatásért forduljon a helyi illetékes szervekhez. Perklorát anyag: Ez a termék egy vagy több perklorát tartalmú eszközt, például szárazelemet tartalmazhat. Ezek különleges kezelést igényelhetnek. További tudnivalókért lásd: [www.dtsc.ca.gov/hazardouswaste/perchlorate.](http://www.dtsc.ca.gov/hazardouswaste/perchlorate)

## <span id="page-268-0"></span>Észak-Amerika

A Xerox készülék-visszavételi, -újrafelhasználási és -újrahasznosítási programot működtet. Kérdezze meg a Xerox kereskedelmi részlegétől (1-800-ASK-XEROX), hogy ez a Xerox termék részt vesz-e a programban. A Xerox környezetvédelmi programjaival kapcsolatos további információkért látogasson el a [www.xerox.com/environment](http://www.office.xerox.com/cgi-bin/printer.pl?APP=udpdfs&Page=color&Model=VersaLink+VLB405&PgName=environmentna&Language=English) webhelyre, vagy az újrahasznosítással, illetve selejtezéssel kapcsolatos tájékoztatásért forduljon az illetékes helyi hatóságokhoz.

## <span id="page-269-0"></span>Európai Unió

Egyes berendezések alkalmasak mind otthoni/háztartási, mind hivatásos/üzleti használatra.

#### **OTTHONI/HÁZTARTÁSI KÖRNYEZET**

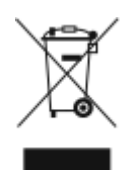

Ez a jelkép a berendezésen azt jelenti, hogy a berendezés nem kerülhet a normál háztartási hulladék közé.

Az európai rendelkezéseknek megfelelően az elektromos és elektronikus berendezéseket a háztartási hulladéktól elkülönítve kell eltakarítani.

Az EU-országokon belül a magánháztartások használt elektromos és elektronikus berendezéseiket díjmentesen eljuttathatják a kijelölt gyűjtőhelyekre. Tájékoztatásért forduljon a helyi illetékes hulladékkezelő szervekhez.

Egyes tagállamokban új berendezés vásárlásakor a helyi kereskedő köteles lehet a régi berendezést díjmentesen visszavenni. Kérjen tájékoztatást a kereskedőtől.

#### **HIVATÁSOS/ÜZLETI KÖRNYEZET**

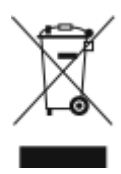

Ez a jelkép a berendezésen azt jelenti, hogy ezt a berendezést az állami rendelkezéseknek megfelelően kell hulladékként kezelni.

Az európai rendelkezéseknek megfelelően az elektromos és elektronikus berendezéseket élettartamuk végén a megállapított eljárással kell eltakarítani.

A készülék selejtezése előtt, az élettartam lejártával esedékes visszavétellel kapcsolatos információkért forduljon helyi viszonteladójához vagy Xerox képviselőjéhez.

## **BERENDEZÉSEK ÉS AKKUMULÁTOROK GYŰJTÉSE ÉS ÁRTALMATLANÍTÁSA**

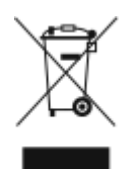

A termékeken és/vagy a kísérő dokumentumokon található alábbi szimbólumok azt jelentik, hogy a használt elektromos és elektronikus termékek és akkumulátorok nem keveredhetnek a hétköznapi háztartási hulladék közé.

A régi termékek és használt akkumulátorok megfelelő kezelése, visszanyerése és újrahasznosítása érdekében kérjük, a megfelelő gyűjtőhelyre szállítsák őket az ország törvényeinek és a 2002/96/EK, valamint a 2006/66/EK irányelveknek megfelelően.

Ezen termékek és akkumulátorok megfelelő ártalmatlanításával segíti az értékes erőforrások megőrzését és megelőzi az emberi egészségre és a környezetre gyakorolt esetleges negatív hatásukat, ami egyébként a nem megfelelő hulladékkezelésből adódhatna.

A régi termékek és akkumulátorok gyűjtéséről és újrahasznosításáról további információkhoz juthat, ha kapcsolatba lép a helyi önkormányzattal, a hulladék szállítását végző vállalattal vagy azzal az eladási hellyel, ahol a termékeket vásárolta.

Az adott ország törvényeinek értelmében a hulladék nem megfelelő elhelyezése büntetést vonhat maga után.

#### **Az Európai Unióban működő üzleti felhasználók számára**

Ha elektromos vagy elektronikus hulladékot kíván kidobni, további információkért, kérjük, lépjen kapcsolatba a termék eladójával vagy beszállítójával.

#### **Az Európai Unión kívül történő leselejtezés**

Ezek a szimbólumok kizárólag az Európai Unióban érvényesek. Ha a termékeket le szeretné selejtezni, kérjük, lépjen kapcsolatba a helyi hatóságokkal vagy az eladóval, és érdeklődjön a hulladék elhelyezésének megfelelő módja felől.

#### **AKKUMULÁTOR SZIMBÓLUMA – MEGJEGYZÉS**

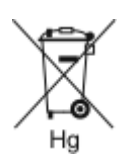

Ez a kerekes kuka szimbólum együtt is használatos a kémiai anyag szimbólummal. Az Irányelv követelményeinek így felel meg.

#### **AKKUMULÁTOR ELTÁVOLÍTÁSA**

Az akkumulátorokat kizárólag a gyártó által jóváhagyott szervizek cserélhetik.

## <span id="page-271-0"></span>Egyéb országok

Forduljon a helyi illetékes hulladékkezelő szervekhez, és kérjen útmutatást az ártalmatlanításhoz.

## <span id="page-272-0"></span>Alkalmazásfunkciók

Ez a függelék a következőket tartalmazza:

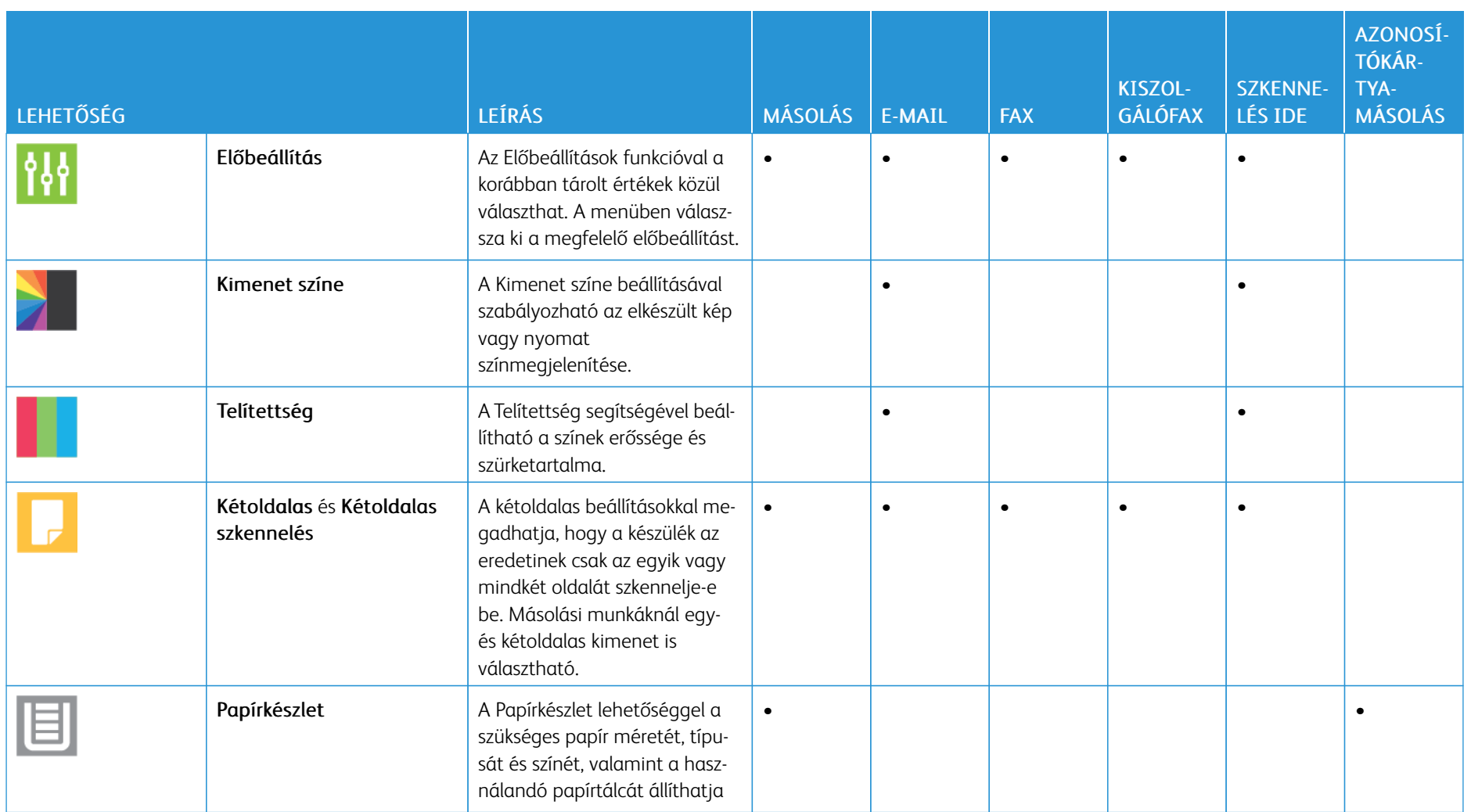

274

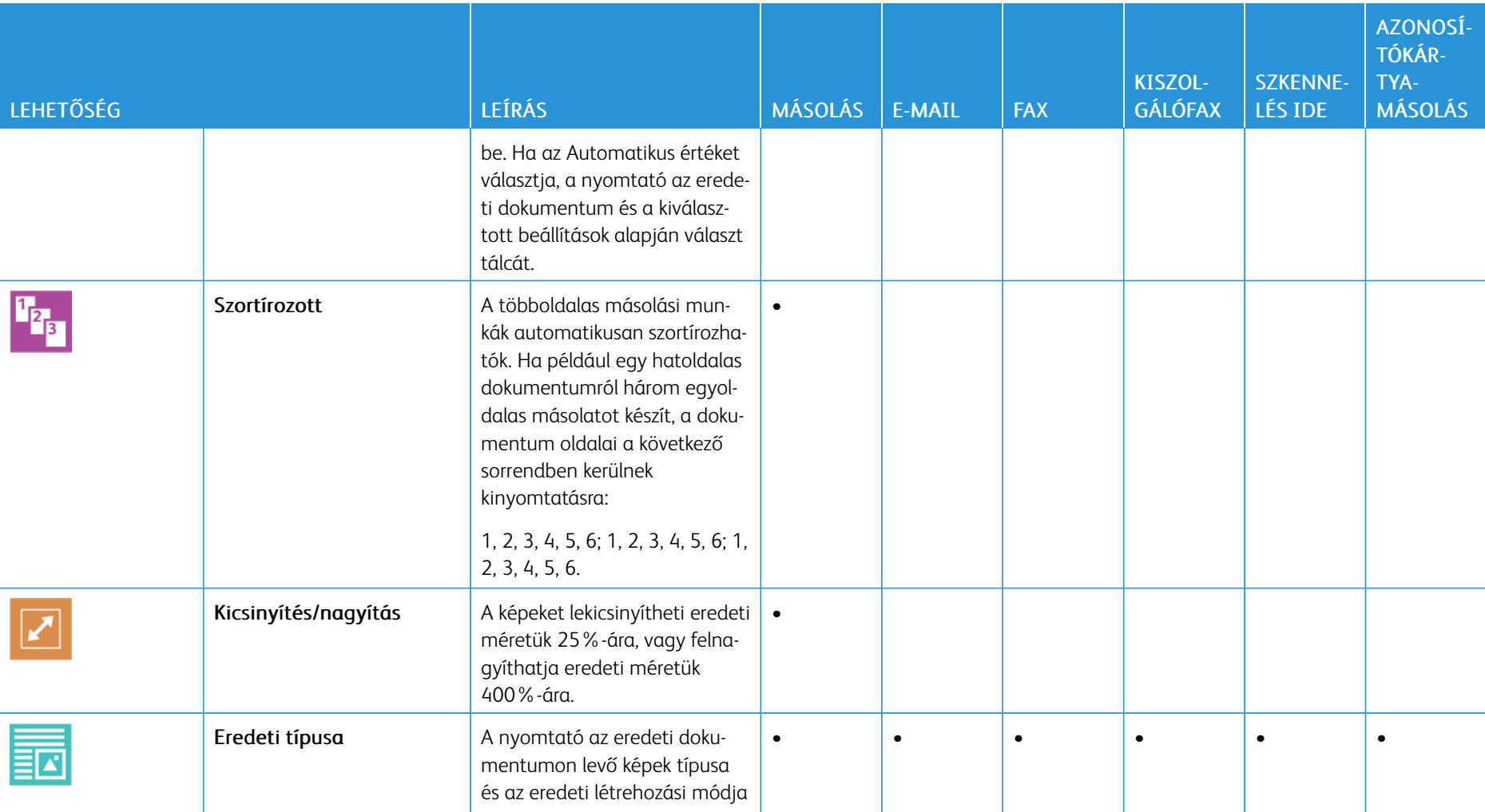

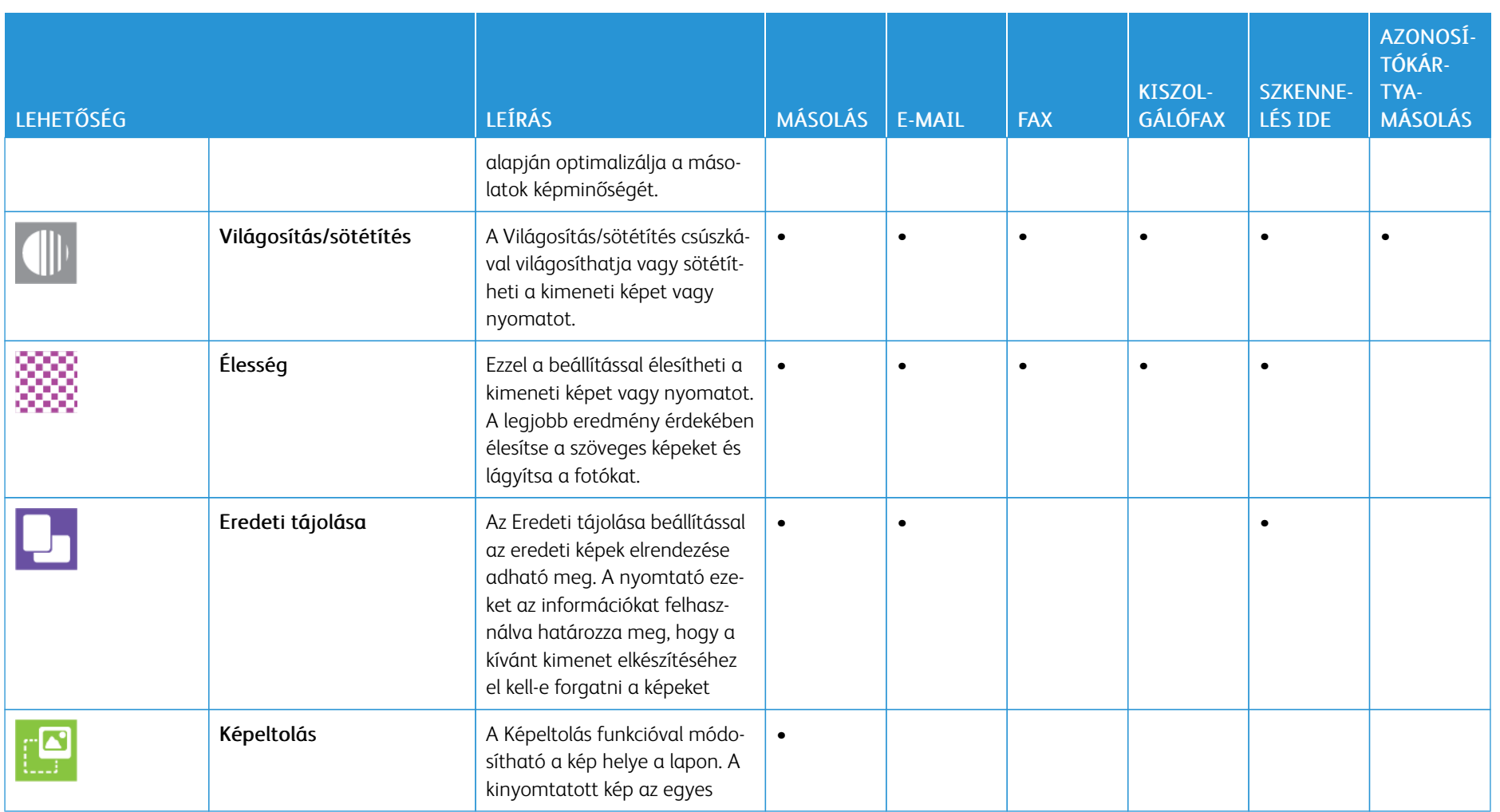

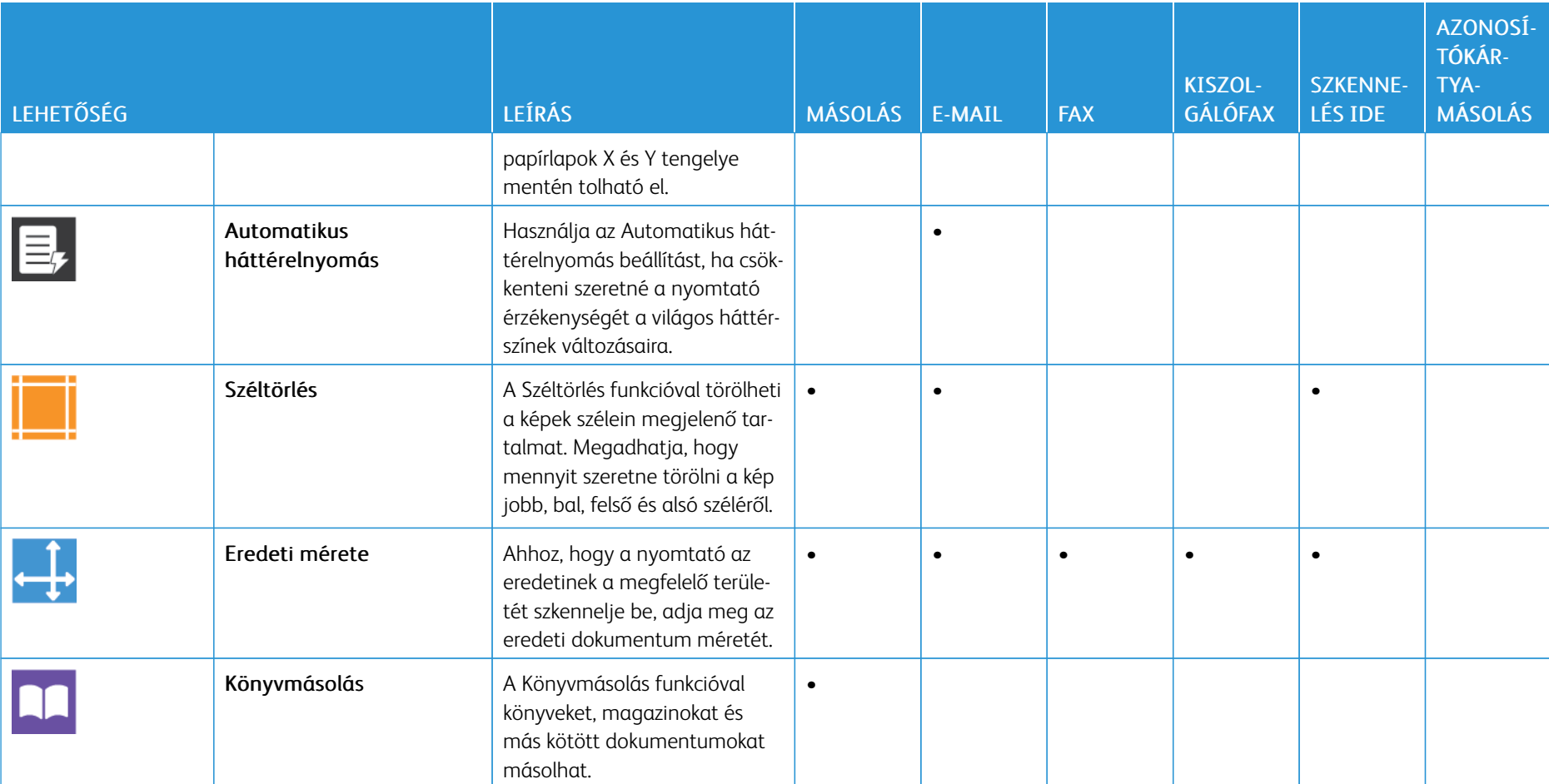

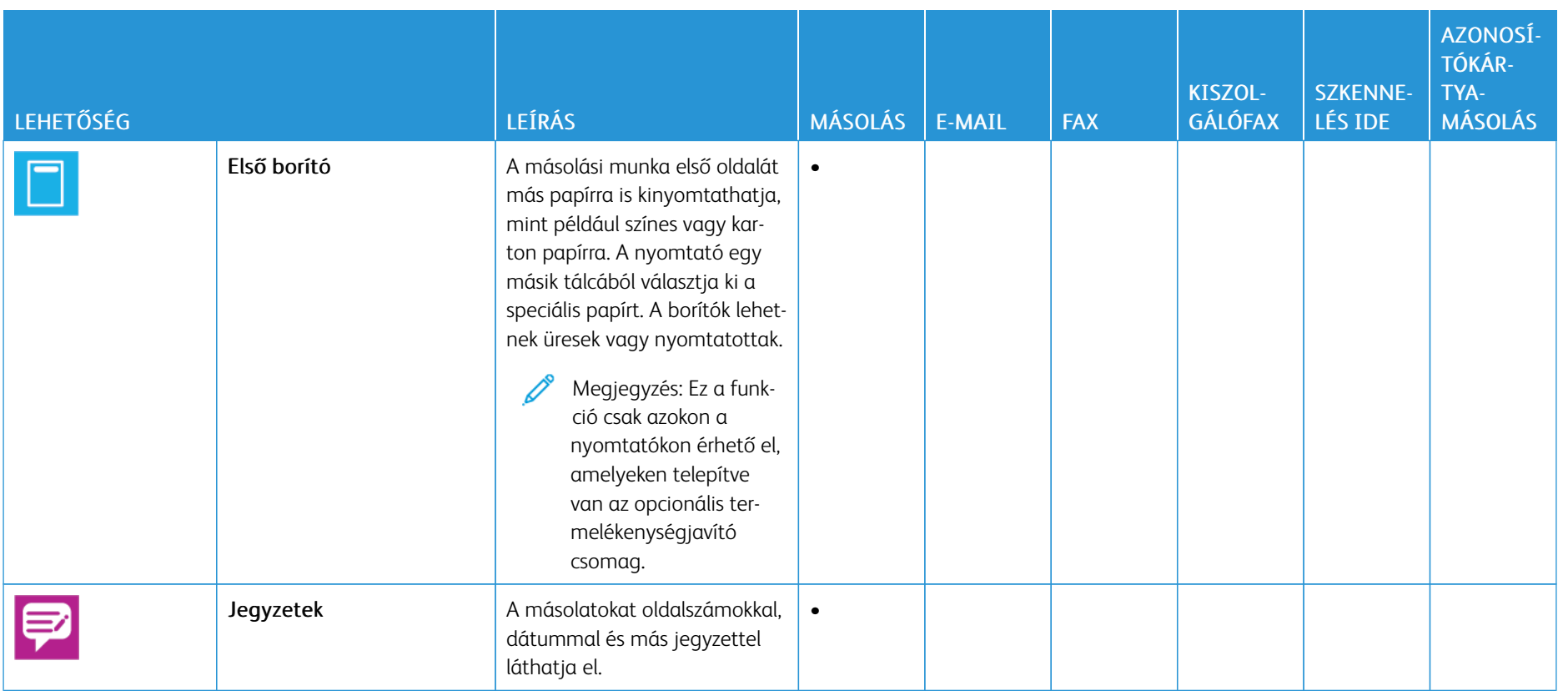

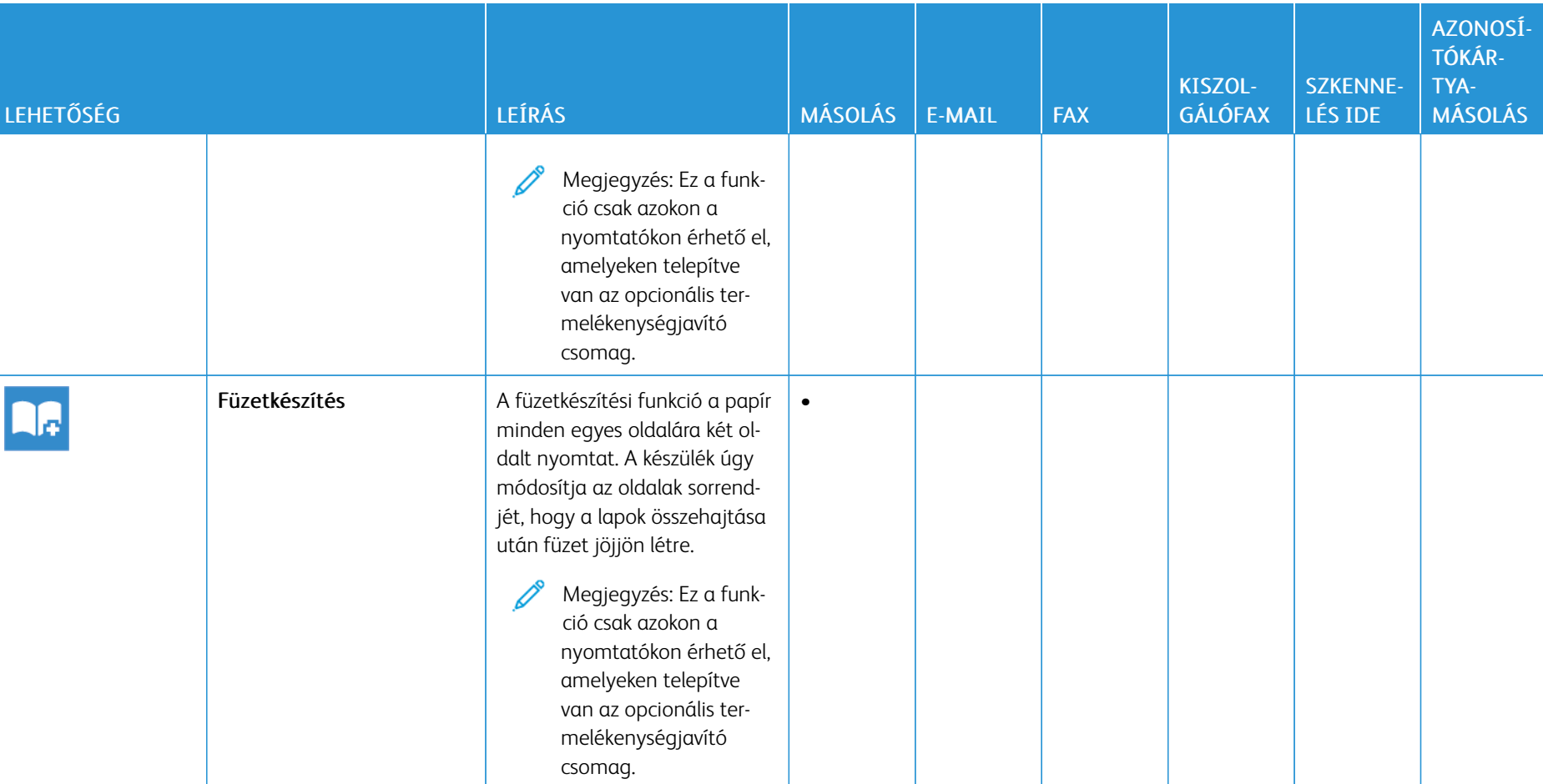

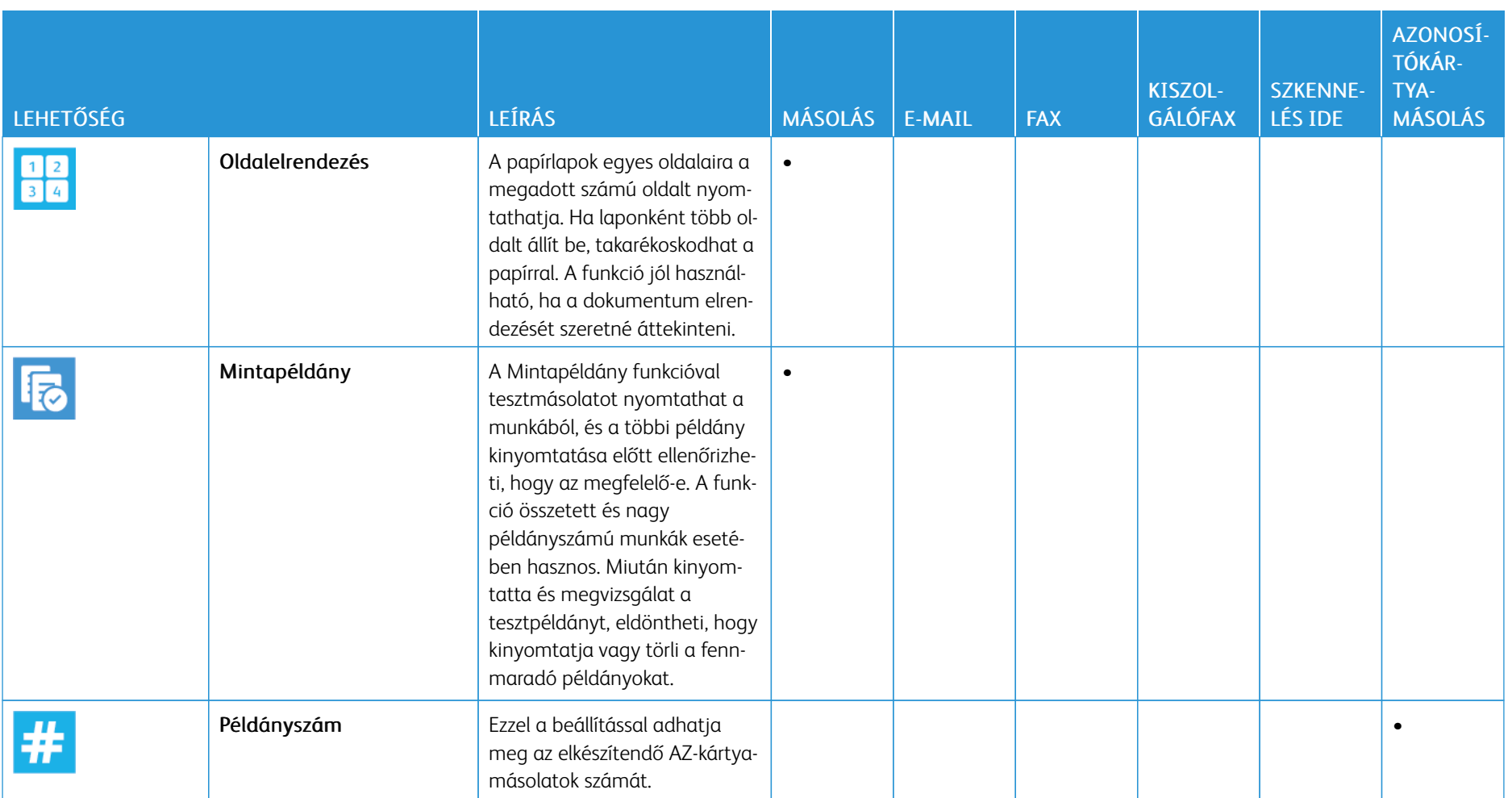

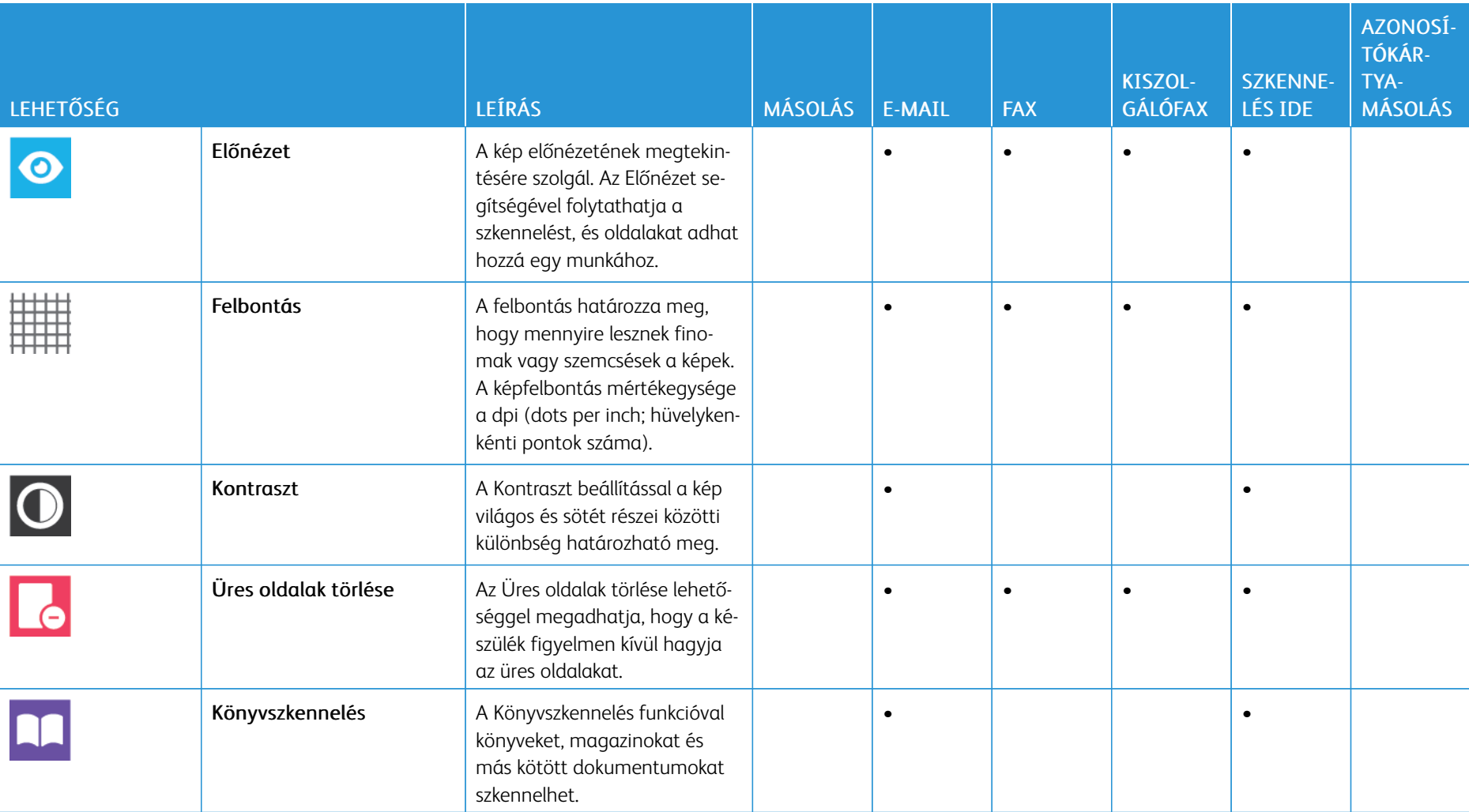

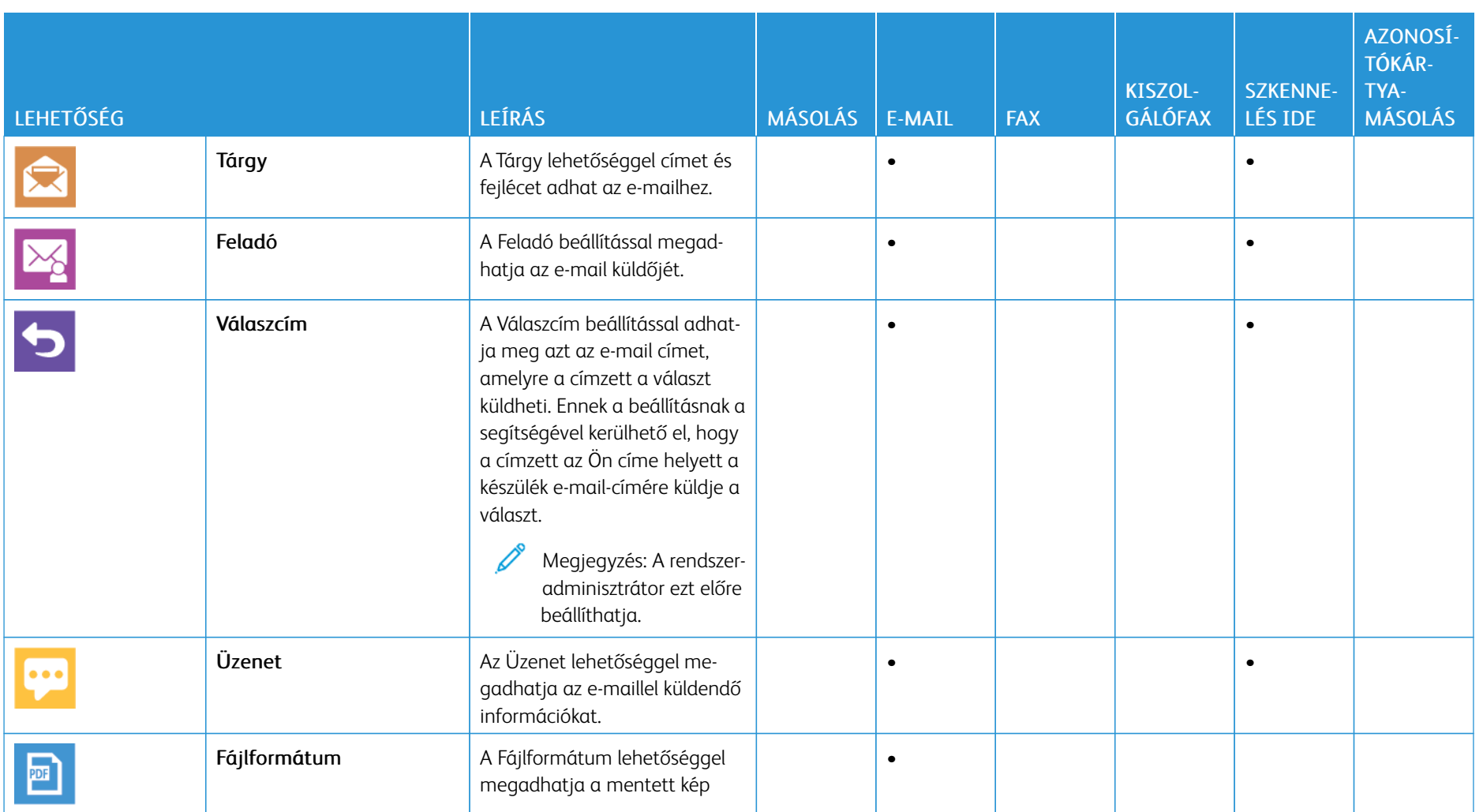

282

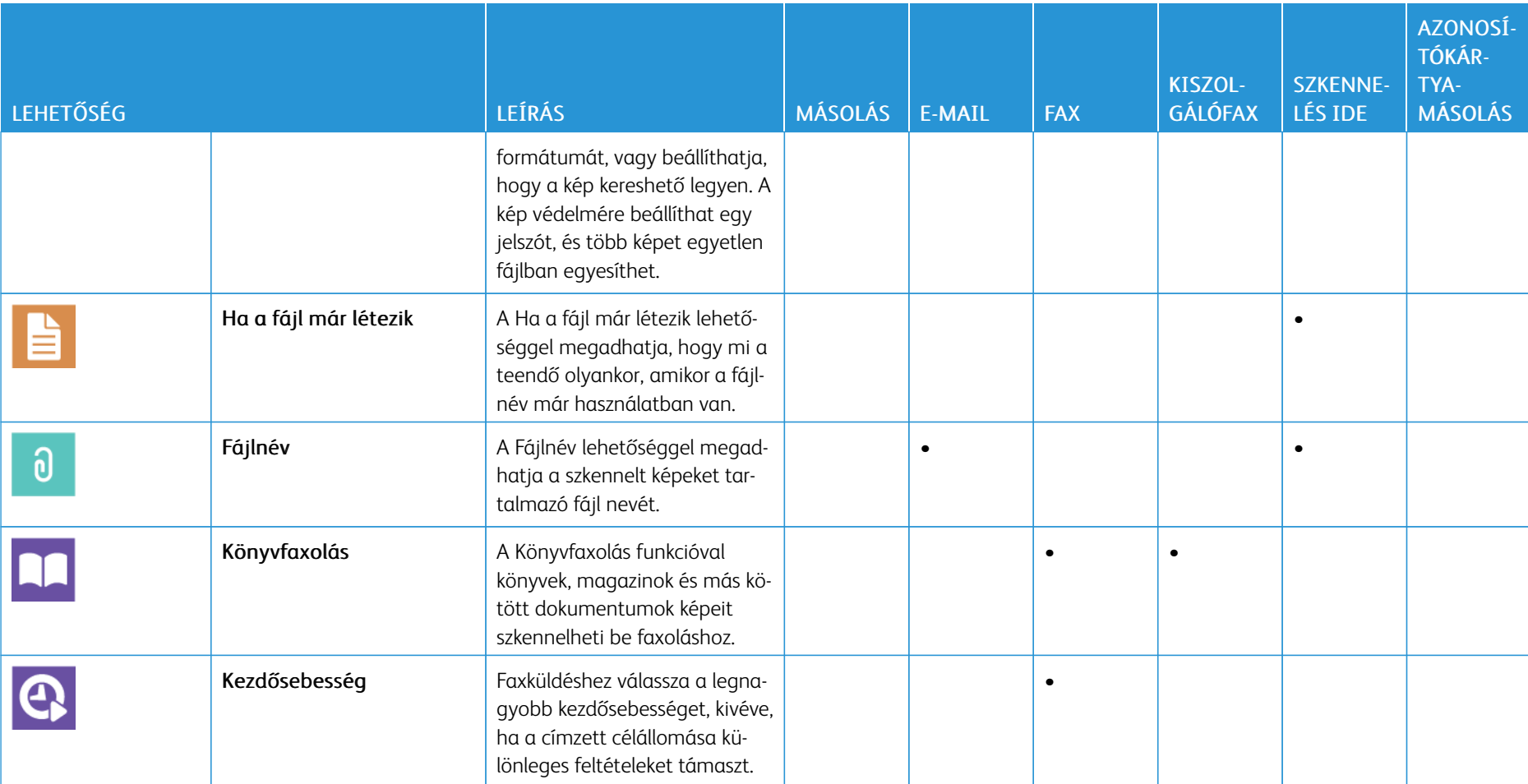

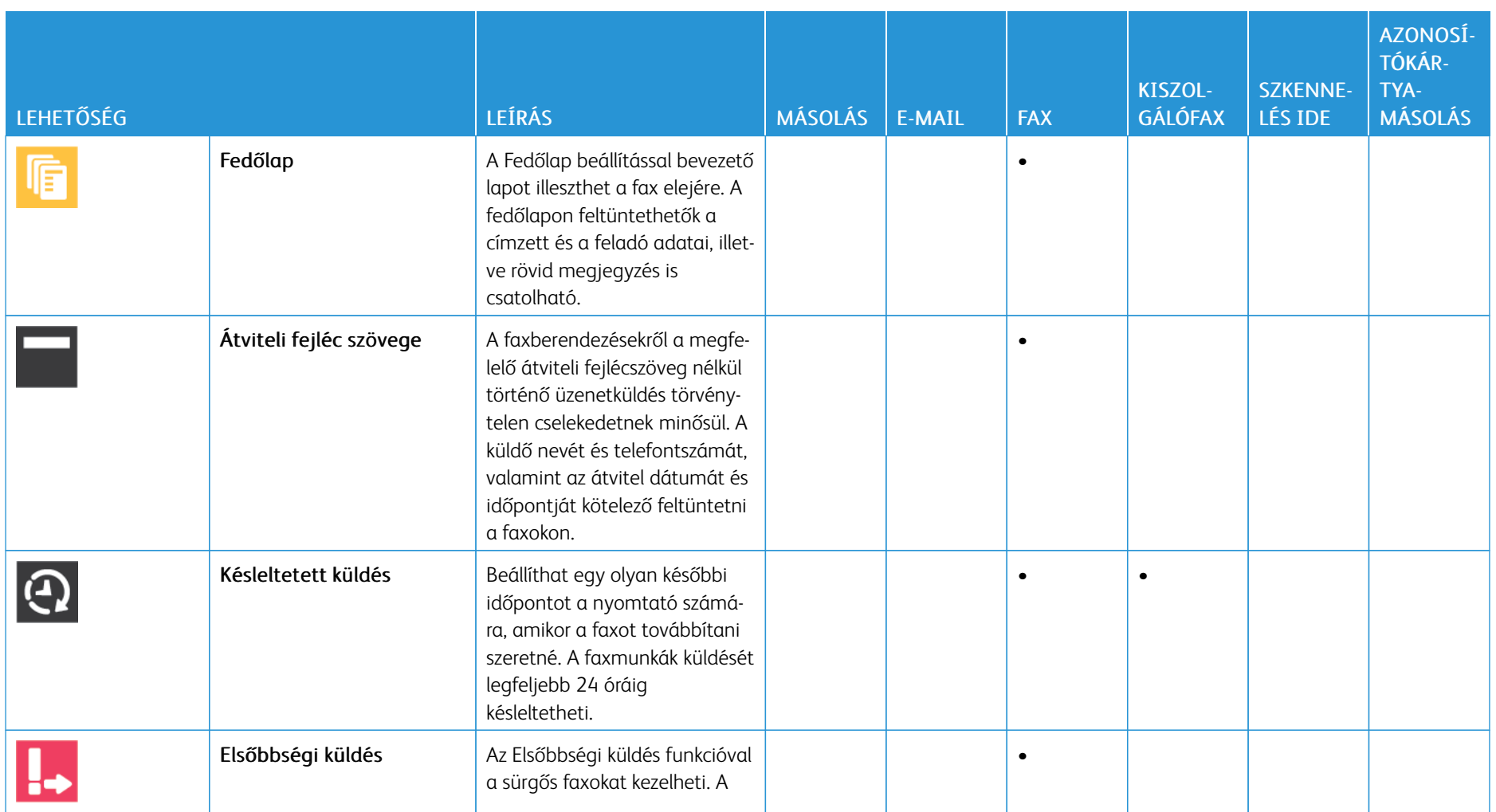

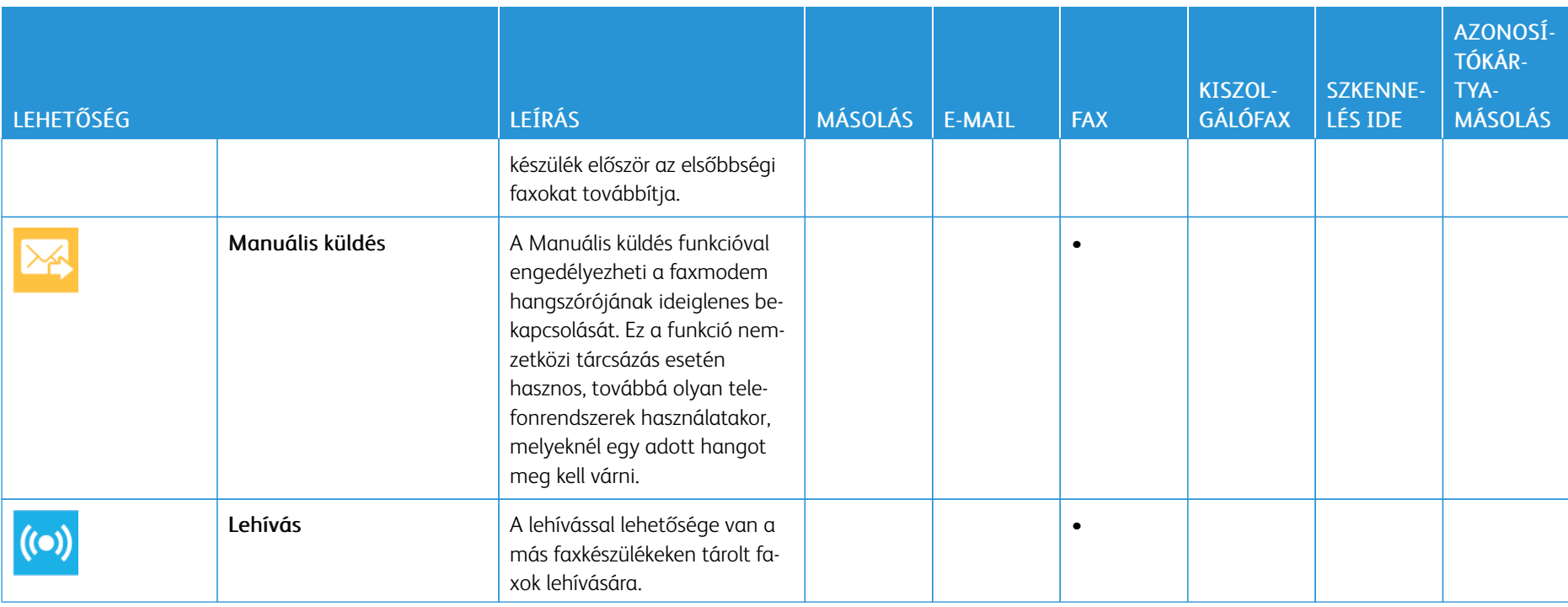

[Alkalmazásfunkciók](#page-272-0)

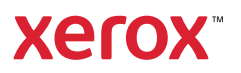